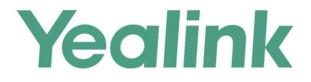

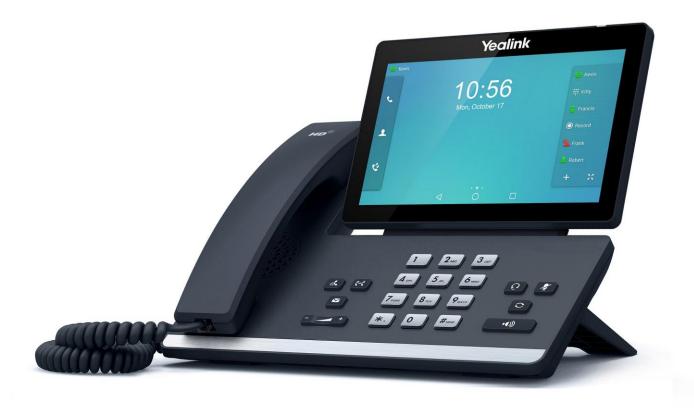

# Smart Media Phone User Guide SIP-T56A

Version 80.10 Feb. 2017

# Copyright

#### Copyright © 2017 YEALINK (XIAMEN) NETWORK TECHNOLOGY CO., LTD.

Copyright © 2017 Yealink(Xiamen) Network Technology CO., LTD. All rights reserved. No parts of this publication may be reproduced or transmitted in any form or by any means, electronic or mechanical, photocopying, recording, or otherwise, for any purpose, without the express written permission of Yealink(Xiamen) Network Technology CO., LTD. Under the law, reproducing includes translating into another language or format.

When this publication is made available on media, Yealink(Xiamen) Network Technology CO., LTD. gives its consent to downloading and printing copies of the content provided in this file only for private use but not for redistribution. No parts of this publication may be subject to alteration, modification or commercial use. Yealink(Xiamen) Network Technology CO., LTD. will not be liable for any damages arising from use of an illegally modified or altered publication.

# Warranty

THE SPECIFICATIONS AND INFORMATION REGARDING THE PRODUCTS IN THIS GUIDE ARE SUBJECT TO CHANGE WITHOUT NOTICE. ALL STATEMENTS, INFORMATION, AND RECOMMENDATIONS IN THIS GUIDE ARE BELIEVED TO BE ACCURATE AND PRESENTED WITHOUT WARRANTY OF ANY KIND, EXPRESS OR IMPLIED. USERS MUST TAKE FULL RESPONSIBILITY FOR THEIR APPLICATION OF PRODUCTS. YEALINK(XIAMEN) NETWORK TECHNOLOGY CO., LTD. MAKES NO WARRANTY OF ANY KIND WITH REGARD TO THIS GUIDE, INCLUDING, BUT NOT LIMITED TO, THE IMPLIED WARRANTIES OF MERCHANTABILITY AND FITNESS FOR A PARTICULAR PURPOSE. Yealink(Xiamen) Network Technology CO., LTD. shall not be liable for errors contained herein nor for incidental or consequential damages in connection with the furnishing, performance, or use of this guide.

# **Declaration of Conformity**

Hereby, Yealink(Xiamen) Network Technology CO., LTD. declares that this phone is in conformity with the essential requirements and other relevant provisions of the CE, FCC. You can find the CE and FCC information from the label on the back of the IP phone. Statements of compliance can be obtained by contacting support@yealink.com.

### **CE Mark Warning**

This device is marked with the CE mark in compliance with RED Directive 2014/53/EU.

### Part 15 FCC Rules

Any changes or modifications not expressly approved by the party responsible for compliance could void the user's authority to operate the equipment.

This device is compliant with Part 15 of the FCC Rules. Operation is subject to the following two conditions:

1. This device may not cause harmful interference, and

2. This device must accept any interference received, including interference that may cause undesired operation.

### Industry Canada (IC)

This Class [B] digital apparatus complies with Canadian ICES-003& ICRSS-247 and ICCS-03 Part V Rules. Operation is subject to the following conditions:

- 1. This device may not cause interference.
- 2. This device must accept any interference, including interference that may cause undesired operation of the device. Privacy of communications may not be ensured when using this telephone.

### **Class B Digital Device or Peripheral**

Note: This equipment has been tested and found to comply with the limits for a Class B digital device, pursuant to part 15 of the FCC Rules. These limits are designed to provide reasonable protection against harmful interference in a residential installation. This equipment generates, uses and can radiate radio frequency energy and, if not installed and used in accordance with the instructions, may cause harmful interference to radio communications. However, there is no guarantee that interference will not occur in a particular installation. If this equipment does cause harmful interference to radio or television reception, which can be determined by turning the equipment off and on, the user is encouraged to try to correct the interference by one or more of the following measures:

- 1. Reorient or relocate the receiving antenna.
- 2. Increase the separation between the equipment and receiver.
- 3. Connect the equipment into an outlet on a circuit different from that to which the receiver is connected.
- 4. Consult the dealer or an experienced radio/TV technician for help.

## **WEEE Warning**

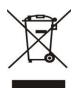

To avoid the potential effects on the environment and human health as a result of the presence of hazardous substances in electrical and electronic equipment, end users of electrical and electronic equipment should understand the meaning of the crossed-out wheeled bin symbol. Do not dispose of WEEE as unsorted municipal waste and have to collect such WEEE separately.

### **Customer Feedback**

We are striving to improve our documentation quality and we appreciate your feedback. Email your opinions and comments to DocsFeedback@yealink.com.

# **GNU GPL INFORMATION**

Yealink SIP-T56A smart media phone firmware contains third-party software under the GNU General Public License (GPL). Yealink uses software under the specific terms of the GPL. Please refer to the GPL for the exact terms and conditions of the license.

The original GPL license, source code of components licensed under GPL and used in Yealink products can be downloaded online:

http://www.yealink.com/GPLOpenSource.aspx?BaseInfoCateId=293&NewsCateId=293&CateId=293.

# **About This Guide**

Thank you for choosing the SIP-T56A smart media phone, a smart media phone for which is exquisitely designed to provide business telephony features, such as Call Hold, Call Transfer, Busy Lamp Field, Call Recording, Multicast Paging and Conference over an IP network. SIP-T56A is a smart media phone with a 7 inch capacitive touch screen that runs on Android OS version 5.1.1.

This guide provides everything you need to quickly use your new phone. First, verify with your system administrator that the IP network is ready for phone configuration. Also be sure to read the Packaging Contents and Regulatory Notices sections in this guide before you set up and use the SIP-T56A smart media phone.

# In This Guide

Topics provided in this guide include:

- Chapter 1 Overview
- Chapter 2 Getting Started
- Chapter 3 Customizing Your Phone
- Chapter 4 System Applications
- Chapter 5 Basic Phone Features
- Chapter 6 Advanced Phone Features

# **Table of Contents**

| About This Guide                             | V   |
|----------------------------------------------|-----|
| In This Guide                                | v   |
| Table of Contents                            | vii |
| Overview                                     | 13  |
| Hardware Component Instructions              |     |
| Icon Instructions                            |     |
| Feature Status Icons                         | 15  |
| Line Key Icons                               | 17  |
| Other Icons                                  | 20  |
| LED Instructions                             | 21  |
| User Interfaces                              | 21  |
| Phone User Interface                         | 22  |
| Web User Interface                           | 22  |
| Documentations                               | 25  |
| Getting Started                              |     |
| Optional Accessories                         |     |
| Phone Installation                           |     |
| Network Connection                           |     |
| Connecting to the Wired Network              |     |
| Connecting to the Wireless Network           |     |
| Phone Initialization                         |     |
| Registration                                 |     |
| Using the Touch Screen                       |     |
| Idle Screen                                  |     |
| Navigating Menus and Fields                  |     |
| Control Center/Notification Center           |     |
| Configuration Screen Display                 |     |
| Dialing Screen Display                       | 42  |
| Video Call Screen Display                    | 43  |
| Entering Data and Editing Fields             |     |
| Using the Onscreen Keyboard                  | 45  |
| Using the Phone Keypad and Onscreen Dial Pad |     |

| Phone Status                                       | 50 |
|----------------------------------------------------|----|
| Basic Network Settings                             | 52 |
| Wireless Network Settings                          | 55 |
| Connecting to the Wireless Network                 | 55 |
| Viewing the Connected Wireless Network Information | 62 |
| Disconnecting the Wireless Network Connection      | 62 |
| Disabling Wi-Fi Feature                            | 63 |
|                                                    |    |

# Customizing Your Phone......65

| General Settings                    | 65 |
|-------------------------------------|----|
| Wallpaper                           | 65 |
| Screen Saver                        | 70 |
| Power Saving                        |    |
| Backlight                           | 76 |
| Language                            |    |
| Input Method                        |    |
| Time & Date                         |    |
| Administrator Password              |    |
| Key as Send                         |    |
| Phone Lock                          |    |
| Audio Settings                      |    |
| Volume                              |    |
| Ring Tones                          |    |
| Key Tone                            |    |
| Touch Sounds                        |    |
| Notification Sound                  |    |
| Silent Mode                         |    |
| Contact Management                  |    |
| Local Directory                     |    |
| Blacklist                           |    |
| Remote Phone Book                   |    |
| Mobile Contacts                     |    |
| Call History Management             |    |
| Viewing History Records             |    |
| Placing a Call from History Records |    |
| Adding a Contact to the Blacklist   |    |
| Deleting History Records            |    |
| Disabling History Records           |    |
| Search Source List in Dialing       |    |
| System Customizations               |    |
| Headset Use                         |    |
| Bluetooth Headset                   |    |
| Bluetooth-Enabled Mobile Phone      |    |
| DSS Keys                            |    |

| Account Management                                |     |
|---------------------------------------------------|-----|
| Dial Plan                                         |     |
| Emergency Number                                  |     |
| Live Dialpad                                      |     |
| Hotline                                           |     |
| System Applications                               |     |
| Managing Applications and Widgets                 | 173 |
| Adding a Widget to the Idle Screen                |     |
| Resizing a Widget                                 |     |
| Moving an Application or Widget                   |     |
| Removing a Widget from the Idle Screen            |     |
| Creating a Folder                                 |     |
| Managing Running Applications                     |     |
| APP Accounts                                      |     |
| Adding APP Accounts                               |     |
| Syncing APP Account Information                   |     |
| Removing APP Accounts                             |     |
| FileManager                                       |     |
| Viewing Files                                     |     |
| Searching Files                                   |     |
| Copying Files                                     |     |
| Cutting Files (Moving Files)                      |     |
| Deleting Files                                    |     |
| Sharing Pictures/Videos/Audios                    |     |
| Gallery                                           |     |
| Viewing Pictures/Videos                           |     |
| Editing Pictures                                  |     |
| Setting a Picture as Wallpaper                    |     |
| Printing Pictures                                 |     |
| Viewing Detail Information of the Pictures/Videos |     |
| Deleting Pictures/Videos                          |     |
| Sharing Pictures/Videos                           |     |
| Recorder                                          | 215 |
| Recording Audios                                  |     |
| Managing Recorded Audios                          |     |
| Email                                             | 220 |
| Signing In Email                                  |     |
| Sending Emails                                    |     |
| Reading Emails                                    |     |
| Deleting Emails                                   | 223 |
| Email Options                                     |     |
| Multiple Email Accounts                           |     |
| Email Widget                                      |     |

| Sending Files via Email                |     |
|----------------------------------------|-----|
| Browser                                |     |
| Browsing a Web Page                    |     |
| Managing Bookmarks                     |     |
| Setting a Home Page                    |     |
| Clearing the Navigation History        |     |
| Modifying Browser Settings             |     |
| Calendar                               |     |
| Signing In Calendar                    |     |
| Creating an Event                      |     |
| Checking Events                        |     |
| Modifying the Calendar Settings        |     |
| Calculator                             |     |
| Clock                                  |     |
| Alarm                                  |     |
| Clock                                  |     |
| Timer                                  |     |
| Stopwatch                              |     |
| Basic Phone Features                   | 251 |
| Placing Calls                          | 252 |
| Answering Calls                        |     |
| Answering When Not in Another Call     |     |
| Answering When in Another Call         |     |
| Ending Calls                           |     |
| Performing Operations during a Call    |     |
| Going to the Idle Screen during a Call |     |
| Returning to the Talking Screen        |     |
| Redialing Numbers                      |     |
| 5                                      |     |
| Recent Call In Dialing<br>Auto Answer  |     |
| Auto Answer                            |     |
|                                        |     |
| Call Completion                        |     |
| Recall                                 |     |
| Call Mute/Un-mute                      |     |
| Call Hold/Resume                       |     |
| Do Not Disturb (DND)                   |     |
| Call Forward                           |     |
| Static Forwarding                      |     |
| Dynamic Forwarding                     |     |
| Call Transfer                          |     |
| Blind Transfer                         |     |
| Semi-Attended Transfer                 |     |
| Attended Transfer                      |     |

| Call Waiting                                  |     |
|-----------------------------------------------|-----|
| Conference                                    |     |
| Local Conference                              |     |
| Network Conference                            |     |
| Call Park                                     |     |
| Call Pickup                                   |     |
| Directed Call Pickup                          |     |
| Group Call Pickup                             |     |
| Anonymous Call                                |     |
| Anonymous Call Rejection                      |     |
| Advanced Phone Features                       |     |
| Busy Lamp Field (BLF)                         |     |
| Configuring the BLF Feature on the Phone      |     |
| Using BLF Feature on the Phone                |     |
| BLF List                                      |     |
| Screenshot                                    |     |
| Call Recording                                |     |
| Call and Conference Recording Using a Softkey |     |
| Call Recording Using a Record Key             |     |
| Hot Desking                                   |     |
| Intercom                                      |     |
| Configuring the Intercom Feature on the Phone |     |
| Using Intercom Feature on the Phone           |     |
| Multicast Paging                              |     |
| Sending RTP Stream                            |     |
| Receiving RTP Stream                          |     |
| Using Multicast Paging                        |     |
| Music on Hold                                 |     |
| Shared Call Appearance (SCA)                  |     |
| Configuring SCA Feature on the IP Phone       |     |
| Using SCA Feature on the IP Phone             |     |
| Message                                       |     |
| Voice Mail                                    |     |
| Message Waiting Indicator (MWI)               |     |
| Regulatory Notices                            | 355 |
| Service Agreements                            |     |
| Limitations of Liability                      |     |
| Safety Instructions                           |     |
| Appendix A - Time Zones                       | 357 |

| Index359 |
|----------|
|----------|

# **Overview**

This chapter provides the overview of the SIP-T56A smart media phone. Topics include:

- Hardware Component Instructions
- Icon Instructions
- LED Instructions
- User Interfaces
- Documentations

If you require additional information or assistance with your new phone, contact your system administrator.

# **Hardware Component Instructions**

The main hardware components of the SIP-T56A smart media phone are the touch screen and the keypad.

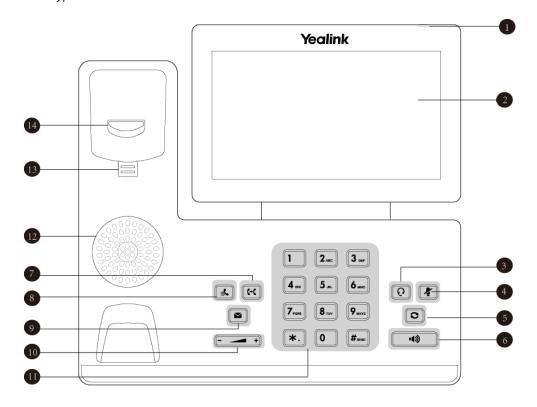

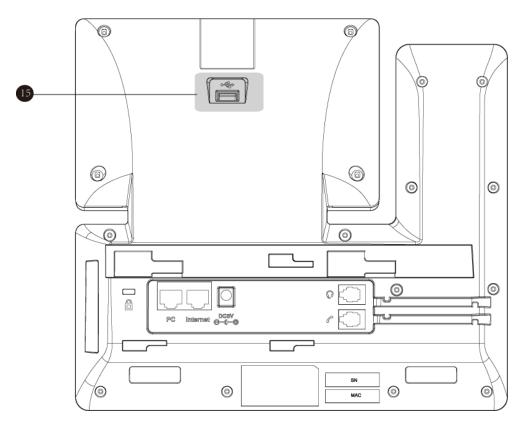

Hardware component instructions of the SIP-T56A smart media phone are:

|                       | Item                                                        | Description                                                         |
|-----------------------|-------------------------------------------------------------|---------------------------------------------------------------------|
| ① Power Indicator LED | Indicates call status, message status and phone's system    |                                                                     |
|                       | status.                                                     |                                                                     |
|                       | <ul> <li>Receives an incoming call—Fast-flashing</li> </ul> |                                                                     |
|                       |                                                             | Receives a voice mail-Slow-flashing                                 |
|                       |                                                             | 7 inch (1024 x 600) capacitive (5 point) touch screen. Tap to       |
|                       |                                                             | select and highlight screen items. The IP phone supports            |
|                       |                                                             | three idle screens by default.                                      |
|                       |                                                             | Shows information about calls, messages, time, date and             |
|                       | ② Touch Screen                                              | other relevant data:                                                |
| 2                     |                                                             | Default account                                                     |
|                       |                                                             | Call information-caller ID, call duration                           |
|                       |                                                             | • Icons (for example, 😑 )                                           |
|                       |                                                             | Missed call list or second incoming caller information              |
|                       |                                                             | <ul> <li>Prompt text (for example, "Save successfully!")</li> </ul> |
|                       | • Time and date                                             |                                                                     |
| $\bigcirc$            | ③ HEADSET Key                                               | Toggles and indicates the headset mode. The key LED                 |
| 3                     |                                                             | illuminates solid green when headset mode is activated.             |
|                       |                                                             | Toggles and indicates mute feature. The key LED illuminates         |
| (4) MUTE Key          |                                                             | solid red when the call is muted.                                   |
| 5                     | REDIAL Key                                                  | Redials a previously dialed number.                                 |
| 6                     | Speakerphone Key                                            | Toggles and indicates the hands-free (speakerphone) mode.           |

|                   | Item           | Description                                                 |
|-------------------|----------------|-------------------------------------------------------------|
|                   |                | The key LED illuminates solid green when the hands-free     |
|                   |                | (speakerphone) mode is activated.                           |
| $\bigcirc$        | TRANSFER Key   | Transfers a call to another party.                          |
| 8                 | HOLD Key       | Places a call on hold or resumes a held call.               |
| 9                 | MESSAGE Key    | Accesses voice mails.                                       |
| 10 Volume Key     | Volume Kev     | Adjusts the volume of the handset, headset, speaker, ringer |
|                   | or media.      |                                                             |
| (11) Keypad       | Keypad         | Provides the digits and special characters in               |
| <u>u</u>          | Neypud         | context-sensitive applications.                             |
| 12                | Speaker        | Provides hands-free (speakerphone) audio output.            |
|                   |                | Secures the handset in the handset cradle when the IP       |
| (1)               |                | phone is mounted vertically. For more information on how    |
| 13 Hookswitch Tab | HOOKSWIICH TAD | to adjust the hookswitch tab, refer to Yealink Wall Mount   |
|                   |                | Quick Installation Guide for Yealink IP Phones.             |
|                   |                | • Picking up the handset from the handset cradle, the       |
|                   | Hookswitch     | hookswitch bounces and the phone connects to the line.      |
| (14)              |                | • Laying the handset down on the handset cradle, the phone  |
|                   |                | disconnects from the line.                                  |
|                   | LISP2 0 Dort   | Allows you to connect an optional USB flash                 |
| (15)              | USB2.0 Port    | drive/EXP50/USB headset to your phone.                      |

# **Icon Instructions**

# **Feature Status Icons**

Icons appearing on the status bar are described in the following table:

| Icons    | Description                    |
|----------|--------------------------------|
|          | Wired network is unavailable   |
|          | Hands-free (speakerphone) mode |
| Ś        | Handset mode                   |
| 0        | Headset mode                   |
| <u>a</u> | Voice Mail                     |
| 4        | Auto Answer                    |

| Icons             | Description                                                               |
|-------------------|---------------------------------------------------------------------------|
| •                 | Do Not Disturb                                                            |
| •                 | Call Forward                                                              |
| L ×               | Silent mode                                                               |
| \$                | Keep Mute                                                                 |
| ()                | Phone Lock                                                                |
|                   | Missed Calls                                                              |
|                   | Bluetooth mode is on                                                      |
| 8                 | Bluetooth headset is both paired and connected                            |
| 8                 | Bluetooth-Enabled mobile phone is both paired and connected               |
| (lto              | Wi-Fi mode is on                                                          |
| (? (? (? <b>?</b> | Wi-Fi is connected successfully and the signal strength is weak to strong |
|                   | The USB flash drive is detected                                           |
|                   | Screenshot captured                                                       |
| <u>+</u>          | Downloading file                                                          |
| <u>1</u>          | Uploading file                                                            |
| $\bigcirc$        | Upcoming alarm                                                            |
|                   | Unread email                                                              |
| <b>A</b>          | Warning                                                                   |

# Line Key Icons

| Icons    | Description                                       |
|----------|---------------------------------------------------|
|          | Hold/Public Hold                                  |
|          | Private Hold                                      |
| •        | DND                                               |
| 00       | Voice Mail                                        |
| Q        | Direct Pickup                                     |
| Ì        | Group Pickup                                      |
| 0        | DTMF                                              |
| <u> </u> | Prefix                                            |
|          | LDAP                                              |
| 12       | Local Group                                       |
|          | XML Group                                         |
| R        | Conference                                        |
| 5        | Forward                                           |
| G-C      | Transfer                                          |
| Ś        | ReCall                                            |
|          | Record                                            |
|          | URL Record                                        |
| ۲        | Recording starts successfully (Record/URL Record) |
| 20       | Multicast Paging                                  |
| 1129     | Group Listening                                   |
| <u> </u> | Paging List                                       |
|          | Hot Desking                                       |
| Ť        | Zero Touch                                        |
| URL      | URL                                               |
|          | Phone Lock                                        |

| Icons | Description |
|-------|-------------|
| 2.    | Directory   |
|       | Speed Dial  |

Icon indicator (associated with line)

| Icons      | Description                             |
|------------|-----------------------------------------|
|            | The private line registers successfully |
| E)         | Register failed                         |
| (Flashing) | Registering                             |
| 1          | The shared line registers successfully  |
| 8          | DND is enabled on this line             |
| 1          | Call forward is enabled on this line    |

Icon indicator (associated with mobile account)

| Icons      | Description                                                                  |
|------------|------------------------------------------------------------------------------|
| 23         | Mobile Account (Bluetooth-Enabled mobile phone is both paired and connected) |
| H.         | Mobile Account (Bluetooth-Enabled mobile phone fails to connect)             |
| (Flashing) | Mobile Account (Bluetooth-Enabled mobile phone is connecting)                |

Icon indicator (associated with BLF/BLF List)

| Icons      | Description                |
|------------|----------------------------|
| 1          | BLF/BLF list idle state    |
| (Flashing) | BLF/BLF list ringing state |
| (Flashing) | BLF/BLF list callout state |

| Icons    | Description                |
|----------|----------------------------|
| 1        | BLF/BLF list talking state |
| 20       | BLF hold state             |
| <u> </u> | BLF list call park state   |
| 20       | BLF/BLF list failed state  |

Icon indicator (associated with Intercom)

| Icons   | Description            |
|---------|------------------------|
|         | Intercom idle state    |
|         | Intercom ringing state |
| Callout | Intercom callout state |
| Talking | Intercom talking state |
|         | Intercom failed state  |

Icon indicator (associated with a shared line)

The local SCA phone indicates the phone is involved in an SCA call, while the monitoring SCA phone indicates the phone is not involved in the SCA call.

| Icon                       | Description                                |
|----------------------------|--------------------------------------------|
| 9                          | The shared line is idle.                   |
| (for monitoring SCA phone) | The shared line is seized.                 |
| (Flashing)                 | The shared line receives an incoming call. |
| <b>3.</b><br>(Flashing)    | The shared line is dialing.                |
| 1                          | The shared line is in conversation.        |

| Icon                                      | Description                                                                                                    |
|-------------------------------------------|----------------------------------------------------------------------------------------------------|
| 3                                         | The shared line conversation is placed on public hold.                                                                           |
| (for local SCA phone)                     | The shared line conversation is placed on private hold.                                                                          |
| L.                                        | The shared line conversation is barged in by the other shared line party.                                                        |
| Le la la la la la la la la la la la la la | For a multi-party call, all the shared line parties<br>participating in this call place the shared line<br>conversation on hold. |

# **Other Icons**

Icon indicator (associated with an active call)

| Icon | Description       |
|------|-------------------|
|      | Call Hold         |
| Þ    | Call Mute         |
|      | Call is encrypted |

Icon indicator (associated with call recording)

| Icons    | Description                                        |
|----------|----------------------------------------------------|
| <b>†</b> | Recording box is full (Using a record key)         |
| ۲        | A call cannot be recorded (Using a record key)     |
| ۲        | Recording starts successfully (Using a record key) |
| Ø        | Recording cannot be started (Using a record key)   |
| ×        | Recording cannot be stopped (Using a record key)   |

Icon indicator (associated with call history)

| Icons     | Description     |
|-----------|-----------------|
| Ľ         | Received Calls  |
| 2         | Placed Calls    |
| <b>\$</b> | Missed Calls    |
| 6         | Forwarded Calls |

Icon indicator (associated with contact)

| Icons | Description                                              |
|-------|----------------------------------------------------------|
|       | The default local caller photo and local contact icon    |
|       | The default mobile caller photo and mobile contacts icon |

# **LED** Instructions

#### **Power Indicator LED**

| LED Status        | Description                              |
|-------------------|------------------------------------------|
| Solid red         | The phone is initializing.               |
| Fast-flashing red | The phone is ringing.                    |
| Slow-flashing red | The phone receives a voice mail.         |
|                   | The phone is powered off.                |
| Off               | The phone is idle.<br>The phone is busy. |
|                   | The call is placed on hold or is held.   |
|                   | The call is muted.                       |

#### Note

The above introduces the default power indicator LED status. The status of the power indicator LED is configurable via web user interface. For more information, refer to Yealink\_SIP-T5\_Series\_Smart\_Media\_Phones\_Administrator\_Guide.

# **User Interfaces**

Two ways to customize configurations of your SIP-T56A smart media phone:

• The user interface on the IP phone.

• The user interface in a web browser on your PC.

The hardware components keypad and touch screen constitute the phone user interface, which allows the user to execute all call operation tasks and basic configuration changes directly on the phone. In addition, you can use the web user interface to access all configuration settings. In many cases, it is possible to use either the phone user interface and/or the web user interface interchangeably. However, in some cases, it is only possible to use one or the other interface to operate the phone and change settings.

### **Phone User Interface**

You can swipe down from the top of the screen or swipe left/right to go to the second idle screen and then tap **Settings** to customize your phone. The **Advanced** option is only accessible to the administrator, and the default administrator password is "admin" (case-sensitive). For more information on customizing your phone with the available options via phone user interface, refer to Customizing Your Phone on page 65.

### Web User Interface

In addition to the phone user interface, you can also customize your phone via web user interface. In order to access the web user interface, you need to know the IP address of your new phone. To obtain the IP address, swipe down from the top of the screen or swipe left/right to go to the second idle screen and then tap **Settings**->**Status** on the phone. Enter the IP address (e.g., http://192.168.0.10 or 192.168.0.10 for IPv4; http://[2005:1:1:1:215:65ff:fe64:6e0a] or [2005:1:1:1:215:65ff:fe64:6e0a] for IPv6) in the address bar of a web browser on your PC. The default administrator user name and password are both "admin" (case-sensitive).

# **Note** The access to the Advanced settings of the Account or Network via web user interface may be blocked by the web browser (e.g., Chrome, Firebox) if you have installed "Adblock Plus plugin".

The main options you can use to customize the IP phone via phone user interface and/or via web user interface are listed in the following table:

| Options              | Phone User Interface | Web User Interface |
|----------------------|----------------------|--------------------|
| Status               |                      |                    |
| IPv4                 |                      |                    |
| MAC                  |                      |                    |
| Firmware             | 1                    | $\checkmark$       |
| Network              | $\sim$               |                    |
| Phone                |                      |                    |
| Accounts             |                      |                    |
| Storage              |                      | ×                  |
| Basic Phone Settings |                      |                    |

| Options                        | Phone User Interface | Web User Interface                         |
|--------------------------------|----------------------|--------------------------------------------|
| Wallpaper                      | ~                    | $\checkmark$                               |
| Screen Saver                   | $\checkmark$         | ×                                          |
| Power Saving                   | ×                    |                                            |
| Backlight                      | $\checkmark$         | $\checkmark$                               |
| Language                       | $\checkmark$         |                                            |
| Input Method                   | $\checkmark$         | ×                                          |
| Time & Date                    | $\checkmark$         |                                            |
| Administrator Password         | $\checkmark$         |                                            |
| Key as Send                    | $\checkmark$         |                                            |
| Phone Lock                     | $\checkmark$         | $\checkmark$                               |
| Audio Settings                 |                      |                                            |
| Ring Tones                     | $\checkmark$         |                                            |
| Key Tone                       | $\checkmark$         |                                            |
| Touch Sounds                   | $\checkmark$         |                                            |
| Notification Sound             | $\checkmark$         | ×                                          |
| Silent Mode                    | $\checkmark$         | •                                          |
| Contact Management             |                      |                                            |
| Local Directory                | ~                    | ·<br>· · · · · · · · · · · · · · · · · · · |
| Blacklist                      | $\checkmark$         | $\checkmark$                               |
| Remote Phone Book              | ×                    | •                                          |
| Mobile Contacts                | ~                    | ×                                          |
| Call History Management        | ~                    |                                            |
| Search Source List in Dialing  | ×                    |                                            |
| Headset Use                    | ~                    | •                                          |
| Bluetooth Headset              | ~                    | •                                          |
| Bluetooth-Enabled Mobile Phone | ~                    | •                                          |
| DSS Keys                       | $\checkmark$         |                                            |
| Account Management             | ~                    | •                                          |
| Dial Plan                      | ×                    | •                                          |
| Emergency Number               | ×                    | •                                          |
| Live Dialpad                   | ×                    | -                                          |
| Hotline                        | ~                    |                                            |
| APP Accounts                   | ~                    |                                            |
| FileManager                    | ~                    |                                            |
| Gallery                        | ~                    |                                            |
| Recorder                       | ~                    |                                            |
| Email                          | ~                    | ×                                          |
| Browser                        | ~                    |                                            |
| Calendar                       | $\checkmark$         |                                            |
| Calculator                     | $\checkmark$         |                                            |
| Clock                          | $\checkmark$         | 1                                          |

| Options                      | Phone User Interface | Web User Interface |
|------------------------------|----------------------|--------------------|
| Basic Call Features          |                      |                    |
| Recent Call In Dialing       | ×                    |                    |
| Auto Answer                  | $\checkmark$         |                    |
| Auto Redial                  | $\checkmark$         |                    |
| Call Completion              | $\checkmark$         |                    |
| ReCall                       | $\checkmark$         |                    |
| Do Not Disturb (DND)         | $\checkmark$         |                    |
| Call Forward                 | $\checkmark$         | $\checkmark$       |
| Call Transfer                | $\checkmark$         |                    |
| Call Waiting                 | $\checkmark$         |                    |
| Conference                   | $\checkmark$         |                    |
| Call Park                    | $\checkmark$         |                    |
| Call Pickup                  | $\checkmark$         |                    |
| Anonymous Call               | ~                    |                    |
| Anonymous Call Rejection     | $\checkmark$         |                    |
| Advanced Phone Features      |                      |                    |
| Busy Lamp Field (BLF)        | $\checkmark$         |                    |
| BLF List                     | ×                    |                    |
| Call Recording               | $\checkmark$         |                    |
| Hot Desking                  | $\checkmark$         | 1                  |
| Intercom                     | ~                    | $\checkmark$       |
| Multicast Paging             | ×                    |                    |
| Music on Hold                | ×                    |                    |
| Shared Call Appearance (SCA) | ×                    |                    |
| Message                      | $\checkmark$         |                    |
| SIP Account                  |                      |                    |
| User Options                 |                      |                    |
| Activation                   | $\checkmark$         |                    |
| Label                        | $\checkmark$         |                    |
| Display Name                 | $\checkmark$         |                    |
| Register Name                | $\checkmark$         |                    |
| User Name                    | $\checkmark$         |                    |
| Password                     | $\checkmark$         | $\checkmark$       |
| Server Options               |                      |                    |
| SIP Server1/2                | $\checkmark$         |                    |
| Register Port                | ×                    |                    |
| Outbound Status              | $\checkmark$         |                    |
| Outbound Proxy1/2            | $\checkmark$         |                    |
| Proxy Fallback Interval      | $\checkmark$         |                    |
| NAT Status                   | $\checkmark$         |                    |

### Note

The table above lists most of the feature options. Please refer to the relevant sections for more information.

# **Documentations**

| Name              | Contents                                                                                      | Where found                      | Language        |
|-------------------|-----------------------------------------------------------------------------------------------|----------------------------------|-----------------|
| Quick Start Guide | Basic call features<br>and phone<br>customizations                                            | In the package/On<br>the website | English/Chinese |
| User Guide        | Phone/Web user<br>interface settings<br>Basic call features<br>and advanced<br>phone features | On the website                   | English         |

The following table shows documentations available for the SIP-T56A smart media phone.

Note

You can also download the latest documentations online: http://support.yealink.com/documentFront/forwardToDocumentDetailPage.

# **Getting Started**

This chapter provides the following basic installation instructions and information for obtaining the best performance with the SIP-T56A smart media phone. Topics include:

- Packaging Contents
- Phone Installation
- Network Connection
- Phone Initialization
- Registration
- Using the Touch Screen
- Entering Data and Editing Fields
- Phone Status
- Basic Network Settings
- Wireless Network Settings

If you require additional information or assistance with your new phone, contact your system administrator.

# **Packaging Contents**

The following components are included in your SIP-T56A smart media phone package:

### • SIP-T56A Smart Media Phone

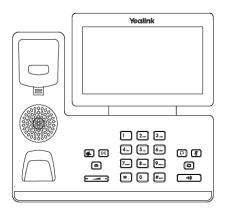

Phone Stand

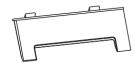

### • Handset & Handset Cord

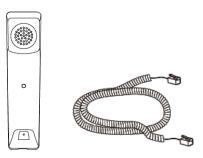

#### • Ethernet Cable (2m CAT5E FTP cable)

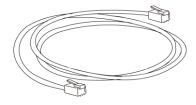

### Quick Start Guide

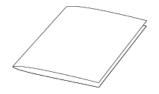

Check the list before installation. If you find anything missing, contact your system administrator.

### **Optional Accessories**

The following items are optional accessories for your SIP-T56A smart media phone. You need to purchase them separately if required.

Wall Mount Bracket

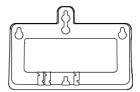

#### • Power Adapter (5.5mm DC plug)

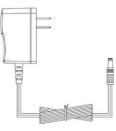

• Headset YHS32/YHS33

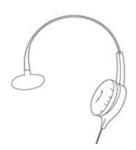

Note

We recommend that you use the accessories provided or approved by Yealink. The use of unapproved third-party accessories may result in reduced performance.

# **Phone Installation**

If your phone is already installed, proceed to Phone Initialization on page 33.

This section introduces how to install the phone:

- 1) Attach the stand
- 2) Attach the optional wall mount bracket
- 3) Connect the handset and optional headset
- 4) Connect the power
- 5) Connect the optional USB flash drive

### 1) Attach the stand

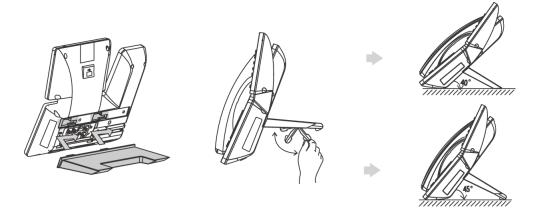

2) Attach the optional wall mount bracket

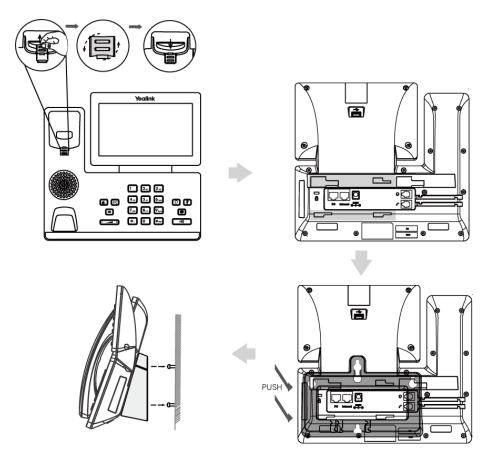

**Note** The hookswitch tab has a lip which allows the handset to stay on-hook when the IP phone is mounted vertically. For more information, refer to *Yealink Wall Mount Quick Installation Guide for Yealink IP Phones.* 

#### 3) Connect the handset and optional headset

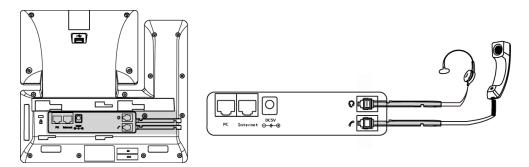

#### 4) Connect the power

You have two options for power connections. Your system administrator will advise you which one to use.

- AC power (Optional)
- Power over Ethernet (PoE)

### **AC Power (Optional)**

#### To connect the AC power:

**1.** Connect the DC plug on the power adapter to the DC5V port on the phone and connect the other end of the power adapter into an electrical power outlet.

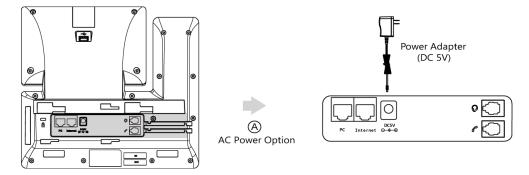

Note

The IP phone should be used with Yealink original power adapter (5V/2A) only. The use of the third-party power adapter may cause the damage to the phone.

#### **Power over Ethernet**

With the included or a regular Ethernet cable, the SIP-T56A smart media phone can be powered from a PoE-compliant switch or hub.

#### To connect the PoE:

**1.** Connect the Ethernet cable between the Internet port on the phone and an available port on the in-line power switch/hub.

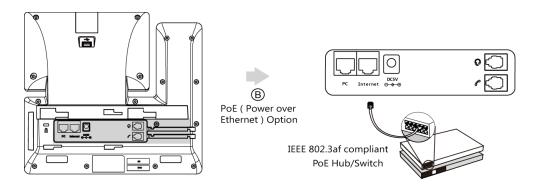

**Note** If in-line power is provided, you don't need to connect the phone to the power adapter. Make sure the switch/hub is PoE-compliant.

Important! Do not remove power to the phone while it is updating firmware and configurations.

### 5) Connect the optional USB flash drive

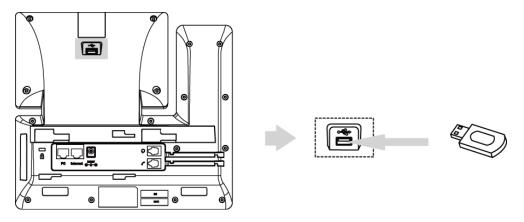

When you attach a USB flash drive to your phone, the touch screen will prompt "USB device connected successfully!", the icon invite will display on the status bar. You can access and manage photo/video/audio files in USB flash drive by **FileManager** application. For more information, refer to FileManager on page 187.

**Note** The USB port (on the rear of the phone) can also be used to connect color-screen expansion module EXP50 or USB headset. The SIP-T56A smart media phone officially supports certain USB headset models. For more information, refer to *Tested headset list compatible with Yealink IP Phone*.

For more information on how to use EXP50, refer to *Yealink EXP50 User Guide*. For more information on how to use USB headset, refer to the documentation from the manufacturer.

### **Network Connection**

You have two options for network connection. You can select one of them according to the current office environment.

- Connecting to the wired network
- Connecting to the wireless network

### **Connecting to the Wired Network**

You can connect your phone to a wired network.

Before connecting your phone to the wired network, it is important to note that the Wi-Fi feature should be disabled. For more information, refer to Connecting to the Wireless Network on page 33.

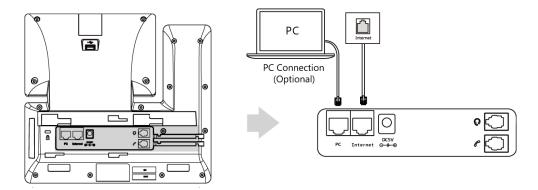

**Note** The phone can also share the network with another network device such as a PC (personal computer). This is an optional connection. We recommend that you use the Ethernet cable provided by Yealink. For more information on this function, contact your system administrator.

### **Connecting to the Wireless Network**

Yealink SIP-T56A smart media phone supports Wi-Fi feature. You can connect your phone to a wireless network. The wireless network is more convenient and cost-effective than wired network. The PC port is unavailable when using wireless network. For more information on how to connect to a wireless network, refer to Wireless Network Settings on page 55.

### **Phone Initialization**

After your phone is powered on, the system boots up and performs the following steps:

#### **Automatic Phone Initialization**

The phone finishes the initialization by loading the saved configuration. The touch screen displays "Welcome Initializing...Please wait" during the initialization.

#### **DHCP (Dynamic Host Configuration Protocol)**

The phone attempts to contact a DHCP server in your network to obtain valid IPv4 network settings (e.g., IP address, subnet mask, default gateway address and DNS address) by default.

Note If your network does not use DHCP, proceed to Basic Network Settings on page 52.

# Registration

Generally, your phone will be deployed with multiple other phones. In this case, your system administrator will configure the phone parameters beforehand, so that after you start up your phone, the phone will be registered and ready for use. The SIP-T56A smart media phone supports up to 16 accounts. If your phone is not registered, you may have to register it. For more information on how to register your phone, refer to Account Management on page 161.

### **Using the Touch Screen**

### **Idle Screen**

The SIP-T56A smart media phone supports multiple idle screens. You can swipe left or right to switch among different idle screens. The IP phone supports three idle screens by default.

You can add a new idle screen by moving an application or widget to the right side of the third idle screen. The idle screen will be deleted automatically if there is no application or widget on the screen. For more information, refer to Managing Applications and Widgets on page 173.

### **The Home Screen**

The home screen displays as below:

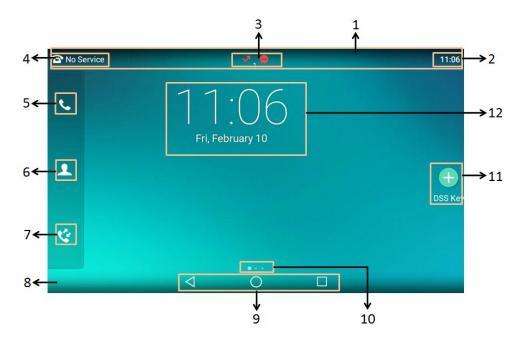

| No. | Name            | Description                                             |
|-----|-----------------|---------------------------------------------------------|
| 1   | Status Bar      | Displays the phone's default account, icons and time.   |
|     |                 | The phone's time is displayed on the right of the       |
| 2   | Time            | status bar. For more information, refer to Time &       |
|     |                 | Date on page 81.                                        |
|     |                 | Icons are displayed in the middle of the status bar.    |
| 3   | Icons           | For more information, refer to Icon Instructions on     |
|     |                 | page 15.                                                |
|     |                 | The label of the default account is displayed on the    |
|     | Default account | left of the status bar. For more information, refer to  |
| 4   |                 | Default Account on page 163.                            |
|     |                 | If there is no account registered on the IP phone, this |
|     |                 | field will display <b>No Service</b> .                  |
|     |                 | Tap to enter the dialing screen. For more               |
| 5   | Phone Dialer    | information, refer to Dialing Screen Display on page    |
|     |                 | 42.                                                     |
|     |                 | Tap to enter the Directory screen and view contacts.    |
| 6   | Directory       | For more information, refer to Contact Management       |
|     |                 | on page 96.                                             |
|     |                 | Tap to enter the History screen and view call history.  |
| 7   | History         | For more information, refer to Call History             |
|     |                 | Management on page 120.                                 |
| 8   | Wallpaper       | Shows the specified wallpaper, which can be             |
| ō   | Wallpaper       | customized. For more information, refer to              |

| No. | Name                 | Description                                                                                                    |  |
|-----|----------------------|----------------------------------------------------------------------------------------------------|--|
|     |                      | Wallpaper on page 65.                                                                                                    |  |
| 9   | Android Keys         | <ul> <li>: tap to go back to the previous screen.</li> <li>: tap to return to the idle screen.</li> <li>: tap to view and manage the list of recently used applications.</li> </ul> |  |
| 10  | Screen Indicator     | Indicates which idle screen is displayed.                                                                                                    |  |
| 11  | DSS Key              | Tap to add a line key, and then line key list will be<br>displayed on the right of the home screen. For more<br>information, refer to DSS Keys on page 145.                         |  |
| 12  | Digital Clock Widget | Displays the phone's time and date. For more information, refer to Clock on page 240.                                                                                               |  |

### The Second Idle Screen

The second idle screen displays phone's system applications by default.

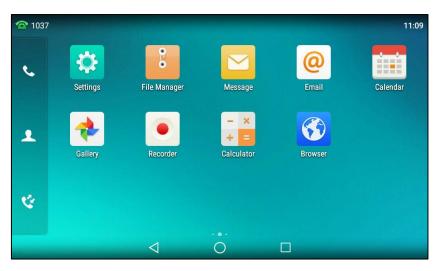

| No. | Application | Description                                                |
|-----|-------------|------------------------------------------------------------|
|     |             | You can use this application to access phone settings      |
| 1   | Sattings    | and features. You can also swipe down from the top         |
|     | Settings    | of the screen and then tap <b>Settings</b> to access phone |
|     |             | settings and features.                                     |
|     |             | You can use this application to manage files in            |
| 2   | FileManager | internal SD card as well as USB flash drive. For more      |
|     |             | information, refer to FileManager on page 187.             |
|     |             | You can use this application to access the voice mails     |
| 3   | Message     | or leave voice mails for someone. For more                 |
|     |             | information, refer to Message on page 349.                 |
| 4   | Email       | You can use this application to send and receive           |
|     |             | emails. For more information, refer to Email on page       |
|     |             | 220.                                                       |

| No. | Application Description |                                                     |
|-----|-------------------------|-----------------------------------------------------|
|     |                         | You can use this application as a reminder or to    |
| 5   | Calendar                | manage and arrange your events. For more            |
|     |                         | information, refer to Calendar on page 235.         |
|     |                         | You can use this application to view photos and     |
| 6   | Gallery                 | videos. For more information, refer to Gallery on   |
|     |                         | page 200.                                           |
| 7   | Recorder                | You can use this application to record audio. For   |
| /   | Recorder                | more information, refer to Recorder on page 215.    |
| 8   | Calculator              | You can use this application to calculate. For more |
| 0   | Calculator              | information, refer to Calculator on page 239.       |
|     |                         | You can use this application to present and explore |
| 9   | Browser                 | content on the World Wide Web. For more             |
|     |                         | information, refer to Browser on page 227.          |

# **The Third Idle Screen**

The third idle screen displays the calendar and email widgets by default.

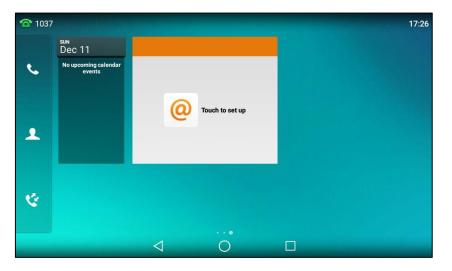

| No. | Widget          | Description                                           |
|-----|-----------------|-------------------------------------------------------|
| 1   | Calendar Widget | Displays the data and upcoming events. For more       |
| 1   | Calendar Widget | information, refer to Calendar on page 235.           |
| 2   |                 | Displays email list of the specified folder. For more |
| 2   | Email Widget    | information, refer to Email on page 220.              |

# **Navigating Menus and Fields**

To navigate menus and fields, you can:

- Tap corresponding keys on the touch screen.
- Tap menu items, fields, and arrows on the touch screen.

• Press keys on the phone keypad.

To operate your phone using gestures, follow these tips:

| Gesture     |          | Action                                                                                                    |
|-------------|----------|----------------------------------------------------------------------------------------------------|
| Тар         |          | Touch an item on the screen with your finger, and then lift your finger.                                                    |
| Long Tap    |          | Touch an item for about 2 seconds without lifting your finger from the screen till an action occurs.                        |
| Swipe       | <b>N</b> | Touch and move. When you want to scroll quickly, swipe<br>your finger across the screen, either up, down, left or<br>right. |
| Drag        |          | Touch and hold, then move. To stop scrolling, stop the dragging motion.                                                     |
| Pinch Open  | N        | Touch the screen with two or more fingers, and then move the fingers away from each other (stretch).                        |
| Pinch Close | No.      | Touch the screen with two or more fingers, and then move the fingers towards each other (pinch).                            |

# **Control Center/Notification Center**

Control center or notification center allows you to access common features or view important notifications quickly.

Swipe down from the top of the screen to enter the control center and the notification center:

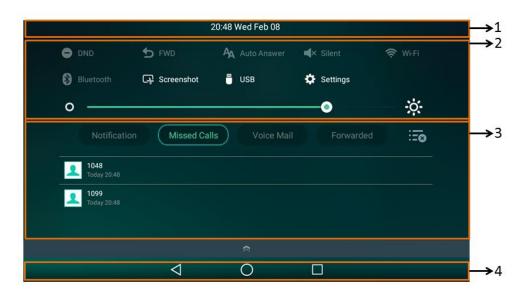

| No. | Name           | Description                                                                               |                                                                                                    |
|-----|----------------|-------------------------------------------------------------------------------------------|----------------------------------------------------------------------------------------------------|
| 1   | Time and date  | Display the phone's time and date. For more information, refer to Time & Date on page 81. |                                                                                                    |
|     | Control Center | DND                                                                                       | Tap to turn on/off DND feature quickly. For<br>more information, refer to Do Not Disturb<br>(DND) on page 267.                                                                               |
|     |                | FWD                                                                                       | Tap to enter Call Forward setting screen. For<br>more information, refer to Call Forward on<br>page 272.                                                                                     |
|     |                | Auto<br>Answer                                                                            | Tap to enter Auto Answer setting screen. For<br>more information, refer to Auto Answer on<br>page 260.                                                                                       |
| 2   |                | Silent                                                                                    | Tap to turn on/off silent feature quickly.                                                                                                    |
| 2   |                | Wi-Fi                                                                                     | <ul> <li>Tap to turn on/off Wi-Fi feature quickly. For<br/>more information, refer to Wireless Network<br/>Settings on page 55.</li> <li>Long tap to enter Wi-Fi setting screen.</li> </ul>  |
|     |                | Bluetooth                                                                                 | <ul> <li>Tap to turn on/off Bluetooth feature quickly.<br/>For more information, refer to Bluetooth<br/>Headset on page 130.</li> <li>Long tap to enter Bluetooth setting screen.</li> </ul> |
|     |                | Screenshot                                                                                | Tap to capture a screenshot. For more information, refer to Screenshot on page 311.                                                                                                    |

| No. | Name                   | Description                                                                                                    |                                                                                                    |
|-----|------------------------|----------------------------------------------------------------------------------------------------|----------------------------------------------------------------------------------------------------|
|     |                        | USB                                                                                                    | Tap to access the <b>FileManager</b> application to<br>manage the files in the USB flash drive. For<br>more information, refer to FileManager on<br>page 187.                                              |
|     |                        | Settings                                                                                                    | Tap to enter the Settings screen.                                                                                                    |
|     |                        | Backlight<br>Slider                                                                                                    | Drag the slider to adjust the screen brightness<br>quickly. You can also enter the Backlight<br>setting screen to adjust the screen brightness.<br>For more information, refer to Backlight on<br>page 76. |
| 3   | Notification<br>Center | <ul> <li>Tap Notification/Missed Calls/Voice Mail/Forwarded to view the corresponding notification list.</li> <li>Tap the desired notification message to view the details.</li> <li>Swipe left or right to delete a specific notification.</li> <li>Tap is to delete all notifications.</li> </ul> |                                                                                                    |
| 4   | Android Keys           | <ul> <li>: tap to go back to the previous screen.</li> <li>: tap to return to the idle screen.</li> <li>: tap to view and manage the list of recently used applications.</li> </ul>                                                                                                    |                                                                                                    |

You can swipe up from the bottom of the screen to hide this screen.

# **Configuration Screen Display**

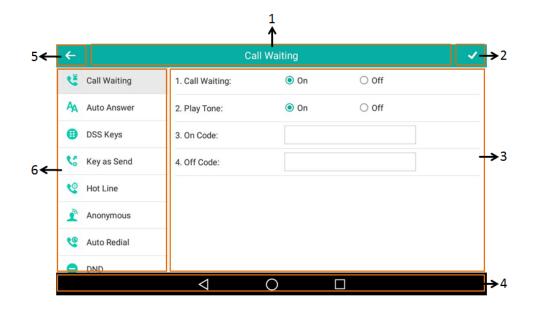

| No. | Name               | Description                                                                                                    |
|-----|--------------------|----------------------------------------------------------------------------------------------------|
| 1   | Title Area         | Displays the title of the current menu screen.                                                                                                    |
| 2   | ~                  | Tap to accept the settings.                                                                                                    |
| 3   | Configuration Area | Displays configuration items of the highlighted menu item in the menu tree area.                                                                                                    |
| 4   | Android Keys       | <ul> <li>: tap to go back to the previous screen.</li> <li>: tap to return to the idle screen.</li> <li>: tap to view and manage the list of recently used applications.</li> </ul> |
| 5   | +                  | Tap to go back to previous screen.                                                                                                    |
| 6   | Menu Tree Area     | <ul> <li>Displays menu items.</li> <li>Tap the desired menu item to enter the corresponding configuration screen.</li> </ul>                                                        |

# **Dialing Screen Display**

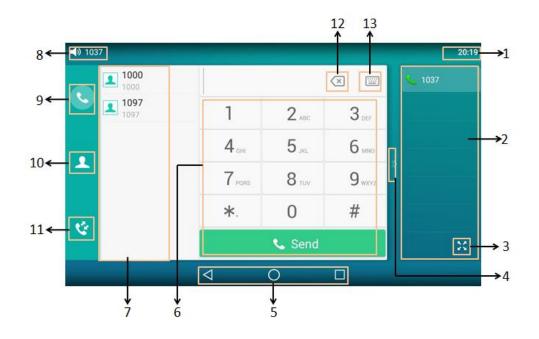

| No. | Name                                    | Description                                         |
|-----|-----------------------------------------|-----------------------------------------------------|
|     |                                         | The phone's time is displayed on the right of the   |
| 1   | Time                                    | status bar. For more information, refer to Time &   |
|     |                                         | Date on page 81.                                    |
|     |                                         | The line key list displays 6 line keys by default.  |
|     |                                         | You can drag up and down to scroll through the      |
|     |                                         | line keys. Various features can be assigned to line |
| 2   | Line Key List                           | keys. Each line key can display the label and       |
|     |                                         | indicate the status of the assigned feature.        |
|     |                                         | Note: The line key list appears only if you have    |
|     |                                         | added at least one line key.                        |
|     | ひ し し し し し し し し し し し し し し し し し し し | Tap to unfold line key list and display all line    |
| 3   |                                         | keys. For more information, refer to DSS Keys on    |
|     |                                         | page 145.                                           |
| 4   | » <b>&gt;</b>                           | Tap it or swipe right to hide the line key list.    |
|     |                                         | : tap to go back to the idle screen.                |
|     | Android Keys                            | : tap to return to the idle screen.                 |
| 5   |                                         | : tap to view and manage the list of recently       |
|     |                                         | used applications.                                  |
| 6   | Dial Dad                                | Tap the desired character(s) and then tap Send to   |
| 0   | Dial Pad                                | dial out the number.                                |
|     |                                         | You should enable the recent call in dialing        |
| 7   | Placed Calls List                       | feature to view the placed calls list. For more     |
|     |                                         | information, refer to Recent Call In Dialing on     |

| No. | Name                                | Description                                                                                                    |
|-----|-------------------------------------|----------------------------------------------------------------------------------------------------|
|     |                                     | page 258.                                                                                                    |
| 8   | Talking Mode and Default<br>Account | <ul> <li>Shows which account and talking mode you are using to make a call. The talking mode includes handset, speakerphone or headset; you can alternate among the three modes when making a call.</li> <li>Tap to change the default account. For more information, refer to Default Account on page 163.</li> </ul> |
| 9   | <b>C</b>                            | Tap to go back to the idle screen.                                                                                                    |
| 10  | Directory                           | Tap to enter the Directory screen and view contacts.                                                                                                    |
| 11  | History                             | Tap to enter the History screen and view call history.                                                                                                    |
| 12  | $\langle \mathbf{x} \rangle$        | <ul> <li>Tap to delete the entered characters one by<br/>one.</li> <li>Long tap to delete two or more characters.</li> </ul>                                                                                                    |
| 13  |                                     | Tap to display/hide the onscreen keyboard. For<br>more information, refer to Using the Onscreen<br>Keyboard on page 45.                                                                                                    |

# Video Call Screen Display

Although SIP-T56A smart media phone is an audio phone, the IP phone supports receiving video when answering a call made by a video-enabled party. You can see the far-site video, but because the IP phone cannot send video, the far site cannot see you.

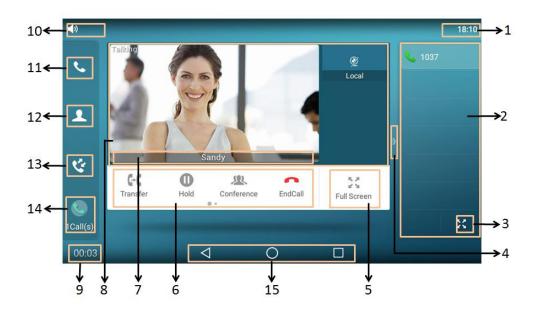

| No. | Name                 | Description                                                                                                    |
|-----|----------------------|----------------------------------------------------------------------------------------------------|
| 1   | Time                 | The phone's time is displayed on the right of the status bar. For more information, refer to Time & Date on page 81.                                                                                                    |
| 2   | Line Key List        | The line key list displays 6 line keys by default.<br>You can drag up and down to scroll through the<br>line keys. Various features can be assigned to line<br>keys. Each line key can display the label and<br>indicate the status of the assigned feature.<br><b>Note</b> : The line key list appears only if you have<br>added at least one line key. |
| 3   | たな                   | Tap to unfold line key list and display all line<br>keys. For more information, refer to DSS Keys on<br>page 145.                                                                                                    |
| 4   | >>                   | Tap it or swipe right to hide the line key list.                                                                                                    |
| 5   | Full Screen          | Tap to show the video on the phone in full<br>screen. Only the near site (no video) and far site<br>are shown.                                                                                                    |
| 6   | Soft Keys            | <ul> <li>Label automatically to identify their<br/>context-sensitive features.</li> <li>Swipe left to see other soft keys.</li> </ul>                                                                                                    |
| 7   | Far-Site Information | Shows the information (name or number) of the far site.                                                                                                    |
| 8   | Active Call Window   | Shows the video of far site and near site.<br>By default, a small window (near site) is located<br>on the top-right of the touch screen, and a larger<br>window (far site) is centered in the middle of the<br>touch screen.<br><b>Note:</b> Because the IP phone cannot send video,<br>the near-site video is turned off.                               |
| 9   | Call Duration Timer  | Shows the duration time of current call.                                                                                                    |
| 10  | Talking Mode         | Shows that you are talking using the handset,<br>speakerphone or headset. You can alternate<br>among the three modes during calls.                                                                                                    |
| 11  | Phone Dialer         | Tap to enter the dialing screen. For more<br>information, refer to Dialing Screen Display on<br>page 42.                                                                                                    |
| 12  | Directory            | Tap to enter the Directory screen and view contacts.                                                                                                    |
| 13  | History              | Tap to enter the History screen and view call history.                                                                                                    |

| No. | Name         | Description                                                                                      |
|-----|--------------|--------------------------------------------------------------------------------------------------|
| 14  |              | • A number under the icon indicates the number of call(s) on the phone. For example, 1 indicates |
| 14  | 1Call(s)     | that there is a call on the phone.                                                               |
|     |              | • Tap to exit or return to the talking screen.                                                   |
|     |              | : tap to go back to the idle screen.                                                             |
| 15  | Android Keys | : tap to return to the idle screen.                                                              |
|     |              | : tap to view and manage the list of recently                                                    |
|     |              | used applications.                                                                               |

# **Entering Data and Editing Fields**

SIP-T56A smart media phone provides onscreen keyboard, phone keypad and onscreen dial pad to enter data. Phone keypad and onscreen dial pad provide standard key layout, which enable users to use existing or familiar key positions. You can enter data and edit fields using the onscreen keyboard, phone keypad or onscreen dial pad.

# **Using the Onscreen Keyboard**

Before using the onscreen keyboard to enter data, you need to know the function of the keys on the onscreen keyboard. SIP-T56A smart media phone supports two kinds of input methods: Android Keyboard (AOSP) – English (US) and Google Pinyin. For more information, refer to Input Method on page 79.

## Android Keyboard (AOSP) – English (US) Input Method

The English (US) input method supports multiple languages onscreen keyboard. The following takes English keyboard of the English (US) input method as an example:

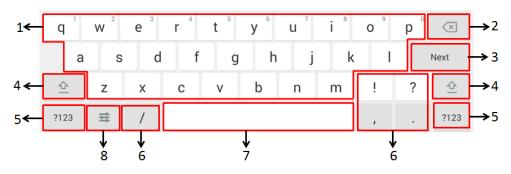

| No. | Item               | Description                                                                                                    |
|-----|--------------------|----------------------------------------------------------------------------------------------------|
| 1   | 26 English Letters | <ul> <li>Tap to enter letters.</li> <li>Tap and hold a key then slide to choose<br/>one of the options to enter an alternate<br/>character.</li> </ul> |
| 2   | Delete Key         | • Tap to delete the entered characters one                                                                                                    |

| No. | Item                               |          | Description                                          |
|-----|------------------------------------|----------|------------------------------------------------------|
|     |                                    |          | by one.                                              |
|     |                                    |          | • Long tap to delete two or more                     |
|     |                                    |          | characters.                                          |
|     | Label                              | Next Key | Tap to go to the next field.                         |
| 3   | automatically                      | Done Key | Tap to confirm the settings.                         |
| 5   | to identify the<br>context-sensiti | Send Key | Tap to dial out the number.                          |
|     | ve features.                       | Go Key   | Tap to browse the web page.                          |
| 4   | 企                                  |          | Tap to switch to the uppercase input mode.           |
| 5   | ?123                               |          | Tap to switch to the numeric&symbolic                |
| 5   |                                    |          | input mode.                                          |
| 6   | Five Special Characters            |          | Tap to enter the corresponding character.            |
| 7   | Space                              |          | Tap to enter spaces.                                 |
| /   | Space                              | Ney      | <ul> <li>Long tap to change input method.</li> </ul> |
|     |                                    |          | Tap to access input options to configure             |
|     |                                    |          | Input languages or Android Keyboard                  |
| 8   | =                                  |          | Settings (AOSP). You can use AOSP to                 |
| 0   |                                    |          | configure Android keyboard including Input           |
|     |                                    |          | languages, Auto-capitalization, Sound on             |
|     |                                    |          | keypress and so on.                                  |

Tap ?123 to switch to the numeric&symbolic input mode as shown below:

| 1← 1 2 3   | 4 5 6         | 7 8 | 9 0 | ≪ →2     |
|------------|---------------|-----|-----|----------|
| 7← @ # \$  | % & -         | + ( | )   | Next ->3 |
| 4←~[< \ =  | * " '         | : ; | !?  | ~[< →4   |
| 5← ABC _ / |               |     | , . | авс —→5  |
|            | <b>↓</b><br>6 |     |     |          |

| No. | Item Description |                                                             |  |  |
|-----|------------------|-------------------------------------------------------------|--|--|
|     |                  | • Tap to enter numbers.                                     |  |  |
| 1   | Numbers          | <ul> <li>Tap and hold a key then slide to choose</li> </ul> |  |  |
| -   |                  | one of the options to enter an alternate                    |  |  |
|     |                  | character.                                                  |  |  |
|     |                  | • Tap to delete the entered characters one                  |  |  |
| 2   | Delete Key       | by one.                                                     |  |  |
| 2   | Delete Key       | <ul> <li>Long tap to delete two or more</li> </ul>          |  |  |
|     |                  | characters.                                                 |  |  |

| No. | Item                                                                |            | Description                                                 |
|-----|---------------------------------------------------------------------|------------|-------------------------------------------------------------|
|     | Label                                                               | Next Key   | Tap to go to the next field.                                |
|     | automatically to<br>identify the<br>context-sensitiv<br>e features. | Done Key   | Tap to confirm the settings.                                |
| 3   |                                                                     | Send Key   | Tap to dial out the number.                                 |
|     |                                                                     | Go Key     | Tap to browse the web page.                                 |
| 4   | ~ [ <                                                               |            | Tap to switch to the symbolic input mode.                   |
| 5   | ABC                                                                 |            | Tap to switch to the lowercase input                        |
| 5   | 7,80                                                                |            | mode.                                                       |
| 6   | Smara K                                                             | (a) (      | Tap to enter spaces.                                        |
| 0   | Space k                                                             | ley        | <ul> <li>Long tap to change input method.</li> </ul>        |
|     |                                                                     |            | • Tap to enter special characters.                          |
| 7   | Creasial Cha                                                        | ro et e re | <ul> <li>Tap and hold a key then slide to choose</li> </ul> |
|     | Special Cha                                                         | Iduleis    | one of the options to enter an alternate                    |
|     |                                                                     |            | character.                                                  |

Tap  $\sim$  [ < to switch to the symbolic input mode as shown below:

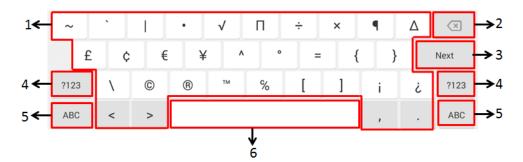

| No. | Item                               |          | Description                                                 |
|-----|------------------------------------|----------|-------------------------------------------------------------|
|     | Special Characters                 |          | • Tap to enter special characters.                          |
| 1   |                                    |          | <ul> <li>Tap and hold a key then slide to choose</li> </ul> |
| 1 I | Special Cha                        | aracters | one of the options to enter an alternate                    |
|     |                                    |          | character.                                                  |
|     | Delete Key                         |          | Tap to delete the entered characters one                    |
| 2   |                                    |          | by one.                                                     |
| 2   |                                    |          | Long tap to delete two or more                              |
|     |                                    |          | characters.                                                 |
|     | Label                              | Next Key | Tap to go to the next field.                                |
| 3   | automatically                      | Done Key | Tap to confirm the settings.                                |
| 5   | to identify the<br>context-sensiti | Send Key | Tap to dial out the number.                                 |
|     | ve features.                       | Go Key   | Tap to browse the web page.                                 |

| No. | Item      | Description                                |
|-----|-----------|--------------------------------------------|
| 4   | ?123      | Tap to switch to the numeric&symbolic      |
| 4   | :125      | input mode.                                |
| 5   | ABC       | Tap to switch to the lowercase input mode. |
| 6   | Space Key | • Tap to enter spaces.                     |
| 0   | Space Key | • Long tap to change input method.         |

## **Google Pinyin Input Method**

You can use Google Pinyin input method to enter Chinese. For operating instructions on how to use the Google Pinyin input method, refer to the operating instructions above.

When you change the input method to Google Pinyin, the onscreen keyboard displays the English input mode as shown below by default:

| q v | w e  | r t | y u | i   | o p              |
|-----|------|-----|-----|-----|------------------|
| а   | S    | d f | g h | j k | Ι                |
|     | z x  | C V | b n | m   | $\langle \times$ |
| 英文  | ?123 |     |     | •   | 完成               |

Tap 英文 to switch to the Chinese input mode as shown below:

| Q V | V E  | R T Y | UI    | 0 P              |
|-----|------|-------|-------|------------------|
| А   | S [  | F G   | H J K | L                |
| ,   | Z X  | C V B | N M   | $\langle \times$ |
| 中文  | ?123 |       | o     | 完成               |

Tap ?123 to switch to the numeric&symbolic input mode as shown below:

| 1   | 2 | 3    | 4 | 5 | 6 | 7 | 8 | 9 | 0                |
|-----|---|------|---|---|---|---|---|---|------------------|
| @   | # | ¥    | % | н | * | - | ` | ( | )                |
| ALT |   | !    | " | " | : | ; | , | ? | $\langle \times$ |
| 中符  |   | ?123 |   |   |   |   | o |   | 完成               |

| ~   | ± | ×    | ÷ | •   | 0  | <   | > | { | }                |
|-----|---|------|---|-----|----|-----|---|---|------------------|
| ©   | £ | €    | ۸ | ®   | °C | -   | = | ľ | 1                |
| ALT | т | M    | r | ' . | +  | l i | \ | / | $\langle \times$ |
| 中符  |   | ?123 |   |     |    |     |   |   | 完成               |

Tap ALT to switch to the symbolic input mode as shown below:

#### The other things you need to know:

| If you want to              | Action                                                      |
|-----------------------------|-------------------------------------------------------------|
| Position the cursor.        | Tap to position.                                            |
|                             | 1) Long tap the entered character(s).                       |
| Select all characters.      | 2) Do one of the following:                                 |
| Select all characters.      | • Tap SELECT ALL on the top of the touch screen.            |
|                             | <ul> <li>Drag / to select all characters.</li> </ul>        |
|                             | 1) Long tap the entered character(s).                       |
|                             | 2) Drag 🚽 / 📄 to select the characters you want to          |
| Cut/Conv.characters         | cut/copy.                                                   |
| Cut/Copy characters.        | 3) Tap <b>CUT/COPY</b> on the top of the touch screen.      |
|                             | 4) Long tap the desired field.                              |
|                             | 5) Tap <b>PASTE</b> .                                       |
|                             | • Long tap the entered character(s).                        |
| Delete more characters at a | Drag 🧧 / to select the characters you want to delete.       |
| time.                       | Tap 💌 .                                                     |
|                             | • Long tap 🗵 .                                              |
|                             | 1) Drag your finger to highlight the characters you want to |
| Replace characters.         | replace.                                                    |
|                             | 2) Tap the desired character.                               |

# Using the Phone Keypad and Onscreen Dial Pad

Instead of using the onscreen keyboard, you can also use the keypad on your phone or dial pad on the dialing screen to enter data. The phone keypad and onscreen dial pad only provide digit keys, # key and \* key.

Note

When using the onscreen dial pad, you can tap <u>to use the onscreen keyboard</u>. For more information, refer to Using the Onscreen Keyboard on page 45.

# **Phone Status**

You can view phone status via phone user interface or web user interface.

Available information of phone status includes:

- General information (IP address, MAC address and firmware version)
- Network status (IPv4 status or IPv6 status, IP mode and MAC address)
  - IPv4 uses a 32-bit address.
  - IPv6 is an updated version of the current Internet Protocol to meet the increased demands for unique IP addresses, using a 128-bit address.
- Phone status (product name, hardware version, firmware version, product ID, MAC address, device certificate status and Android version)
- Account status (register status of SIP accounts)
- Storage information (internal storage, internal SD and USB storage)

The storage information is sorted and displayed with different categories. The following table lists usage of each category:

| Category            | Usage                                                                                                    |
|---------------------|----------------------------------------------------------------------------------------------------|
| Apps                | Display the memory cost of the application data and media content.                                                                        |
| Cached data         | Tap to clear cached data for all apps.                                                                                                    |
| Pictures,<br>videos | Tap to view the pictures/videos by <b>Gallery</b> application.                                                                            |
| Audio               | Tap to open the file system of the storage. You can browse the file system to view all audios in the internal SD card or USB flash drive. |
| Downloads           | Display the memory cost of the downloaded files.                                                                                          |
| Misc.               | Tap to display all folders on the IP phone. You can then select the folders to be cleaned up.                                             |

The operating system and system applications occupy some storage space. Therefore, the actual available space will be smaller than the nominal space. Updates on the operating system and firmware version may cause changes to the available space.

### To view the phone status via phone user interface:

1. Swipe down from the top of the screen or swipe left/right to go to the second idle screen.

- ←
   Status

   ③ General
   1. IPv4:
   10.2.20.143

   ③ Network
   2. MAC:
   00-15-65-C2-D7-07

   ▲ Phone
   3. Firmware:
   58.80.0.10

   ④ Accounts
   58.80.0.10
- 2. Tap Settings->Status.

- 3. Tap the desired item to view the desired information.
- Note You can view the device certificate status and storage information via phone user interface only.

#### To view the phone status via web user interface:

- 1. Open a web browser on your computer.
- Enter the IP address in the browser's address bar, and then press the Enter key.
   (e.g., "http://192.168.0.10" for IPv4 or "http://[2005:1:1:1:215:65ff:fe64:6e0a]" for IPv6).
- 3. Enter the user name (admin) and password (admin) in the login page.

| Login    | Smart Media Phone SIP-T56A |
|----------|----------------------------|
| Username | admin                      |
| Password | ••••                       |
| Co       | nfirm Cancel               |
|          |                            |

4. Click **Confirm** to login.

| ealink   156A |                   |                             | Log O                                |
|---------------|-------------------|-----------------------------|--------------------------------------|
| BOIINK   156A | Status Account Ne | twork DSSKey Features Se    | ttings Directory Security            |
| Status        | Version 🕜         |                             | NOTE                                 |
| otatao        | Firmware Version  | 58.80.0.10                  | Version                              |
|               | Hardware Version  | 72.0.1.0.0.0                | It shows the version of<br>firmware. |
|               | Network 🕜         |                             | Network                              |
|               | Internet Port     | IPv4                        | It shows the information of          |
|               | IPv4 🕜            |                             | WAN port.                            |
|               | WAN Port Type     | DHCP                        | You can click here to get            |
|               | WAN IP Address    | 10.2.20.143                 | more guides.                         |
|               | Subnet Mask       | 255.255.255.0               |                                      |
|               | Gateway           | 10.2.20.254                 |                                      |
|               | Primary DNS       | 192.168.1.20                |                                      |
|               | Secondary DNS     | 192.168.1.22                |                                      |
|               | Network Common 🕜  |                             |                                      |
|               | MAC Address       | 001565C2D707                |                                      |
|               | Link Status       | Connected                   |                                      |
|               | Device Type       | Bridge                      |                                      |
|               | Account Status 🕜  |                             |                                      |
|               | Account1          | 1037@10.2.1.48 : Registered |                                      |
|               | Account2          | Disabled                    |                                      |
|               | Account3          | Disabled                    |                                      |

The phone status is displayed on the first page of the web user interface.

# **Note** If IP mode of the phone is configured as **IPv4 & IPv6**, you can enter either of them in the browser's address bar to view the phone status. IPv6 is not available on all servers. Contact your system administrator for more information.

# **Basic Network Settings**

If your phone cannot contact a DHCP server for any reason, you need to configure network settings manually. The IP phone can support either or both IPv4 and IPv6 addresses.

#### To configure the IP mode via phone user interface:

- **1.** Swipe down from the top of the screen or swipe left/right to go to the second idle screen.
- 2. Tap Settings->Advanced (default password: admin) ->Network->WAN Port.
- 3. Tap the IP Mode field.

4. Tap the desired value (IPv4, IPv6 or IPv4 & IPv6) in the pop-up dialog box.

| ÷               |                    | WAN Port |   |   | ~ |
|-----------------|--------------------|----------|---|---|---|
| Network         |                    | IP Mode  |   |   |   |
| Phone Lock      | IPv4               |          | ~ |   | > |
| 🔒 Set Passwor   | d IPv6             |          |   |   | > |
| 🔍 Set AES Key   | IPv4 & IPv6        |          |   |   |   |
| 🥭 Auto Provisio | on                 |          |   |   |   |
| 🚯 FWD Interna   | tic                |          |   | _ |   |
| 🛞 Reboot        |                    | Cancel   |   |   |   |
| Reset config    |                    |          |   |   |   |
|                 | $\bigtriangledown$ | 0        |   |   |   |

**5.** Tap  $\checkmark$  to accept the change or  $\lt$  to cancel.

You can configure a static IPv4 address for the IP phone. Before configuring it, make sure that the IP mode is configured as **IPv4** or **IPv4 & IPv6**.

#### To configure a static IPv4 address via phone user interface:

- 1. Swipe down from the top of the screen or swipe left/right to go to the second idle screen.
- 2. Tap Settings->Advanced (default password: admin) ->Network->WAN Port->IPv4.
- 3. Tap the Type field.
- 4. Tap Static IP in the pop-up dialog box.
- Enter the desired value in the IP Address, Subnet Mask, Gateway, Primary DNS and Secondary DNS field respectively.

| ÷           |                   | IPv4 WA           | N Port 🗸       |
|-------------|-------------------|-------------------|----------------|
| 8           | Network           | 1. Туре:          | Static IP      |
| <b>W</b>    | Phone Lock        | 2. IP Address:    | 192.168.1.20   |
| 6           | Set Password      | 3. Subnet Mask:   | 255.255.255.0  |
| ٩           | Set AES Key       | 4. Gateway:       | 192.168.1.254  |
| 2           | Auto Provision    | 5. Primary DNS:   | 202.101.103.55 |
| <b>(B</b> ) | FWD International | 6. Secondary DNS: | 202.101.103.56 |
| •           | Reboot            |                   |                |
| 5           | Reset config      |                   |                |
|             |                   |                   |                |

**6.** Tap  $\checkmark$  to accept the change or  $\triangleleft$  to cancel.

You can configure a static IPv6 address for the IP phone. Before configuring it, make sure that the IP mode is configured as **IPv6** or **IPv4 & IPv6**.

#### To configure a static IPv6 address via phone user interface:

- 1. Swipe down from the top of the screen or swipe left/right to go to the second idle screen.
- 2. Tap Settings->Advanced (default password: admin) ->Network->WAN Port->IPv6.
- 3. Tap the **Type** field.
- 4. Tap Static IP in the pop-up dialog box.
- Enter the desired value in the IP Address, IPv6 IP Prefix, Gateway, Primary DNS and Secondary DNS field respectively.

| ÷                   | IPv6 \             | WAN Port       | ~ |
|---------------------|--------------------|----------------|---|
| Network             | 1. Туре:           | Static IP      |   |
| Phone Lock          | 2. IP Address:     | 2005:1:1:1:12  |   |
| Set Password        | 3. IPv6 IP Prefix: | 64             |   |
| Set AES Key         | 4. Gateway:        | 2005:1:1:1::1  |   |
| auto Provision      | 5. Primary DNS:    | 2005:1:1:1::88 |   |
| 🚯 FWD International | 6. Secondary DNS:  | 2005:1:1:1::89 |   |
| 🛞 Reboot            |                    |                |   |
| Reset config        |                    |                |   |
|                     | $\bigtriangledown$ | 0              |   |

### 6. Tap $\checkmark$ to accept the change or $\triangleleft$ to cancel.

If you are using an xDSL modem for IPv4 network connection, you can connect your phone to the Internet via PPPoE mode. Set the WAN port as a PPPoE port. The PPPoE port will perform a PPP negotiation to obtain the IP address. Contact your system administrator for the PPPoE user name and password.

#### To configure PPPoE via phone user interface:

- 1. Swipe down from the top of the screen or swipe left/right to go to the second idle screen.
- 2. Tap Settings->Advanced (default password: admin) ->Network->WAN Port->IPv4.
- 3. Tap the Type field.
- 4. Tap **PPPoE** in the pop-up dialog box.

5. Enter the PPPoE user name and password in the corresponding fields.

| 4   |                   | IPv4               | WAN Port | ~ |
|-----|-------------------|--------------------|----------|---|
| ۲   | Network           | 1. Туре:           | PPPoE    |   |
| 8   | Phone Lock        | 2. PPPoE User:     | user     |   |
| 6   | Set Password      | 3. PPPoE Password: | •••••    |   |
| ٩   | Set AES Key       |                    |          |   |
| 2   | Auto Provision    |                    |          |   |
| (6) | FWD International |                    |          |   |
|     | Reboot            |                    |          |   |
| 5   | Reset config      |                    |          |   |
|     |                   | $\bigtriangledown$ | 0        |   |

**6.** Tap  $\checkmark$  to accept the change or  $\lt$  to cancel.

The wrong network settings may result in inaccessibility of your phone and may also have an impact on your network performance. For more information on these parameters, contact your system administrator.

# **Wireless Network Settings**

Yealink SIP-T56A smart media phone supports Wi-Fi feature. The IP phone can be connected to wireless network if Wi-Fi is available within the area. For more information, contact your system administrator.

**Note** Enabling Bluetooth may degrade your wireless network connection. For improved wireless network performance, you should disable Bluetooth when it is not in use. For more information, refer to Activating/Deactivating the Bluetooth Mode on page 130.

# **Connecting to the Wireless Network**

Three ways to connect SIP-T56A smart media phone to the wireless network:

- Manually connect to an available wireless network
- Wi-Fi Protected Setup (WPS)
- Manually add a wireless network

Note

When the phone is connected to a wireless network, the Wi-Fi icon raise will display on the status bar. The Wi-Fi icon indicates the signal strength. The more green arcs you see, the stronger the signal strength is. For more information, refer to Icon Instructions on page 15. And the Wi-Fi label on the control center will change to the SSID of the connected wireless network.

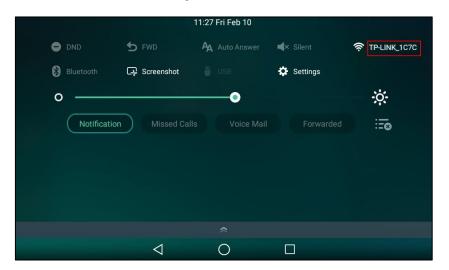

### Manually Connect to an Available Wireless Network

You can manually connect your phone to a wireless network.

#### To manually connect to an available wireless network via phone user interface:

- 1. Swipe down from the top of the screen or swipe left/right to go to the second idle screen.
- 2. Tap Settings->Basic->Wi-Fi.
- 3. Tap the **On** radio box in the **Wi-Fi** field.

The phone will automatically search for available wireless networks in your area.

| ÷                   | Wi-Fi                                 | : |
|---------------------|---------------------------------------|---|
| Aa Language & Input | Wireless Status:                      | > |
| 💼 Time & Date       | Wi-Fi: On Off                         |   |
| 🔯 Display           | TP-LINK_1C7C                          |   |
| 📢) Sound            | Secured with WPA/WPA2                 |   |
| G Change PIN        | ♥ ITT-HIPER_E903F0                    |   |
| 8 Bluetooth         | Cert                                  |   |
| 🛜 Wi-Fi             | Secured with WPA/WPA2 (WPS available) |   |
| APP accounts        | Secured with 802.1x                   |   |
|                     |                                       |   |

- 4. (Optional.) To re-search the available network, tap and then tap Scan.
- 5. Tap the desired wireless network (SSID) to connect to it.
- If the network is secure, enter its password in the **Password** field.
   Contact your network administrator for the Wi-Fi password.

You can do the following:

- Tap the Show password radio box to make the password visible.
- Tap the **Show advanced options** radio box to configure the HTTP proxy for **Browser** application. For more information, refer to Browser on page 227.

| ←   |                |                                           |                            |  |
|-----|----------------|-------------------------------------------|----------------------------|--|
| Aa  | Language & Inj | ut 🛜 UTT-HIPER_E903F                      | 0                          |  |
|     | Time & Date    | TP-LIN                                    | NK_1C7C                    |  |
|     | Display        | Signal strength High<br>Security WPA/WPA2 | PSK                        |  |
| (ا  | Sound          | Password                                  |                            |  |
| â   | Change PIN     | <ul><li>Show pa</li><li>Show a</li></ul>  | assword<br>dvanced options |  |
| 8   | Bluetooth      | Cancel                                    | Connect                    |  |
| ((; | Wi-Fi          | Secured with WPA2                         |                            |  |
| C   | APP accounts   | TP-LINK_LY<br>Secured with WPA/           | WPA2                       |  |
|     |                | $\bigtriangledown$                        | 0                          |  |

7. Tap **Connect** to connect to the wireless network.

Once the connection has completed successfully, the prompt "Connected" appears under the corresponding SSID.

| ÷                   |                    | Wi-Fi                |       | : |
|---------------------|--------------------|----------------------|-------|---|
| Aa Language & Input | Wireless Status:   |                      |       | > |
| 🛅 Time & Date       | Wi-Fi:             | <ul><li>On</li></ul> | ◯ Off |   |
| 🔽 Display           | TP-LINK_10         | C7C                  |       |   |
| Sound               | Connected          | 63                   |       |   |
| 🔒 Change PIN        | TT-HIPER           |                      |       |   |
| 🛞 Bluetooth         | and-Busine         | SS                   |       |   |
| 🔶 Wi-Fi             | 🔶 CMCC-WEB         | l                    |       |   |
| G APP accounts      | CMCC               |                      |       |   |
|                     | $\bigtriangledown$ | 0                    |       |   |

You can also swipe down from the top of the screen to enter the control center, and toggle **Wi-Fi** on. The phone will automatically search for wireless network in your area, and try to connect the wireless network that you have connected last time. If there are no available wireless networks or the phone cannot connect the wireless network that you have connected last time, you will get a notification "Wi-Fi networks available". Swipe down from the top of the screen to enter the notification center, tap the notification. Repeat steps 4 to 7 to connect to the desired wireless network.

### Wi-Fi Protected Setup (WPS)

Wi-Fi Protected Setup (WPS) provides simplified mechanisms to configure secure wireless

networks. WPS can automatically configure a wireless network with a network name (SSID) and strong WPA data encryption and authentication.

Two methods supported by Yealink IP phones in the Wi-Fi protected setup:

- Push Button Configuration (PBC): The user simply has to push the WPS key on both the IP phone and gateway/router to connect.
- Personal Identification Number (PIN): The user has to enter a WPS PIN generated randomly by the IP phone on the gateway/router to connect.

### **Push Button Configuration (PBC)**

#### To connect to the wireless network using PBC method:

- 1. Swipe down from the top of the screen or swipe left/right to go to the second idle screen.
- 2. Tap Settings->Basic->Wi-Fi.
- 3. Tap the **On** radio box in the **Wi-Fi** field.

The phone will automatically search for available wireless networks in your area.

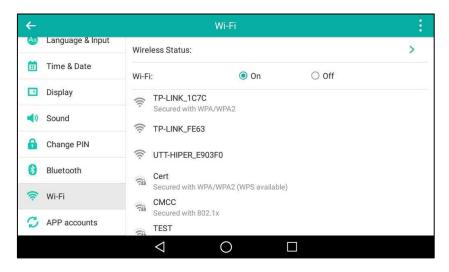

4. Tap and then tap **WPS**.

| ÷                  |                    | Wi-Fi                    |       | :         |
|--------------------|--------------------|--------------------------|-------|-----------|
| A Language & Input | Wireless Status:   |                          |       | 🕀 Add     |
| 💼 Time & Date      | Wi-Fi:             | 💿 On                     | ◯ Off | 🚯 Scan    |
| Display            | TP-LINK_10         | 7C                       |       | WPS       |
| 📢 Sound            | Secured with       |                          |       | 🔒 WPS-PIN |
| 🔒 Change PIN       | OUTT-HIPER_I       |                          |       |           |
| 8 Bluetooth        | Cert               |                          |       |           |
| 🛜 Wi-Fi            | CMCC               | WPA/WPA2 (WPS available) |       |           |
| APP accounts       | Secured with       | 802.1X                   |       |           |
|                    | $\bigtriangledown$ | 0                        |       |           |

The touch screen prompts "Press the Wi-Fi Protected Setup button on your router. It may

be called "WPS" or contain this symbol:".

5. Long press the WPS key on your gateway/router.

Once WPS setup has completed successfully, the touch screen will prompt "Connected".

### **Personal Identification Number (PIN)**

#### To connect to the wireless network using PIN method:

- 1. Swipe down from the top of the screen or swipe left/right to go to the second idle screen.
- 2. Tap Settings->Basic->Wi-Fi.
- 3. Tap the On radio box in the Wi-Fi field.

The phone will automatically search for available wireless networks in your area.

| Wireless Status:    |                                                                                                    |                                                                                                    |                                                                                                    |
|---------------------|----------------------------------------------------------------------------------------------------|----------------------------------------------------------------------------------------------------|----------------------------------------------------------------------------------------------------|
|                     |                                                                                                    |                                                                                                    | >                                                                                                    |
| Wi-Fi:              | On                                                                                                    | ◯ Off                                                                                                    |                                                                                                    |
| TP-LINK_1C7C        |                                                                                                    |                                                                                                    |                                                                                                    |
| Secured with WPA/WP | A2                                                                                                    |                                                                                                    |                                                                                                    |
|                     |                                                                                                    |                                                                                                    |                                                                                                    |
| Cert                |                                                                                                    |                                                                                                    |                                                                                                    |
| CMCC                | A2 (WPS available)                                                                                                    |                                                                                                    |                                                                                                    |
| TEST                |                                                                                                    |                                                                                                    |                                                                                                    |
|                     | TP-LINK_1C7C         Secured with WPA/WP         TP-LINK_FE63         UTT-HIPER_E903F0         Ecert         Secured with WPA/WP         Cert         Secured with WPA/WP         Cert         Secured with WPA/WP         Concol         Secured with 802.1x | <ul> <li>TP-LINK_1C7C<br/>Secured with WPA/WPA2</li> <li>TP-LINK_FE63</li> <li>UTT-HIPER_E903F0</li> <li>Cert<br/>Secured with WPA/WPA2 (WPS available)</li> <li>CMCC<br/>Secured with 802.1x</li> <li>TEST</li> </ul> | <ul> <li>TP-LINK_1C7C<br/>Secured with WPA/WPA2</li> <li>TP-LINK_FE63</li> <li>UTT-HIPER_E903F0</li> <li>Cert<br/>Secured with WPA/WPA2 (WPS available)</li> <li>CMCC<br/>Secured with 802.1x</li> <li>TEST</li> </ul> |

4. Tap and then tap **WPS-PIN**.

| ÷                   |                  | Wi-Fi                   |       |           |
|---------------------|------------------|-------------------------|-------|-----------|
| Aa Language & Input | Wireless Status: |                         |       | 🕀 Add     |
| 🛅 🛛 Time & Date     | Wi-Fi:           | On                      | ◯ Off | 🋞 Scan    |
| Display             | 75 1 11/2 40     |                         |       | WPS       |
| Sound               | Secured with     | WPA/WPA2                |       | B WPS-PIN |
| G Change PIN        | TP-LINK_FE       |                         |       |           |
| 8 Bluetooth         | Cert             |                         |       |           |
| 🛜 Wi-Fi             | CMCC             | WPA/WPA2 (WPS available | 2)    |           |
| APP accounts        | Secured with     | 802.1x                  |       |           |
|                     | $\triangleleft$  | 0                       |       |           |

The touch screen prompts "Enter pin XXX on your Wi-Fi router. The setup can take up to two minutes to complete.".

- 5. Note the PIN code.
- **6.** Enter the gateway/router address in the address bar of a web browser on your PC connected to the gateway/router.

- 7. Enter the user name and password in the login page.
- 8. Locate the WPS Wizard configuration menu.
- 9. Enter the PIN code in the field that allows you to setup wireless devices by using a PIN.
- **10.** Click the corresponding button in the gateway/router's web interface to search WPS clients.

Once WPS setup has completed successfully, the touch screen will prompt "Connected".

Note Contact your gateway/router provider for more information.

### **Manually Add a Wireless Network**

If your gateway/router has SSID broadcast disabled, it might not appear in the scanning results. In that case, you must manually add a wireless network.

#### To add a wireless network:

- 1. Swipe down from the top of the screen or swipe left/right to go to the second idle screen.
- 2. Tap Settings->Basic->Wi-Fi.
- 3. Tap the **On** radio box in the **Wi-Fi** field.
- **4.** Tap and then tap **Add**.

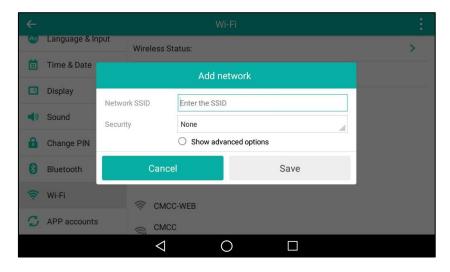

5. Enter the desired value in the Network SSID field.

6. Tap the **Security** field.

| 4    |               |            | Wi-Fi               | : |
|------|---------------|------------|---------------------|---|
| Aa   | Language & In |            | Vireless Status:    | > |
|      | Time & Date   |            | Security            |   |
|      | Display       | None       |                     |   |
| (م   | Sound         | WEP        |                     |   |
|      | Change PIN    | WPA/WPA2   | PSK                 |   |
| 8    | Bluetooth     | 802.1x EAP |                     |   |
| (((; | Wi-Fi         |            | CMCC                |   |
| S    | APP accounts  |            | Secured with 802.1x |   |
|      |               |            |                     |   |

- 7. Tap the desired value.
  - If you select WEP or WPA/WPA2 PSK:
    - 1) Enter the password in the **Password** field.
  - If you select 802.1x EAP:
    - 1) Tap the EAP method field.
    - 2) Tap the desired EAP method in the pop-up dialog box.
      - If you select PEAP/TTLS:
        - a) Tap the Phase-2 authentication field.
        - **b)** Tap the desired Phase-2 authentication method in the pop-up dialog box.
        - c) Enter the identity (username) in the Identity field.
        - **d)** Enter the anonymous identity (username) in the **Anonymous identity** field (to be used as the unencrypted identity).
        - e) Enter the password in the **Password** field.
        - If you select **TLS**:
          - a) Enter the username in the Identity field
      - If you select **PWD**:
        - a) Enter the username in the **Identity** field.
        - **b)** Enter the password in the **Password** field.
- 8. You can do the following:
  - Tap the Show password radio box to make the password visible.
  - Tap the Show advanced options radio box to configure the HTTP proxy for Browser application. For more information, refer to Browser on page 227.
- 9. Tap Save to accept the change.

# **Viewing the Connected Wireless Network Information**

#### To view the connected wireless network information:

- 1. Swipe down from the top of the screen or swipe left/right to go to the second idle screen.
- 2. Tap Settings->Basic->Wi-Fi.
- **3.** Tap **Wireless Status** to view the detailed wireless network information (e.g., Profile Name, SSID or Signal Strength).

| <del>~</del>        | Wireles             | ss Status         |
|---------------------|---------------------|-------------------|
| Aa Language & Input | 1. Wireless Status: | Connected         |
| 📋 Time & Date       | 2. Profile Name:    | TP-LINK_1C7C      |
| 🖸 Display           |                     |                   |
| Sound               | 3. SSID:            | TP-LINK_1C7C      |
|                     | 4. Signal Strength: | Strong            |
| 🔒 Change PIN        | 5. Channel:         | 1                 |
| 8 Bluetooth         | -                   |                   |
| 🛜 Wi-Fi             | 6. AP Mac Address:  | 88:25:93:99:1c:7c |
| C 100               | 7. Security Mode:   | None              |
| S APP accounts      | 9 Transmit Pate:    | 7204/2            |
|                     | $\triangleleft$     | $\bigcirc$ $\Box$ |

4. (Optional.) Drag up and down to scroll through the list of wireless network information.

# **Disconnecting the Wireless Network Connection**

You can disconnect the wireless network connection from your phone.

#### To disconnect the wireless network:

- 1. Swipe down from the top of the screen or swipe left/right to go to the second idle screen.
- 2. Tap Settings->Basic->Wi-Fi.
- 3. Tap the connected SSID (the top one).

| ←   |                |                               |                    |   |        |  |   |
|-----|----------------|-------------------------------|--------------------|---|--------|--|---|
| Aa  | Language & Inp | e & Input<br>Wireless Status: |                    |   |        |  | > |
|     | Time & Date    | TP-LINK_1C7C                  |                    |   |        |  |   |
|     | Display        |                               | Connected          |   |        |  |   |
| (ا  | Sound          | Link speed                    | Strong<br>72Mbps   |   |        |  |   |
| 6   | Change PIN     | 3                             | None<br>10.2.5.214 |   |        |  |   |
| 8   | Bluetooth      | Cancel                        |                    |   | Forget |  |   |
| (î: | Wi-Fi          | 🔶 CMCC-                       | WEB                |   |        |  |   |
| S   | APP accounts   | and-Bu                        | siness             |   |        |  |   |
|     |                | $\bigtriangledown$            | (                  | 0 |        |  |   |

4. Tap Forget.

# **Disabling Wi-Fi Feature**

### To disable Wi-Fi feature, do one of the following:

- Swipe down from the top of the screen or swipe left/right to go to the second idle screen.

Tap Settings->Basic->Wi-Fi.

Tap the **Off** radio box in the **Wi-Fi** field.

| ÷                   |                    | Wi-Fi | To see available | networks, turn WLAN on. |
|---------------------|--------------------|-------|------------------|-------------------------|
| As Language & Input | Wireless Status:   |       |                  | >                       |
| 🛅 🛛 Time & Date     | Wi-Fi:             | 🔾 On  | Off              |                         |
| Display             |                    |       |                  |                         |
| Sound               |                    |       |                  |                         |
| G Change PIN        |                    |       |                  |                         |
| 8 Bluetooth         |                    |       |                  |                         |
| 🔶 Wi-Fi             |                    |       |                  |                         |
| S APP accounts      |                    |       |                  |                         |
|                     | $\bigtriangledown$ | 0     |                  |                         |

Swipe down from the top of the screen to enter the control center, and then tap

|             |                 | 11:27 Fri Feb 10 |              |              |
|-------------|-----------------|------------------|--------------|--------------|
|             | S FWD           | 🗛 Auto Answ      | er 🛋 Silent  | TP-LINK_1C7C |
| 🛞 Bluetooth | ন্দি Screenshot |                  | 🔅 Settings   |              |
| o ——        |                 | •                |              | ÷.           |
| Notificat   | ion Missed C    | alls Voice I     | Mail Forward | ded = ×      |
|             |                 |                  |              |              |
|             |                 |                  |              |              |
|             |                 |                  |              |              |
|             |                 |                  |              |              |
|             | $\triangleleft$ | 0                |              |              |

The icon 💎 disappears from the status bar, and the Wi-Fi label resumes to Wi-Fi.

# **Customizing Your Phone**

You can customize your SIP-T56A smart media phone by personally configuring certain settings, for example, wallpaper, time & date and ring tones. You can add contacts to the phone's local directory manually or from call history. You can also personalize different ring tones for different callers.

This chapter provides basic operating instructions for customizing your phone. Topics include:

- General Settings
- Audio Settings
- Contact Management
- Call History Management
- Search Source List in Dialing
- System Customizations

If you require additional information or assistance with your new phone, contact your system administrator.

# **General Settings**

### Wallpaper

You can customize the wallpaper of the SIP-T56A smart media phone and color-screen expansion module EXP50 (if connected). You can also change the wallpaper image via phone user interface or web user interface. The custom wallpaper can be a built-in image, a picture stored in internal SD card/USB flash drive (if connected) or a picture uploaded via web user interface. For more information on how to connect the USB flash drive, refer to Phone Installation on page 29.

You can select a wallpaper from different categories:

- Wallpapers: Set a recently used picture as the wallpaper, or tap "Pick image" to display the available pictures from the Recent/Images/Downloads/Gallery list and then select a desired picture as the wallpaper.
- Gallery: Launch Gallery application, tap a Gallery albums and then select a desired picture as the wallpaper.

The SIP-T56A smart media phone and EXP50 support the wallpaper images in \*.jpg/\*.png/\*.bmp/\*.jpeg format.

### **Uploading the Custom Wallpaper**

To upload the custom wallpaper via web user interface:

- 1. Click on Settings->Preference.
- 2. In the **Upload Wallpaper** field, click **Browse** to locate and upload the picture from your local system.

| Yealink         156A         Log 0 |                                         |                     |              |                                                                      |  |  |  |
|------------------------------------|-----------------------------------------|---------------------|--------------|----------------------------------------------------------------------|--|--|--|
|                                    | Status Account Network                  | DSSKey Featu        | res Settings | Directory Security                                                   |  |  |  |
| Preference                         | Language                                | English(English)    | 0            | NOTE                                                                 |  |  |  |
| Time & Date                        | Live Dialpad<br>Inter Digit Time(1~14s) | Disabled V          | 0            | Preference Settings<br>The preference settings for<br>administrator. |  |  |  |
| Call Display                       | Backlight Active Level                  | 8 ~                 | 0            | dummisu duor.                                                        |  |  |  |
| Upgrade                            | Backlight Time(seconds)                 | Always On 🗸         | 0            | You can click here to get<br>more guides.                            |  |  |  |
| Auto Provision                     | WatchDog                                | Disabled 🗸          | 0            |                                                                      |  |  |  |
| 0                                  | Ring Type                               | Ring1.wav V         | 0            |                                                                      |  |  |  |
| Configuration                      | Upload Ringtone                         | No selected file    | Browse       |                                                                      |  |  |  |
| Dial Plan                          |                                         | Upload Cancel       |              |                                                                      |  |  |  |
| Voice                              | Wallpaper                               | Default.jpg 🗸       | 0            |                                                                      |  |  |  |
| Ring                               | Wallpaper for Expansion Modules         | Default-exp50.jpg V |              |                                                                      |  |  |  |
| 3                                  | Upload Wallpaper                        | No selected file    | Browse       |                                                                      |  |  |  |
| Tones                              |                                         | Upload Cancel       |              |                                                                      |  |  |  |
| Softkey Layout                     | Confirm                                 | Cancel              |              |                                                                      |  |  |  |

3. Click **Upload** to upload the file.

The uploaded custom picture will apply to SIP-T56A smart media phone and EXP50, and appear in the pull-down lists of **Wallpaper** and **Wallpaper for Expansion Modules** synchronously. You can delete the custom wallpaper by clicking **Del** when selecting the desired custom wallpaper in the **Wallpaper** or **Wallpaper for Expansion Modules** field.

### **Changing the Wallpaper**

To change the phone wallpaper or EXP50 wallpaper via phone user interface:

- 1. Swipe down from the top of the screen or swipe left/right to go to the second idle screen.
- 2. Tap Settings->Basic->Display.
- **3.** Do one of the following:
  - If you change the phone wallpaper, tap Wallpaper.
  - If you change EXP wallpaper, tap **EXP Background**.

- **4.** Do one of the following:
  - Tap Gallery.

The touch screen displays all Gallery albums.

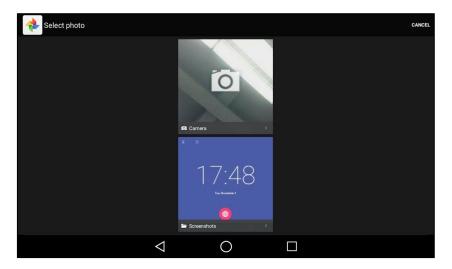

Select a desired Gallery album.

Tap a desired picture to preview, and then tap **Set wallpaper** or **Set as exp background**.

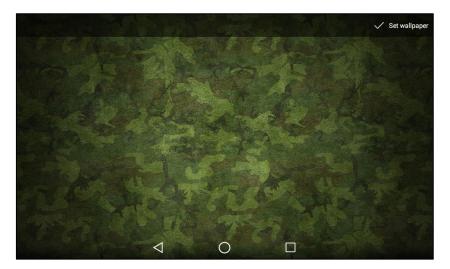

### - Tap Wallpapers.

The touch screen displays the current used wallpaper in the background, built-in wallpapers and the recently used wallpapers list on the bottom of the touch screen.

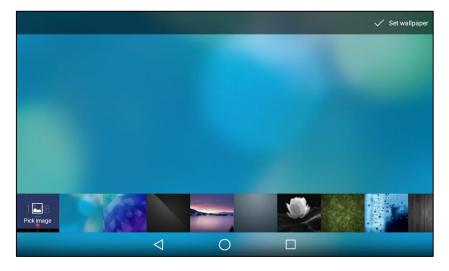

Do one of the following:

- Select a desired wallpaper from the build-in wallpapers and recently used wallpapers list, and then tap **Set wallpaper** or **Set as exp background**.
- Tap Pick image.

The touch screen displays the recently saved pictures.

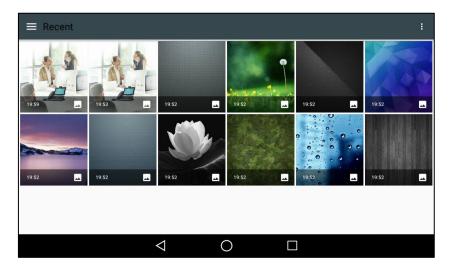

| Ope | n from    |      |       |                       |       |   |       |   |
|-----|-----------|------|-------|-----------------------|-------|---|-------|---|
| 0   | Recent    |      |       | and the second second |       |   |       |   |
|     | Images    | - MA |       |                       |       |   |       |   |
| 0   | Downloads |      |       | And Area in           | 4     |   |       |   |
| *   | Gallery   |      | 19:52 | 19:52                 | 19:52 | - | 19:52 | - |
|     |           |      | 19:52 | 19:52                 |       |   |       |   |
|     |           |      |       |                       |       |   |       |   |
|     |           |      | ⊲ (   | ) [                   |       |   |       |   |

Tap \_\_\_\_\_ on the top-left of the touch screen.

Do one of the following:

- Tap **Images** to see all pictures stored in internal SD card or USB flash drive (if connected).
- Tap **Downloads** to see all pictures you have downloaded.
- Tap **Gallery** to see all pictures by **Gallery** application.

Select a desired picture to preview.

The picture will appear in the recently used wallpapers list.

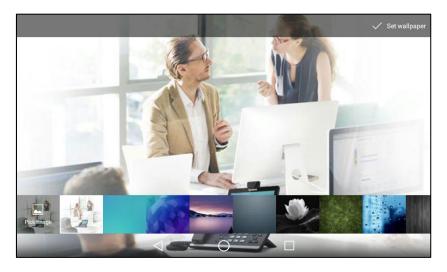

Tap Set wallpaper or Set as exp background.

You can long tap the empty spot on the idle screen and then tap **WALLPAPERS**, the effect is equal to tapping **Settings->Basic->Display->Wallpaper->Wallpapers**. Then you can change the phone wallpaper as the operating instructions described above.

You can also change the phone/EXP wallpaper when viewing pictures by **FileManager** or **Gallery** application. For more information, refer to FileManager on page 187 and Gallery on page 200.

The phone and EXP wallpaper are configurable via web user interface at the path

#### Settings->Preference.

Note

The SIP-T56A smart media phone screen size is 7 inches (Resolution: 1024x600). The EXP50 screen size is 4.3 inches (Resolution: 272x480). If the size of the custom picture doesn't meet the IP phone/expansion module screen size, the wallpaper will be stretched or/and zoomed out according to the screen size.

### **Screen Saver**

The screen saver will automatically start each time your phone is idle for a certain amount of time. The screen saver is used to blank the screen or fill it with moving images or patterns. If you connect a color-screen expansion module EXP50 to the IP phone, the screen saver will start or stop on the phone and EXP50 synchronously.

#### The screen saver will be stopped when:

- Press any key.
- Tap the touch screen.
- Pick up or hang up the handset.
- There is an incoming call.
- A new prompt (e.g., missed call, new voice mail or forwarded call).
- The status of BLF key changes.

If your phone is idle again for a specified period of time, the screen saver will start again.

The SIP-T56A smart media phone supports four screen saver types: Clock, Colors, Photo Frame and Photo Table.

If you set the screen saver type to **Clock**, the touch screen will display as below when screen saver starts:

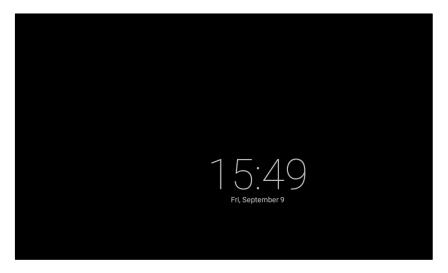

If you set the screen saver type to **Colors**, the touch screen will display as below when screen saver starts:

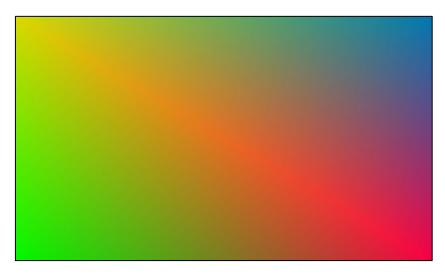

If you set the screen saver type to **Photo Frame**, the touch screen will display the selected pictures one by one when screen saver starts:

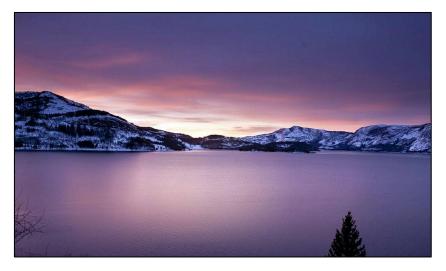

If you set the screen saver type to **Photo Table**, the touch screen will display the selected pictures as below when screen saver starts:

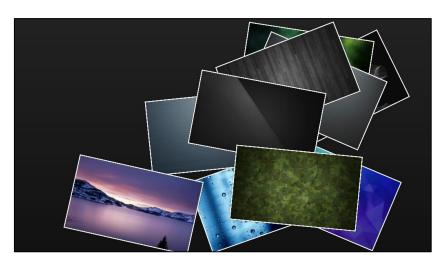

#### To configure the screen saver via phone user interface:

- 1. Swipe down from the top of the screen or swipe left/right to go to the second idle screen.
- 2. Tap Settings->Basic->Display->Screen Saver.
- 3. Tap the Screen Saver Wait Time field.
- 4. Tap the desired time in the pop-up dialog box.
- 5. Do one of the following:
  - Tap the **Clock** radio box.

(Optional.) Tap 🔹 next to the radio box.

| Clock                                           |
|-------------------------------------------------|
| Style<br>Digital                                |
| Night mode<br>Very dim display (for dark rooms) |
|                                                 |
|                                                 |
|                                                 |
|                                                 |
|                                                 |
|                                                 |

- Tap the Style field to set the clock type to Analog or Digital.
- Tap the Night mode radio box to display the screen saver dimly for dark rooms.
   Tap 
   to return to the Screen Saver setting screen.
- Tap the **Colors** radio box.
- Tap the Photo Frame radio box.

Tap 款 next to the radio box to select the desired Gallery album(s).

Tap the desired checkbox or SELECT ALL on the top-right of the touch screen.

|                  | Pl              | noto Frame | SELECT ALL |
|------------------|-----------------|------------|------------|
| PHOTOS ON DEVICE |                 |            |            |
| Camera           |                 |            | 0          |
| Screenshots      |                 |            | 0          |
| album            |                 |            | 0          |
|                  |                 |            |            |
|                  |                 |            |            |
|                  |                 |            |            |
|                  |                 |            |            |
|                  |                 |            |            |
|                  |                 |            |            |
|                  |                 |            |            |
|                  | $\triangleleft$ | 0          |            |

Tap  $\triangleleft$  to return to the Screen Saver setting screen.

Tap the **Photo Table** radio box.

Tap 📩 next to the radio box to select the desired Gallery album(s).

Tap the desired checkbox or SELECT ALL on the top-right of the touch screen.

Tap  $\triangleleft$  to return to the Screen Saver setting screen.

| <del>~</del>        | Screen S                | Saver | <ul> <li>✓</li> </ul> |
|---------------------|-------------------------|-------|-----------------------|
| Aa Language & Input | Screen Saver Wait Time: | 6h    |                       |
| 前 Time & Date       | Clock                   |       | 0                     |
| 🗾 Display           | Colors                  |       | 0                     |
| ◄) Sound            | Photo Frame             |       | 0 0                   |
| 🔒 Change PIN        | Photo Table             |       | •                     |
| 8 Bluetooth         |                         |       |                       |
| 🛜 Wi-Fi             |                         |       |                       |
| APP accounts        |                         |       |                       |
|                     | ⊲ O                     |       |                       |

6. Tap  $\checkmark$  to accept the change or  $\lt$  to cancel.

Note Screen saver is configurable via phone user interface only.

# **Power Saving**

The power saving feature is used to turn off the backlight and screen to conserve energy. The IP phone enters power-saving mode after it has been idle for a certain period of time.

If you connect a color-screen expansion module EXP50 to the IP phone, the IP phone and EXP50 will enter or exit power-saving mode synchronously.

#### The IP phone will exit power-saving mode when:

- Press any key.
- Tap the touch screen.
- Pick up or hang up the handset.
- There is an incoming call.
- A new prompt (e.g., missed call, new voice mail or forwarded call).
- The status of BLF key changes.

You can configure the following power-saving settings:

- Office Hour
- Idle TimeOut (minutes)

Note Power saving is configurable via web user interface only.

## **Enabling the Power Saving**

The office hour and idle timeout (minutes) settings work only if the power saving feature is enabled.

To enable the power saving feature via web user interface:

- **1.** Click on **Settings**->**Power Saving**.
- 2. Select Enabled from the pull-down list of Power Saving.

| Yealink          |                                   |                 |                 | Log Out                 |
|------------------|-----------------------------------|-----------------|-----------------|-------------------------|
|                  | Status Account Network            | DSSKey Features | Settings Direct | tory Security           |
| Preference       | Power Saving                      | Enabled 🗸 🕜     | NOTE            | :                       |
|                  | Office Hour 🕜                     |                 | setting         | qs-powersaving-note     |
| Time & Date      | Monday                            | 07 - 19         |                 |                         |
| Call Display     | Tuesday                           | 07 - 19         |                 | u can click here to get |
| Upgrade          | Wednesday                         | 07 - 19         | more            | guides.                 |
|                  | Thursday                          | 07 - 19         |                 |                         |
| Auto Provision   | Friday                            | 07 - 19         |                 |                         |
| Configuration    | Saturday                          | 07 - 07         |                 |                         |
| Dial Plan        | Sunday                            | 07 - 07         |                 |                         |
| Voice            | Idle TimeOut (minutes)            |                 |                 |                         |
| VOICE            | Office Hour Idle TimeOut          | 960             |                 |                         |
| Ring             | Off Hour Idle TimeOut             | 10              |                 |                         |
| Tones            | User Input Extension Idle TimeOut | 10              |                 |                         |
| Softkey Layout   | Confirm                           | Cancel          |                 |                         |
| TRACA            | Comm                              | Cancer          |                 |                         |
| TR069            |                                   |                 |                 |                         |
| Voice Monitoring |                                   |                 |                 |                         |
| SIP              |                                   |                 |                 |                         |
| Power Saving     |                                   |                 |                 |                         |
| Power Saving     |                                   |                 |                 |                         |
|                  |                                   |                 |                 |                         |

3. Click **Confirm** to accept the change.

## **Configuring the Office Hour**

Office Hour specifies the starting time and ending time in the office each day.

### To configure the office hour via web user interface:

- **1.** Click on **Settings**->**Power Saving**.
- 2. Select a desired day of the week.

3. Enter the starting time and ending time respectively in the desired day field.

| ealink   156A    | Status | Account Network                   | DSSKey  | Feature | 25 | Settings | Directory Security                       |
|------------------|--------|-----------------------------------|---------|---------|----|----------|------------------------------------------|
| Preference       | Р      | ower Saving                       | Enabled | •       | 0  |          | NOTE                                     |
|                  | c      | office Hour 🕜                     |         |         |    |          | settings-powersaving-note                |
| Time & Date      |        | Monday                            | 07 - 19 |         |    |          |                                          |
| Call Display     |        | Tuesday                           | 07 - 19 |         |    |          | You can click here to ge<br>more guides. |
| Upgrade          |        | Wednesday                         | 07 - 19 |         |    |          | more guides.                             |
| Auto Provision   |        | Thursday                          | 07 - 19 |         |    |          |                                          |
| AULO PTOVISION   |        | Friday                            | 07 - 19 |         |    |          |                                          |
| Configuration    |        | Saturday                          | 07 - 07 |         |    |          |                                          |
| Dial Plan        |        | Sunday                            | 07 - 07 |         |    |          |                                          |
| Voice            | I      | dle TimeOut (minutes)             |         |         |    |          |                                          |
|                  |        | Office Hour Idle TimeOut          | 960     |         | 0  |          |                                          |
| Ring             |        | Off Hour Idle TimeOut             | 10      |         | 0  |          |                                          |
| Tones            |        | User Input Extension Idle TimeOut | 10      |         | 0  |          |                                          |
| Softkey Layout   |        | Confirm                           | -0      | incel   |    |          |                                          |
| TR069            |        | commit                            |         | lineer  |    |          |                                          |
|                  |        |                                   |         |         |    |          |                                          |
| Voice Monitoring |        |                                   |         |         |    |          |                                          |
| SIP              |        |                                   |         |         |    |          |                                          |

4. Click **Confirm** to accept the change.

### **Configuring the Idle TimeOut**

Idle TimeOut specifies the period of time before the IP phone enters power-saving mode. The following three types of idle timeout you can configure:

- Office Hour Idle TimeOut: Configures the idle timeout for office hours.
- Off Hour Idle TimeOut: Configures the idle timeout for non-office hours.
- User Input Extension Idle TimeOut: Configures the idle timeout that applies after you use the IP phone (for example, press a key on the phone, pick up/hang up the handset or tap the touch screen).

By default, the Office Hour Idle TimeOut is much longer than the Off Hour Idle TimeOut. If you use the IP phone, the idle timeout that applies (User Input Extension Idle TimeOut or Office Hour/Off Hour Idle TimeOut) is the timeout with the highest value. If the phone has an incoming call or message, the User Input Extension Idle TimeOut is ignored.

### To configure the idle timeout via web user interface:

- 1. Click on Settings->Power Saving.
- Enter the desired value in the Office Hour Idle TimeOut field.
   The default value is 960, you can set to 1-960.
- Enter the desired value in the Off Hour Idle TimeOut field.
   The default value is 10, you can set to 1-10.
- 4. Enter the desired value in the User Input Extension Idle TimeOut field.

|                  | Status | Account Ne                | twork   | DSSKey  | Features |   | Settings | Directory     | Security         |
|------------------|--------|---------------------------|---------|---------|----------|---|----------|---------------|------------------|
| Preference       | Pa     | wer Saving                |         | Enabled | •        | 0 |          | NOTE          |                  |
|                  | Of     | fice Hour 🕜               |         |         |          |   |          | settings-powe | ersaving-note    |
| Time & Date      |        | Monday                    |         | 07 - 19 |          |   |          |               |                  |
| Call Display     |        | Tuesday                   |         | 07 - 19 |          |   |          |               | lick here to get |
| Upgrade          |        | Wednesday                 |         | 07 - 19 |          |   |          | more guides.  |                  |
| Auto Provision   |        | Thursday                  |         | 07 - 19 |          |   |          |               |                  |
|                  |        | Friday                    |         | 07 - 19 |          |   |          |               |                  |
| Configuration    |        | Saturday                  |         | 07 - 07 |          |   |          |               |                  |
| Dial Plan        |        | Sunday                    |         | 07 - 07 |          |   |          |               |                  |
| Voice            | Id     | le TimeOut (minutes)      |         |         |          |   |          |               |                  |
| Ring             |        | Office Hour Idle TimeOut  | [       | 960     |          | 0 |          |               |                  |
| King             |        | Off Hour Idle TimeOut     |         | 10      |          | 0 |          |               |                  |
| Tones            |        | User Input Extension Idle | TimeOut | 10      |          | 0 |          |               |                  |
| Softkey Layout   | L      | Confi                     | irm     | Car     | ncel     |   |          |               |                  |
| TR069            |        |                           |         |         |          |   |          |               |                  |
| Voice Monitoring |        |                           |         |         |          |   |          |               |                  |
| SIP              |        |                           |         |         |          |   |          |               |                  |

The default value is 10, you can set to 1-30.

5. Click **Confirm** to accept the change.

# **Backlight**

Backlight has two options:

**Backlight Active Level**: The intensity of the touch screen when the phone is active. You can change the intensity of the touch screen by dragging the backlight active level slider.

**Backlight Time**: The delay time to change the intensity of the touch screen when the phone is inactive. You can select a desired time to change the intensity or turn on the backlight permanently.

- Always On: Backlight is on permanently.
- **15s**, **30s**, **60s**, **120s**, **300s**, **600s** or **1800s**: Backlight is changed when the phone is inactive after the designated time (in seconds).

If you connect a color-screen expansion module EXP50 to the IP phone, the screen's intensity of both the phone and EXP50 will change synchronously.

### To configure the backlight via phone user interface:

- 1. Swipe down from the top of the screen or swipe left/right to go to the second idle screen.
- 2. Tap Settings->Basic->Display->Backlight.
- 3. Drag the Backlight Active Level slider to change the intensity of the touch screen.
- 4. Tap the Backlight Time field.

**5.** Tap the desired time in the pop-up dialog box.

| 4   |                  | Backli                     | ght       |   | ~ |
|-----|------------------|----------------------------|-----------|---|---|
| Aa  | Language & Input | 1. Backlight Active Level: |           | • |   |
|     | Time & Date      | 2. Backlight Time:         | Always On |   |   |
|     | Display          |                            |           |   |   |
| (ا  | Sound            |                            |           |   |   |
| 6   | Change PIN       |                            |           |   |   |
| 8   | Bluetooth        |                            |           |   |   |
| ((; | Wi-Fi            |                            |           |   |   |
| C   | APP accounts     |                            |           |   |   |
|     |                  |                            |           |   |   |

**6.** Tap  $\checkmark$  to accept the change or  $\triangleleft$  to cancel.

You can also drag the backlight slider on the control center to change the intensity of the touch screen.

### To configure the backlight active level on the control center:

**1.** Swipe down from the top of the screen to enter the control center.

|              |                 | 13:30 Fri Feb 10 |                   |         |
|--------------|-----------------|------------------|-------------------|---------|
|              | S FWD           | Auto Answer      | <b>⊲</b> × Silent | 奈 Wi-Fi |
| Bluetooth    | ন্দি Screenshot |                  | 🔅 Settings        |         |
| o ——         |                 | •                |                   | ÷.      |
| Notification | Missed Calls    | s Voice Mail     |                   | ÷≣⊗     |
|              |                 |                  |                   |         |
|              |                 |                  |                   |         |
|              |                 |                  |                   |         |
|              |                 |                  |                   |         |
|              | $\triangleleft$ | 0                |                   |         |

- **2.** You can do one of the following:
  - Drag the backlight slider.

When dragging the slider, the control center (except the backlight slider) and notification center will be hidden. You can view the intensity changes of the touch screen in real-time.

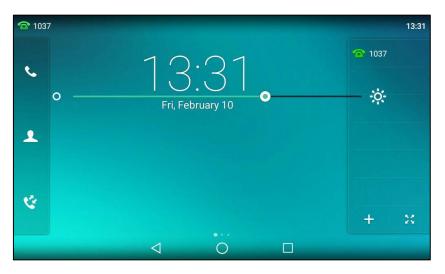

If you lift your finger, the control center and notification center will be shown again.

- Tap :
   The intensity of the touch screen is changed to the highest.

  - Тар О.

The intensity of the touch screen is changed to the lowest.

Backlight is configurable via web user interface at the path Settings->Preference.

# Language

The default language of the phone user interface is English. If the language of your web browser is not supported by the phone, the web user interface will use English by default. You can change the language for the phone user interface and the web user interface respectively.

### To change the language for the phone user interface:

- 1. Swipe down from the top of the screen or swipe left/right to go to the second idle screen.
- 2. Tap Settings->Basic->Language & Input->Language.
- **3.** Drag up and down to scroll through the list of available languages.

- Language ~ English(English) 🔕 Language & Input ○ 简体中文(Chinese\_S) Time & Date ○ 繁體中文(Chinese\_T) Display O Français(French) () Sound Change PIN O Deutsch(German) A Bluetooth O Italiano(Italian) 8 O Polski(Polish) Wi-Fi APP Accounts O Português(Portuguese)  $\triangleleft$  $\bigcirc$
- 4. Tap the desired language.

**5.** Tap  $\checkmark$  to accept the change or  $\lt$  to cancel.

Text displayed on the phone user interface will change to the selected language.

### To change the language for the web user interface:

- 1. Click on Settings->Preference.
- 2. Select the desired language from the pull-down list of Language.

| alink   156A   | Status Account Network          | C DSSKey          | Features | Settings | Directory Security          |
|----------------|---------------------------------|-------------------|----------|----------|-----------------------------|
| Preference     | Language                        | English(English)  | •        | 0        | NOTE                        |
| Preierence     | Live Dialpad                    | Disabled          | •        | 0        | Preference Settings         |
| Time & Date    | Inter Digit Time(1~14s)         | 4                 |          | 0        | The preference settings for |
| Call Display   | Backlight Active Level          | 7                 | •        | 0        | administrator.              |
| Upgrade        | Backlight Time(seconds)         | Always On         | •        | 0        | You can click here to get   |
|                | WatchDog                        | Enabled           | •        | 0        | more guides.                |
| Auto Provision | Ring Type                       | Ring1.wav         | -        | 0        |                             |
| Configuration  | Upload Ringtone                 | Upload File       |          |          |                             |
| Dial Plan      | Wallpaper                       | Default.jpg       | •        | 0        |                             |
| Voice          | Wallpaper for Expansion Modules | Default-exp50.jpg | •        | 0        |                             |
| VOICE          | Upload Wallpaper                | Upload File       |          |          |                             |

3. Click Confirm to accept the change.

Text displayed on the web user interface will change to the selected language.

# **Input Method**

SIP-T56A smart media phone supports two kinds of input methods: Android Keyboard (AOSP) – English (US) and Google Pinyin. The default input method is English (US). You can change the current used input method.

### To change the input method:

- **1.** Swipe down from the top of the screen or swipe left/right to go to the second idle screen.
- 2. Tap Settings->Basic->Language & Input->Current Input.
- **3.** Tap the desired input method in the pop-up dialog.

| ~    | Language & Input |                          |                                         |             |                          |      |
|------|------------------|--------------------------|-----------------------------------------|-------------|--------------------------|------|
| A    | Language & Inp   | anguage & Input Language |                                         |             |                          | >    |
| Ö    | Time & Date      |                          | Current Input                           | Eng         | lish (US) - Android Keyb | oard |
|      | Display          |                          | Char                                    | ige keyboai | rd                       |      |
|      | Sound            | ۲                        | English (US)<br>Android Keyboard (AOSP) |             |                          |      |
| 8    | Change PIN       | 0                        | 谷歌拼音输入法                                 |             |                          |      |
| 8    | Bluetooth        |                          |                                         |             |                          |      |
| (((; | Wi-Fi            |                          |                                         |             |                          |      |
| C    | APP accounts     |                          |                                         |             |                          |      |
|      |                  |                          | $\bigtriangledown$                      | 0           |                          |      |

You can also long tap the following keys on the onscreen keyboard to change the input method: For Android Keyboard (AOSP) - English (US) input method:

|                       | Basic      | ျိ) Sound                               | 🚯 в          | luetooth  | (li   | 🔊 Wi-Fi |                             |          |
|-----------------------|------------|-----------------------------------------|--------------|-----------|-------|---------|-----------------------------|----------|
|                       | Advanced   |                                         |              | Admin Pas | sword |         |                             |          |
|                       |            | Che                                     | oose input n | nethod    |       |         |                             |          |
| <b>q</b> <sup>1</sup> | W 2        | English (US)<br>Android Keyboard (AOSP) |              |           |       | •       | <sup>•</sup> p <sup>•</sup> | ×        |
|                       | <u>з</u>   | 谷歌拼音输入法                                 |              |           |       | 0       | 1                           | Done     |
| Long                  | tap to pro | ovide the second                        |              |           |       |         |                             |          |
| inpu                  | t method o | ption. <sub>C</sub> v                   | y b          | n         | m     | !       | ?                           | <u> </u> |
| ?123                  | Ħ          | 1                                       |              |           |       | ,       |                             | ?123     |
|                       |            | $\rangle$                               | 0            |           |       |         |                             |          |

For Google Pinyin input method:

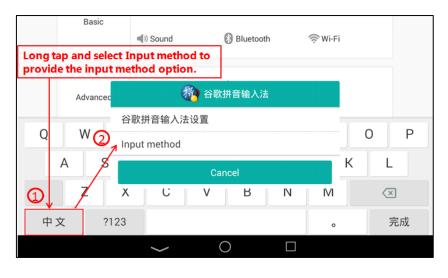

Note

Input method is configurable via phone user interface only.

# Time & Date

There are three ways to view the time and date via phone user interface:

- Viewing phone's time on the status bar.
- Viewing phone's time and date by digital clock widget (refer to Clock).
- Viewing phone's time and date in the control center.

You can configure the phone to obtain the time and date from the SNTP server automatically, or configure the time and date manually. If the phone cannot obtain the time and date from the Simple Network Time Protocol (SNTP) server, contact your system administrator for more information.

### To configure the SNTP setting via phone user interface:

- 1. Swipe down from the top of the screen or swipe left/right to go to the second idle screen.
- 2. Tap Settings->Basic->Time & Date->General.
- 3. Tap the **Type** field.
- 4. Tap SNTP Settings in the pop-up dialog box.
- 5. Tap the Time Zone field.
- Tap the time zone that applies to your area in the pop-up dialog box.
   The default time zone is "+8".
- Enter the domain name or IP address of SNTP server in the NTP Server1 and NTP Server2 field respectively.
- 8. Tap the Daylight Saving field.
- **9.** Tap the desired value in the pop-up dialog box.

**10.** Tap the **Location** field.

This field appears only if **Daylight Saving** field is selected to **Automatic**.

**11.** Tap the desired time zone name in the pop-up dialog box.

The default time zone name is "China(Beijing)".

| ÷                  | General             |                 |  |  |  |  |
|--------------------|---------------------|-----------------|--|--|--|--|
| 🔕 Language & Input | 1. Туре:            | SNTP Settings   |  |  |  |  |
| 🧾 Time & Date      | 2. Time Zone:       | +8              |  |  |  |  |
| 🔟 Display          | 3. NTP Server1:     | cn.pool.ntp.org |  |  |  |  |
| Sound              | 4. NTP Server2:     | pool.ntp.org    |  |  |  |  |
| Change PIN         | 5. Daylight Saving: | Automatic       |  |  |  |  |
| 8 Bluetooth        | 6. Location:        | China(Beijing)  |  |  |  |  |
| 🛜 Wi-Fi            |                     |                 |  |  |  |  |
| APP accounts       |                     |                 |  |  |  |  |
|                    | $\bigtriangledown$  | 0               |  |  |  |  |

**12.** Tap  $\checkmark$  to accept the change or  $\lt$  to cancel.

Note Please refer to Appendix A - Time Zones for the list of available time zones on the IP phone.

### To configure the time and date manually via phone user interface:

- 1. Swipe down from the top of the screen or swipe left/right to go to the second idle screen.
- 2. Tap Settings->Basic->Time & Date->General.
- 3. Tap the Type field.
- 4. Tap Manual Settings in the pop-up dialog box.
- 5. Enter the specific date and time in the corresponding fields.

| ÷                  |                    | General         | ~ |
|--------------------|--------------------|-----------------|---|
| 🔕 Language & Input | 1. Type:           | Manual Settings |   |
| 📋 Time & Date      | 2. Date:           | 2017 - 02 - 09  |   |
| 🔟 Display          | 3. Time:           | 14 – 42 – 20    |   |
| Sound              |                    |                 |   |
| G Change PIN       |                    |                 |   |
| 8 Bluetooth        |                    |                 |   |
| 🛜 Wi-Fi            |                    |                 |   |
| G APP Accounts     |                    |                 |   |
|                    | $\bigtriangledown$ | 0               |   |

**6.** Tap  $\checkmark$  to accept the change or  $\triangleleft$  to cancel.

The time and date displayed on the touch screen will change accordingly.

You can configure the time format to display the time in 12 Hour format or 24 Hour format. This operation will affect the configuration of Alarm. For more information, refer to Alarm on page 240.

You can also configure the date format for the time and date that displays on the control center. There are 7 available date formats. For example, for the date format "WWW DD MMM", "WWW" denotes the abbreviation of the weekday, "DD" denotes the two-digit day, and "MMM" denotes the first three letters of the month.

The date formats available:

| Date Format | <b>Example</b> (2017-02-9) |
|-------------|----------------------------|
| WWW MMM DD  | Thu Feb 09                 |
| DD-MMM-YY   | 09-Feb-17                  |
| YYYY-MM-DD  | 2017-02-09                 |
| DD/MM/YYYY  | 09/02/2017                 |
| MM/DD/YY    | 02/09/17                   |
| DD MMM YYYY | 09 Feb 2017                |
| WWW DD MMM  | Thu 09 Feb                 |

To configure the date and time format via phone user interface:

- 1. Swipe down from the top of the screen or swipe left/right to go to the second idle screen.
- 2. Tap Settings->Basic->Time & Date->Time & Date Format.
- 3. Tap the Date Format field.
- 4. Tap the desired date format in the pop-up dialog box.
- 5. Tap the **Time Format** field.
- 6. Tap the desired time format (**12 Hour** or **24 Hour**) in the pop-up dialog box.

| ÷                  | I                  | Format            | <ul> <li>Image: A second second s</li></ul> |
|--------------------|--------------------|-------------------|----------------------------------------------------------------------------------------------------|
| A Language & Input | 1. Date Format:    | WWW MMM DD        |                                                                                                    |
| 📋 Time & Date      | 2. Time Format:    | 24 Hour           |                                                                                                    |
| Display            |                    |                   |                                                                                                    |
| () Sound           |                    |                   |                                                                                                    |
| Change PIN         |                    |                   |                                                                                                    |
| 8 Bluetooth        |                    |                   |                                                                                                    |
| 🛜 Wi-Fi            |                    |                   |                                                                                                    |
| C APP accounts     |                    |                   |                                                                                                    |
|                    | $\bigtriangledown$ | $\bigcirc$ $\Box$ |                                                                                                    |

7. Tap  $\checkmark$  to accept the change or  $\lt$  to cancel.

Time and date are configurable via web user interface at the path Settings->Time & Date.

## **Administrator Password**

The **Advanced** option is only accessible to the administrator. The default administrator password is "admin". For security reasons, you should change the default administrator password as soon as possible.

### To change the administrator password via phone user interface:

- 1. Swipe down from the top of the screen or swipe left/right to go to the second idle screen.
- 2. Tap Settings->Advanced (default password: admin) ->Set Password.
- 3. Enter the current password in the Current PWD field.
- 4. Enter the new password in the **New PWD** field.
- 5. Re-enter the new password in the Confirm PWD field.

| ←   |                   | Set                | Password | ~ |
|-----|-------------------|--------------------|----------|---|
| ۲   | Network           | 1. Current PWD:    | •••••    |   |
| 8   | Phone Lock        | 2. New PWD:        | •••••    |   |
| 6   | Set Password      | 3. Confirm PWD:    | •••••    |   |
| ٩   | Set AES Key       |                    |          |   |
| 2   | Auto Provision    |                    |          |   |
| (3) | FWD International |                    |          |   |
| *   | Reboot            |                    |          |   |
| 5   | Reset config      |                    |          |   |
|     |                   | $\bigtriangledown$ | 0        |   |

**6.** Tap  $\checkmark$  to accept the change or  $\lt$  to cancel.

Administrator password is configurable via web user interface at the path Security->Password.

## **Key as Send**

You can set the "#" key or "\*" key to perform as a send key while dialing.

#### To configure key as send via phone user interface:

- 1. Swipe down from the top of the screen or swipe left/right to go to the second idle screen.
- 2. Tap Settings->Features->Key as Send.
- 3. Tap the Key as Send field.

4. Tap # or \* in the pop-up dialog box, or tap **Disabled** to disable this feature.

| ←  |                 | к                  | ey as Send | ✓ |
|----|-----------------|--------------------|------------|---|
| \$ | Key as Send     | 1. Key as Send:    | #          |   |
| ٢  | Hot Line        |                    |            |   |
| 2  | Anonymous       |                    |            |   |
| ٩  | Auto Redial     |                    |            |   |
| •  | DND             |                    |            |   |
|    | Intercom        |                    |            |   |
| ٢  | Call Completion |                    |            |   |
|    |                 |                    |            |   |
|    |                 | $\bigtriangledown$ | 0          |   |

**5.** Tap  $\checkmark$  to accept the change or  $\lt$  to cancel.

Key as send is configurable via web user interface at the path Features->General Information.

## **Phone Lock**

You can lock your phone temporarily when you are not using it. This feature helps to protect your phone from unauthorized use.

When the phone is locked, the following you need to know:

All keys and screen are locked except the HEADSET key, Volume key, digit keys, # key, \* key and Speakerphone key. You are only allowed to dial emergency numbers, reject incoming calls by tapping the **Reject** soft key, answer incoming calls by lifting the handset, pressing the Speakerphone key, the HEADSET key or tapping the **Answer** soft key, and end the call by hanging up the handset, pressing the Speakerphone key or tapping the **EndCall** soft key.

**Note** The emergency number setting, if desired, must be made before lock activation. For more information, refer to Emergency Number on page 170.

#### To activate the phone lock via phone user interface:

- 1. Swipe down from the top of the screen or swipe left/right to go to the second idle screen.
- 2. Tap Settings->Advanced (default password: admin) ->Phone Lock.
- 3. Tap the Lock Enable field.
- 4. Tap **Enabled** in the pop-up dialog box to enable this feature.
- 5. Enter the desired interval of automatic phone lock in the Lock Time Out field.

The default timeout is 0. It means the phone will not be automatically locked. You need to long press  $\#_{\text{sec}}$  to lock it immediately when the phone is idle.

If set to other values except 0 (e.g., 5), the phone will be locked when the phone is inactive in idle screen for the designated time (in seconds).

| <del>~</del>        | Pho                | one Lock | ×. |
|---------------------|--------------------|----------|----|
| Network             | 1. Lock Enable:    | Enabled  |    |
| E Phone Lock        | 2. Lock Time Out:  | 0        |    |
| 🔒 Set Password      |                    |          |    |
| 🔍 Set AES Key       |                    |          |    |
| 🥏 Auto Provision    |                    |          |    |
| 🚯 FWD International |                    |          |    |
| 🛞 Reboot            |                    |          |    |
| 3 Reset config      |                    |          |    |
|                     | $\bigtriangledown$ | 0        |    |

6. Tap 🗸 to accept the change.

When the phone is locked, the touch screen prompts "Phone locked." and displays the icon

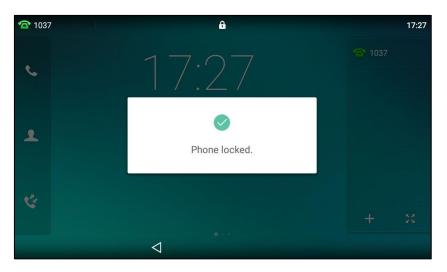

To unlock the phone, you must know the phone unlock PIN. The default phone unlock PIN is "123".

### To unlock the phone via phone user interface:

1. Tap the screen or tap the locked key, the touch screen prompts "Unlock PIN".

2. Enter the PIN in the Unlock PIN field.

| <b>1037</b> | ß               | 17:28 |
|-------------|-----------------|-------|
| e.          | 17:28           |       |
| 2           | Unlock PIN ···· |       |
|             |                 |       |
| Ŷ           |                 |       |
|             | $\triangleleft$ |       |

3. Press **OK** to unlock the phone.

The icon 🖳 disappears from the status bar.

You can long press  $(\#_{max})$  or wait for a period of time (if configured) to lock the phone again.

**Note** You can also unlock the phone by administrator password. When you enter the administrator password to unlock the phone, the phone will turn to the Change PIN screen.

### To change the phone unlock PIN via phone user interface:

- 1. Swipe down from the top of the screen or swipe left/right to go to the second idle screen.
- 2. Tap Settings->Basic->Change PIN.
- 3. Enter the desired value in the Current PIN, New PIN and Confirm PIN field respectively.

| <del>~</del>        | CI                 | hange PIN | ~ |
|---------------------|--------------------|-----------|---|
| Aa Language & Input | 1. Current PIN:    | •••••     |   |
| 📋 🛛 Time & Date     | 2. New PIN:        |           |   |
| Display             | 3. Confirm PIN:    |           |   |
| () Sound            |                    |           |   |
| G Change PIN        |                    |           |   |
| 🛞 Bluetooth         |                    |           |   |
| 🛜 Wi-Fi             |                    |           |   |
| G APP accounts      |                    |           |   |
|                     | $\bigtriangledown$ | 0         |   |

**4.** Tap  $\checkmark$  to accept the change or  $\triangleleft$  to cancel.

| Note | The unlock PIN length must be within 15 digits. |
|------|-------------------------------------------------|
|      |                                                 |

#### To deactivate the phone lock via phone user interface:

- 1. Swipe down from the top of the screen or swipe left/right to go to the second idle screen.
- 2. Tap Settings->Advanced (default password: admin) ->Phone Lock.
- 3. Tap the Lock Enable field.
- 4. Tap **Disabled** in the pop-up dialog box to disable this feature.

| ÷            |            | Pho             | one Lock | ~ |
|--------------|------------|-----------------|----------|---|
| Network      |            | .ock Enable:    | Disabled | 4 |
| Phone L      |            | .ock Time Out:  | 0        |   |
| 🔒 Set Pass   | sword      |                 |          |   |
| Set AES      | Key        |                 |          |   |
| 🧳 🛛 Auto Pro | ovision    |                 |          |   |
| 🚯 FWD Inte   | ernational |                 |          |   |
| 🛞 Reboot     |            |                 |          |   |
| 3 Reset co   | onfig      |                 |          |   |
|              |            | $\triangleleft$ | 0        |   |

5. Tap  $\checkmark$  to accept the change.

Phone lock is configurable via web user interface at the path Features->Phone Lock.

# **Audio Settings**

## Volume

For SIP-T56A smart media phone, you can adjust the following volume level:

- **Ringer volume**: Press the Volume key to adjust the ringer volume when the phone is idle or ringing. When adjusting ringer volume, the touch sound and notification sound volume will change as well. For more information on ring tones, touch sounds and/or notification sound, refer to Ring Tones on page 91, Touch Sounds on page 94 and/or Notification Sound on page 95.
- **Talking volume**: Press the Volume key to adjust the receiver volume of currently engaged audio devices (handset, speakerphone or headset) when the phone is in use.
- **Key tone volume**: Press the Volume key to adjust the key tone volume when the phone is on the dialing screen. For more information on key tone, refer to Key Tone on page 93.
- Media volume: Press the Volume key to adjust the media volume when playing audios/videos.

#### To adjust the ringer volume when the phone is idle:

1. Press - + to adjust the ringer volume.

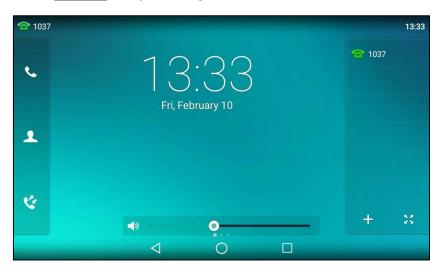

### To adjust the ringer volume when the phone is ringing:

1. Press - + to adjust the ringer volume.

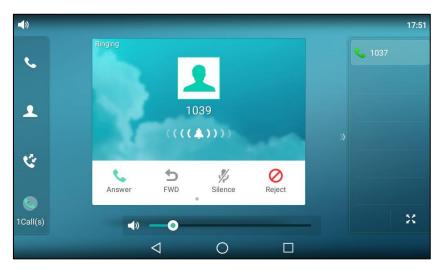

You can also press — + to adjust the ringer volume when selecting a ring tone. For more information, refer to Ring Tones on page 91.

Note

If the ringer volume is adjusted to minimum, the icon  $\langle x \rangle$  will appear on the status bar.

You can also drag the volume slider to adjust the ringer volume.

### To adjust the talking volume:

When the phone is during a call:

**1.** Press **-** + to adjust the volume of currently engaged audio device (handset, speakerphone or headset).

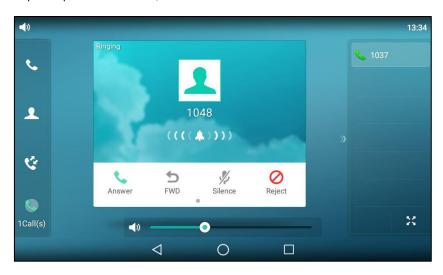

You can also drag the volume slider to adjust the talking volume.

### To adjust the key tone volume:

When the phone is on the dialing screen:

1. Press - + to adjust the key tone volume.

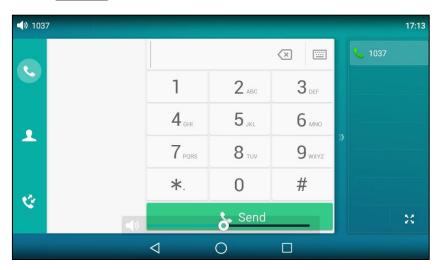

You can also drag the volume slider to adjust the key tone volume.

### To adjust the media volume:

You can adjust the media volume in multiple scenarios. The following takes playing the audios by **FileManager** application as example:

**1.** Press **— •** to adjust the media volume.

|                             | FileManager                                                    | Q   |
|-----------------------------|----------------------------------------------------------------|-----|
| Local Storage (3.07G/3.07G) | ○ Select All(0/3) 🦿 🛅                                          | -f= |
| Photos(5)                   | O (II) 00:00:13(94.19K) 00:00:01                               | 5   |
| Videos(0)                   | O (b) 20161103-1754-1039(1)<br>00:00:01(11.18K)                |     |
| Judios(3)                   | <ul> <li>D161103-1754-1039</li> <li>00:00:01(9.83K)</li> </ul> |     |
|                             |                                                                |     |
|                             |                                                                |     |
|                             |                                                                |     |
| v                           | $\triangleleft$ O $\square$                                    |     |

You can also drag the volume slider to adjust the media volume.

# **Ring Tones**

Ring tones are used to indicate incoming calls. You can select different ring tones to distinguish different accounts registered on your phone, or to distinguish your phone from your neighbor's.

#### To select a ring tone for the phone via phone user interface:

- 1. Swipe down from the top of the screen or swipe left/right to go to the second idle screen.
- 2. Tap Settings->Basic->Sound->Ring Tones->Common.
- 3. Drag up and down to scroll through the list of available ring tones.
- 4. Tap the desired ring tone.

| ÷                   | Ring Tones 🗸 |
|---------------------|--------------|
| Aa Language & Input | Ring1.wav    |
| 📋 Time & Date       | ○ Ring2.wav  |
| Display             | O Ring3.wav  |
| Sound               | O Ring4.wav  |
| G Change PIN        | O Ring5.wav  |
| 8 Bluetooth         | O Ring6.wav  |
| 🛜 Wi-Fi             | ○ Ring7.wav  |
| S APP accounts      | O Ring8.wav  |
|                     |              |

5. (Optional.) Press - to adjust the ringer volume.

**6.** Tap  $\checkmark$  to accept the change or  $\lt$  to cancel.

A ring tone for the phone is configurable via web user interface at the path

Settings->Preference->Ring Type.

#### To select a ring tone for the account via phone user interface:

- 1. Swipe down from the top of the screen or swipe left/right to go to the second idle screen.
- 2. Tap Settings->Basic->Sound->Ring Tones.
- **3.** Tap the desired account.
- 4. Drag up and down to scroll through the list of available ring tones.
- 5. Tap the desired ring tone.

If **Common** is selected, this account will use the ring tone selected for the phone.

| ÷                   | Ring Tones 🗸 |
|---------------------|--------------|
| Aa Language & Input | Ommon        |
| 📋 Time & Date       | ○ Ring1.wav  |
| 🔽 Display           | ○ Ring2.wav  |
| Sound               | ○ Ring3.wav  |
| G Change PIN        | ○ Ring4.wav  |
| 8 Bluetooth         | ○ Ring5.wav  |
| 🛜 Wi-Fi             | ○ Ring6.wav  |
| G APP accounts      | ○ Ring7.way  |
|                     |              |

- 6. (Optional.) Press + to adjust the ringer volume.
- 7. Tap  $\checkmark$  to accept the change or  $\triangleleft$  to cancel.

A ring tone for the account is configurable via web user interface at the path **Account->Basic->Ring Type**.

To upload a custom ring tone for your phone via web user interface:

1. Click on Settings->Preference.

2. In the **Upload Ringtone** field, click **Browse** to locate a ring tone file (the file format must be \*.wav) from your local system.

| ealink   156A   | Status | Account                 | Network | DSSKey            | Feat   | ures   | Settings | Directory Securit                             |
|-----------------|--------|-------------------------|---------|-------------------|--------|--------|----------|-----------------------------------------------|
| Preference      |        | Language                |         | English(English)  | ~      | 0      |          | NOTE                                          |
| Freierenee      |        | Live Dialpad            |         | Disabled          | ~      | 0      |          | Preference Settings                           |
| Time & Date     |        | Inter Digit Time(1~14s) |         | 4                 |        | 0      |          | The preference settings for<br>administrator. |
| Call Display    |        | Backlight Active Level  |         | 8                 | ~      | 0      |          |                                               |
| Upgrade         |        | Backlight Time(seconds) |         | Always On         | ~      | 0      |          | You can click here to g<br>more guides.       |
| Auto Develation |        | WatchDog                |         | Disabled          | ~      | 0      |          |                                               |
| Auto Provision  |        | Ring Type               |         | Ring1.wav         | ~      | 0      |          |                                               |
| Configuration   | Г      | Upload Ringtone         |         | No selected file  |        | Browse |          |                                               |
| Dial Plan       |        |                         |         | Upload            | Cancel | ]      |          |                                               |
| Voice           |        | Wallpaper               |         | Default.jpg       | ~      | 0      |          |                                               |
|                 |        | Wallpaper for Expansion | Modules | Default-exp50.jpg | ~      |        |          |                                               |
| Ring            |        | Upload Wallpaper        |         | No selected file  |        | Browse |          |                                               |
| Tones           |        |                         |         | Upload            | Cancel | 1      |          |                                               |

3. Click **Upload** to upload the file.

The custom ring tone appears in the pull-down list of **Ring Type**.

You can only delete the custom ringtone by clicking **Del** in the **Ring Type** field.

Note The priority of ring tone for an incoming call on the phone is as follows: Contact ring tone (refer to Adding Contacts) >Group ring tone (refer to Adding Groups) >Account ring tone >Phone ring tone.

Single custom ring tone file must be within 8MB. Uploading custom ring tones for your phone is configurable via web user interface only.

# **Key Tone**

If you enable key tone, the phone will produce a sound when you press the keypad.

### To enable key tone via phone user interface:

- 1. Swipe down from the top of the screen or swipe left/right to go to the second idle screen.
- 2. Tap Settings->Basic->Sound->Key Tone.

3. Tap the **On** radio box in the **Key Tone** field.

| <b>←</b>            |                 | Key Tone |       | <ul> <li>Image: A second second s</li></ul> |
|---------------------|-----------------|----------|-------|----------------------------------------------------------------------------------------------------|
| Aa Language & Input | 1. Key Tone:    | 💿 On     | ◯ Off |                                                                                                    |
| 📋 Time & Date       |                 |          |       |                                                                                                    |
| Display             |                 |          |       |                                                                                                    |
| Sound               |                 |          |       |                                                                                                    |
| 🔒 Change PIN        |                 |          |       |                                                                                                    |
| Bluetooth           |                 |          |       |                                                                                                    |
| 奈 Wi-Fi             |                 |          |       |                                                                                                    |
| G APP accounts      |                 |          |       |                                                                                                    |
|                     | $\triangleleft$ | 0        |       |                                                                                                    |

**4.** Tap  $\checkmark$  to accept the change or  $\triangleleft$  to cancel.

Key tone is configurable via web user interface at the path **Features**->**Audio**.

# **Touch Sounds**

If you enable touch sounds, the phone will produce a sound when you tap an option on the touch screen.

### To enable touch sounds via phone user interface:

- 1. Swipe down from the top of the screen or swipe left/right to go to the second idle screen.
- 2. Tap Settings->Basic->Sound->Touch Sounds.
- 3. Tap the **On** radio box in the **Touch Sounds** field.

| <b>←</b>            | Touc               | h Sounds |       | ~ |
|---------------------|--------------------|----------|-------|---|
| Aa Language & Input | 1. Touch Sounds:   | 💿 On     | ◯ Off |   |
| 📋 🛛 Time & Date     |                    |          |       |   |
| Display             |                    |          |       |   |
| 📢 Sound             |                    |          |       |   |
| G Change PIN        |                    |          |       |   |
| 8 Bluetooth         |                    |          |       |   |
| 🛜 Wi-Fi             |                    |          |       |   |
| APP accounts        |                    |          |       |   |
|                     | $\bigtriangledown$ | 0        |       |   |

**4.** Tap  $\checkmark$  to accept the change or  $\triangleleft$  to cancel.

**Note** Touch sound is configurable via phone user interface only.

# **Notification Sound**

The phone will produce a notification sound when receiving a notification (e.g., incoming email notification).

### To select a notification sound for the phone via phone user interface:

- 1. Swipe down from the top of the screen or swipe left/right to go to the second idle screen.
- 2. Tap Settings->Basic->Sound.
- 3. Tap the Notification Sound field.
- 4. Tap the desired notification sound in the pop-up dialog box.

| ←                | Notification Sound |   |
|------------------|--------------------|---|
| Aa Language & In | Hojus              | > |
| 📋 🛛 Time & Date  | Lalande            | > |
| 🔟 Display        | Mira 🗸             | > |
| () Sound         | Moonbeam           |   |
| 🔒 Change PIN     | Pixie Dust         |   |
| 🛞 Bluetooth      | Polaris            |   |
| 🛜 Wi-Fi          | Pollux             |   |
| G APP accounts   | Cancel OK          |   |
|                  |                    |   |

- 5. (Optional.) Press + to adjust the notification sound.
- 6. Tap **OK** to accept the change or **Cancel** to cancel.

Notification sound is configurable via phone user interface only.

# **Silent Mode**

Note

If you turn on the silent mode, the IP phone won't produce ring tone/key tone/touch sound/notification sound from phone's speaker.

### To enable the silent mode via phone user interface, do one of the following:

Swipe down from the top of the screen or swipe left/right to go to the second idle screen.
 Tap Settings->Basic->Sound.

### Tap the **On** radio box in the **Silent Mode** field.

| ÷                       | S                     | ound |       | ~ |
|-------------------------|-----------------------|------|-------|---|
| (Aa) Language & Input   | 1. Ring Tones         |      |       | > |
| 📋 Time & Date           | 2. Key Tone           |      |       | > |
| Display                 | 3. Touch Sounds       |      |       | > |
| <ul><li>Sound</li></ul> | 4. Notification Sound | Mira |       |   |
| G Change PIN            | 5. Silent Mode        | On   | ◯ Off |   |
| 🖇 Bluetooth             |                       |      | -     |   |
| 🛜 Wi-Fi                 |                       |      |       |   |
| G APP accounts          |                       |      |       |   |
|                         | $\triangleleft$       | 0    |       |   |

Tap  $\checkmark$  to accept the change or < to cancel.

- Press Press P
- Swipe down from the top of the screen to enter the control center and toggle **Silent** on.

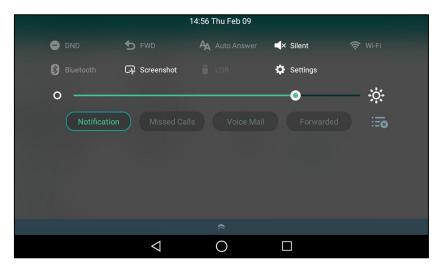

Note

Silent mode is configurable via phone user interface only.

You may have no permission to turn on the silent mode. Contact your system administrator for more information.

# **Contact Management**

This section provides the operating instructions for managing contacts. Topics include:

- Local Directory
- Blacklist
- Remote Phone Book
- Mobile Contacts

# **Local Directory**

The built-in phone directory can store the names and phone numbers of your contacts. You can store up to 1000 contacts and 48 groups in your phone's local directory. You can add new groups and contacts, edit, delete or search for a contact, or simply dial a contact number from the local directory.

## **Adding Groups**

**1.** Tap 👤 .

### To add a group to the local directory:

| <b>1037</b> | ,                       |     |      |   |             | 09:51 |
|-------------|-------------------------|-----|------|---|-------------|-------|
|             | Q 2.<br>Search Settings |     |      |   | <b>1037</b> |       |
| ف           | Local Directory         |     |      |   |             |       |
|             | Blacklist               |     |      |   |             |       |
|             |                         |     | None |   |             |       |
|             |                         |     |      |   |             |       |
| e.          |                         |     |      |   |             |       |
|             |                         |     |      | • |             | 20    |
|             |                         | ⊲ ⊂ | )    |   |             |       |

- 2. Tap Settings.
- 3. Tap New Group.
- 4. Enter the desired group name in the highlighted field.

| <b>1037</b>           |                              |                |               |          |         |     |                    |        |        | 09:52            |
|-----------------------|------------------------------|----------------|---------------|----------|---------|-----|--------------------|--------|--------|------------------|
| -                     | 🕂 New Gr                     | oup            | 0             | Select A | ll(0/0) |     | <b>1</b> . <b></b> |        | 合 1037 |                  |
| <b>~</b>              | friend                       |                | ~             |          |         |     |                    |        |        |                  |
|                       | <ul> <li>Blacklis</li> </ul> | st             |               |          |         |     |                    |        |        |                  |
| <b>q</b> <sup>1</sup> | W 2                          | е <sup>3</sup> | r 4           | t        | у б     | u 7 | i 8                | 9<br>O | p      | $\langle \times$ |
| а                     | S                            | d              | f             | g        | h       | j   | k                  | I      |        | Done             |
|                       | z                            | x              | с             | v        | b       | n   | m                  | I      | ?      |                  |
| ?123                  | #                            | /              |               |          |         |     |                    | ,      |        | ?123             |
|                       |                              |                | $\rightarrow$ |          | 0       |     |                    |        |        |                  |

- **5.** Tap  $\checkmark$  to accept the change.
- 6. Tap 🔰 after the group name to specify a ring tone for the group.

Tap the desired ring tone in the pop-up dialog box. 7.

| <b>103</b> 2 | 7         |                   |    | 09:54       |
|--------------|-----------|-------------------|----|-------------|
|              | + New G   | Ri                | ng | <b>1037</b> |
| ل            | 🔻 Local D | Auto              |    | <b>~</b>    |
|              | 💼 friend  | Ring1.wav         |    |             |
|              | Blacklis  | Ring2.wav         |    |             |
|              |           | Ring3.wav         |    |             |
|              |           | Ring4.wav         |    |             |
| ÷            |           | Ring5.wav         |    |             |
|              |           | Cancel            | ОК | 24          |
|              |           | $\triangleleft$ ( |    |             |

If Auto is selected, this group will use the ring tone according to the priority: Contact ring tone (refer to Adding Contacts) >Account ring tone (refer to Ring Tones) >Phone ring tone (refer to Ring Tones). If a specific ring tone is selected, this group will use the ring tone according to the priority: Contact ring tone (refer to Adding Contacts) >Group ring tone.

8. Tap **OK** to accept the change.

# **Editing Groups**

## To edit a group in the local directory:

| <b>103</b> | 37                                  |                 |   |   |   | 09:           |
|------------|-------------------------------------|-----------------|---|---|---|---------------|
| e.         | Q<br>Search Set                     | tings           |   |   |   | <b>@</b> 1037 |
| ~          | <ul> <li>Local Directory</li> </ul> |                 |   |   |   |               |
|            | friend                              |                 |   |   |   |               |
|            | Blacklist                           |                 |   |   | » |               |
|            |                                     |                 |   |   |   |               |
|            |                                     |                 |   |   |   |               |
| ų,         |                                     |                 |   |   |   | ×             |
| v          |                                     |                 |   | ÷ |   |               |
|            |                                     | $\triangleleft$ | 0 |   |   |               |

- 2. Tap Settings.
- 3. Tap the desired group.

4. Tap after the group name.

| 1037 🕋                |                              |     |               |          |            |            |                    |        |          | 09:56            |
|-----------------------|------------------------------|-----|---------------|----------|------------|------------|--------------------|--------|----------|------------------|
| -                     | H New Gr                     | oup | С             | Select A | II(0/0)    |            | <b>1</b> . <b></b> |        | 合 1037   |                  |
| ر<br>د                | friend                       |     | ~             |          |            |            |                    |        |          |                  |
|                       | <ul> <li>Blacklis</li> </ul> | t   |               |          |            |            |                    |        |          |                  |
| <b>q</b> <sup>1</sup> | <b>W</b> <sup>2</sup>        | е   | <b>r</b> 4    | t        | <b>y</b> 6 | <b>u</b> 7 | i 8                | 9<br>0 | <b>p</b> | $\langle \times$ |
| a                     | S                            | d   | f             | g        | h          | j          | k                  | I      | [        | Done             |
|                       | z                            | x   | с             | v        | b          | n          | m                  | !      | ?        |                  |
| ?123                  | ₩                            | /   |               |          |            |            |                    | ,      |          | ?123             |
|                       |                              |     | $\rightarrow$ |          | 0          |            |                    |        |          |                  |

- **5.** Edit the group name in the highlighted field.
- **6.** Tap  $\checkmark$  to accept the change.

# **Deleting Groups**

To delete a group from the local directory:

**1.** Tap 🔔.

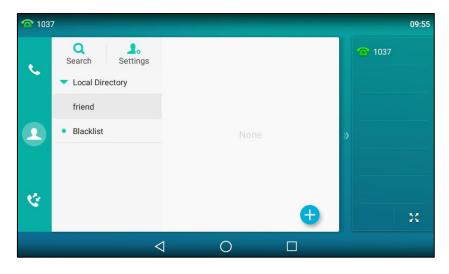

2. Tap Settings.

**3.** Tap  $\overline{\mathbf{m}}$  before the desired group name.

The touch screen prompts the following warning:

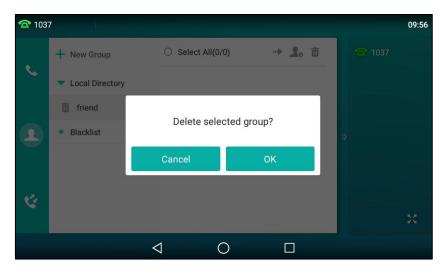

4. Tap **OK** to accept the change or **Cancel** to cancel.

## **Adding Contacts**

You can add contacts to the local directory in one of the following ways:

- Manually
- From call history
- From a remote phone book

## **Adding Contacts Manually**

To add a contact to the local directory manually:

**1.** Tap 🔔 .

| <b>1</b> 03 | 7                       |     |      |   | 09:51       |
|-------------|-------------------------|-----|------|---|-------------|
| •           | Q Lo<br>Search Settings |     |      |   | <b>1037</b> |
|             | Local Directory         |     |      |   |             |
|             | Blacklist               |     |      |   |             |
| 2           |                         |     | None | 2 |             |
| ų.          |                         |     |      | • | ×           |
|             | <                       | d 0 | L    |   |             |
| Тар         | <b>A</b>                |     |      |   |             |

If you want to add a contact to the specified contact group, you can tap the contact group

2.

first, and then tap

3. Enter the name and the office, mobile or other numbers in the corresponding fields.

| × | New                | Contact         | ~ |
|---|--------------------|-----------------|---|
|   | Group:             | Local Directory |   |
|   | Name:              | Tom             |   |
|   | Office Number:     | 1024            |   |
|   | Mobile Number:     |                 |   |
|   | Other Number:      |                 |   |
|   | Account:           | Auto            |   |
|   | Ring:              | Auto            |   |
|   | $\bigtriangledown$ | 0               |   |

- 4. Tap the Account field.
- 5. Tap the desired account in the pop-up dialog box.

If **Auto** is selected, the phone will use the default account when placing calls to the contact from the local directory.

- 6. Tap the Ring field.
- 7. Tap the desired ring tone in the pop-up dialog box.

If **Auto** is selected, this contact will use the ring tone according to the priority: Group ring tone (refer to Adding Groups) >Account ring tone (refer to Ring Tones)>Phone ring tone (refer to Ring Tones).

- 8. Tap the **Photo** field.
- 9. Tap the desired photo in the pop-up dialog box.
- **10.** Tap  $\checkmark$  to accept the change or tap  $\triangleleft$  and then tap **Discard** to cancel.
- **Note** If the contact already exists in the directory, the touch screen will prompt "Contact name already exists!".

## **Adding Contacts from Call History**

To add a contact to the local directory from call history:

- **1.** Tap 🚺 .
- 2. Drag up and down to view the list of call history.

**3.** Tap (i) after the desired entry.

| × |      | Hi        | story Details |               |      |
|---|------|-----------|---------------|---------------|------|
|   | Send | 2.<br>Add | S Edit Blad   | cklist Delete |      |
|   |      | Name:     | 1025          |               |      |
|   |      | Number:   | 1025          |               |      |
|   |      | Time:     | Today 16:59   |               |      |
| 0 |      | Line:     | Line 1        |               | 0    |
|   |      | Duration: | 00:01         |               |      |
|   |      |           |               |               |      |
|   |      |           |               |               | 2/10 |

- 4. Tap Add.
- **5.** Edit the corresponding fields.

| × | New (           | Contact           | ✓ |
|---|-----------------|-------------------|---|
|   | Group:          | Local Directory   |   |
|   | Name:           | 1025              |   |
|   | Office Number:  | 1025              |   |
|   | Mobile Number:  | Old Number        |   |
|   | Other Number:   | Old Number        |   |
|   | Account:        | Auto              |   |
|   | Ring:           | Auto              |   |
|   | $\triangleleft$ | $\bigcirc$ $\Box$ |   |

**6.** Tap  $\checkmark$  to accept the change.

The entry is successfully saved to the local directory.

## Adding Contacts from a remote phone book

To add a contact to the local directory from a remote phone book:

**1.** Tap **\_\_\_\_**->**Remote Phone Book**.

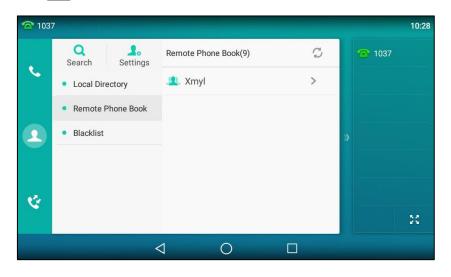

**2.** Tap the desired remote phone book.

The phone then connects to the remote phone book and proceeds to load it. The contacts in the remote phone book are displayed on the touch screen.

**3.** Tap (i) after the desired contact in the remote phone book.

| ×                  |                    | Contact Details   |           |       |
|--------------------|--------------------|-------------------|-----------|-------|
|                    | Send               | <b>2</b> .<br>Add | Blacklist |       |
|                    | Name:              | Test1             |           |       |
| $\langle\!\langle$ | Number:            | 1002              |           | $\gg$ |
|                    |                    |                   |           | 1/9   |
|                    | $\bigtriangledown$ | 0                 |           |       |

4. Tap Add.

**5.** Edit the corresponding fields.

| × |  | Contact         | ~               |  |
|---|--|-----------------|-----------------|--|
|   |  | Group:          | Local Directory |  |
|   |  | Name:           | Test1           |  |
|   |  | Office Number:  | 1002            |  |
|   |  | Mobile Number:  | Old Number      |  |
|   |  | Other Number:   | Old Number      |  |
|   |  | Account:        | Auto            |  |
|   |  | Ring:           | Auto            |  |
|   |  | $\triangleleft$ |                 |  |

6. Tap to accept the change or tap and then tap Discard to cancel.
 If the contact already exists in the local directory, the touch screen will prompt "Overwrite the original contact?". Tap OK to overwrite the original contact in the local directory or Cancel to cancel.

For more information on remote phone book operation, refer to Remote Phone Book on page 115.

## **Editing Contacts**

**1.** Tap **1**.

To edit a contact in the local directory:

| <b>1</b> 03 | 7                 |                         |                  |                       | 10:0          |
|-------------|-------------------|-------------------------|------------------|-----------------------|---------------|
| •           | Q Search Settings | J<br>J<br>Jerry<br>1097 |                  | #<br>A<br>B<br>C<br>D | <b>@</b> 1037 |
|             | Local Directory   | T<br>Tom                |                  | EF                    |               |
|             | Blacklist         | 1024                    |                  | Ц () н<br>ј           |               |
| 2           |                   |                         | Total 2 Contacts | M D                   |               |
|             |                   |                         |                  | O<br>P<br>Q<br>R      |               |
|             |                   |                         |                  | S<br>T<br>U<br>V      |               |
| ų.          |                   |                         |                  | + ×                   | 24            |
|             |                   | 4                       | $\sim$           | z                     |               |
|             |                   | $\triangleleft$         | 0                |                       |               |

2. Tap (i) after the desired contact.

If the contact was added to a specified contact group, you can tap the contact group first, and then tap (i) after the desired contact.

**3.** Tap the desired field to edit the contact information.

| Send Blacklist   Blacklist Delete     Group: Local Directory   Name: Tom   Office Number: 1024   Mobile Number: Other Number: | ×      |          | Contac         | t Details       |        |
|----------------------------------------------------------------------------------------------------|--------|----------|----------------|-----------------|--------|
| Name:  Tom    Office Number:  1024    Mobile Number:                                                                          |        | <b>N</b> |                |                 |        |
| Office Number: 1024 Mobile Number:                                                                                            |        | G        | Group:         | Local Directory |        |
| Mobile Number:                                                                                                    | $\rho$ |          | Name:          | Tom             | 0      |
|                                                                                                    | $\leq$ | с        | Office Number: | 1024            | $\geq$ |
| Other Number:                                                                                                    |        | Ν        | Mobile Number: |                 |        |
|                                                                                                    |        | с        | Other Number:  |                 |        |
| Account: Auto 2/2                                                                                                    |        | A        | Account:       | Auto            | 2/2    |
|                                                                                                    |        | <        |                |                 |        |

You can tap  $\langle$  or  $\rangle$  to change the contact you want to edit.

4. Tap  $\checkmark$  to accept the change or tap  $\triangleleft$  and then tap **Discard** to cancel.

## **Deleting Contacts**

To delete a contact from the local directory:

**1.** Tap 🔔.

| <b>103</b> | 7                 |                    |                                                                                                    | 10:01 |
|------------|-------------------|--------------------|----------------------------------------------------------------------------------------------------|-------|
| e.         | Q Search Settings | J<br>Jerry<br>1097 | i B                                                                                                    | 7     |
|            | Local Directory   | T<br>Tom           | F                                                                                                    |       |
|            | Blacklist         | 1024               | П н<br>J                                                                                                    |       |
| 2          |                   | Total 2 Contacts   | M >><br>0<br>P<br>Q<br>R                                                                                                    |       |
| Ċ          |                   |                    | et al state and state and | 20    |
|            | ~                 |                    |                                                                                                    |       |

2. Tap (i) after the desired contact.

If the contact was added to a specified contact group, you can tap the contact group first, and then tap (i) after the desired contact.

3. Tap Delete.

The touch screen prompts the following warning:

| × | Contac            | t Details      |              |     |
|---|-------------------|----------------|--------------|-----|
|   |                   | <b>C</b> klist | TE<br>Delete |     |
| Ω | Delete sele       | ected item?    |              |     |
| C | Cancel            | ОК             |              |     |
|   | Mobile Number:    |                |              |     |
|   | Other Number:     |                |              |     |
|   | Account:          | Auto           |              | 2/2 |
|   | $\triangleleft$ ( | ⊃ □            |              |     |

4. Tap **OK** to accept the change or **Cancel** to cancel.

## To delete all contacts:

**1.** Tap 🔔 .

| <b>103</b> | 7                                   |                |                                                 | 10:01       |
|------------|-------------------------------------|----------------|-------------------------------------------------|-------------|
| e.         | Search Settings                     | J<br>J<br>1097 | a A A B B C D D D D D D D D D D D D D D D D D   | <b>1037</b> |
|            | <ul> <li>Local Directory</li> </ul> | T<br>Tom       | E F                                             |             |
|            | <ul> <li>Blacklist</li> </ul>       | 1024           | ()                                              |             |
| 2          |                                     | Total          | 2 Contacts L<br>M<br>N<br>O<br>P<br>Q<br>Q<br>R | »           |
| ¢          |                                     |                | s<br>T<br>V<br>V<br>V<br>V<br>Z                 | 22          |
|            | <                                   | 1 0            |                                                 |             |

- 2. Tap Settings.
- 3. Tap the Select All radio box.
- **4.** Tap <u> </u>.

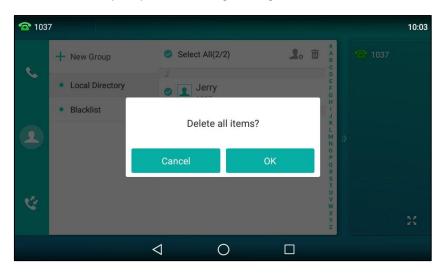

The touch screen prompts the following warning:

5. Tap **OK** to accept the change or **Cancel** to cancel.

# **Uploading Contact Photos**

To upload a new custom photo for the contact via web user interface:

- **1.** Click on **Directory**->**Local Directory**.
- Click Upload Photo, and then locate and upload a photo file from your local computer.
   The web user interface prompts "Upload success!".

|                 |               |                  |                            |                        |                  | Log Out                                                                              |
|-----------------|---------------|------------------|----------------------------|------------------------|------------------|--------------------------------------------------------------------------------------|
| Yealink 156A    | Status        | Account          | etwork DSSK                | ey Features            | Settings         | Directory Security                                                                   |
| Local Directory | Index Na      | ame Office Nu    | mber Mobile Number         | Other Number           | All Contacts 👻 🔲 | NOTE                                                                                 |
| Ebedi Directory | 1 Je          | erry <u>1097</u> |                            |                        | All Contac       |                                                                                      |
| Remote Phone    | 2 T           | om <u>1024</u>   |                            |                        | All Contac       | Add Contact/Blacklist<br>Fill out the contact information.                           |
| Book            | 3             |                  |                            |                        |                  | User shouldn't leave contact                                                         |
|                 | 4             |                  |                            |                        |                  | name blank.                                                                          |
| Phone Call Info | 5             |                  |                            |                        |                  |                                                                                      |
| LDAP            | 6             |                  |                            |                        |                  | Delete Contact/Blacklist                                                             |
| Loru            | 7             |                  |                            |                        |                  | Select the contact you want to<br>delete in the grid, and then                       |
| Multicast IP    | 8             |                  |                            |                        |                  | press the button Delete to                                                           |
|                 | 9             |                  |                            |                        |                  | confirm.                                                                             |
| Setting         | 10            |                  |                            |                        |                  |                                                                                      |
|                 | Page 1 👻      | Prev Next        | lang Up Delete All         | Delete Move To         | All Contacts 👻   | Move to Contact/Blacklist                                                            |
|                 | Directory 🕜   |                  | Group S                    | etting 🕜               |                  | Choose the contacts you want<br>to move in the grid, and press<br>the button move to |
|                 | Name          |                  | Group                      |                        |                  | Contact/Blaklist to move it.                                                         |
|                 | Office Number |                  | Ring                       | Auto                   | •                | Import                                                                               |
|                 | Mobile Number |                  | Ad                         | d Edit Delete          | Delete All       | Browse the file in XML format.                                                       |
|                 | Other Number  |                  |                            | Delete P               | Photo            | Export                                                                               |
|                 | Ring Tone     | Auto             | - 6                        | Upload F               | Photo            | Click Export button and create a<br>file with whose name you prefer                  |
|                 | Group         | All Contacts     | -                          | Upload su              | uccess!          | to export.                                                                           |
|                 | Account       | Auto             | - Import                   | Local Directory File 🧯 | 2                | You can click here to get                                                            |
|                 | Photo         | Tom.jpg          | <ul> <li>Export</li> </ul> | XML Import XML         |                  | more guides.                                                                         |
|                 |               | Add Edit         | Export                     | CSV Import CSV         |                  |                                                                                      |

You can click **Delete Photo** to delete the custom photo.

**Note** The phone only supports \*.png, \*.jpg, \*.jpeg and \*.bmp format files. The file size must be less than 2M.

You can only delete custom photos.

### To change the custom photo for the contact via web user interface:

- **1.** Click on **Directory**->**Local Directory**.
- 2. Click the desired contact you want to edit.
- 3. Select the desired photo from the pull-down list of **Photo**.

|                         |                                |                     |                                                        |                 | Log Out                                                                                     |
|-------------------------|--------------------------------|---------------------|--------------------------------------------------------|-----------------|---------------------------------------------------------------------------------------------|
| Yealink                 | Status                         | Account Network     | DSSKey Features                                        | Settings        | Directory Security                                                                          |
| Local Directory         | Index Name                     | e Office Number Mob | ile Number Other Number All C                          | Contacts 🗸 🔲    | NOTE                                                                                        |
| Remote Phone<br>Book    | 1 Jerry<br>2 Tom               |                     |                                                        | Contac          | Add Contact/Blacklist<br>Fill out the contact information.<br>User shouldn't leave contact  |
| Phone Call Info         | 4                              |                     |                                                        |                 | name blank.                                                                                 |
| LDAP                    | 6<br>7<br>8                    |                     |                                                        |                 | Delete Contact/Blacklist<br>Select the contact you want to<br>delete in the grid, and then  |
| Multicast IP<br>Setting | 9<br>10                        |                     |                                                        |                 | press the button Delete to<br>confirm.                                                      |
|                         | Page 1 • F                     | Prev Next Hang Up   | Delete All Delete Move To A                            | All Contacts 👻  | Move to Contact/Blacklist<br>Choose the contacts you want<br>to move in the grid, and press |
|                         | Name                           | Tom                 | Group                                                  |                 | the button move to<br>Contact/Blaklist to move it.                                          |
|                         | Office Number<br>Mobile Number | 1024                | Ring Auto                                              | ▼<br>Delete All | Import<br>Browse the file in XML format.                                                    |
|                         | Other Number<br>Ring Tone      | Auto                | Delete Phot                                            | to              | Export<br>Click Export button and create a                                                  |
|                         | Group                          | All Contacts        | Upload Phot                                            | to              | file with whose name you prefer<br>to export.                                               |
|                         | Account<br>Photo               | Auto •<br>Tom.jpg • | Import Local Directory File ?<br>Export XML Import XML |                 | You can click here to get<br>more guides.                                                   |
|                         | Add                            | i Edit              | Export CSV Import CSV                                  |                 |                                                                                             |

4. Click **Edit** to accept the change.

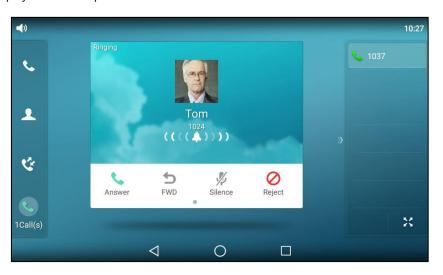

When you place a call to the contact or receive a call from the contact, the touch screen will display the contact photo.

## **Placing Calls to Contacts**

To place a call to a contact from the local directory:

- **1037** 10:01 Q 1. Jerry Search Settings (j) 6 1097 Local Directory 1 Tom 1024 Blacklist 2 Ċ  $\triangleleft$ 0
- **1.** Tap 🔔 .

- **2.** If the contact was added to a specified contact group, you can tap the contact group first, and then do one of the following:
  - Tap the desired contact.
    - If only one number for the contact is stored in the local directory, the IP phone will dial out the number.
    - If multiple numbers for the contact are stored in the local directory, tap the desired number to dial out.
  - Tap (i) after the desired contact.
    - If only one number for the contact is stored in the local directory, tap **Send** to dial out the number.

• If multiple numbers for the contact are stored in the local directory, tap **Send** to display all numbers.

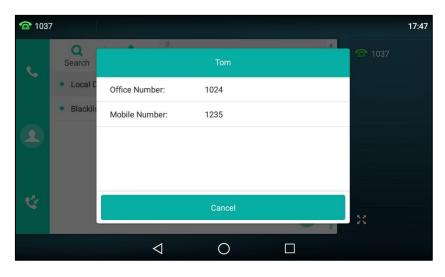

Tap the desired number to dial out.

# **Searching for Contacts**

To search for a contact in the local directory:

**1.** Tap 🔔 .

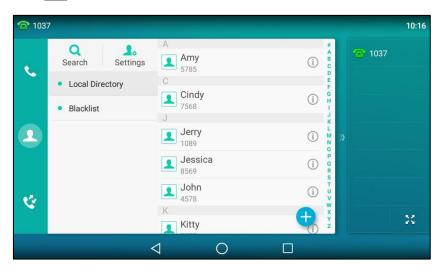

- 2. Do one of the following :
  - Tap Search.

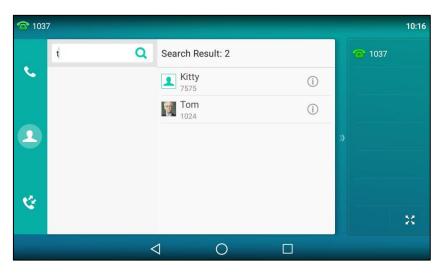

Enter a few continuous characters of the contact name or continuous numbers of the contact number (office, mobile or other number) using the onscreen keyboard.

The contacts whose name or phone number matches the characters entered will appear on the touch screen. You can dial from the result list.

- Tap the desired letter (e.g., T) along the right side to jump to contacts whose names start with T or t.

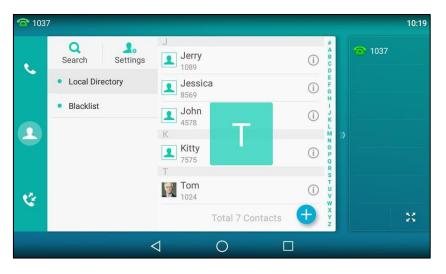

Drag up and down to select the desired contact to view or dial out.

## **Importing/Exporting Contact Lists**

You can manage your phone's local directory via phone user interface or web user interface. But you can only import or export the contact list via web user interface.

### To import an XML contact list file via web user interface:

1. Click on Directory->Local Directory.

**2.** Click **Import XML** to locate and upload a contact list file (the file format must be \*.xml) from your local system.

| Yealink 156A    |               | _          |                   |                  |               |                |                                   | Log Out                                 |
|-----------------|---------------|------------|-------------------|------------------|---------------|----------------|-----------------------------------|-----------------------------------------|
|                 | Status        | Account    | Network           | DSSKey           | Features      | Settings       | Directory                         | Security                                |
| Local Directory | Index         | Name Off   | fice Number Mot   | ile Number Othe  | er Number A   | Contacts 👻 🔲   | NOTE                              |                                         |
|                 | 1             | 1025       | <u>1025</u>       |                  |               | All Contac 📃   | Add Contact                       | (Dis aldiat                             |
| Remote Phone    | 2             | Candy      | <u>6864</u>       |                  | 1             | All Contac 📃   |                                   | ntact information.                      |
| Book            | 3             | Jerry      | <u>6757</u>       |                  | 1             | All Contac 📃   | User shouldn't                    |                                         |
|                 | 4 ]           | lessica    | <u>6575</u>       |                  | 1             | All Contac     | name blank.                       |                                         |
| Phone Call Info | 5 5           | Sunny      | <u>6445</u>       |                  | 1             | All Contac     |                                   |                                         |
| LDAP            | 6             | Tom        | <u>1024</u>       |                  | 1             | All Contac     | Delete Conta                      |                                         |
| LDAP            | 7             |            |                   |                  |               |                | Select the cor<br>delete in the o | tact you want to                        |
| Multicast IP    | 8             |            |                   |                  |               |                | press the butt                    |                                         |
|                 | 9             |            |                   |                  |               |                | confirm.                          |                                         |
| Setting         | 10            |            |                   |                  |               |                |                                   |                                         |
|                 | Page 1 🔻      | Prev Nex   | t Hang Up         | Delete All Delet | e Move To     | All Contacts 👻 |                                   | tact/Blacklist                          |
|                 |               |            |                   |                  |               |                |                                   | intacts you want                        |
|                 | Directory     |            |                   | Group Setting    |               |                | to move in the                    | e grid, and press                       |
|                 | Name          |            |                   | Group            |               |                | Contact/Blaklis                   | t to move it.                           |
|                 | Office Number |            |                   | Ring             | Auto          | •              | Import                            |                                         |
|                 | Mobile Number |            |                   | Add              | dit Delete    | Delete All     | Browse the file                   | e in XML format.                        |
|                 | Other Number  |            |                   |                  |               |                | Export                            |                                         |
|                 | Ring Tone     | Auto       | •                 |                  | Delete Ph     |                | Click Export bu                   | utton and create a<br>e name you prefer |
|                 | Group         | All Contac | ts 🔹              |                  | Opload PI     | 1000           | to export.                        |                                         |
|                 | Account       | Auto       | •                 | Import Local D   | irectory File |                | You can cl                        | ick here to get                         |
|                 | Photo         | The defau  | lt contact imag 👻 | Export XML       | Import XML    |                | more guides.                      |                                         |
|                 | [             | Add        | dit               | Export CSV       | Import CSV    |                |                                   |                                         |

The web user interface prompts "The original contact will be covered, continue?".

**3.** Click **OK** to complete importing the contact list.

## To import a CSV contact list file via web user interface:

- **1.** Click on **Directory**->**Local Directory**.
- **2.** Click **Import CSV** to locate and upload a contact list file (the file format must be \*.csv) from your local system.

| ealink   156A   |               |                             |                     |                      |                                                            |
|-----------------|---------------|-----------------------------|---------------------|----------------------|------------------------------------------------------------|
|                 | Status        | Account Network             | DSSKey              | Features Settings    | Directory Security                                         |
|                 | Index Nar     | ne Office Number Mo         | bile Number Other N | umber All Contacts 👻 | NOTE                                                       |
| Local Directory | 1 103         | 5 1025                      |                     | All Contac           |                                                            |
| Remote Phone    | 2 Can         | dy 6864                     |                     | All Contac           | Add Contact/Blacklist                                      |
| Book            | 3 Jer         | v 6757                      |                     | All Contac           | Fill out the contact informati                             |
|                 | 4 Jess        | ica 6575                    |                     | All Contac           | name blank.                                                |
| Phone Call Info | 5 Sun         | ny 6445                     |                     | All Contac           |                                                            |
|                 | 6 To          | m 1024                      |                     | All Contac           | Delete Contact/Blacklist                                   |
| LDAP            | 7             |                             |                     |                      | Select the contact you wan                                 |
| Multicast TP    | 8             |                             |                     |                      | delete in the grid, and then<br>press the button Delete to |
| -Tulkeuse IF    | 9             |                             |                     |                      | confirm.                                                   |
| Setting         | 10            |                             |                     |                      |                                                            |
|                 | Page 1 🔻      | Prev Next Hang Up           | Delete All Delete   | Move To Al Contacts  | Move to Contact/Blacklis                                   |
|                 | r ugu I       | Hang op                     | Delete 1            | in contacto          | Choose the contacts you wa                                 |
|                 | Directory     |                             | Group Setting       |                      | to move in the grid, and pre<br>the button move to         |
|                 | Name          |                             | Group               |                      | Contact/Blaklist to move it.                               |
|                 | TVDTTIG       |                             | Group               |                      |                                                            |
|                 | Office Number |                             | Ring                | Auto                 | Import                                                     |
|                 | Mobile Number |                             | Add Edit            | Delete Delete All    | Browse the file in XML forma                               |
|                 |               |                             |                     |                      |                                                            |
|                 | Other Number  |                             |                     | Delete Photo         | Export                                                     |
|                 | Ring Tone     | Auto 👻                      |                     | Delete Photo         | Click Export button and crea                               |
|                 |               |                             |                     | Upload Photo         | file with whose name you po<br>to export.                  |
|                 | Group         | All Contacts 👻              |                     |                      | co export.                                                 |
|                 | Account       | Auto 👻                      | Import Local Direct | ctory File           | Bar and a                                                  |
|                 | Dhata         | The default contract income |                     |                      | You can click here to ge<br>more guides.                   |
|                 | Photo         | The default contact imag 👻  | Export XML Ir       | mport XML            | more galaco.                                               |

3. (Optional.) Check the Show Title checkbox.

It will prevent importing the title of the contact information which is located in the first line of the CSV file.

4. (Optional.) Check the **Delete Old Contacts** checkbox.

It will delete all existing contacts while importing the contact list.

| Yealink |                   |                                |                 |                |       |          | Log Out                   |
|---------|-------------------|--------------------------------|-----------------|----------------|-------|----------|---------------------------|
|         | Status            | ccount Ne                      | twork DS        | SKey Feat      | tures | Settings | Directory Security        |
| Preview | 🗹 Show Title 🗹 De | Show Title Delete Old Contacts |                 |                |       |          |                           |
|         | Display Name 🔻    | Office Number 🔻                | Mobile Number 👻 | Other Number 🔻 | Line  | ✓ Ring   | contacts-preview-note     |
|         | display_name      | office_number                  | mobile_number   | other_number   | line  |          | You can click here to get |
|         | 1 Test1           | 2510                           | 2511            | 3610           | 1     |          | more guides.              |
|         | 2 Test2           | 3510                           | 3511            | 3620           | 2     |          |                           |
|         |                   |                                |                 |                |       |          |                           |
|         |                   |                                |                 |                |       |          |                           |
|         |                   |                                |                 |                |       |          |                           |
|         | 1                 |                                |                 |                |       | 4        |                           |
|         |                   | Impo                           | rt              | Cancel         |       | ,        |                           |

5. Click **Import** to complete importing the contact list.

To export a contact list via web user interface:

- 1. Click on Directory->Local Directory.
- 2. Click Export XML (or Export CSV).

| Yealink         |               |             |                  |                   |             |                  | Log Out                                                        |
|-----------------|---------------|-------------|------------------|-------------------|-------------|------------------|----------------------------------------------------------------|
|                 | Status        | Account     | Network          | DSSKey            | Features    | Settings         | Directory Security                                             |
| Local Directory | Index N       | Name Offi   | ce Number Mob    | ile Number Other  | Number      | All Contacts 👻 🛛 | NOTE                                                           |
| Locar Directory | 1 1           | 1025        | <u>1025</u>      |                   |             |                  |                                                                |
| Remote Phone    | 2 C           | Candy       | <u>6864</u>      |                   |             | All Contac       | Add Contact/Blacklist<br>Fill out the contact information.     |
| Book            | 3 J           | Jerry       | <u>6757</u>      |                   |             | -                | User shouldn't leave contact                                   |
|                 | 4 Je          | essica      | <u>6575</u>      |                   |             | All Contac       | name blank.                                                    |
| Phone Call Info | 5 S           | iunny       | <u>6445</u>      |                   |             |                  |                                                                |
| LDAP            | 6 1           | Tom         | <u>1024</u>      |                   |             | All Contac       | Delete Contact/Blacklist                                       |
| LDAT            | 7             |             |                  |                   |             | [                | Select the contact you want to<br>delete in the grid, and then |
| Multicast IP    | 8             |             |                  |                   |             |                  | press the button Delete to                                     |
|                 | 9             |             |                  |                   |             | [                | confirm.                                                       |
| Setting         | 10            |             |                  |                   |             |                  |                                                                |
|                 | Page 1 👻      | Prev Next   | Hang Up          | Delete All Delete | Move To     | All Contacts 👻   | Move to Contact/Blacklist                                      |
|                 | Directory     |             |                  | Group Setting     |             |                  | Choose the contacts you want<br>to move in the grid, and press |
|                 |               |             |                  |                   |             |                  | the button move to<br>Contact/Blaklist to move it.             |
|                 | Name          |             |                  | Group             |             |                  | Contact/Blakist to move it.                                    |
|                 | Office Number |             |                  | Ring              | Auto        | •                | Import                                                         |
|                 | Mobile Number |             |                  | Add Ed            | it Delete   | Delete All       | Browse the file in XML format.                                 |
|                 | Other Number  |             |                  |                   |             |                  | Export                                                         |
|                 | Ring Tone     | Auto        | -                |                   | Delete F    | Photo            | Click Export button and create a                               |
|                 | hang rone     |             |                  |                   | Upload I    | Photo            | file with whose name you prefer                                |
|                 | Group         | All Contact | s 🔻              |                   |             |                  | to export.                                                     |
|                 | Account       | Auto        | •                | Import Local Dir  | ectory File |                  | You can click here to get                                      |
|                 | Photo         | The defaul  | t contact imag 🕶 | Export XML        | Import XML  |                  | more guides.                                                   |
|                 |               | Add Ed      | it               | Export CSV        | Import CSV  |                  |                                                                |

3. Click Save to save the contact list to your local system.

# Blacklist

2.

Тар

The built-in phone directory can store names and phone numbers for a blacklist. You can store up to 30 contacts; add, edit, delete or search for a contact in the blacklist directory, and even call a contact from the blacklist directory. Incoming calls from the blacklist directory contacts will be rejected automatically.

To add a contact to the blacklist directory manually:

| <b>1</b> 03 | 7                       |     | 10:23         |
|-------------|-------------------------|-----|---------------|
|             | Q 2.<br>Search Settings |     | <b>@</b> 1037 |
| 6           | Local Directory         |     |               |
|             | Blacklist               |     |               |
| 1           |                         |     | »             |
| Ċ           |                         | •   | ×             |
|             | $\triangleleft$         | 0 🗆 |               |
|             |                         |     |               |

1. Tap \_\_\_\_-> Blacklist.

**3.** Enter the contact's name and the office, mobile or other numbers in the corresponding fields.

| × | New                | Contact   | <ul> <li>✓</li> </ul> |
|---|--------------------|-----------|-----------------------|
|   | Group:             | Blacklist |                       |
|   | Name:              | angle     |                       |
|   | Office Number:     | 4038      |                       |
|   | Mobile Number:     |           |                       |
|   | Other Number:      |           |                       |
|   | Account:           | Auto      |                       |
|   | Photo:             | Default   |                       |
|   | $\bigtriangledown$ | 0         |                       |

- 4. Tap the Account field.
- 5. Tap the desired account in the pop-up dialog box.

If **Auto** is selected, the phone will use the default account when placing calls to the contact from the blacklist directory.

6. Tap  $\checkmark$  to accept the change or tap  $\triangleleft$  and then tap **Discard** to cancel.

#### To add a contact to the blacklist directory from the local directory:

- **1.** Tap 👤 .
- 2. Tap (i) after the desired contact.

If the contact was added to a specified contact group, you can tap the contact group first, and then tap (i) after the desired contact.

3. Tap Blacklist.

The touch screen prompts the following warning:

| × |                 | Contact Details      | 1                                                                                                    |     |
|---|-----------------|----------------------|----------------------------------------------------------------------------------------------------|-----|
|   | Send            | Blacklist            | ta de la companya de la companya de |     |
| Π | Mo              | ve selected to black |                                                                                                    |     |
| Ø | Car             | cel                  | ок                                                                                                    |     |
|   | Mobile          | Number:              |                                                                                                    |     |
|   | Other           | Number:              |                                                                                                    |     |
|   | Accou           | nt: Auto             |                                                                                                    | 1/6 |
|   | $\triangleleft$ | 0                    |                                                                                                    |     |

#### 4. Tap **OK** to accept the change.

For operating instructions on editing, deleting, placing calls to and/or searching for contacts in the blacklist directory, refer to the operating instructions of Editing Contacts on page 104, Deleting Contacts on page 105, Placing Calls to Contacts on page 109 and/or Searching for Contacts on page 110.

## **Remote Phone Book**

You can add contacts to the local directory, search for a contact, or simply dial a contact number from the remote phone book.

You can configure your new phone to access up to 5 remote phone books. The phone supports up to 5000 remote phone book entries. For the access URL of the remote phone book, contact your system administrator.

For operating instructions on placing calls to and/or searching for contacts in the remote phone book, refer to the operating instructions of Placing Calls to Contacts on page 109 and/or Searching for Contacts on page 110.

## **Configuring an Access URL**

To configure an access URL for a remote phone book via web user interface:

- 1. Click on Directory->Remote Phone Book.
- 2. Enter the access URL in the Remote URL field.

3. Enter the name in the Display Name field.

| ealink   156A        | Status     | Account Netwo            | rk DSSKey | Features | Settings | Directory                           | Security      |
|----------------------|------------|--------------------------|-----------|----------|----------|-------------------------------------|---------------|
| Local Directory      | Index      | Remote URL               |           | Displa   | y Name   | NOTE                                |               |
| Local Directory      | 1 http://1 | 0.2.5.185/Department.xml |           | Xmyl     |          | Remote Phone                        | a Book        |
| Remote Phone<br>Book | 2          |                          |           |          |          | This feature allo<br>download conta | ws you to     |
|                      | 3          |                          |           |          |          | server. Input th                    | e phonebook   |
| Phone Call Info      | 4          |                          |           |          |          | URL and rename<br>book.             | e the phone   |
| LDAP                 | 5          |                          |           |          |          |                                     |               |
| Multicast IP         |            |                          |           |          |          | You can clic<br>more guides.        | k here to get |
| Setting              | Incoming   | g/Outgoing Call Lookup   | Disabled  | •        |          |                                     |               |
| Secury               | Undate     | Time Interval(Seconds)   | 21600     |          |          |                                     |               |

4. Click **Confirm** to accept the change.

**Note** An access URL for a remote phone book is configurable via web user interface only.

## **Accessing the Remote Phone Book**

To access your remote phone book via phone user interface:

- **1.** Tap \_\_\_\_-> **Remote Phone Book**.
- 2. Tap the desired remote phone book.

The phone then connects to the remote phone book and proceeds to load it. The contacts in the remote phone book are displayed on the touch screen.

| <b>1</b> 03 | 7                             |                      |                            | 10:26        |
|-------------|-------------------------------|----------------------|----------------------------|--------------|
|             | Q 2.<br>Search Settings       | Xmyl(9)              | C Å                        | <b>1</b> 037 |
| ~           | Local Directory               | Test1                | i G                        |              |
|             | Remote Phone Book             | <b>Test2</b> 303     | (j) <sup>K</sup>           |              |
| 2           | <ul> <li>Blacklist</li> </ul> | <b>Test3</b> 6650    |                            |              |
|             |                               | Х                    | QR                         |              |
|             |                               | <b>Xmyl1</b><br>6650 | (i) <sup>s</sup><br>U<br>V |              |
| ¢۶          |                               | <b>Xmyl2</b> 6650    | (i) x                      | 8            |
|             |                               |                      |                            |              |
|             |                               |                      |                            |              |

You can tap  $\triangleleft$  to go back to the idle screen.

# **Incoming/Outgoing Call Lookup**

You can enable the phone to present the caller/callee identity stored in the remote phone book when receiving/placing a call.

To configure incoming/outgoing call lookup and update time interval via web user interface:

- 1. Click on Directory->Remote Phone Book.
- 2. Select Enabled from the pull-down list of Incoming/Outgoing Call Lookup.
- Enter the desired refresh period in the Update Time Interval(Seconds) field. The default value is 21600.

| ` | fealink   156A       | Status Ac      | count Network        | DSSKey  | Features | Settings | Directory                 | Log Out          |
|---|----------------------|----------------|----------------------|---------|----------|----------|---------------------------|------------------|
| I | Local Directory      | Index          | Remote URL           |         | Display  | Name     | NOTE                      |                  |
|   |                      | 1 http://10.2. | 5.185/Department.xml |         | Xmyl     |          | Remote Pho                | ne Book          |
|   | Remote Phone<br>Book | 2              |                      |         |          |          | This feature a            |                  |
|   |                      | 3              |                      |         |          |          |                           | the phonebook    |
|   | Phone Call Info      | 4              |                      |         |          |          | URL and renar<br>book.    | me the phone     |
|   | LDAP                 | 5              |                      |         |          |          |                           |                  |
|   | Multicast IP         |                |                      | ,       |          |          | You can c<br>more guides. | lick here to get |
|   | Cotting              | Incoming/Ou    | tgoing Call Lookup   | Enabled | -        |          |                           |                  |
|   | Setting              | Update Time    | Interval(Seconds)    | 21600   |          |          |                           |                  |
|   |                      |                | Confirm              |         | Cancel   |          |                           |                  |

4. Click Confirm to accept the change.

# **Mobile Contacts**

The first time your IP phone pairs and connects to your Bluetooth-enabled mobile phone, you will be asked if you would like to sync phone contacts temporarily. If allowed, the phone contacts will be imported to the mobile contacts directory of your IP phone. For more information, refer to Bluetooth-Enabled Mobile Phone on page 137.

You can add a contact to the local directory or blacklist directory from mobile contacts. You cannot add a contact to the mobile contacts directory on your IP phone.

**Note** If you disconnect the Bluetooth-enabled mobile phone from IP phone or disable the IP phone to sync phone contacts, the mobile contacts directory will disappear.

For operating instructions on placing calls to and/or searching for contacts in the mobile contacts directory, refer to the operating instructions of Placing Calls to Contacts on page 109 and/or Searching for Contacts on page 110.

To add a contact to the local directory from mobile contacts directory:

- **1.** Tap \_\_\_\_\_ -> Mobile Contacts.
- 2. Drag up and down to view the list of Mobile Contacts.

**3.** Tap (i) after the desired entry.

| ×         | C                  | ontact Details    |                       |        |
|-----------|--------------------|-------------------|-----------------------|--------|
|           | <b>C</b><br>Send   | <b>2</b> .<br>Add | <b>L</b><br>Blacklist |        |
|           | Name:              | Harry             |                       |        |
| $\square$ | Office Numb        | er: 15885         |                       | 0      |
| 0         | Mobile Numb        | ber: 1773651478   | 2952                  | U      |
|           | Other Numbe        | er:               |                       |        |
|           |                    |                   |                       | 85/151 |
|           | $\bigtriangledown$ | 0                 |                       |        |

- 4. Tap Add.
- 5. Edit the corresponding fields.

| × | New             | Contact 🗸       |
|---|-----------------|-----------------|
|   | Group:          | Local Directory |
|   | Name:           | Harry           |
|   | Office Number:  | 15885           |
|   | Mobile Number:  | 17736514782952  |
|   | Other Number:   | Old Number      |
|   | Account:        | Auto            |
|   | Ring:           | Auto            |
|   | $\triangleleft$ | 0               |

6. Tap  $\checkmark$  to accept the change or tap  $\triangleleft$  and then tap **Discard** to cancel.

The entry is successfully saved to the local directory.

## To add a contact to the blacklist directory from the mobile contacts directory:

- **1.** Tap \_\_\_\_ -> Mobile Contacts.
- 2. Tap (i) after the desired contact.
- 3. Tap Blacklist.

**4.** Edit the corresponding fields.

| × | New (              | Contact        | ✓ |
|---|--------------------|----------------|---|
|   | Group:             | Blacklist      |   |
|   | Name:              | Harry          |   |
|   | Office Number:     | 15885          |   |
|   | Mobile Number:     | 17736514782952 |   |
|   | Other Number:      | Old Number     |   |
|   | Account:           | Auto           |   |
|   | Photo:             | Default        |   |
|   | $\bigtriangledown$ |                |   |

5. Tap  $\checkmark$  to accept the change or tap  $\triangleleft$  and then tap **Discard** to cancel.

The entry is successfully saved to the blacklist directory.

| Note | The contact that be added to the local directory or blacklist directory will not disappear, after you |
|------|----------------------------------------------------------------------------------------------------|
|      | disconnect the mobile phone from the IP phone.                                                        |

### To update the mobile contacts directory:

- **1.** Tap \_\_\_\_\_ -> Mobile Contacts.
- 2. Tap 了 .

The touch screen will prompt "Updating, please wait...", you need to authorize the IP phone to sync the contacts temporarily on the mobile phone.

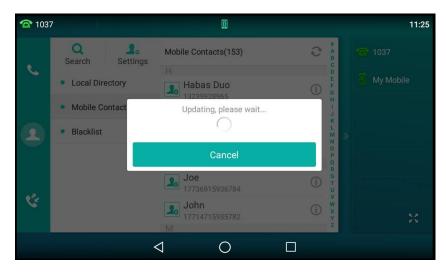

After updating, the contacts you add, edit, delete on the mobile phone will sync to the mobile contacts directory.

Note

If you disconnect the mobile phone from IP phone while the IP phone is updating the mobile phone book. The touch screen will prompt "Fail to download mobile contacts!", and the mobile contacts directory will disappear from the IP phone directory list.

# **Call History Management**

The SIP-T56A smart media phone maintains call history lists of Missed calls, Placed calls, Received calls and Forwarded calls. Each call history list supports up to 100 entries. You can view call history, place a call, add a contact or delete an entry from the call history list.

History record feature is enabled by default, if you don't want to save the call history, you can disable the feature.

# **Viewing History Records**

#### To view call history:

**1.** Tap 🕻 .

The touch screen displays all call records.

| <b>1</b> 03 | 7                                   |                                  |      | 10:34               |
|-------------|-------------------------------------|----------------------------------|------|---------------------|
|             | Settings                            | CENT Tom<br>Today 10:27          | (i)  | <mark>P</mark> 1037 |
| فر          | <ul> <li>All Local Calls</li> </ul> | John<br>Today 10:19              | (i)  |                     |
|             | Missed Calls                        | C Tom<br>Today 10:19             | (j)  |                     |
| 1           | Placed Calls                        | Kitty<br>Today 10:18             | () » |                     |
|             | Received Calls                      | Communication Tom<br>Today 10:13 | (i)  |                     |
|             | Forwarded Calls                     | Coday 10:12                      | (i)  |                     |
| <b>V</b>    |                                     | Coday 10:10                      | (j)  | 25                  |
|             |                                     | < 0                              |      |                     |

2. Drag up and down to scroll.

You can tap **Missed Calls**, **Placed Calls**, **Received Calls** or **Forwarded Calls** to view entries in each call list directly.

3. Tap (i) after the desired entry.

The detailed information of the entry appears on the touch screen.

| × |      | Hist            | ory Details              |      |
|---|------|-----------------|--------------------------|------|
|   | Send | S<br>Edit       | Lo Ö<br>Blacklist Delete |      |
|   | ag   | Name:           | Tom                      |      |
|   |      | Number:         | 1024                     |      |
|   |      | Time:           | Today 17:46              |      |
| 0 |      | Line:           | Line 1                   | 0    |
|   |      | Duration:       | 00:00                    |      |
|   |      |                 |                          |      |
|   |      |                 |                          | 3/14 |
|   |      | $\triangleleft$ | 0                        |      |

# **Placing a Call from History Records**

## To place a call from the call history list:

**1.** Tap 🕻 .

The touch screen displays all call records.

| <b>1</b> 03 | 7                                   |                             |     | 10:34  |
|-------------|-------------------------------------|-----------------------------|-----|--------|
|             | Settings                            | C Tom<br>Today 10:27        | (j) | · 1037 |
| Č.          | <ul> <li>All Local Calls</li> </ul> | Solution Today 10:19        | (j) |        |
|             | Missed Calls                        | C Tom<br>Today 10:19        | (j) |        |
| 1           | Placed Calls                        | Kitty<br>Today 10:18        | (i) |        |
|             | Received Calls                      | Compared Tom<br>Today 10:13 | i   |        |
|             | Forwarded Calls                     | Tom<br>Today 10:12          | (j) |        |
| C           |                                     | Compared Tom<br>Today 10:10 | (j) | *      |
|             |                                     | 0                           |     |        |

2. Drag up and down to scroll.

You can tap **Missed Calls**, **Placed Calls**, **Received Calls** or **Forwarded Calls** to view entries in each call list directly.

**3.** Tap the desired entry.

# Adding a Contact to the Blacklist

### To add a contact to the blacklist directory from the call history list:

**1.** Tap 🔮 .

The touch screen displays all call records.

| <b>1</b> 03 | 7                                   |                               |     | 10:34       |
|-------------|-------------------------------------|-------------------------------|-----|-------------|
|             | <b>S</b> ettings                    | <b>Com Tom</b><br>Today 10:27 | í   | <b>1037</b> |
|             | <ul> <li>All Local Calls</li> </ul> | Solution John<br>Today 10:19  | (i) |             |
|             | Missed Calls                        | C Tom<br>Today 10:19          | (j) |             |
| 1           | Placed Calls                        | Kitty<br>Today 10:18          | (i) |             |
|             | Received Calls                      | Tom<br>Today 10:13            | (j) |             |
|             | Forwarded Calls                     | <b>Com</b><br>Today 10:12     | (j) |             |
| C           |                                     | Compared Tom<br>Today 10:10   | (j) | *           |
|             |                                     | 0                             |     |             |

2. Drag up and down to scroll.

You can tap **Missed Calls**, **Placed Calls**, **Received Calls** or **Forwarded Calls** to view entries in each call list directly.

- **3.** Tap (i) after the desired entry.
- 4. Tap Blacklist.

| × | New (           | Contact 🗸  |
|---|-----------------|------------|
|   | Group:          | Blacklist  |
|   | Name:           | Tom        |
|   | Office Number:  | 1024       |
|   | Mobile Number:  | Old Number |
|   | Other Number:   | Old Number |
|   | Account:        | Auto       |
|   | Photo:          | Default    |
|   | $\triangleleft$ |            |

- 5. Enter the desired values in the corresponding fields.
- 6. Tap  $\checkmark$  to accept the change or tap  $\triangleleft$  and then tap **Discard** to cancel.

For more information, refer to Blacklist on page 114.

# **Deleting History Records**

### To delete an entry from the call history list:

**1.** Tap 🔮 .

The touch screen displays all call records.

| <b>क</b> 103 | 7                                   |                               |     | 10:34  |
|--------------|-------------------------------------|-------------------------------|-----|--------|
|              | Settings                            | Coday 10:27                   | (j) | · 1037 |
| •            | <ul> <li>All Local Calls</li> </ul> | Sohn<br>Today 10:19           | (j) |        |
|              | Missed Calls                        | Com Tom Today 10:19           | (j) |        |
| 1            | Placed Calls                        | Kitty<br>Today 10:18          | (i) |        |
|              | Received Calls                      | CE Tom<br>Today 10:13         | (j) |        |
|              | Forwarded Calls                     | Comparison Tom<br>Today 10:12 | (j) |        |
| C            |                                     | Compared Tom<br>Today 10:10   | (i) | 25     |
|              |                                     | <b>1</b> 0                    |     |        |

2. Drag up and down to scroll.

You can tap **Missed Calls**, **Placed Calls**, **Received Calls** or **Forwarded Calls** to view entries in each call list directly.

- **3.** Tap (i) after the desired entry.
- 4. Tap Delete.

The touch screen prompts the following warning:

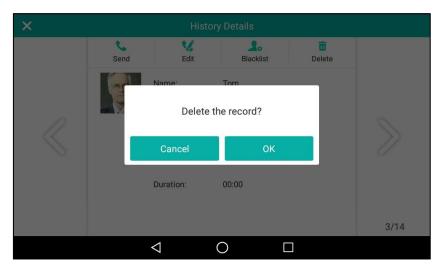

5. Tap **OK** to confirm the deletion or **Cancel** to cancel.

## To delete all entries from the call history list:

**1.** Tap 🕻 .

The touch screen displays all call records.

| <b>1</b> 03 | 7                                   |                               |     | 10:34       |
|-------------|-------------------------------------|-------------------------------|-----|-------------|
|             | Settings                            | Coday 10:27                   | (j) | <b>1037</b> |
| e.          | <ul> <li>All Local Calls</li> </ul> | Variation John<br>Today 10:19 | (i) |             |
|             | Missed Calls                        | C Tom<br>Today 10:19          | (j) |             |
| 1           | Placed Calls                        | Kitty<br>Today 10:18          | (j) |             |
|             | Received Calls                      | Com Tom Today 10:13           | (j) |             |
|             | Forwarded Calls                     | Comparison Tom<br>Today 10:12 | (i) |             |
| <b>C</b>    |                                     | Coday 10:10                   | (j) | 25          |
|             |                                     |                               |     |             |

2. Drag up and down to scroll.

You can tap **Missed Calls**, **Placed Calls**, **Received Calls** or **Forwarded Calls** to view entries in each call list directly.

- 3. Tap Settings.
- 4. Tap the **Select All** radio box.

| 103 | 7                                   |                                                                                                    |              | 10:37       |
|-----|-------------------------------------|----------------------------------------------------------------------------------------------------|--------------|-------------|
|     | <ul> <li>All Local Calls</li> </ul> | Select All(15/15)                                                                                                    | <b>1</b> . 🖻 | <b>1037</b> |
| •   | Missed Calls                        | Comparison of the second second se |              |             |
|     | Placed Calls                        | John<br>Today 10:19                                                                                                    |              |             |
| •   | Received Calls                      |                                                                                                    |              |             |
|     | Forwarded Calls                     | Sec Kitty<br>Today 10:18                                                                                                    |              |             |
|     |                                     | Comparison of the second second se |              |             |
| C   |                                     | ✓ ♥ Tom<br>Today 10:12                                                                                                    |              | ×           |
|     |                                     |                                                                                                    |              |             |

# 5. Tap

The touch screen prompts the following warning:

| <b>1</b> 03 | 7               |                 |                          |              | 10: | 39 |
|-------------|-----------------|-----------------|--------------------------|--------------|-----|----|
|             | All Local Calls | Select All(1    | 15/15)                   | <b>1</b> . 🖻 |     |    |
| 6           | Missed Calls    |                 | o <b>m</b><br>oday 10:27 |              |     |    |
|             | Placed Calls    |                 | *                        |              |     |    |
| 2           | Received Calls  | Delete all the  | e call records?          |              |     |    |
|             | Forwarded Call  | Cancel          | ОК                       |              |     |    |
|             |                 |                 | om<br>oday 10:13         |              |     |    |
| G           |                 |                 | om<br>oday 10:12         |              |     |    |
|             |                 | $\triangleleft$ | 0                        |              |     |    |

6. Tap **OK** to confirm the deletion or **Cancel** to cancel.

# **Disabling History Records**

### To disable history record via phone user interface:

- 1. Swipe down from the top of the screen or swipe left/right to go to the second idle screen.
- 2. Tap Settings->Features->History Record.
- 3. Tap the **Off** radio box in the **History Record** field.

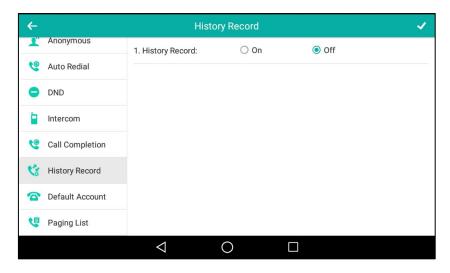

**4.** Tap  $\checkmark$  to accept the change or  $\lt$  to cancel.

# **Search Source List in Dialing**

You can search for a contact from the desired lists when the phone is in the dialing screen. The lists can be Local Directory, History, Remote Phone Book and LDAP.

#### To configure search source list in dialing via web user interface:

- 1. Click on Directory->Setting.
- In the Search Source List In Dialing block, select the desired list from the Disabled column and click \_\_\_\_\_.

The selected list appears in the **Enabled** column.

- 3. Repeat the step 2 to add more lists to the **Enabled** column.
- 5. To adjust the display order of the enabled list, select the desired list, and click or .

| Yealink                 | Status Account Network DSSKey Features Settings     | Log Out Directory Security                |
|-------------------------|-----------------------------------------------------|-------------------------------------------|
| Local Directory         | Search Source List In Dialing 💡                     | NOTE                                      |
| Remote Phone<br>Book    | Disabled Enabled Remote Phone Book  Local Directory | Directory<br>The directory parameters for |
| BOOK<br>Phone Call Info | LDAP History                                        | administrator.                            |
| LDAP                    |                                                     | more guides.                              |
| Multicast IP            |                                                     |                                           |
| Setting                 | Recent Cal In Dialna Disabled                       |                                           |
|                         | Recent Call In Dialing Disabled - 🖓                 |                                           |

6. Click **Confirm** to accept the change.

The touch screen will display search results in the adjusted order.

**Note** Search source list in dialing is configurable via web user interface only.

#### To search for an entry in the enabled search source lists:

- **1.** Pick up the handset, press the Speakerphone key or tap the line key.
- **2.** Enter a few continuous characters of the entry's name or continuous numbers of the entry's phone number (office, mobile or other number).

The entries in the enabled search source lists whose name or phone number matches the characters entered will appear on the touch screen.

| <b>(</b> ) 1037     |                 |              |                          | 11:10             |
|---------------------|-----------------|--------------|--------------------------|-------------------|
| Amy<br>5785         | 578             |              | ×                        | <b>&amp;</b> 1037 |
| <b>John</b><br>4578 | 1               | <b>2</b> ABC | 3 DEF                    |                   |
|                     | <b>4</b> GHI    | <b>5</b> JKL | 6 мло                    |                   |
| 1                   | 7 PORS          | <b>8</b> TUV | <b>9</b> <sub>wxyz</sub> |                   |
| 47.                 | *.              | 0            | #                        |                   |
| <u>&amp;</u>        |                 | 📞 Send       |                          | ×                 |
|                     | $\triangleleft$ | 0            |                          |                   |

You can tap the desired entry to place a call to the entry.

Note

If you connect a Bluetooth-Enabled mobile phone to the IP phone, and enable the IP phone to sync phone contacts. The IP phone will first search the contacts in the mobile contacts directory then placed calls list. For more information, refer to Mobile Contacts on page 117.

# **System Customizations**

# **Headset Use**

If you want to use a YHS32/YHS33/USB headset, physically connect your headset to the phone and activate the headset mode for use. For more information on physically connecting a headset, refer to Phone Installation on page 29.

If you want to use a Bluetooth headset, activate the Bluetooth mode and then pair and connect the Bluetooth headset with your phone. For more information on using a Bluetooth headset, refer to Bluetooth Headset on page 130.

This section provides an introduction to wired headset use.

**Note** The SIP-T56A smart media phone supports three types of headsets: YHS32/YHS33 headset, USB headset and Bluetooth headset. You can connect up to three types of headsets at once. The IP phone will use the headset by the priority: USB/Bluetooth headset>YHS32/YHS33 headset. If both a Bluetooth headset and a USB headset are connected, only the last connected headset can be used.

You can use USB headset to answer an incoming call directly without activating the headset mode.

## **Headset Mode Activation/Deactivation**

### To activate the headset mode:

**1.** Press 😥 on the phone.

The HEADSET key LED illuminates solid green, and the icon  $\bigcap$  appears on the status bar.

When you tap the line key or the **Answer** soft key to answer an incoming call, the call is connected to your headset automatically. For more information on using the headset to answer a call, refer to Answering Calls on page 254.

With the handset on-hook, enter the desired number and tap **Send**, the phone will then place a call using the headset automatically. For more information on using the headset to place a call, refer to Placing Calls on page 252.

### To deactivate the headset mode:

**1.** Press 🕡 again on the phone.

The HEADSET key LED goes out, and the icon Odisappears from the status bar.

## **Headset Prior**

You can use headset in priority when headset prior feature is enabled. This feature is especially useful for permanent or full-time headset users.

#### To enable headset prior via web user interface:

- 1. Click on Features->General Information.
- 2. Select Enabled from the pull-down list of Headset Prior.

|                     |                               |                |             | Log Out                                                                              |
|---------------------|-------------------------------|----------------|-------------|--------------------------------------------------------------------------------------|
| Yealink TS6A        |                               |                |             |                                                                                      |
|                     | Status Account Network        | DSSKey Feature | es Settings | Directory Security                                                                   |
| Forward&DND         | General Information 🥜         |                |             | NOTE                                                                                 |
| FOIWard@DND         | Call Waiting                  | Enabled 🔻      | 0           | Call Waiting                                                                         |
| General Information | Call Waiting On Code          |                | 0           | This call feature allows your<br>phone to accept other incoming                      |
| Audio               | Call Waiting Off Code         |                | 0           | calls during the conversation.                                                       |
| Intercom            | Auto Redial                   | Disabled •     | 0           | Key As Send<br>Select * or # as the send key.                                        |
| Transfer            | Auto Redial Interval (1~300s) | 10             | 0           | Hotline Number<br>When you pick up the phone, it<br>will dial out the hotline number |
| Call Pickup         |                               |                |             | automatically.                                                                       |
| Remote Control      |                               |                |             | You can click here to get<br>more guides.                                            |
| Phone Lock          | Auto-Answer Delay             | 1              | 0           | more guides.                                                                         |
|                     | Enable auto answer tone       | Enabled 🔻      | 0           |                                                                                      |
| Action URL          | Headset Prior                 | Enabled 🔻      | 0           |                                                                                      |
| Bluetooth           | DHCP Hostname                 | SIP-T56A       | 0           |                                                                                      |
| Power LED           | Reboot in Talking             | Disabled 🔻     | 0           |                                                                                      |
| Notification Popups | Hide Feature Access Codes     | Disabled •     | 0           |                                                                                      |
|                     | Display Method on Dialing     | User Name 🔻    | 0           |                                                                                      |
| Door Phone          | Auto Linekeys                 | Disabled •     | 0           |                                                                                      |
|                     | Confirm                       | Cancel         |             |                                                                                      |

3. Click **Confirm** to accept the change.

#### To use headset prior, you should activate the headset mode in advance:

- **1.** Physically connect the headset.
- 2. Press 💽 to activate the headset mode.

Note

If headset prior is enabled, the headset mode will not be deactivated until you press the **HEADSET** key again.

If headset prior is disabled, the headset mode can be deactivated by pressing the Speakerphone key or the **HEADSET** key.

Headset prior is configurable via web user interface only.

## **Dual Headset**

You can use two headsets when dual headset feature is enabled. To use this feature, you must physically connect headsets to the headset jack and handset jack respectively. Once the phone connects to a call, the headset connected to the headset jack will have full-duplex capabilities, while the one connected to the handset jack will only be able to listen.

Note Dual headset is only applicable to YHS32/YHS33 headset.

To enable dual headset via web user interface:

- 1. Click on Features->General Information.
- 2. Select Enabled from the pull-down list of Dual-Headset.

| Yealink             |        |                                    |         |           |        |      |          |                                                  | Log Out                                       |
|---------------------|--------|------------------------------------|---------|-----------|--------|------|----------|--------------------------------------------------|-----------------------------------------------|
|                     | Status | Account                            | Network | DSSKe     | y Feat | ures | Settings | Directory                                        | Security                                      |
| Forward&DND         | Gene   | ral Information                    | 0       |           |        |      |          | NOTE                                             |                                               |
| General Information |        | all Waiting<br>all Waiting On Code |         | Enabled   | •      | 0    |          | Call Waiting<br>This call featur                 | e allows your<br>pt other incoming            |
| Audio               | Ca     | all Waiting Off Code               |         |           |        | 0    |          |                                                  | e conversation.                               |
| Intercom            | Au     | uto Redial                         |         | Disabled  | •      | 0    |          | Key As Send<br>Select * or # a                   | as the send key.                              |
| Transfer            | Au     | uto Redial Interval (1             | L~300s) | 10        |        | 0    |          | Hotline Num<br>When you pick<br>will dial out th | ber<br>< up the phone, it<br>e hotline number |
| Call Pickup         |        |                                    | :       |           |        |      |          | automatically.                                   |                                               |
| Remote Control      |        |                                    | •       |           |        |      |          | You can cl<br>more guides.                       | ick here to get                               |
| Phone Lock          | All    | low Mute                           |         | Enabled   | •      | 0    | ,        |                                                  |                                               |
| Action URL          | Du     | ual-Headset                        |         | Enabled   | •      | 0    |          |                                                  |                                               |
|                     | Au     | ito-Answer Delay                   |         | 1         |        | 0    |          |                                                  |                                               |
| Bluetooth           | DH     | HCP Hostname                       |         | SIP-T58   |        | 0    |          |                                                  |                                               |
| Power LED           | Re     | boot in Talking                    |         | Disabled  | •      | 0    |          |                                                  |                                               |
| Notification Popups | Hid    | de Feature Access O                | odes    | Disabled  | ۲      | 0    |          |                                                  |                                               |
|                     | Dis    | splay Method on Dia                | aling   | User Name | ۲      | 0    |          |                                                  |                                               |
| Door Phone          | Au     | ito Linekeys                       |         | Disabled  | ۲      | 0    |          |                                                  |                                               |
|                     |        | [                                  | Confirm |           | Cancel |      |          |                                                  |                                               |

3. Click **Confirm** to accept the change.

**Note** Dual headset is configurable via web user interface only.

# **Bluetooth Headset**

The SIP-T56A smart media phone supports Bluetooth. Bluetooth enables low-bandwidth wireless connections within a range of 10 meters (32 feet). The best performance is in the 1 to 2 meters (3 to 6 feet) range.

You can activate/deactivate the Bluetooth mode, and then pair and connect the Bluetooth device with your phone. You can pair up to countless Bluetooth devices with your phone; however, only one Bluetooth device can be connected at a time. You can also share files with friends via Bluetooth.

You can pair and connect a Bluetooth headset/speakerphone/microphone or a Bluetooth-enabled mobile phone to your IP phone. And the Bluetooth operating instructions on different Bluetooth devices are the same. The following take Bluetooth headset as example. For more information on Bluetooth-enabled mobile phone, refer to Bluetooth-Enabled Mobile Phone on page 137.

## Activating/Deactivating the Bluetooth Mode

#### To activate the Bluetooth mode via phone user interface:

- 1. Swipe down from the top of the screen or swipe left/right to go to the second idle screen.
- 2. Tap Settings->Basic->Bluetooth.
- 3. Tap the **On** radio box in the **Bluetooth** field.

| ÷                   |                     | Bluetooth                   |       |  |  |
|---------------------|---------------------|-----------------------------|-------|--|--|
| Aa Language & Input | Edit My Device Info | Edit My Device Information: |       |  |  |
| 🛅 Time & Date       | Bluetooth:          | <ul><li>On</li></ul>        | ◯ Off |  |  |
| 🖸 Display           | Turning on Bluetoo  | h                           |       |  |  |
| Sound               |                     |                             |       |  |  |
| G Change PIN        |                     |                             |       |  |  |
| 🖇 Bluetooth         |                     |                             |       |  |  |
| 🛜 Wi-Fi             |                     |                             |       |  |  |
| G APP accounts      |                     |                             |       |  |  |
|                     | $\bigtriangledown$  | 0                           |       |  |  |

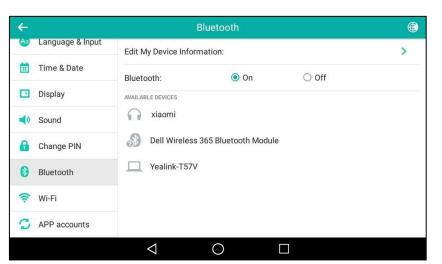

The IP phone scans the available Bluetooth device automatically. After scanning, the touch screen displays the Bluetooth device information (device type and device name).

The touch screen displays the Bluetooth icon .

You can also swipe down from the top of the screen to enter the control center, and toggle **Bluetooth** on.

To deactivate the Bluetooth mode via phone user interface:

- 1. Swipe down from the top of the screen or swipe left/right to go to the second idle screen.
- 2. Tap Settings->Basic->Bluetooth.
- 3. Tap the **Off** radio box in the **Bluetooth** field.

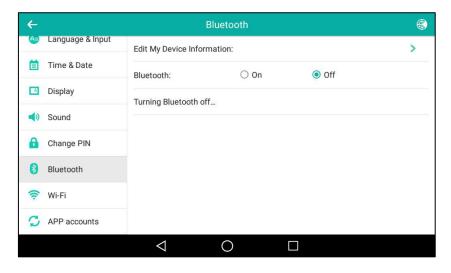

The Bluetooth icon disappears from the status bar.

Bluetooth mode is configurable via web user interface at the path Features->Bluetooth.

## **Pairing and Connecting the Bluetooth Headset**

Before you pair a Bluetooth headset, check the indicator on the Bluetooth headset to make sure that the Bluetooth headset is discoverable. For more information, refer to the documentation from the Bluetooth headset manufacturer.

#### To pair and connect your Bluetooth headset to your phone:

- 1. Swipe down from the top of the screen or swipe left/right to go to the second idle screen.
- 2. Tap Settings->Basic->Bluetooth.
- 3. Tap the **On** radio box in the **Bluetooth** field.

If there is no Bluetooth device found on the touch screen, tap to search for the Bluetooth device.

| ÷                     | Bluetooth                          | •   |
|-----------------------|------------------------------------|-----|
| (Aa) Language & Input | Edit My Device Information:        | >   |
| 🛅 Time & Date         | Bluetooth:      On                 | Off |
| Display               | AVAILABLE DEVICES                  |     |
| () Sound              | 🞧 xiaomi                           |     |
| G Change PIN          | Dell Wireless 365 Bluetooth Module |     |
| 8 Bluetooth           | Yealink-T57V                       |     |
| 🛜 Wi-Fi               |                                    |     |
| APP accounts          |                                    |     |
|                       |                                    |     |

4. Tap the desired Bluetooth headset to connect to your phone.

Once the connection has completed successfully, the prompt "Connected" appears under the Bluetooth headset name.

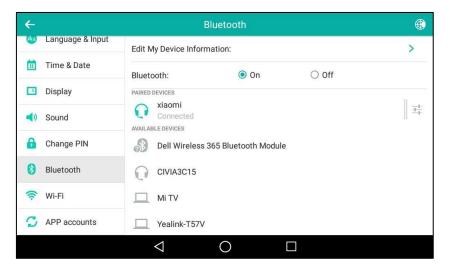

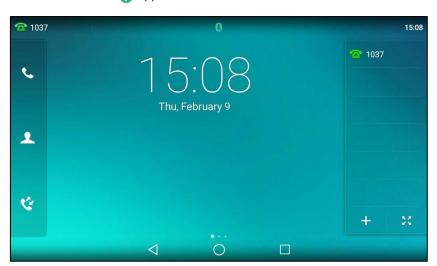

The Bluetooth icon 🚯 appears on the status bar.

With the Bluetooth headset paired and connected, you can use the Bluetooth headset to place and answer calls. For more information, refer to the documentation from the Bluetooth headset manufacturer.

## **Making the Phone Discoverable**

If you make your IP phone visible to other Bluetooth devices, the other Bluetooth devices can scan and find your IP phone. But if your IP phone is not visible to other Bluetooth devices, your IP phone' device name will not display in scanning list of other device.

### To make the phone discoverable:

- 1. Swipe down from the top of the screen or swipe left/right to go to the second idle screen.
- 2. Tap Settings->Basic->Bluetooth.
- 3. Tap the **On** radio box in the **Bluetooth** field.
- 4. Tap Edit My Device Information.
- 5. Tap the On radio box in the Open Discover field.

| ÷                   | Bluetooth          |                      |       |  |  |  |
|---------------------|--------------------|----------------------|-------|--|--|--|
| Aa Language & Input | 1. Device Name:    | Yealink-T56A         |       |  |  |  |
| 前 Time & Date       | 2. Open Discover:  | <ul><li>On</li></ul> | ○ Off |  |  |  |
| 🔽 Display           | 3. MAC:            | 00:15:65:c2:d7:0     | 8     |  |  |  |
| Sound               |                    |                      | -     |  |  |  |
| 🔒 Change PIN        |                    |                      |       |  |  |  |
| 8 Bluetooth         |                    |                      |       |  |  |  |
| 🛜 Wi-Fi             |                    |                      |       |  |  |  |
| S APP Accounts      |                    |                      |       |  |  |  |
|                     | $\bigtriangledown$ | 0                    |       |  |  |  |

The IP phone will be visible to all Bluetooth devices nearby.

## **Editing Device Information**

### To edit device information via phone user interface:

- 1. Swipe down from the top of the screen or swipe left/right to go to the second idle screen.
- 2. Tap Settings->Basic->Bluetooth->Edit My Device Information.
- 3. Enter the desired name in the **Device Name** field.

The default device name is "Yealink-T56A".

| ÷                   | Blactoon          |                      |       |  |  |  |
|---------------------|-------------------|----------------------|-------|--|--|--|
| Aa Language & Input | 1. Device Name:   | Yealink-T56A         |       |  |  |  |
| 💼 Time & Date       | 2. Open Discover: | <ul><li>On</li></ul> | ◯ Off |  |  |  |
| 🗹 Display           | 3. MAC:           | 00:15:65:c2:d7:0     | 18    |  |  |  |
| 📢 Sound             |                   | 00.10.00.02.07.0     |       |  |  |  |
| 🔒 Change PIN        |                   |                      |       |  |  |  |
| 8 Bluetooth         |                   |                      |       |  |  |  |
| 🛜 Wi-Fi             |                   |                      |       |  |  |  |
| G APP Accounts      |                   |                      |       |  |  |  |
|                     | $\triangleleft$   | 0                    |       |  |  |  |

**4.** Tap  $\checkmark$  to accept the change or  $\lt$  to cancel.

You should make your phone discoverable first, and then the pre-configured Bluetooth device name will display in scanning list of other device.

## **Renaming the Paired Bluetooth Device**

### To rename the paired Bluetooth device:

- 1. Swipe down from the top of the screen or swipe left/right to go to the second idle screen.
- 2. Tap Settings->Basic->Bluetooth.

The touch screen displays the paired and connected Bluetooth headset.

| ÷                   | Bluetooth                                     | ۲                                  |
|---------------------|-----------------------------------------------|------------------------------------|
| Aa Language & Input | Edit My Device Information:                   | >                                  |
| 📋 Time & Date       | Bluetooth: <ul> <li>On</li> <li>Of</li> </ul> | ff                                 |
| Display             | PAIRED DEVICES                                |                                    |
| Sound               | xiaomi<br>Connected<br>available devices      | - <u>i</u> - <u>i</u> - <u>i</u> - |
| 🔒 Change PIN        | Bell Wireless 365 Bluetooth Module            |                                    |
| 🛞 Bluetooth         | CIVIA3C15                                     |                                    |
| 奈 Wi-Fi             | Mi TV                                         |                                    |
| S APP accounts      | Yealink-T57V                                  |                                    |
|                     |                                               |                                    |

- **3.** Tap = after the connected Bluetooth headset name.
- 4. Enter the desired headset name in the **Rename** field.

| ←                   |                               | Bluetooth   | ~ |
|---------------------|-------------------------------|-------------|---|
| Aa Language & Input | 1. Rename                     | xiaomi      |   |
| 📋 Time & Date       | 2. Unpair                     |             |   |
| Display             | 3. PROFILES                   |             |   |
| Sound               | Phone audio<br>Connected to p | hone audio  | 0 |
| Change PIN          | Connected to n                | nedia audio | 0 |
| 🛞 Bluetooth         |                               |             |   |
| 🛜 Wi-Fi             |                               |             |   |
| APP accounts        |                               |             |   |
|                     | $\triangleleft$               | 0           |   |

**5.** Tap  $\checkmark$  to accept the change or  $\lt$  to cancel.

The configured Bluetooth headset name will display in the **PARED DEVICES** list on your phone. The Bluetooth headset name displayed in scanning list of other devices will not be changed.

Note The icon - only appears after the device name of the Bluetooth device that you are connecting or have connected.

## **Disconnecting the Bluetooth Headset**

### To disconnect your Bluetooth headset from your phone:

- 1. Swipe down from the top of the screen or swipe left/right to go to the second idle screen.
- 2. Tap Settings->Basic->Bluetooth.
- 3. Tap the connected Bluetooth headset.

| <del>~</del>     |                                        |                |      |                  |
|------------------|----------------------------------------|----------------|------|------------------|
| Language & Input | Edit My Device Informatio              | on:            |      | >                |
| 💼 Time & Date    | Bluetooth:                             | On             | OOff |                  |
| 🔟 Display        | Discor                                 | nnect?         |      |                  |
| () Sound         | This will end your co<br><b>xiaomi</b> | nnection with: |      | - <u>+</u> -<br> |
| 🔒 Change PIN     | Cancel                                 | ОК             |      |                  |
| 8 Bluetooth      | Yealink-15/V                           |                |      |                  |
| 🔶 Wi-Fi          | CHM-TLOOS                              |                |      |                  |
| G APP accounts   |                                        |                |      |                  |
|                  | $\triangleleft$ (                      | D              |      |                  |

4. Tap **OK** to accept the change or **Cancel** to cancel.

The Bluetooth headset is disconnected. To connect it to your phone again, tap the Bluetooth headset again.

## **Unpairing the Bluetooth Headset**

You can unpair your Bluetooth headset and your phone. When you unpair the Bluetooth headset, it disappears from the **PAIRED DEVICES** list. To connect it to your phone again, you just need to tap the desired Bluetooth headset in the **AVAILABLE DEVICES** list.

### To unpair Bluetooth headset via phone user interface:

- 1. Swipe down from the top of the screen or swipe left/right to go to the second idle screen.
- 2. Tap Settings->Basic->Bluetooth.

The touch screen displays the paired and connected Bluetooth headset.

| ÷                     | Bluetooth                                | ۲ |
|-----------------------|------------------------------------------|---|
| (Aa) Language & Input | Edit My Device Information:              | > |
| 📋 Time & Date         | Bluetooth:      On      Off              |   |
| Display               | PAIRED DEVICES                           |   |
| () Sound              | xiaomi<br>Connected<br>AVAILABLE DEVICES |   |
| 🔒 Change PIN          | Bell Wireless 365 Bluetooth Module       |   |
| 8 Bluetooth           | CIVIA3C15                                |   |
| 奈 Wi-Fi               | Mi TV                                    |   |
| S APP accounts        | Yealink-T57V                             |   |
|                       | $\triangleleft$ O $\Box$                 |   |

**3.** Tap = after the connected Bluetooth headset name.

| <b>←</b>            | E                  | ~         |  |   |
|---------------------|--------------------|-----------|--|---|
| Aa Language & Input | 1. Rename          | xiaomi    |  |   |
| 📋 Time & Date       | 2. Unpair          |           |  |   |
| 🔽 Display           | 3. PROFILES        |           |  |   |
| <b>⊲</b> ୬ Sound    | Connected to pho   | one audio |  | 0 |
| G Change PIN        | Connected to me    | dia audio |  | 0 |
| 🛞 Bluetooth         |                    |           |  |   |
| 🛜 Wi-Fi             |                    |           |  |   |
| G APP accounts      |                    |           |  |   |
|                     | $\bigtriangledown$ | 0         |  |   |

4. Tap Unpair.

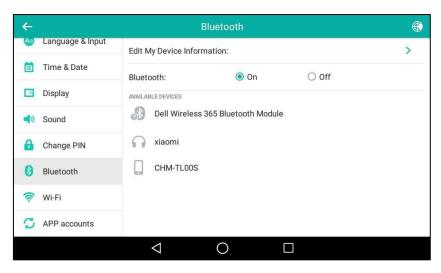

The Bluetooth headset disappears from the **PAIRED DEVICES** list.

# **Bluetooth-Enabled Mobile Phone**

Yealink SIP-T56A smart media phone supports the use of your IP phone in conjunction with Bluetooth-enabled mobile phone. You can do the following:

- Pair and connect your IP phone with a Bluetooth-enabled mobile phone to make and receive mobile calls. Your mobile phone is automatically assigned a line key on your IP phone.
- Import your mobile contacts into the IP phone.
- Use your IP phone as a hands free device for your mobile phone.

For operating instructions on activating/deactivating the Bluetooth mode, making the phone discoverable, editing device information, renaming the paired Bluetooth device and disconnecting/unpairing the paired Bluetooth-enabled mobile phone, refer to the operating instructions of Bluetooth Headset on page 130.

**Note** Not all mobile phones support this function. Contact your system administrator for more information.

## **Pairing and Connecting the Bluetooth-Enabled Mobile Phone**

You can only connect one Bluetooth device at a time. After connection, the IP phone will automatically find an available line key and assign the line key for Mobile Account. The Mobile Account key's default label is "My Mobile". If there is no available line key, you may assign it manually.

The mobile phone will disconnect from your phone in the following introduced scenarios:

• Deactivate the Bluetooth mode from the IP phone.

- Connect a Bluetooth headset to the IP phone.
- Deactivate the Bluetooth mode from mobile phone.
- The distance between mobile phone and IP phone is out of the range of 10 meters.

Before you pair a Bluetooth-Enabled mobile phone, check the Bluetooth mode on the Bluetooth-Enabled mobile phone to make sure that the Bluetooth-Enabled mobile phone is discoverable.

#### To pair and connect the Bluetooth-Enabled Mobile Phone with your phone:

- 1. Swipe down from the top of the screen or swipe left/right to go to the second idle screen.
- 2. Tap Settings->Basic->Bluetooth.
- 3. Tap the **On** radio box in the **Bluetooth** field.

If there is no Bluetooth-Enabled mobile phone found on the touch screen, tap the **Scan** soft key to search for the Bluetooth-Enabled mobile phone.

**4.** Tap the desired Bluetooth-Enabled mobile phone in the Bluetooth devices list to connect the mobile phone to your phone.

| ÷                   | Bluetooth         |                     |       | ۲ |
|---------------------|-------------------|---------------------|-------|---|
| A3 Language & Input | Bluetooth:        | On                  | ◯ Off |   |
| 📋 Time & Date       | AVAILABLE DEVICES |                     |       |   |
| Display             | Dell Wireless     | s 365 Bluetooth Moo | dule  |   |
| 📢 Sound             | Pairing           |                     |       |   |
| G Change PIN        |                   |                     |       |   |
| 8 Bluetooth         |                   |                     |       |   |
| 🛜 Wi-Fi             |                   |                     |       |   |
| APP accounts        |                   |                     |       |   |
|                     | $\triangleleft$   | 0                   |       |   |

5. Tap Pair on both mobile phone and IP phone.

| <del>&lt;</del>    | C Bluetooth                        |               |          |   |
|--------------------|------------------------------------|---------------|----------|---|
| A Language & Input | Edit My Device Information:        |               |          | > |
| 💼 Time & Date      | Bluetooth pa                       | iring request | Off      |   |
| 🔟 Display          | Device<br>CHM-TL00S                |               | found.   |   |
| Sound              | Pairing code<br>241801             |               |          |   |
| 🔒 Change PIN       | Pairing grants access to your cont |               | nnected. |   |
| 😢 Bluetooth        | Cancel                             | Pair          |          |   |
| 🔶 Wi-Fi            |                                    |               |          |   |
| APP accounts       |                                    |               |          |   |
|                    | $\triangleleft$ (                  |               |          |   |

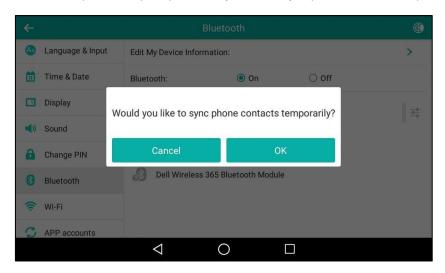

Then the IP phone will prompt "Would you like to sync phone contacts temporarily?".

6. (Optional.) Tap OK to enable the mobile contacts sync feature and the IP phone will sync the mobile contacts temporarily, or tap Cancel to disable mobile contacts sync feature and the IP phone will not sync the mobile contacts. If you tap Cancel, you can also manually enable the mobile contacts sync feature on the IP phone. For more information, refer to Syncing the Mobile Contacts to the IP Phone on page 140.

If you enable mobile contacts sync feature, you also need to authorize the IP phone to sync the contacts temporarily on the mobile phone.

Once the connection has completed successfully, the prompt "Connected" appears under the Bluetooth-Enabled mobile phone name.

| <b>←</b>            |                       | Bluetooth |       | ۲                 |
|---------------------|-----------------------|-----------|-------|-------------------|
| Aa Language & Input | Edit My Device Inform | nation:   |       | >                 |
| 💼 Time & Date       | Bluetooth:            | On        | ◯ Off |                   |
| 🔟 Display           | PAIRED DEVICES        |           |       | 11                |
| Sound               | Connected             |           |       | <u>-1-</u><br>-1- |
| 🔒 Change PIN        |                       |           |       |                   |
| 🛞 Bluetooth         |                       |           |       |                   |
| 🛜 Wi-Fi             |                       |           |       |                   |
| S APP accounts      |                       |           |       |                   |
|                     | $\bigtriangledown$    | 0         |       |                   |

The Bluetooth icon 🚯 will display on the status bar.

And the IP phone automatically assigns a Mobile Account key.

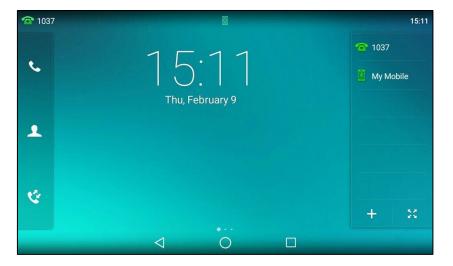

For more information on how to configure the Mobile Account key, refer to Mobile Account on page 159. Before you configure the Mobile Account key, make sure the Bluetooth-Enabled mobile phone is connected. Otherwise the IP phone will prompt "Mobile Account is not connected!". If the distance between mobile phone and IP phone is more than 10 meters or the Bluetooth mode on the mobile phone is deactivated, you can tap the Mobile Account key to reconnect the last paired Bluetooth-Enabled mobile phone.

## Syncing the Mobile Contacts to the IP Phone

If you disable the mobile contacts sync feature when you pair and connect the Bluetooth-Enabled mobile phone to the IP phone (refer to Pairing and Connecting the Bluetooth-Enabled Mobile Phone), you need to enable the mobile contacts sync feature manually when you want to sync the mobile contacts the IP phone.

**Note** Not all mobile phones support syncing the mobile contacts to IP phone. For more information, contact your system administrator.

#### To enable the mobile contacts sync feature manually:

- 1. Swipe down from the top of the screen or swipe left/right to go to the second idle screen.
- 2. Tap Settings->Basic->Bluetooth.
- 3. Tap = after the desired Bluetooth-Enabled mobile phone name.

4. Mark the Mobile Contacts Sync radio box.

| <del>~</del>          | ← Bluetooth                                                             |      |       |   | / |
|-----------------------|-------------------------------------------------------------------------|------|-------|---|---|
| (Aa) Language & Input | 1. Rename                                                               | CHM- | TL00S |   |   |
| 📋 Time & Date         | 2. Unpair                                                               |      |       |   |   |
| Display               | 3. PROFILES  Mobile Contacts Sync  Phone audio Connected to phone audio |      |       |   |   |
| 📢 Sound               |                                                                         |      |       | e |   |
| G Change PIN          |                                                                         |      |       | C |   |
| 8 Bluetooth           |                                                                         |      |       |   |   |
| 🛜 Wi-Fi               |                                                                         |      |       |   |   |
| S APP accounts        |                                                                         |      |       |   |   |
|                       | $\bigtriangledown$                                                      | 0    |       |   |   |

You need to authorize the IP phone to sync the contacts temporarily on the mobile phone. And then the mobile contacts directory will appear in the IP phone directory list.

#### To view your mobile contacts on the IP phone:

- 1. Swipe down from the top of the screen or swipe left/right to go to the second idle screen.
- **2.** Tap -> Mobile Contacts.

The contacts in the mobile phone will display in the Mobile Contacts list.

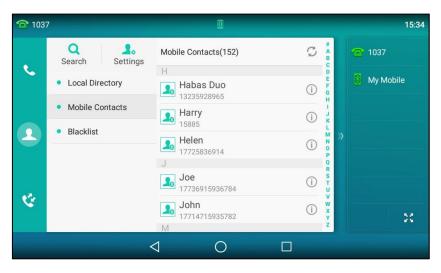

For operating instructions on adding contact to local/blacklist directory from mobile contacts directory, update the mobile contacts directory or placing calls to and searching for contacts in the mobile contacts directory, refer to the operating instructions of Mobile Contacts on page 117.

Note

If the mobile phone disconnects from the IP phone while the IP phone is loading the mobile contacts, the touch screen will prompt "Fail to download mobile contacts!", and the mobile contacts directory will not appear at the IP phone directory list.

## Making a Mobile Phone Call by Using the IP Phone

When you make a mobile phone call by using your IP phone, the IP phone acts as a hands free device for your mobile phone. The call is made through your mobile phone, but the audio is present on and the call control is done by using the IP phone. You can have both mobile phone call and IP phone call on your IP phone, and two types of calls will not affect each other.

#### To make a call through a mobile phone:

1. Tap the **My Mobile** line key.

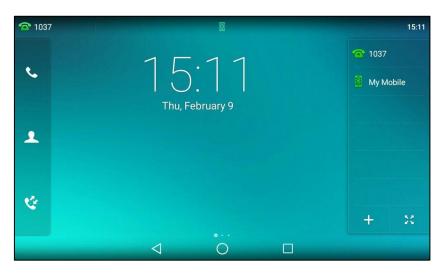

- 2. Enter the desired number.
  - 📞 Mobile Account 15:35 1039 1 X ····· 1038 1 2 ABC 3 DEF 1001 4 GHI **5** JKL 6 MNG 139 2 7 PORS **8** TUV 9<sub>wxyz</sub> **10** 10 # \* 0 Ċ 😍 Call from Mobile 23  $\triangleleft$ 0
- 3. Tap Call from Mobile.

The outgoing call information will appear on both your IP phone and mobile phone screen. After the call is picked up, the audio goes through the IP phone, although the mobile phone screen also shows a connected call. You can hold, mute or end the call on the IP phone, and after you hold the call you can resume the call or place a new call.

Note

You can control the call's audio to go through the mobile phone or IP phone on your mobile phone. For example, if you choose Bluetooth, the audio will go through the IP phone; if you choose Handset earpiece or Speaker, the audio will go through the mobile phone.

The phone will first match the contacts in the mobile contacts directory to present the caller/callee identity when receiving/placing a mobile phone call.

## **Receiving Mobile Phone Calls by Using the IP Phone**

If your mobile phone is paired and connected with the IP phone, an incoming call to your mobile phone is also shown on the IP phone.

#### To handle a mobile phone call by using the IP phone, do one of the following:

- Press , tap the **Answer** soft key or pick up the handset to connect to the call.
- Tap the **Reject** soft key to reject the call.

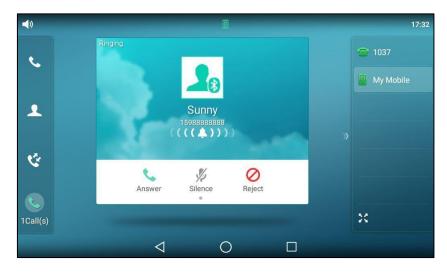

## **Sending Files via Bluetooth**

The **Gallery** and **FileManager** applications support sending files via Bluetooth. You can send pictures, videos or audios to a Bluetooth-enabled mobile phone or other Bluetooth devices displayed in the **AVAILABLE DEVICES** list. For more information, refer to Sharing Pictures/Videos/Audios on page 196 and Sharing Pictures/Videos on page 210.

## **Receiving Files via Bluetooth**

The Bluetooth-enabled mobile phone or other Bluetooth devices can share files with your IP phone. The file type is not restricted, you can receive pictures, audios, videos, documents, and so on. You can use the corresponding system applications to view the files. You can only receive files from the Bluetooth devices displayed in the in the **AVAILABLE DEVICES** list.

### To receive file via Bluetooth:

**1.** Share a file with the IP phone on your Bluetooth device.

For more information, refer to the documentation from the Bluetooth device manufacturer.

The IP phone will play a notification sound, and the touch screen prompts "Accept incoming file?".

| 🕿 1037 | <u> </u>                                                                                    | 11:43 |
|--------|---------------------------------------------------------------------------------------------|-------|
| و      | Accept incoming file?                                                                       |       |
| ٩      | From<br>CHM-TL00H<br>Filename<br>u=1632324811,3577811669&fm=21&gp=0.jpg<br>Size<br>3.65KB   |       |
| \$     | DECLINE ACCEPT<br>Incoming file from another device. Confirm you want to receive this file. |       |
|        |                                                                                             |       |

2. Tap Accept to start receiving the file.

The touch screen prompts "The file will be received. Check progress in the Notification panel.". The icon  $\checkmark$  will display on the status bar.

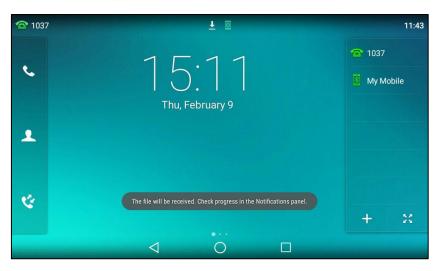

3. (Optional.) Swipe down from the top of the screen to enter the notification center.

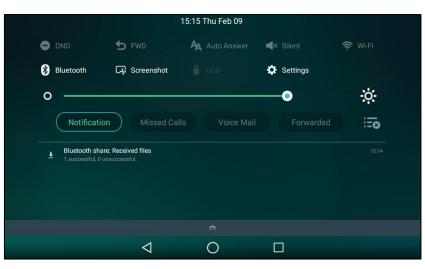

Tap the notification "Bluetooth share: Received file".

|                                        | Inb                | ound transfers |       |
|----------------------------------------|--------------------|----------------|-------|
| u=1632324811,3577811669&               | fm=21&gp=0.jp      | g              |       |
| CHM-TL00H<br>3.65KB Received complete. |                    |                | 11:43 |
|                                        |                    |                |       |
|                                        |                    |                |       |
|                                        |                    |                |       |
|                                        |                    |                |       |
|                                        |                    |                |       |
|                                        |                    |                |       |
|                                        |                    |                |       |
|                                        |                    |                |       |
|                                        |                    |                |       |
|                                        |                    |                |       |
|                                        |                    |                |       |
|                                        | $\bigtriangledown$ | Ó              |       |

You can use the corresponding system applications to view the file.

## **DSS Keys**

There are two types of DSS keys: Line Keys and Programable Keys. Details will be introduced in the following. The SIP-T56A smart media phone supports 27 line keys and 3 programable keys.

## **Line Keys**

You can assign predefined functionalities to line keys. You can also define a label for a line key feature which will appear on the touch screen. Line keys allow you to quickly access features such as recall and voice mail. The line key can indicate the monitored status when the line keys are assigned with particular features, such as BLF. The default key type of line key 1-16 is Line. The default key type of line key 17-27 is N/A, which indicates that this line key provides no functionality until configuration.

## Assigning Functionality to a Line Key

### To assign functionality to a line key via phone user interface:

- **1.** Do one of the following:
  - Tap 🕂 on the home screen, when there is no line key configured on your phone.

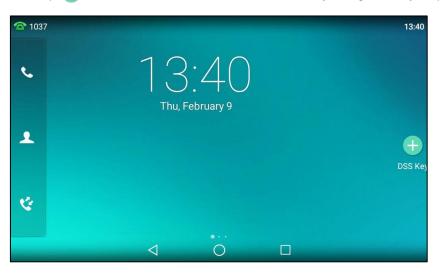

Drag up and down to scroll through the line key list if required.
 Drag the line key to the **Edit** field.

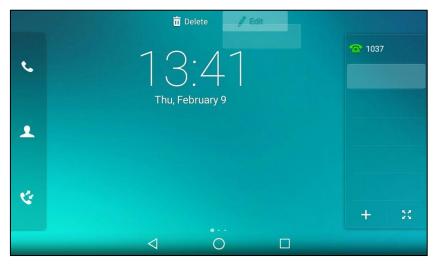

- Tap = on the bottom-left of the line key list.

- Tap 💥 on the bottom-right of the line key list.

The touch screen will display all the line keys.

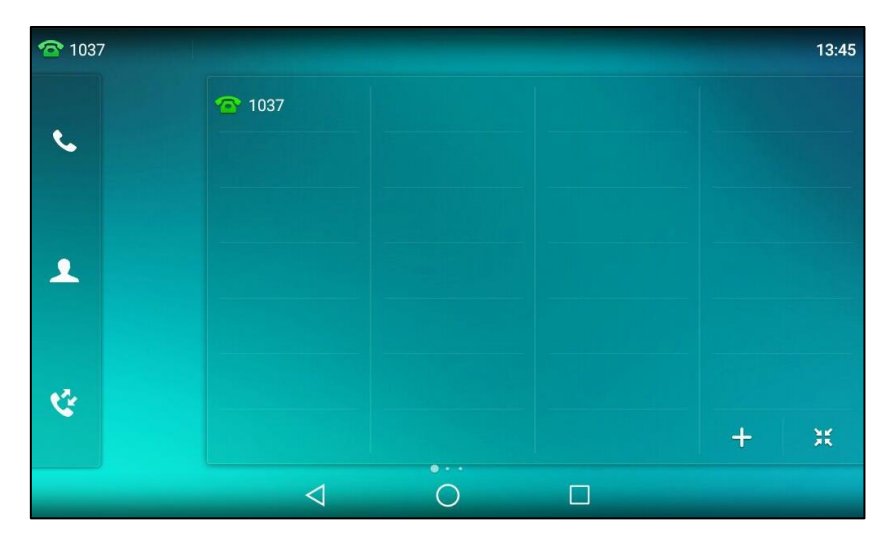

Drag the line key to the **Edit** field.

- Swipe down from the top of the screen or swipe left/right to go to the second idle screen.

Tap Settings->Features->DSS Keys.

Tap the desired line key.

- 2. Select the desired key type from the Type field.
- 3. (Optional.) Select the desired key event type from the **Key Type** field.
- 4. (Optional.) Select the desired line from the Account ID field.
- 5. (Optional.) Enter the string that will appear on the touch screen in the Label field.
- 6. (Optional.) Enter the corresponding value in the Value field.
- 7. (Optional.) Enter the corresponding value in the **Extension** field.
- **8.** Tap  $\checkmark$  to accept the change or  $\triangleleft$  to cancel.

### **Changing the Location of the Line Keys**

You can change the line key's location to a blank area on the Line keys field. You can also change the location of two line keys. And the operating instructions are almost the same. The following take how to change the location of two line keys as example.

#### To change the locations of two line keys:

- **1.** Do one of the following:
  - Drag up and down to scroll through the line keys list if required.
  - Tap  $\frac{1}{2}$  on the bottom-right of the line key list.

2. Drag a line key to the desired location at which another line key locates.

For example, exchange the locations of line key 1 and line key 2:

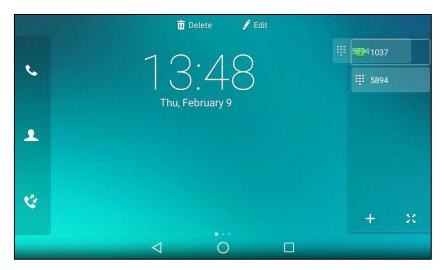

The following shows the locations of two line keys after exchange:

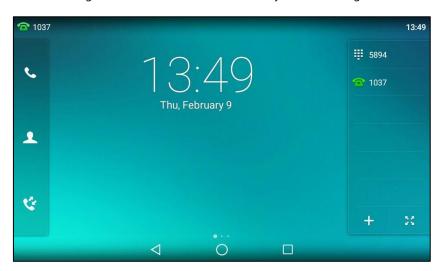

# Deleting a Line Key

### To delete a line key:

- **1.** Do one of the following:
  - Drag up and down to scroll through the line keys if required.

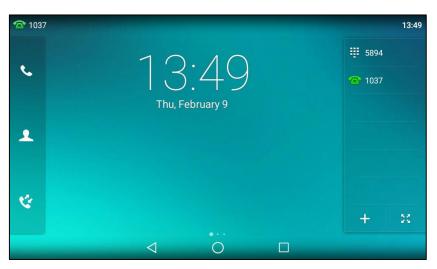

Tap \$\$\frac{1}{2}\$\$ on the bottom-left of the line key list.
 The touch screen will display all the line keys.

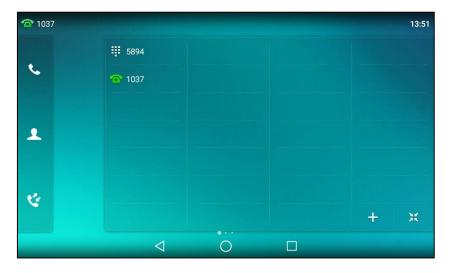

2. Drag the desired line key to the **Delete** field.

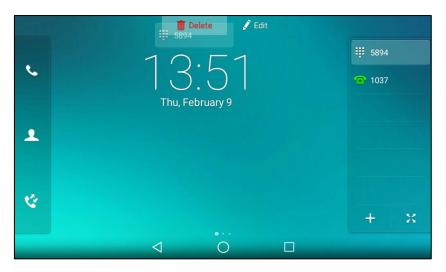

The touch screen will prompt "Delete the DSS key?".

| <b>1</b> 037 |                     | 13:52 |
|--------------|---------------------|-------|
|              |                     |       |
| 2            | 13.02               |       |
|              | Delete the DSS key? |       |
| *            | Cancel OK           |       |
| ÷            |                     |       |
| 9            |                     |       |
|              |                     |       |

3. Tap **OK** to accept the change or **Cancel** to cancel.

## **Page Tips**

The line key list can only display 6 line keys on one page. If the BLF monitored user receives an incoming call on non-current page, you may miss the call because there is no notification on the current page.

If page tips feature is enabled, the breathing light will appear at the top/bottom of the line key list when the status of particular feature (e.g., BLF, Line, Intercom) assigned to the line key on the non-current page changes. You can drag the line key list up or down to view the line key, and the breathing light will disappear.

Note

The breathing light may differ in color. For more information, contact your system administrator.

The following figure shows an example of the breathing light appears at the top of the line key list:

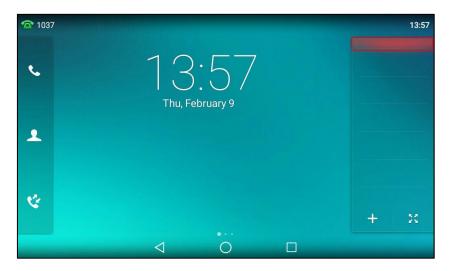

The following figure shows an example of the breathing light appears at the bottom of the line key list:

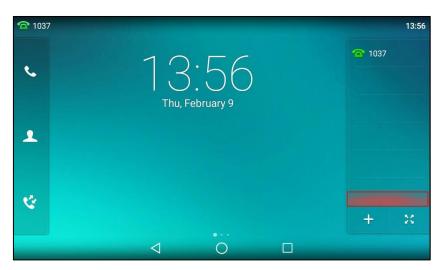

To configure the page tips feature via web user interface:

1. Click on DSSKey->Line key.

2. Select Enabled from the pull-down list of Enable Page Tips.

| ealink   156A   | Status      | Account      | Network | DSSKey | Features | Settings  | Directory Security                                                              |
|-----------------|-------------|--------------|---------|--------|----------|-----------|---------------------------------------------------------------------------------|
| Line Key1-10    | Enable Page | Tips Enabled | •       |        |          |           | NOTE                                                                            |
|                 | Key         | Туре         | Value   | Label  | Line     | Extension | Key Type                                                                        |
| Line Key11-20   | Line Key1   | Line 🔹       | •       | 1037   | Line 1   | •         | The free function key 'Types'<br>Speed Dial, Key Event,                         |
| Line Key21-27   | Line Key2   | Line -       | •       |        | Line 2   | •         | Intercom.                                                                       |
| Programable Key | Line Key3   | Line -       | •       |        | Line 3   | •         | Key Event                                                                       |
| · ·             | Line Key4   | Line •       | ·       |        | Line 4   | •         | <ul> <li>Key events are predefined<br/>shortcuts to phone and call</li> </ul>   |
| Ext Key         | Line Key5   | Line •       |         |        | Line 5   | •         | - functions.                                                                    |
|                 | Line Key6   | Line 🔹       | •       |        | Line 6   | •         | - Intercom<br>Enable the 'Intercom' mode a                                      |
|                 | Line Key7   | Line -       | •       |        | Line 7   | •         | <ul> <li>it is useful in an office<br/>environment as a guick access</li> </ul> |
|                 | Line Key8   | Line -       |         |        | Line 8   | •         | to connect to the operator or                                                   |
|                 | Line Key9   | Line -       |         |        | Line 9   | •         | the secretary.                                                                  |
|                 | Line Key10  | Line •       |         |        | Line 10  | •         | -                                                                               |

**3.** Click **Confirm** to accept the change.

Note

Page tips feature is configurable via web user interface only.

### **Line Key Features**

Line key features are explained in the following subchapters in detail:

- Line
- Speed Dial
- Voice Mail
- Direct Pickup
- Group Pickup
- DTMF
- Prefix
- Local Group
- XML Group
- LDAP
- Conference
- Forward
- Transfer
- Hold
- DND
- Group Listening
- Zero Touch

- URL
- Phone Lock
- Directory
- Mobile Account

For the features not listed above, refer to Basic Phone Features on page 251 and Advanced Phone Features on page 303. For more information, contact your system administrator.

#### Line

You can use this key feature to accept incoming calls, place active calls on hold or resume a held call.

#### Dependencies: Type (Line)

Account ID (the account this feature will be applied to)
Label (key label displayed on the touch screen)

Usage: When the phone receives an incoming call,

- 1. Tap the line key to accept the incoming call.
- 2. Tap the line key to place a new call and the active call is placed on hold.
- 3. Tap the line key again to resume the held call.

#### **Speed Dial**

You can use this key feature to speed up dialing the numbers frequently used/hard to remember or perform blind transfer conveniently during the call.

#### Dependencies: Type (Speed Dial)

*Account ID* (the account this feature will be applied to) *Label* (key label displayed on the touch screen) *Value* (the number you want to dial out/transfer to)

#### Usage:

- When the IP phone is idle, tap the speed dial key to dial out the number specified in the Value field, using the account selected from the Account ID field.
- When there is an active call on the line selected from the Account ID field, drag the far-site window to the speed dial key field to perform blind transfer to the number that specified in the Value field.

#### Voice Mail

You can use this key feature to quickly connect voice mail. For more information, refer to Message on page 349.

#### Dependencies: Type (Key Event)

*Key Type (Voice Mail) Account ID* (the account this feature will be applied to) *Label* (key label displayed on the touch screen)

#### Value (the voice mail access code)

**Usage:** Tap the voice mail key to dial out the voice mail access code. Then follow the voice prompt to listen to the voice mails.

#### **Direct Pickup**

You can use this key feature to answer someone else's incoming call on the phone.

#### Dependencies: Type (Key Event)

Key Type (DPickup)
Account ID (the account this feature will be applied to)
Label (key label displayed on the touch screen)
Value (the directed call pickup code followed by the target phone number)

**Usage:** Tap the direct pickup key on your phone when the target phone number receives an incoming call. The call is then answered on your phone.

#### **Group Pickup**

You can use this key feature to answer incoming calls in a group that is associated with their own group.

#### Dependencies: Type (Key Event)

*Key Type (GPickup) Account ID* (the account this feature will be applied to) *Label* (key label displayed on the touch screen) *Value* (the group pickup code)

**Usage:** Tap the group pickup key on your phone when a phone number in the group receives an incoming call. The call is answered on your phone.

#### DTMF

You can use this key feature to send the specification of arbitrary key sequences via DTMF.

#### Dependencies: Type (Key Event)

Key Type (DTMF)

Label (key label displayed on the touch screen)

Value (DTMF sequence)

**Usage:** Tap the DTMF key during an active call to send the key sequence specified in the **Value** field.

#### Note

DTMF sequence can only contain "0-9", "\*", "#" and "A-D".

#### Prefix

You can use this key feature to add a specified prefix number before the dialing number.

#### Dependencies: Type (Key Event)

*Key Type (Prefix) Label (key label displayed on the touch screen) Value (the prefix number)* 

**Usage:** Tap the prefix key when the phone is idle, the phone will then enter the dialing screen and display the prefix number that you specified in the **Value** field. You can enter the remaining digits and then dial out.

#### Local Group

You can use this key feature to quickly access a contact group in the local directory. For more information, refer to Local Directory on page 97.

#### Dependencies: Type (Key Event)

*Key Type (Local Group) Local Group* (the contact group name you want to access) *Label* (key label displayed on the touch screen)

Usage: Tap the local group key to access the contact group specified in the Local Group field.

#### XML Group

You can use this key feature to quickly access a remote group in your remote phone book. You should configure a remote phone book in advance. For more information, refer to Remote Phone Book on page 114.

#### Dependencies: Type (Key Event)

Key Type (XML Group)

*PhoneBook Name* (the remote group name you want to access if the remote phone book is configured)

Label (key label displayed on the touch screen)

Usage: Tap the XML group key to access the remote group specified in the XML Group field.

### LDAP

You can use this key feature to quickly access a LDAP search screen.

#### Dependencies: Type (Key Event)

#### Key Type (LDAP)

Label (key label displayed on the touch screen)

#### Usage:

- 1. Tap the LDAP key to access the LDAP search screen.
- **2.** Enter a few continuous characters of the contact name or continuous numbers of the contact number.

The contacts whose name or phone number matches the characters entered will appear on the touch screen.

#### Conference

You can use this key feature to set up a conference call. For more information, refer to Conference on page 289.

#### Dependencies: Type (Key Event)

Key Type (Conference)

Label (key label displayed on the touch screen)

Value (the number added to the conference)

**Usage:** Tap the conference key during an active call to set up a conference with the number specified in the **Value** field.

Note

If the **Value** field is left blank, the conference key performs the same function as **Conference** during a call.

#### Forward

You can use this key feature to forward an incoming call to someone else. For more information, refer to Call Forward on page 272.

Dependencies: Type (Key Event)

### Key Type (FWD)

Label (key label displayed on the touch screen)

Value (the number you want to forward to)

**Usage:** Tap the forward key to forward an incoming call to the number specified in the **Value** field.

**Note** If the **Value** field is left blank, the forward key performs the same function as the **FWD** soft key when receiving an incoming call.

#### Transfer

When there is an active call on the phone, you can use this key feature to handle the call differently depending on the transfer mode assigned to the DSS key.

#### Dependencies: Type (Key Event)

*Key Type (Transfer) Label* (key label displayed on the touch screen) *Value* (the number you want to transfer to)

#### Usage:

- When the transfer mode via Dsskey is **Blind Transfer**, tap the transfer key to complete the blind transfer to the number specified in the **Value** field.
- When the transfer mode via Dsskey is **Attended Transfer**, tap the transfer key to dial out the number specified in the **Value** field, and then perform the attended or semi-attended

transfer.

 When the transfer mode via Dsskey is New Call, tap the transfer key to place a new call to the number specified in the Value field.

Note

Transfer mode via Dsskey is configurable via web user interface at the path **Features->Transfer->Transfer Mode via Dsskey**.

If the **Value** field is left blank, the transfer key performs the same function as the **TRANSFER** key or the **Transfer** soft key during a call. For more information, refer to Call Transfer on page 284.

#### Hold

You can use this key feature to place an active call on hold or retrieve a held call.

#### Dependencies: Type (Key Event)

Key Type (Hold)

Label (key label displayed on the touch screen)

#### Usage:

- 1. Tap the hold key during an active call to place the call on hold.
- 2. Tap the hold key again to retrieve the held call.

#### DND

You can use this key feature to enable or disable DND. You can also use this key feature to access the custom DND screen. For more information, refer to Do Not Disturb (DND) on page 267.

#### Dependencies: Type (Key Event)

Key Type (DND)

Label (key label displayed on the touch screen)

#### Usage:

When DND is in phone mode:

- 1. Tap the DND key to enable DND.
- 2. Tap the DND key again to disable DND.

When DND is in custom mode:

**1.** Tap the DND key to access the custom DND screen. You can enable or disable DND for one or all accounts.

#### **Group Listening**

You can use this key feature to activate the Speakerphone and Handset/Headset mode at the same time. It is suitable for group conversations which have more than one person at one side. You are able to speak and listen through the handset/headset, while the others nearby can only listen through the speaker.

#### Dependencies: Type (Key Event)

Key Type (Group Listening)

Label (key label displayed on the touch screen)

#### Usage:

- 1. During a call, tap the group listening key to activate the group listening mode.
- **2.** You can then speak and listen through the handset/headset, while other people at your side can only listen through the speaker at the same time.
- 3. Tap the group listening key again to deactivate the group listening mode.

#### Zero Touch

You can use this key feature to quickly configure auto provision and network parameters.

#### Dependencies: Type (Key Event)

#### Key Type (Zero Touch)

Label (key label displayed on the touch screen)

#### Usage:

- 1. Tap the zero touch key to access the zero touch screen.
- 2. Tap the OK soft key within a few seconds.
- 3. Configure the network parameters in the corresponding fields.
- 4. Tap the Next soft key.
- 5. Configure the auto provision parameters in the corresponding fields.
- 6. Tap the Next soft key.

The phone will reboot to update configurations.

#### URL

You can use this key feature to trigger the phone to send an HTTP GET request containing a specific URL.

#### Dependencies: Type (URL)

Label (key label displayed on the touch screen)

**URL** (the URL contained in the HTTP GET request)

**Usage:** Tap the URL key to trigger the phone to send an HTTP GET request containing the URL specified in the **URL** field.

### Phone Lock

You can use this key feature to immediately lock your phone instead of long pressing  $[\#_{mod}]$ . For more information, refer to Phone Lock on page 85.

#### Dependencies: Type (Key Event)

#### Key Type (Phone Lock)

Label (key label displayed on the LCD screen)

**Usage:** When the phone lock feature is enabled, tap the phone lock key to immediately lock your phone instead of long pressing  $[\#_{\text{step}}]$ .

#### Directory

You can use this key feature to easily access frequently used lists. For more information, refer to Local Directory on page 97.

Dependencies: Type (Key Event)

Key Type (Directory)

Label (key label displayed on the touch screen)

Usage: Tap the directory key to immediately access frequently used lists.

**Note** The directory key performs the same function as the  $\mathcal{L}$ .

#### **Mobile Account**

You can use this key feature to accept incoming mobile calls, place active mobile calls on hold on your IP phone. For more information, refer to Bluetooth-Enabled Mobile Phone on page 137.

#### Dependencies: Type (Mobile Account)

*Label* (key label displayed on the touch screen)

Usage: When the IP phone receives an incoming mobile call,

- 1. Tap the mobile account key to accept the incoming call.
- 2. Tap the mobile account key to place a new call and the active call is placed on hold.

## **Programable Keys**

You can customize the function keys.

#### To customize a programable key via web user interface:

- 1. Click on DSSKey->Programable Key.
- 2. Customize specific features for these keys.

| ealink   156A   | Status | Account | Network | DSSKey | Features    | Settings  | Log O                                                                               |
|-----------------|--------|---------|---------|--------|-------------|-----------|-------------------------------------------------------------------------------------|
| Line Key1-10    | Кеу    | Туре    | Line    | Value  | Label       | Extension | NOTE                                                                                |
| Line Key1-10    | HOLD   | N/A     | ▼ N/A ~ |        |             |           | Kau Tuna                                                                            |
| Line Key11-20   | Mute   | N/A     | ▼ N/A ▼ |        |             |           | Key Type<br>The free function key 'Types'<br>Speed Dial, Key Event,                 |
| Line Key21-27   | Tran   | Forward | ▼ N/A ~ |        |             |           | Intercom.                                                                           |
| Programable Key |        | Confirm | Cano    | el     | Reset to de | fault     | Key Event<br>Key events are predefined<br>shortcuts to phone and call<br>functions. |

3. Click Confirm to accept the change.

You can click **Reset to default** to reset custom settings to defaults.

Then you can press the keys on the phone to perform the features you configured.

For example:

#### Switch Account Up

You can press Switch Account Up key to change the default account.

#### Dependencies: Type (Switch Account Up)

**Usage:** Press the **Switch Account Up** key to scroll up the account list to select the desired default account.

#### Switch Account Down

You can press Switch Account Down key to change the default account.

Dependencies: Type (Switch Account Down)

**Usage:** Press the **Switch Account Down** key to scroll down the account list to select the desired default account.

Note Programable keys are configurable via web user interface only.

## **Ext Keys**

If EXP50 is connected to the phone, you can customize features for ext keys.

#### To customize ext keys via phone user interface:

1. Long press the desired key on the EXP50.

The IP phone touch screen will enter the user setting interface of this key.

| ← |                 | Expansion n        | nodule 1 DSS Ke | ys 1 | ~ |
|---|-----------------|--------------------|-----------------|------|---|
| • | DSS Keys        | 1. Туре:           | N/A             |      |   |
| 6 | Key as Send     |                    |                 |      |   |
| ٢ | Hot Line        |                    |                 |      |   |
| 2 | Anonymous       |                    |                 |      |   |
| Ç | Auto Redial     |                    |                 |      |   |
| • | DND             |                    |                 |      |   |
|   | Intercom        |                    |                 |      |   |
| 6 | Call Completion |                    |                 |      |   |
|   |                 | $\bigtriangledown$ | 0               |      |   |

- 2. Select the desired key type from the **Type** field.
- 3. (Optional.) Select the desired key event type from the Key Type field.
- 4. (Optional.) Select the desired line from the Account ID field.
- 5. (Optional.) Enter the string that will appear on the touch screen in the Label field.
- 6. (Optional.) Enter the corresponding value in the Value field.

- 7. (Optional.) Enter the corresponding value in the Extension field.
- **8.** Tap  $\checkmark$  to accept the change or  $\lt$  to cancel.

Ext keys are configurable via web user interface at the path DSSKey->Ext Key.

For more information, refer to Yealink EXP50 User Guide.

## **Account Management**

You can register one or multiple accounts on the SIP-T56A smart media phone. You can also configure each line key to associate with an account or configure multiple line keys to associate with an account.

### **Account Registration**

#### To register an account via phone user interface:

- 1. Swipe down from the top of the screen or swipe left/right to go to the second idle screen.
- 2. Tap Settings->Advanced (default password: admin) ->Accounts.
- **3.** Tap the desired account.
- 4. Tap the Activation field.
- 5. Tap **Enabled** in the pop-up dialog box.
- Enter the desired value in the Label, Display Name, Register Name, User Name, Password and SIP Server1/2 field respectively. Contact your system administrator for more information.

| ÷                  | C Accounts         |           |  |  |  |  |  |  |  |
|--------------------|--------------------|-----------|--|--|--|--|--|--|--|
| Accounts           | 1. Activation:     | Enabled   |  |  |  |  |  |  |  |
| 🛞 Network          | 2. Label:          | 1037      |  |  |  |  |  |  |  |
| Phone Lock         | 3. Display Name:   | 1037      |  |  |  |  |  |  |  |
| Set Password       | 4. Register Name:  | 1037      |  |  |  |  |  |  |  |
| Set AES Key        | 5. User Name:      | 1037      |  |  |  |  |  |  |  |
| ᡷ 🛛 Auto Provision | 6. Password:       | ••••      |  |  |  |  |  |  |  |
| BWD International  | 7. SIP Server1:    | 10.2.1.48 |  |  |  |  |  |  |  |
| 🛞 Reboot           | 8. SIP Server2:    |           |  |  |  |  |  |  |  |
|                    | $\bigtriangledown$ | 0         |  |  |  |  |  |  |  |

- 7. If you use the outbound proxy servers, do the following:
  - 1) Tap the Outbound Status field.
  - 2) Tap **Enabled** in the pop-up dialog box.
  - Enter the desired value in the Outbound Proxy1/2 and Proxy Fallback Interval field respectively. Contact your system administrator for more information.
- **8.** Tap  $\checkmark$  to accept the change or  $\lt$  to cancel.

You can repeat steps 3 to 8 to register more accounts.

The following figures demonstrate single or multiple accounts registered on the phone:

#### Single account:

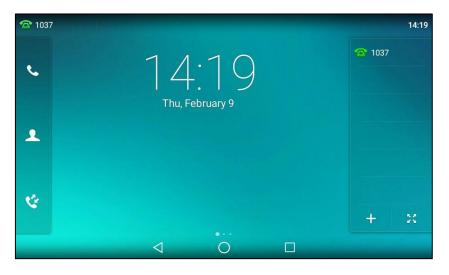

#### Multiple accounts:

| <b>2</b> 1037 |                 | 14:20       |
|---------------|-----------------|-------------|
|               | 1 1.00          | <b>1037</b> |
| e             | 14:20           | <b>1048</b> |
|               | Thu, February 9 |             |
| •             |                 |             |
|               |                 |             |
| e.            |                 |             |
|               |                 | + ×         |
|               |                 |             |

#### To disable an account via phone user interface:

- 1. Swipe down from the top of the screen or swipe left/right to go to the second idle screen.
- 2. Tap Settings->Advanced (default password: admin) ->Account.
- **3.** Tap the desired account.
- 4. Tap the Activation field.
- 5. Tap **Disabled** in the pop-up dialog box.
- 6. Tap  $\checkmark$  to accept the change or  $\triangleleft$  to cancel.

Account registration is configurable via web user interface at the path Account->Register.

## **Default Account**

To configure the default account via phone user interface:

- 1. Swipe down from the top of the screen or swipe left/right to go to the second idle screen.
- 2. Tap Settings->Features->Default Account.
- 3. Tap the **Default Account** field.
- 4. Tap the desired account in the pop-up dialog box.

| 4 |                |                 | Default Account |     | ~ |
|---|----------------|-----------------|-----------------|-----|---|
| 2 | Anonymous      |                 | Default Account |     |   |
| e | Auto Redial    | 1037@10.2.1.48  |                 | ,   |   |
| θ | DND            |                 |                 |     |   |
|   | Intercom       | 1048@10.2.1.48  |                 | -   |   |
| e | Call Completic |                 |                 | - 1 |   |
| 1 | History Record |                 |                 |     |   |
| • | Default Accou  |                 | Cancel          |     |   |
| ų | Paging List    |                 |                 |     |   |
|   |                | $\triangleleft$ | 0               |     |   |

**5.** Tap  $\checkmark$  to accept the change or  $\triangleleft$  to cancel.

The label of the default account is displayed on the left of the status bar. The IP phone will use this account by default when dialing out.

You can also tap the label of the default account, and then tap the desired account to be the new default account.

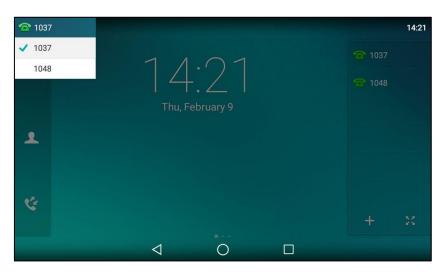

#### Note

Default account is configurable via phone user interface only.

## **Multiple Line Keys per Account**

You can configure multiple line keys to associate with an account. This enhances call visualization and simplifies call handling.

| ealink 156A     |               |      |         |         |        |          |           | Log Out                                                                         |
|-----------------|---------------|------|---------|---------|--------|----------|-----------|---------------------------------------------------------------------------------|
|                 | Status        |      | Account | Network | DSSKey | Features | Settings  | Directory Security                                                              |
| Line Key1-10    | Enable Page 1 | Fips | Enabled | •       |        |          |           | NOTE                                                                            |
|                 | Key           |      | Туре    | Value   | Label  | Line     | Extension | Key Type                                                                        |
| Line Key11-20   | Line Key1     | Line | -       |         | 1037   | Line 1   | •         | The free function key 'Types'<br>Speed Dial, Key Event,                         |
| Line Key21-27   | Line Key2     | Line | •       |         | 1048   | Line 2   | •         | Intercom.                                                                       |
| Programable Key | Line Key3     | Line | •       |         | 1048   | Line 2   | •         | Key Event<br>Key events are predefined                                          |
|                 | Line Key4     | Line | -       |         |        | Line 4   | •         | shortcuts to phone and call                                                     |
| Ext Key         | Line Key5     | Line | -       |         |        | Line 5   | •         | - functions.                                                                    |
|                 | Line Key6     | Line | •       |         |        | Line 6   | •         | - Intercom<br>Enable the 'Intercom' mode an                                     |
|                 | Line Key7     | Line | -       |         |        | Line 7   | •         | <ul> <li>it is useful in an office<br/>environment as a quick access</li> </ul> |
|                 | Line Key8     | Line | •       |         |        | Line 8   | •         | to connect to the operator or<br>the secretary.                                 |
|                 | Line Key9     | Line | -       |         |        | Line 9   | •         |                                                                                 |
|                 | Line Key10    | Line | •       | Confirm | Cance  | Line 10  | •         | You can click here to get more guides.                                          |

If this is the case, the touch screen will resemble the following figure:

| <b>1</b> 037 | A REAL PROPERTY AND A REAL PROPERTY AND A REAL | 14:21         |
|--------------|----------------------------------------------------------------------------------------------------|---------------|
|              | 1 1.01                                                                                                    | <b>1037</b>   |
| ¢            | 14:21                                                                                                    | <b>@</b> 1048 |
|              | Thu, February 9                                                                                                    | <b>@</b> 1048 |
| 1            |                                                                                                    |               |
|              |                                                                                                    |               |
| e l          |                                                                                                    |               |
|              |                                                                                                    | + ×           |
|              |                                                                                                    |               |

Incoming calls to this account will be distributed evenly among the available line keys. Outgoing calls will be distributed similarly.

Your phone can be configured to have a combination of accounts with a single line key and accounts with multiple line keys.

## **Dial Plan**

Dial plan is a string of characters that governs the way your SIP-T56A smart media phone processes the inputs received from your phone keypad. The SIP-T56A smart media phone supports the following dial plan features:

Replace Rule

- Dial-now
- Area Code
- Block Out

Basic expression syntaxes you need to know:

|    | The dot "." can be used as a placeholder or multiple placeholders for any                        |
|----|--------------------------------------------------------------------------------------------------|
| •  | character. Example:                                                                              |
|    | "12." would match "12 <b>3</b> ", "12 <b>34</b> ", "12 <b>345</b> ", "12 <b>abc</b> ", etc.      |
| х  | An "x" can be used as a placeholder for any character. Example:                                  |
| ^  | "12x" would match "12 <b>1</b> ", "12 <b>2</b> ", "12 <b>3</b> ", "12 <b>a</b> ", etc.           |
|    | Numeric ranges are allowed within the brackets: Digit "-" Digit. Example:                        |
| -  | "[5-7]" would match the number" <b>5</b> ", " <b>6</b> "or " <b>7</b> ".                         |
|    | The square brackets "[]" can be used as a placeholder for a single character                     |
| [] | which matches any of a set of characters. Example:                                               |
|    | "91[5-7]1234" would match "91 <b>5</b> 1234", "91 <b>6</b> 1234", "91 <b>7</b> 1234".            |
|    | The parentheses "()" can be used to group together patterns, for instance, to                    |
| 0  | logically combine two or more patterns. Example:                                                 |
|    | "([1-9])([2-7])3" would match " <b>92</b> 3", " <b>15</b> 3", " <b>77</b> 3", etc.               |
|    | The "\$" should be followed by the sequence number of a parenthesis. The "\$"                    |
|    | plus the sequence number means the whole character or characters placed in                       |
|    | the parenthesis. The number directs to the right parenthesis when there are                      |
| ¢  | more than one. Example:                                                                          |
| \$ | A replace rule configuration, Prefix: "001(xxx)45(xx)", Replace: "9001\$145\$2".                 |
|    | When you dial out "0012354599" on your phone, the IP phone will replace the                      |
|    | number with "9001 <b>235</b> 45 <b>99</b> ". "\$1" means 3 digits in the first parenthesis, that |
|    | is, "235". "\$2" means 2 digits in the second parenthesis, that is, "99".                        |
|    |                                                                                                  |

**Note** The IP phone supports a new dial plan mechanism - digit map. Digit maps are defined by a single string or a list of strings. If a number you dial matches any string of a digit map, the call is automatically placed.

Note that if digit map feature is enabled, the old dial plan rules (described in this chapter) will be ignored. For more information, contact your system administrator.

## **Replace Rule**

You can configure one or more replace rules (up to 100) to remove the specified string and replace it with another string. You can configure a pattern with wildcards (refer to the expression syntax in the table above), so that any string that matches the pattern will be replaced. This feature is convenient for you to dial out a long number. For example, a replace rule is configured as "Prefix: 1" and "Replace: 1234", when you try to dial out the number "1234", you just need to enter "1" on the phone and then tap **Send**.

#### To add a replace rule via web user interface:

- 1. Click on Settings->Dial Plan->Replace Rule.
- 2. Enter the string (e.g., 1) in the **Prefix** field.
- 3. Enter the string (e.g., 1234) in the **Replace** field.
- 4. Enter the desired line ID in the **Account** field or leave it blank.

| Yealink        |             |              |                 |         |          |          |                                    | Log Out                          |
|----------------|-------------|--------------|-----------------|---------|----------|----------|------------------------------------|----------------------------------|
|                | Status      | Account      | Network         | DSSKey  | Features | Settings | Directory                          | Security                         |
| Preference     | Replace Rul | e Dial-now A | Area Code Block | Out     |          |          | NOTE                               |                                  |
| Time & Date    | Index       | Prefix       |                 | Replace | Accourt  | t 🗆      | Digit 0-9 *                        |                                  |
| Time & Date    | 1           |              |                 |         |          |          | Identifies a sp<br>not use # if it |                                  |
| Call Display   | 2           |              |                 |         |          |          | send key).                         |                                  |
| Upgrade        | 3           |              |                 |         |          |          | [digit-digit]                      |                                  |
|                | 4           |              |                 |         |          |          | included in the                    | digit dialed that is<br>a range. |
| Auto Provision | 5           |              |                 |         |          |          | [digit-digit,d                     | iait1                            |
| Configuration  | 6           |              |                 |         |          |          |                                    | ige as a comma                   |
| Dial Plan      | 7           |              |                 |         |          |          |                                    |                                  |
| Dial Pian      | 8           |              |                 |         |          |          | x<br>Matches any s                 | inale                            |
| Voice          | 9           |              |                 |         |          |          |                                    | which is dialed.                 |
| Ring           | 10          |              |                 |         |          |          |                                    |                                  |
| _              |             |              |                 |         |          |          | Matches an ar<br>digits.           | bitrary number of                |
| Tones          | Prefix 1    |              | Replace 1234    |         | Account  |          |                                    |                                  |
| Softkey Layout |             | Add          |                 | Edit    | Del      |          | You can c<br>more guides.          | lick here to get                 |

5. Click Add to add the replace rule.

When you enter the number "1" and then tap **Send**, the phone will dial out "1234" instead.

**Note** The valid values for the **Account** field can be one or more digits among 1-16. Every two digits must be separated by a comma. For example, when you enter the value "1, 2" in the **Account** field, this replace rule will apply to account1 and account2.

If you leave the **Account** field blank or enter 0, the replace rule will apply to all accounts.

#### To edit a replace rule via web user interface:

- 1. Click on Settings->Dial Plan->Replace Rule.
- 2. Select the desired replace rule by checking the checkbox.
- 3. Edit the values in the Prefix and Replace fields.
- 4. Enter the desired line ID in the **Account** field or leave it blank.
- 5. Click **Edit** to accept the change.

#### To delete one or more replace rules via web user interface:

- 1. Click on Settings->Dial Plan->Replace Rule.
- 2. Select one or more replace rules by checking the checkbox(es).
- 3. Click **Del** to delete the replace rule(s).

## **Dial-now**

You can configure one or more dial-now rules (up to 100) on your phone. When the dialed number matches the dial-now string, the number will be dialed out automatically. For example, a dial-now rule is configured as "2xx", any entered three-digit string beginning with 2 will then be dialed out automatically on the phone.

#### To add a dial-now rule via web user interface:

- 1. Click on Settings->Dial Plan->Dial-now.
- 2. Enter the desired value (e.g., 2xx) in the Rule field.
- 3. Enter the desired line ID in the Account field or leave it blank.

For more information on the valid values for the **Account** field, refer to Replace Rule on page 165.

| Yealink          |              |                        |                 |          | Log Out                                                          |
|------------------|--------------|------------------------|-----------------|----------|------------------------------------------------------------------|
|                  | Status       | Account                | DSSKey Features | Settings | Directory Security                                               |
| Preference       | Replace Rule | Dial-now Area Code Blo | ck Out          |          | NOTE                                                             |
| Time & Date      | Index        | Dial-now Rule          | Account         |          | Digit 0-9 *                                                      |
| Time & Date      | 1            |                        |                 |          | Identifies a specific digit (do<br>not use # if it is defined as |
| Call Display     | 2            |                        |                 |          | send key).                                                       |
| Upgrade          | 3            |                        |                 |          | [digit-digit]<br>Identifies any digit dialed that is             |
| Auto Development | 4            |                        |                 |          | included in the range.                                           |
| Auto Provision   | 5            |                        |                 |          | [digit-digit,digit]                                              |
| Configuration    | 6            |                        |                 |          | Specifies a range as a comma<br>separated list.                  |
| Dial Plan        | 7            |                        |                 |          |                                                                  |
|                  | 8            |                        |                 |          | x<br>Matches any single                                          |
| Voice            | 9            |                        |                 |          | digit/character which is dialed.                                 |
| Ring             | 10           |                        |                 |          | Matches an arbitrary number of                                   |
| Tones            |              |                        |                 |          | digits.                                                          |
| TORES            | Rule         | 2xx                    | Account         |          |                                                                  |
| Softkey Layout   |              | Add                    | Edit Del        |          | You can click here to get<br>more guides.                        |

4. Click Add to add the dial-now rule.

When you enter the number "234", the phone will dial out "234" automatically without the pressing of any key.

#### **Delay Time for Dial-Now Rule**

You can configure the delay time for dial-now rules. That is, you can configure your phone to automatically dial out the phone number which matches a dial-now rule, after the designated delay time.

#### To configure the delay time for dial-now rule via web user interface:

- **1.** Click on Features->General Information.
- 2. Enter the time between 0 and 14 (seconds) in the **Time-Out for Dial-Now Rule** field.

**Note** You can also edit or delete the dial-now rule, refer to Replace Rule on page 165 for more information.

|                        | Status | Account                | Network   | DSSKey             | Featu    | res | Settings     | Directory                             | Security                           |  |
|------------------------|--------|------------------------|-----------|--------------------|----------|-----|--------------|---------------------------------------|------------------------------------|--|
| Forward&DND            | Gene   | eral Information       | 0         |                    |          |     |              | NOTE                                  |                                    |  |
|                        | C      | all Waiting            |           | Enabled            | •        | 0   |              | Call Waiting                          |                                    |  |
| General<br>Information | С      | all Waiting On Code    |           |                    |          | 0   |              |                                       | pt other incomin                   |  |
| Audio                  | С      | all Waiting Off Code   |           |                    |          | 0   |              |                                       | e conversation.                    |  |
| AUGIO                  | A      | uto Redial             |           | Disabled           | •        | 0   |              | Key As Send<br>Select * or #          | as the send key.                   |  |
| Intercom               | А      | uto Redial Interval (: | 1~300s)   | 10                 |          | 0   |              | Hotline Num                           |                                    |  |
| Transfer               | А      | uto Redial Times (1-   | ~300)     | 10                 |          | 0   |              | will dial out th<br>automatically.    | k up the phone,<br>e hotline numbe |  |
| Call Pickup            | к      | ey As Send             |           | #                  | •        | 0   |              | automatically.                        |                                    |  |
|                        | R      | eserve # in User Nar   | ne        | Enabled            | •        | 0   |              | You can click here to<br>more guides. |                                    |  |
| Remote Control         | н      | Hotline Number         |           | <b>2</b>           |          |     | more guides. |                                       |                                    |  |
| Action URL             | н      | lotline Delay(0~10s)   |           | 4                  |          | ?   |              |                                       |                                    |  |
| Bluetooth              | В      | usy Tone Delay (Sec    | onds)     | 0                  | •        | 0   |              |                                       |                                    |  |
| Power LED              | R      | eturn Code When Re     | fuse      | 486 (Busy Here)    | •        | 0   |              |                                       |                                    |  |
|                        | R      | eturn Code When Di     | ND        | 480 (Temporarily U | Jnavai 🔻 | 0   |              |                                       |                                    |  |
| Notification Popups    | C      | all Completion         |           | Disabled           | Ŧ        | 0   |              |                                       |                                    |  |
|                        | F      | eature Key Synchron    | ization   | Disabled           | Ŧ        | ?   |              |                                       |                                    |  |
|                        | Т      | ime-Out for Dial-Nov   | v Rule    | 1                  |          | 0   | ]            |                                       |                                    |  |
|                        | R      | FC 2543 Hold           |           | Disabled           | •        | ?   |              |                                       |                                    |  |
|                        | U      | se Outbound Proxy      | In Dialog | Enabled            | •        | 0   |              |                                       |                                    |  |
|                        | 1      | 80 Ring Workaround     | ł         | Enabled            | •        | 0   |              |                                       |                                    |  |
|                        | 1.     | ogon Wizard            |           | Disabled           | •        | 0   |              |                                       |                                    |  |

The default value is "1".

#### 3. Click **Confirm** to accept the change.

Note

Delay time for dial-now rule is configurable via web user interface only.

## Area Code

Area codes are also known as Numbering Plan Areas (NPAs). They usually indicate geographical areas in a country. This feature is necessary when dialing a phone number outside the code area. For example, an area code is configured as "Code: 0592, Min Length: 1, Max Length: 15". When you dial out the number "56789" (the length of the number is between 1 and 15), the phone will add the area code and dial out the number "059256789". You can only configure one area code rule on your phone.

To configure the area code and lengths via web user interface:

- 1. Click on Settings->Dial Plan->Area Code.
- 2. Enter the desired values in the Code, Min Length (1-15) and Max Length (1-15) fields.
- 3. Enter the desired line ID in the **Account** field or leave it blank.

For more information on the valid values for the **Account** field, refer to Replace Rule on page 165.

| Yealink   156A | Status Account Net              | work DSSKey Features Set | Log Out                                                                |
|----------------|---------------------------------|--------------------------|------------------------------------------------------------------------|
| Preference     | Replace Rule Dial-now Area Code | e Block Out              | NOTE                                                                   |
| Time & Date    | Code                            | 0592                     | Digit 0-9 *<br>Identifies a specific digit (do                         |
| Call Display   | Min Length (1-15)               | 1                        | not use # if it is defined as<br>send key).                            |
| Upgrade        | Max Length (1-15)               | 15                       | [digit-digit]<br>Identifies any digit dialed that is                   |
| Auto Provision | Account                         |                          | included in the range.                                                 |
| Configuration  | Confirm                         | n Cancel                 | [digit-digit,digit]<br>Specifies a range as a comma<br>separated list. |
| Dial Plan      |                                 |                          | x                                                                      |

4. Click **Confirm** to accept the change.

Note The default value of minimum and maximum length is 1 and 15 respectively.

## **Block Out**

You can block some specific numbers (up to 10) from being dialed on your phone. When you dial a block out number on your phone, the dialing will fail and the touch screen will prompt "Forbidden Number".

#### To add a block out number via web user interface:

- 1. Click on Settings->Dial Plan->Block Out.
- 2. Enter the desired value in the **BlockOut Number** field.
- 3. Enter the desired line ID in the Account field or leave it blank.

For more information on the valid values for the **Account** field, refer to Replace Rule on page 165.

| Ma adhada      |                            |                  |                   | Log Out                                              |
|----------------|----------------------------|------------------|-------------------|------------------------------------------------------|
| Yealink 156A   | Status Account I           | Network DSSKey I | Features Settings | Directory Security                                   |
| Preference     | Replace Rule Dial-now Area | Code Block Out   |                   | NOTE                                                 |
| Time & Date    | BlockOut Number1 1234      | Account          |                   | Digit 0-9 *<br>Identifies a specific digit (do       |
| Call Display   | BlockOut Number2           | Account          |                   | not use # if it is defined as<br>send key).          |
| Upgrade        | BlockOut Number3           | Account          |                   | [digit-digit]<br>Identifies any digit dialed that is |
| Auto Provision | BlockOut Number4           | Account          |                   | included in the range.                               |
| Configuration  | BlockOut Number5           | Account          |                   | [digit-digit,digit]<br>Specifies a range as a comma  |
| Dial Plan      | BlockOut Number6           | Account          |                   | separated list.                                      |
| Didi Pidii     | BlockOut Number7           | Account          |                   | x<br>Matches any single                              |
| Voice          | BlockOut Number8           | Account          |                   | digit/character which is dialed.                     |
| Ring           | BlockOut Number9           | Account          |                   |                                                      |
| Ring           | BlockOut Number10          | Account          |                   | Matches an arbitrary number of<br>digits.            |
| Tones          |                            |                  |                   | algros.                                              |
| Softkey Layout | Cc                         | Cancel           |                   | You can click here to get                            |

4. Click **Confirm** to add the block out number.

## **Emergency Number**

Public telephone networks in countries around the world have a single emergency telephone number (emergency services number), that allows a caller to contact local emergency services for assistance when necessary. The emergency telephone number may differ from country to country. It is typically a three-digit number so that it can be easily remembered and dialed quickly. Some countries have a different emergency number for each of the different emergency services.

You can specify the emergency telephone numbers on the IP phone for contacting the emergency services in an emergency situation. You can dial these numbers when the phone is locked. For more information on phone lock refer to Phone Lock on page 85.

Note Contact your local phone service provider for available emergency numbers in your area.

The IP phone also supports the emergency dialplan, which allows users to make emergency calls if the phone is locked or unregistered. For more information, contact your system administrator.

#### To specify emergency numbers via web user interface:

- 1. Click on Features->Phone Lock.
- 2. Enter the emergency number in the Emergency field.

For multiple emergency numbers, enter a comma between every two numbers. The default emergency numbers are 112, 911 and 110.

| Yealink                 | Status Account Network                            | DSSKey    | Log Out Settings Directory Security          |
|-------------------------|---------------------------------------------------|-----------|----------------------------------------------|
| Forward&DND             | Phone Lock Enable<br>Phone Unlock PIN(0~15 Digit) | Enabled - | NOTE<br>Phone Lock                           |
| General Information     | Phone Lock Time Out(0~3600s)<br>Emergency         | 0         | The phone lock parameters for administrator. |
| Intercom                | Confirm                                           | Cancel    | You can click here to get more guides.       |
| Transfer<br>Call Pickup |                                                   |           |                                              |
| Remote Control          |                                                   |           |                                              |
| Phone Lock              |                                                   |           |                                              |

3. Click **Confirm** to accept the change.

Note

Emergency number is configurable via web user interface only.

## Live Dialpad

You can enable live dialpad on the SIP-T56A smart media phone, which enables the IP phone to automatically dial out a phone number without the pressing of the send key. You can also configure a delay, where the phone will dial out the phone number automatically after the

designated period of time.

To enable the live dialpad via web user interface:

- 1. Click on Settings->Preference.
- 2. Select Enabled from the pull-down list of Live Dialpad.
- 3. Enter the desired delay time in the Inter Digit Time(1~14s) field.

The default delay time is 4.

| Yealink        |                                                         | Log Out                                                              |
|----------------|---------------------------------------------------------|----------------------------------------------------------------------|
|                | Status Account Network DSSKey Features Settings         | Directory Security                                                   |
| Preference     | Language English(English) V                             | NOTE                                                                 |
| Time & Date    | Live Dialpad Enabled V 🕜<br>Inter Digit Time(1~14s) 4 2 | Preference Settings<br>The preference settings for<br>administrator. |
| Call Display   | Backlight Active Level 6 🗸 🥑                            |                                                                      |
| Upgrade        | Backlight Time(seconds) Always On 🗸                     | You can click here to get<br>more guides.                            |
| Auto Provision | WatchDog Disabled V                                     | -                                                                    |
|                | Ring Type Ring1.wav V                                   |                                                                      |
| Configuration  | Upload Ringtone No selected file Browse                 |                                                                      |
| Dial Plan      | Upload Cancel                                           |                                                                      |
| Voice          | Wallpaper Default.jpg V                                 |                                                                      |
| Dine           | Wallpaper for expansion modules Default.jpg             |                                                                      |
| Ring           | Upload Wallpaper No selected file Browse                |                                                                      |
| Tones          | Upload Cancel                                           |                                                                      |
| Softkey Layout | Confirm                                                 |                                                                      |

4. Click **Confirm** to accept the change.

Note Live dialpad is configurable via web user interface only.

## Hotline

You can dial a hotline number immediately upon lifting the handset, pressing the Speakerphone key or tapping the line key. You can also configure a delay, where the phone will dial out the hotline number automatically after a designated period of time.

#### To configure the hotline number via phone user interface:

- 1. Swipe down from the top of the screen or swipe left/right to go to the second idle screen.
- 2. Tap Settings->Features->Hot Line.
- 3. Enter the desired number in the Number field.
- 4. Enter the desired delay time in the Hotline Delay field.

The default value is "4".

| ←   |             | ł                 | Hot Line |  | ~ |
|-----|-------------|-------------------|----------|--|---|
| AA. | Auto Answer | 1. Number:        | 1024     |  |   |
| •   | DSS Keys    | 2. Hotline Delay: | 4        |  |   |
| \$  | Key as Send |                   |          |  |   |
| ٢   | Hot Line    |                   |          |  |   |
| 2   | Anonymous   |                   |          |  |   |
| 6   | Auto Redial |                   |          |  |   |
| •   | DND         |                   |          |  |   |
|     | Intercom    |                   |          |  |   |
|     |             | $\triangleleft$   | 0        |  |   |

5. Tap  $\checkmark$  to accept the change or  $\triangleleft$  to cancel.

Hotline is configurable via web user interface at the path Features->General Information.

# **System Applications**

The system applications are pre-installed on your phone and they cannot be uninstalled. This chapter provides basic operating instructions for using the system applications. Topics include:

- Managing Applications and Widgets
- Managing Running Applications
- APP Accounts
- FileManager
- Gallery
- Recorder
- Email
- Browser
- Calendar
- Calculator
- Clock

# **Managing Applications and Widgets**

## Adding a Widget to the Idle Screen

The SIP-T56A smart media phone provides widgets like analog clock, calendar, digital clock, email and photo gallery. You can conveniently add these widgets to the idle screen as preferred.

### To add a widget to idle screen:

**1.** Long tap the empty spot on the idle screen.

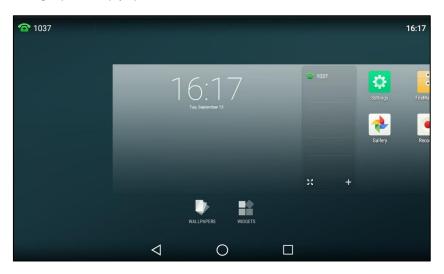

2. Tap WIDGETS.

| <b>1</b> 037 |       |                                                                                                    |       |                        | 16:18 |
|--------------|-------|----------------------------------------------------------------------------------------------------|-------|------------------------|-------|
|              | l     | Kep 27<br>Practices as<br>The contrast of the contrast<br>Manual of the contrast<br>Manual of the contr |       | 10:08<br>FR. CTINED 16 |       |
| Analog clock | 1×1   | Calendar                                                                                                    | 1×2   | Digital clock          | 2×1   |
| Email        | 2 × 2 | Photo Gallery                                                                                                    | 2 × 2 |                        |       |
|              |       |                                                                                                    |       | ]                      |       |

3. Drag the desired widget up/down/left/right to the destination spot on the idle screen.

If you want to add an email widget, and you have not registered an account on the **Email** or **Calendar** application, a wizard will be provided for you to set up the email account step by step. For more information, refer to Adding APP Accounts on page 180.

| Account setup |                                                      |              |  |
|---------------|------------------------------------------------------|--------------|--|
|               | Email account<br>You can set up your account in just | a few steps. |  |
|               | Email address                                        |              |  |
|               |                                                      |              |  |
|               |                                                      |              |  |
|               | MANUAL SETUP                                         | NEXT >       |  |
|               |                                                      |              |  |

If you want to add a photo gallery widget, you will be required to choose the desired images to display.

| Carnera | No upp<br>Choose images                                  |   |
|---------|----------------------------------------------------------|---|
| Message | Choose an album<br>Choose an image<br>Shuffle all images | 1 |
|         | Cancel                                                   |   |
|         |                                                          |   |
|         |                                                          |   |

Before adding a widget to the idle screen, make sure the idle screen have enough space for the widget. Otherwise the widget cannot be added and the touch screen will prompt "No more room on this Home screen".

## **Resizing a Widget**

Certain widgets such as calendar, digital clock and email can be resized on the idle screen.

#### To resize a widget:

1. Long tap the desired widget for about 2 seconds, and then lift your finger from the screen.

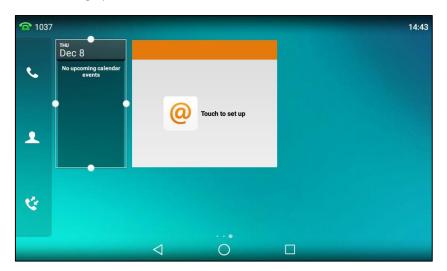

This will bring up the white frame as shown below:

2. Drag the border of the frame to adjust the size.

## **Moving an Application or Widget**

You can move an application or widget to a different spot on the idle screen or to a different idle screen.

Before moving an application or widget, you should know the following:

- You can drag an application or widget to the rightmost of three idle screens to add an idle screen.
- If there is only one application or widget on the screen, you cannot drag the application or widget to the rightmost of three idle screens to add an idle screen.
- The idle screen (except the home screen) will be deleted automatically if there is no application or widget on the screen.

#### To move an application or widget:

**1.** Long tap the desired item for about 2 seconds.

2. Drag the item up/down/left/right to the destination spot on the screen.

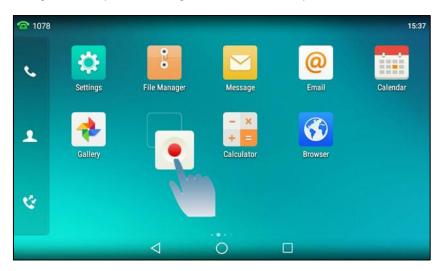

## **Removing a Widget from the Idle Screen**

Removing operation only removes the widget of the application on the screen. The application itself will not be uninstalled.

#### To remove a widget from the idle screen:

**1.** Long tap the desired item for about 2 seconds.

The **Remove** field will appear on the top of the touch screen.

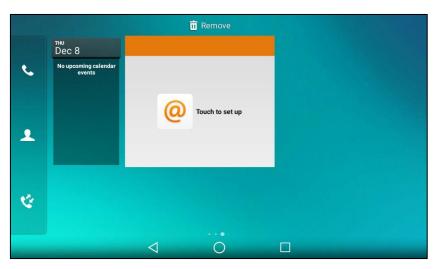

2. Drag the item to the **Remove** field to remove it.

## **Creating a Folder**

You can create a folder to organize your applications. For example, you can place the same kind of applications in a folder.

### To create a folder:

**1.** Drag an application icon over another application icon.

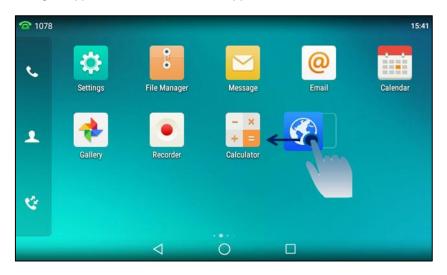

2. Lift your finger when a folder frame appears around the applications.

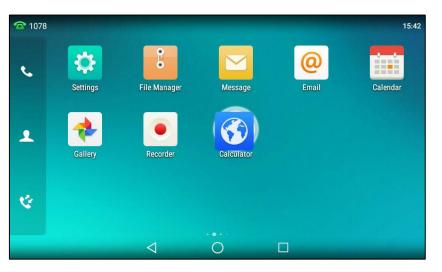

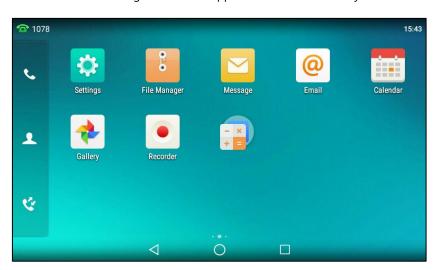

A new folder containing the selected applications is automatically created.

You can do the following:

- Drag another application icon to the folder to add more applications into the folder.
- Tap the folder and then drag an application icon in the folder to the destination spot on the idle screen to move the application from the folder to the idle screen.

The folder will be deleted automatically if there is only one application in the folder.

#### To rename a folder:

**1.** Tap the desired folder to expand the folder.

| <b>1078</b> |          |                 |                                            |                   | 15:43    |
|-------------|----------|-----------------|--------------------------------------------|-------------------|----------|
| e           | Settings | File Manager    | Message                                    | <b>@</b><br>Email | Calendar |
| 1           | Gallery  | Recorder        | - ×<br>+ =<br>Calculator<br>Unnamed Folder |                   |          |
| ¢           |          |                 |                                            |                   |          |
|             |          | $\triangleleft$ | 0                                          |                   |          |

- 2. Tap the Unnamed Folder field.
- **3.** Enter the desired folder name.
- 4. Tap **Done** on the onscreen keyboard.
- 5. Tap the blank area of the touch screen.

The folder name is renamed.

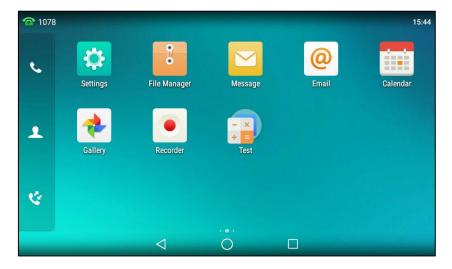

# **Managing Running Applications**

You can tap \_\_\_\_\_ to view and manage the list of recently used applications that are still running in the background. You can do the following:

- Swipe the desired application left or right to stop the running application.
- Tap 📻 to stop all running applications.
- Tap the desired application to access the application.

| <b>1</b> 037 |                                                                                                    |                 |        |                                    | 14:57     |
|--------------|----------------------------------------------------------------------------------------------------|-----------------|--------|------------------------------------|-----------|
|              | Settings                                                                                                    |                 |        | ×                                  |           |
|              | Browser $\leftarrow \rightarrow \times$ is http://www.sec.intervalue.com/article/article/arti | tp://www.yealin | k.com/ | ×                                  |           |
|              | Recorder                                                                                                    |                 |        | ×                                  |           |
|              | Mark                                                                                                    |                 |        | 20161130-1115-t<br>00:00:00(5.65K) |           |
|              | 00:00                                                                                                    | :00             |        | 20161128-1548-1<br>00:00:00(5.84K) |           |
|              |                                                                                                    |                 |        | _                                  |           |
|              | Clock                                                                                                    |                 |        | ×                                  |           |
|              |                                                                                                    |                 |        |                                    | <b>**</b> |
|              | $\triangleleft$                                                                                                    | 0               |        |                                    |           |

If there are no running applications, the touch screen will prompt "Your recent screens appear here".

## **APP Accounts**

**Email** and **Calendar** applications require a registered account. You can create accounts to have the best experience with your phone. You can also sync the account information or remove the account.

# **Adding APP Accounts**

To add an app account via phone user interface:

1. Swipe down from the top of the screen or swipe left/right to go to the second idle screen.

- ←
   APP accounts

   (a) Language & Input
   +

   (a) Language & Input
   +

   (a) Time & Date
   +

   (a) Display
   +

   (a) Sound

   (b) Sound

   (c) Change PIN

   (c) Bluetooth

   (c) APP accounts
- 2. Tap Settings->Basic->APP accounts.

3. Tap Add account.

| 4   |                  | APP accounts                |
|-----|------------------|-----------------------------|
| Aa  | Language & Input | Add account                 |
|     | Time & Date      |                             |
|     | Display          | Settings                    |
| (ا  | Sound            | Exchange                    |
| •   | Change PIN       | Personal (IMAP)             |
| 8   | Bluetooth        |                             |
| ((: | Wi-Fi            |                             |
| S   | APP accounts     |                             |
|     |                  | $\triangleleft$ O $\square$ |

- **4.** Tap a desired account type.
- 5. Enter the email address.
- 6. Tap Next or Manual setup.

7. Choose the email account type.

| Account setup |                               |  |
|---------------|-------------------------------|--|
|               | Account type                  |  |
|               | What type of account is this? |  |
|               | PERSONAL (POP3)               |  |
|               | PERSONAL (IMAP)               |  |
|               | EXCHANGE                      |  |
|               |                               |  |
|               | < PREVIOUS                    |  |
|               |                               |  |

• **POP3**: When using POP3, all emails are stored locally instead of the server side. Please check with your network administrators for the correct email account settings for POP3.

• **IMAP**: When using IMAP, all emails are stored on the server side and users can see them from the IP phone or other mail clients as well. Please check with your network administrators for the correct email account settings for IMAP.

• **Exchange**: When using Exchange, all emails are stored in the central Exchange mail server and can be checked using capable mail client such as Microsoft Outlook. Please check with your network administrators for the correct email account settings for Exchange.

| Account setup |                 |   |        |  |
|---------------|-----------------|---|--------|--|
|               | Sign in         |   |        |  |
|               | Password        |   |        |  |
|               |                 |   |        |  |
|               |                 |   |        |  |
|               |                 |   |        |  |
|               |                 |   |        |  |
|               | < PREVIOUS      |   | NEXT > |  |
|               | $\triangleleft$ | 0 |        |  |

8. Enter the password and then tap **NEXT**.

**9.** Configure the incoming server settings.

| Account setup |                          |                          |      |   |  |
|---------------|--------------------------|--------------------------|------|---|--|
|               | Incoming se              | erver settings           |      |   |  |
|               | USERNAME                 | ll506466499@sina.com     |      |   |  |
|               | PASSWORD                 |                          |      |   |  |
|               | SERVER                   | pop.sina.com             |      |   |  |
|               | SECURITY TYPE            | STARTTLS                 | ٣    |   |  |
|               | PORT                     | 110                      |      |   |  |
|               | Delete email from server | When I delete from Inbox | *    |   |  |
|               | < PREVIOUS               |                          | NEXT | > |  |
|               | $\bigtriangledown$       | 0                        |      |   |  |

### 10. Tap Next.

**11.** Configure the outgoing server settings.

| Account setup | Outgoing       | server settings      | _      |  |
|---------------|----------------|----------------------|--------|--|
|               | SMTP SERVER    | smtp.sina.com        |        |  |
|               | SECURITY TYPE  | STARTTLS             | *      |  |
|               | PORT           | 587                  |        |  |
|               | Require :      | signin               |        |  |
|               | USERNAME       | II506466499@sina.com |        |  |
|               | AUTHENTICATION |                      |        |  |
|               | < PREVIOUS     |                      | NEXT > |  |

### 12. Tap Next.

**13.** Configure the account options.

| Account setup |                                  |        |  |
|---------------|----------------------------------|--------|--|
|               | Account options                  |        |  |
|               | Sync frequency: Every 15 minutes | •      |  |
|               | Votify me when email arrives     |        |  |
|               | Sync email from this account     |        |  |
|               |                                  |        |  |
|               |                                  |        |  |
|               |                                  |        |  |
|               | < PREVIOUS                       | NEXT > |  |
|               | 1 0                              |        |  |

- 14. Tap Next.
- 15. Enter the string in the Your name field as the sender name.

| Account setup |                                                        |              |            |   |  |
|---------------|--------------------------------------------------------|--------------|------------|---|--|
|               | Your account is on its way!                            | set up an    | d email is |   |  |
|               | Give this account a name (option                       | nal)         |            |   |  |
|               | II506466499@sina.com<br>Your name (displayed on outgoi | ng messages) |            |   |  |
|               | YI                                                     |              |            |   |  |
|               |                                                        |              |            |   |  |
|               |                                                        |              |            |   |  |
|               |                                                        |              |            |   |  |
|               |                                                        |              | NEXT       | > |  |
|               |                                                        |              |            |   |  |

### 16. Tap Next.

You are able to start using the email account now.

# **Syncing APP Account Information**

### To sync account information via phone user interface:

- **1.** Swipe down from the top of the screen or swipe left/right to go to the second idle screen.
- 2. Tap Settings->Basic->APP accounts.

| ←    |                  |                    | APP          | accounts |  |  |
|------|------------------|--------------------|--------------|----------|--|--|
| Aa   | Language & Input | Exc                | change       |          |  |  |
|      | Time & Date      | @ Pei              | rsonal (IMAF | <b>)</b> |  |  |
|      | Display          |                    | d account    | ~        |  |  |
| ((ا  | Sound            | I Au               |              |          |  |  |
| 6    | Change PIN       |                    |              |          |  |  |
| 8    | Bluetooth        |                    |              |          |  |  |
| ((:- | Wi-Fi            |                    |              |          |  |  |
| C    | APP accounts     |                    |              |          |  |  |
|      |                  | $\bigtriangledown$ |              | 0        |  |  |

**3.** Tap the desired account type.

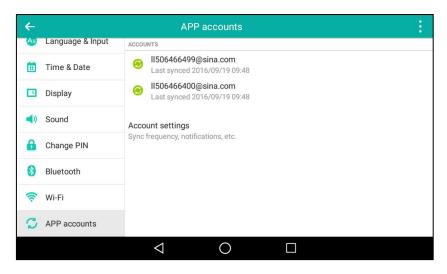

- **4.** Do one of the following:
  - Tap and then tap **Sync now**.

In this example, it will sync both II50466499@sina.com and II506466400@sina.com information.

| <del>~</del>        | APP accounts                                         | :        |
|---------------------|------------------------------------------------------|----------|
| Aa Language & Input | ACCOUNTS                                             | Sync now |
| 📋 Time & Date       | II506466499@sina.com<br>Last synced 2016/09/19 09:48 |          |
| Display             | II506466400@sina.com<br>Last synced 2016/09/19 09:48 |          |
| Sound               | Account settings                                     |          |
| G Change PIN        | Sync frequency, notifications, etc.                  |          |
| 8 Bluetooth         |                                                      |          |
| 🛜 Wi-Fi             |                                                      |          |
| S APP accounts      |                                                      |          |
|                     |                                                      |          |

- Tap a desired account.

Tap and then tap **Sync now**.

| ÷                   | APP accounts                            |  | :              |
|---------------------|-----------------------------------------|--|----------------|
| Aa Language & Input | II506466499@sina.com<br>Personal (IMAP) |  | Sync now       |
| 📋 Time & Date       | Email                                   |  | Remove account |
| Display             | Last synced 2016/09/19 09:48            |  |                |
| <b>⊲</b> ) Sound    |                                         |  |                |
| G Change PIN        |                                         |  |                |
| 🛞 Bluetooth         |                                         |  |                |
| 🛜 Wi-Fi             |                                         |  |                |
| APP accounts        |                                         |  |                |
|                     |                                         |  |                |

In this example, it will only sync II50466499@sina.com information.

# **Removing APP Accounts**

To remove an app account via phone user interface:

- **1.** Swipe down from the top of the screen or swipe left/right to go to the second idle screen.
- 2. Tap Settings->Basic->APP accounts.

| ÷                   | APP accounts    |
|---------------------|-----------------|
| Aa Language & Input | Exchange        |
| 🛗 Time & Date       | Personal (IMAP) |
| Display             | + Add account   |
| () Sound            |                 |
| G Change PIN        |                 |
| 😢 Bluetooth         |                 |
| 🛜 Wi-Fi             |                 |
| S APP accounts      |                 |
|                     |                 |

**3.** Tap a desired account type.

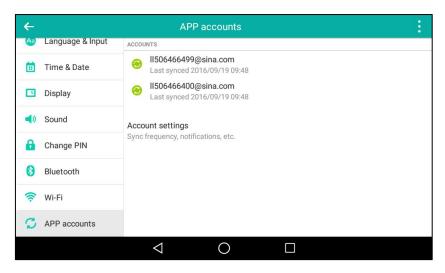

- 4. Tap a desired account.
- 5. Tap and then tap **Remove account**.

The following prompt will appear on the touch screen of the phone:

| ~   |                  | APP accounts                                                                                          | *<br>*<br>* |
|-----|------------------|----------------------------------------------------------------------------------------------------|-------------|
| Aa  | Language & Input | ersonal (IMAP)                                                                                        |             |
| Ē   | Time & Date      | reisonai (imixr)                                                                                      | Ø           |
|     | Display          | Remove account?                                                                                       | Ŭ           |
| (۵  | Sound            | Removing this account will delete all of its<br>messages, contacts, and other data from the<br>phone! |             |
| 8   | Change PIN       |                                                                                                    |             |
| 8   | Bluetooth        | Cancel Remove account                                                                                 |             |
| ((: | Wi-Fi            |                                                                                                    |             |
| C   | APP accounts     |                                                                                                    |             |
|     |                  |                                                                                                    |             |

6. Tap Remove account to accept the change or Cancel to cancel.

# **FileManager**

**FileManager** is a tool that allows you to view, search, delete, copy or move photo/video/audio files. You can also share files via Bluetooth or email. It helps you to access and manage files in internal SD card as well as USB flash drive. For more information on how to connect the USB flash drive to your phone, refer to Phone Installation on page 29.

### **Viewing Files**

### To view pictures:

- 1. Swipe left or right to go to the second idle screen.
- 2. Tap : to launch FileManager application.
- 3. Tap Photos in the Local Storage field.

If a USB flash drive has been connected to your phone, you can tap **Photos** in the **USB Storage** field to view the pictures stored in USB flash drive.

Your pictures will display as a list.

| Local Storage(2.97G/3.07G)         O         Select All(0/11)         C         Image: C         Image: C <thimage: c<="" th="">         Image: C         <thimage: c<="" t<="" th=""><th></th></thimage:></thimage:> |                            |
|----------------------------------------------------------------------------------------------------|----------------------------|
|                                                                                                    | Local Storage(2.97G/3.07G) |
| Photos(11)                                                                                                    | Photos(11)                 |
| ■ Videos(1)                                                                                                    | Videos(1)                  |
| Audios(6) 9<br>(361.66K)                                                                                                    | Judios(6)                  |
| USB Storage(49.89M/6.96G) 0 10<br>(393.99K)                                                                                                    | USB Storage(49.89M/6.96G)  |
| Photos(124)                                                                                                    | Photos(124)                |
| Videos(0)                                                                                                    | Videos(0)                  |
|                                                                                                    |                            |

4. Tap the desired picture to view.

The IP phone will automatically launch Gallery application to preview the picture.

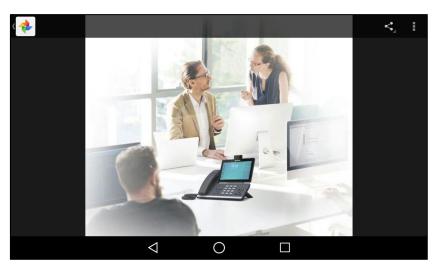

You can set the picture as wallpaper, print the picture and/or view detail information of the picture. For more information, refer to Setting a Picture as Wallpaper on page 205, Printing Pictures on page 207 and/or Viewing Detail Information of the Pictures/Videos on page 207.

#### To view videos:

- 1. Swipe left or right to go to the second idle screen.
- 2. Tap 🕴 to launch FileManager application.
- **3.** Tap **Videos** in the **Local Storage** field.

If a USB flash drive has been connected to your phone, you can tap **Videos** in the **USB Storage** field to view the videos stored in USB flash drive.

Your videos will display as a list.

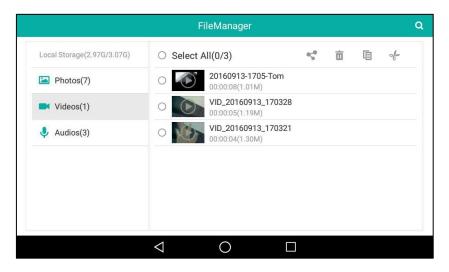

**4.** Tap the desired video to play.

The IP phone will automatically launch **Gallery** application to view the video.

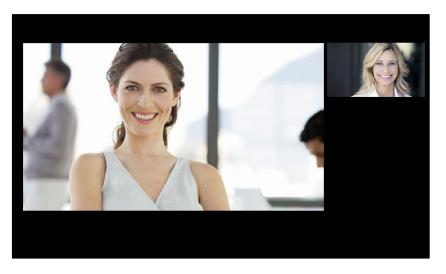

During the playing, you can do the following:

Tap the touch screen. Then nappears on the touch screen.

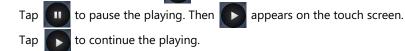

- Drag the slider to skip forward the playing or rewind the playing.

- Press - + to adjust the media volume.

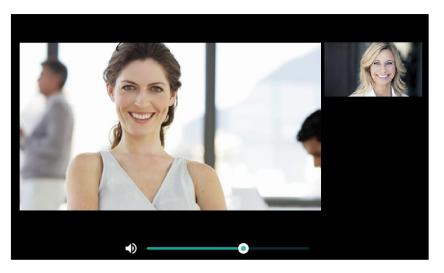

# Note The menu keys and Android keys will disappear within 5 seconds, you may tap the touch screen to show them again.

### To view audios:

- **1.** Swipe left or right to go to the second idle screen.
- 2. Tap to launch FileManager application.
- 3. Tap Audios in the Local Storage field.

If a USB flash drive has been connected to your phone, you can tap **Audios** in the **USB Storage** field to view the audios stored in USB flash drive.

Your audios will display as a list.

|                            | FileMana                  | ger                              |   |   |   | ¢ |
|----------------------------|---------------------------|----------------------------------|---|---|---|---|
| Local Storage(2.97G/3.07G) | O Select All(0/3)         |                                  | 5 | 亩 | - |   |
| Photos(7)                  | O () record@<br>00:00:14( | <b>160912-170629</b><br>22.94K)  |   |   |   |   |
| Videos(1)                  | O () record@<br>00:00:09( | <b>160912-170617</b><br>14.63K)  |   |   |   |   |
| Judios(3)                  | O () record@<br>00:01:24( | <b>160912-170439</b><br>132.07K) |   |   |   |   |
|                            |                           |                                  |   |   |   |   |
|                            |                           |                                  |   |   |   |   |
|                            |                           |                                  |   |   |   |   |
|                            | 1                         |                                  |   |   |   |   |
|                            |                           |                                  |   |   |   |   |

4. Tap the desired audio to play.

|                            | FileManager                                                         |
|----------------------------|---------------------------------------------------------------------|
| Local Storage(2.97G/3.07G) | ○ Select All(0/3) 📌 💼 🖻 ∳                                           |
| Photos(7)                  | O (II) 00:00:14(22.94K) 00:00:12                                    |
| Videos(1)                  | <ul> <li>record@160912-170617</li> <li>00:00:09(14.63K)</li> </ul>  |
| Judios(3)                  | <ul> <li>record@160912-170439</li> <li>00:01:24(132.07K)</li> </ul> |
|                            |                                                                     |
|                            |                                                                     |
|                            |                                                                     |
|                            |                                                                     |

During the playing, you can do the following:

- Tap (II) to pause the playing. Then  $(\blacktriangleright)$  appears on the touch screen.

Tap  $\triangleright$  to continue the playing.

- Drag the slider to skip forward the playing or rewind the playing.
- Press + to adjust the volume of the speakerphone.
- Tap 

   Tap 

   to stop the playing.

You can also swipe down from the top of the screen to enter the control center, and then tap **USB** to launch **FileManager** application to view the files if you have connected a USB flash drive to the phone.

# **Searching Files**

### To search files:

- **1.** Swipe left or right to go to the second idle screen.
- 2. Tap to launch FileManager application.

**3.** Tap  $\mathbb{Q}$  on the top-right of the screen.

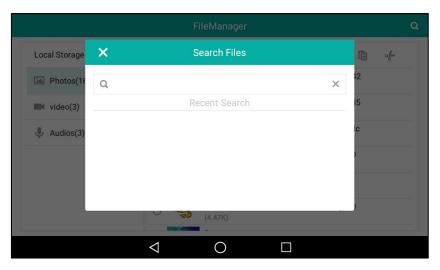

4. Enter one or more continuous characters of the file name.

|                           |                                    |                   |   |   |          | Q  |
|---------------------------|------------------------------------|-------------------|---|---|----------|----|
| Local Storage(2 🗙         |                                    | Search Files      |   |   | <u>م</u> | 6- |
| Photos(1 <sup>-</sup> Q 5 |                                    |                   |   | × |          |    |
| Videos(1)                 | 9                                  | Search Results: ( | 6 |   |          |    |
| Audios(6)                 | <b>5</b><br>(533.95K)              |                   |   |   |          |    |
|                           | record@161208<br>00:01:06(104.26K  |                   |   |   |          |    |
| ۲                         | 20161115-1722-<br>00:00:00(6.23K)  | 1039              |   |   |          |    |
|                           | 20161114-1746-<br>00:00:02(17.40K) | 224.5.6.2010008   |   |   |          |    |
|                           |                                    | (385.33K)         |   |   |          |    |
|                           | $\triangleleft$                    | 0                 |   |   |          |    |

The file whose name matches the entered characters will appear on the touch screen. You can drag up and down to scroll through the searching results, and then tap the desired result to view the file.

# **Copying Files**

You can copy the files that stored in the USB flash drive to internal SD card, or copy the files that stored in internal SD card to the USB flash drive.

### To copy files:

- **1.** Swipe left or right to go to the second idle screen.
- 2. Tap 🚺 to launch FileManager application.
- 3. Tap Photos/Videos/Audios in Local Storage field.

If a USB flash drive has been connected to your phone, you can tap

Photos/Videos/Audios in the USB Storage field to view the files stored in USB flash drive.

Your files will display as a list.

| File Manager               |                                           |  |  |  |  |
|----------------------------|-------------------------------------------|--|--|--|--|
| Local Storage(2.97G/3.07G) | ○ Select All(0/11) 😪 🛅 🖻 ∳                |  |  |  |  |
| Photos(11)                 | O (26.73K)                                |  |  |  |  |
| Videos(1)                  | O 8 (434.00K)                             |  |  |  |  |
| Judios(6)                  | 9<br>900000000000000000000000000000000000 |  |  |  |  |
| USB Storage(49.89M/6.96G)  | O 10 (393.99K)                            |  |  |  |  |
| Photos(124)                | O 1 (512.58K)                             |  |  |  |  |
| Videos(0)                  | O <b>2</b><br>(385.33K)                   |  |  |  |  |
|                            |                                           |  |  |  |  |

- 4. Drag up and down to scroll through the files if required.
- 5. Tap the checkbox(es) before the desired file(s).
- 6. Tap 🔲 .

The following prompt will appear on the touch screen of the phone:

|                           | File Manager                              | ٩   |
|---------------------------|-------------------------------------------|-----|
| Local Stor                | × Copy ✓                                  | al- |
| Phot                      | To copy selected objects to which device? |     |
| Vide<br>Vide<br>USB Stora |                                           |     |
| 🔄 Phot                    | Phone Usb Disk                            |     |
| Vide                      | (249.91K)                                 |     |
|                           | < 0 □                                     |     |

- 7. Tap the desired storage device to copy the file to.
- 8. Tap  $\checkmark$  to accept the change or  $\leftthreetimes$  to cancel.

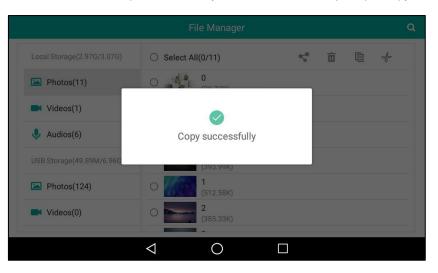

If the file has been copied successfully, the touch screen will prompt "Copy successfully".

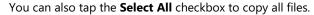

### **Cutting Files (Moving Files)**

The operating instructions on moving a file are similar to copying a file. The difference is that once the file is moved, the file will not be kept in the source storage device.

#### To cut files:

- **1.** Swipe left or right to go to the second idle screen.
- 2. Tap 🕴 to launch FileManager application.
- 3. Tap Photos/Videos/Audios in Local Storage field.

If a USB flash drive has been connected to your phone, you can tap

**Photos/Videos/Audios** in the **USB Storage** field to view the files store in USB flash drive. Your files will display as a list.

|                            | File Manager       |                         |   |   |    | Q |
|----------------------------|--------------------|-------------------------|---|---|----|---|
| Local Storage(2.97G/3.07G) | O Select All(0/11) | <b>~</b> 5 <sup>€</sup> | 亩 | ē | of |   |
| Photos(11)                 | O 0 (26.73K)       |                         |   |   |    |   |
| Videos(1)                  | O 8 (434.00K)      |                         |   |   |    |   |
| Judios(6)                  | • 9<br>(361.66K)   |                         |   |   |    |   |
| USB Storage(49.89M/6.96G)  | O 10<br>(393.99K)  |                         |   |   |    |   |
| Photos(124)                | O 1 (512.58K)      |                         |   |   |    |   |
| Videos(0)                  | ○ 2<br>(385.33K)   |                         |   |   |    |   |
|                            |                    |                         |   |   |    |   |

- 4. Drag up and down to scroll through the files if required.
- 5. Tap the checkbox(es) before the desired file(s).

6. Tap 🔶.

The following prompt will appear on the touch screen of the phone:

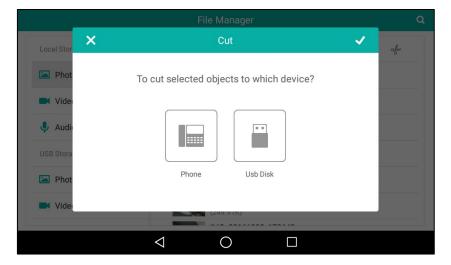

- 7. Tap the destination storage device.
- **8.** Tap  $\checkmark$  to accept the change or  $\searrow$  to cancel.

If the file is cut successfully, the touch screen will prompt "Cut successfully".

| File Manager             |                    |          |   |   |     |  |  |
|--------------------------|--------------------|----------|---|---|-----|--|--|
|                          | O Select All(0/10) | <b>5</b> | Ô | ē | of- |  |  |
| Photos(10)               |                    |          |   |   |     |  |  |
| Videos(1)                |                    |          |   |   |     |  |  |
| Judios(6)                | Cut successfully   |          |   |   |     |  |  |
| USB Storage(49.89M/6.96G | _ (201.25K)        |          |   |   |     |  |  |
| Photos(124)              | O 5 (533.95K)      |          |   |   |     |  |  |
| Videos(0)                | 0 6<br>(662.20K)   |          |   |   |     |  |  |
|                          |                    |          |   |   |     |  |  |

You can also tap the **Select All** checkbox to cut all files.

# **Deleting Files**

### To delete files:

- **1.** Swipe left or right to go to the second idle screen.
- 2. Tap : to launch FileManager application.
- 3. Tap Photos/Videos/Audios in Local Storage field.

If a USB flash drive has been connected to your phone, you can tap **Photos/Videos/Audios** in the **USB Storage** field to view the files store in USB flash drive. Your files will display as a list.

|                            | File Manager       |                   |   |   |    |
|----------------------------|--------------------|-------------------|---|---|----|
| Local Storage(2.97G/3.07G) | O Select All(0/11) | 45 <mark>0</mark> | 亩 | ē | d- |
| Photos(11)                 | O 0 (26.73K)       |                   |   |   |    |
| Videos(1)                  | O 8 (434.00K)      |                   |   |   |    |
| Judios(6)                  | ○ 9<br>(361.66K)   |                   |   |   |    |
| USB Storage(49.89M/6.96G)  | O 10<br>(393.99K)  |                   |   |   |    |
| Photos(124)                | O 1 (512.58K)      |                   |   |   |    |
| Videos(0)                  | O 2 (385.33K)      |                   |   |   |    |
|                            | 1 0                |                   |   |   |    |

- 4. Drag up and down to scroll through the files if required.
- **5.** Tap the checkbox(es) before the desired file(s).
- 6. Tap 前 .

The following prompt will appear on the touch screen of the phone:

| File Manager             |                                             |              |   |   |   |     |  |  |  |
|--------------------------|---------------------------------------------|--------------|---|---|---|-----|--|--|--|
|                          | O Select All(1/1                            | 0)           | 5 | 亩 | ē | -b- |  |  |  |
| Photos(10)               | <ul> <li>Ø</li> <li>Ø</li> <li>Ø</li> </ul> |              |   |   |   |     |  |  |  |
| Videos(1)                | Delete sel                                  | ected files? |   |   |   |     |  |  |  |
| Je Audios(6)             |                                             |              |   |   |   |     |  |  |  |
| USB Storage(49.89M/6.96( | Cancel                                      | OK<br>(Nee.c |   |   |   |     |  |  |  |
| Photos(124)              | O 1 (512                                    | 2.58K)       |   |   |   |     |  |  |  |
| Videos(0)                | O 2 (385                                    | 5.33K)       |   |   |   |     |  |  |  |
|                          |                                             | ~            | _ |   |   |     |  |  |  |
|                          | $\triangleleft$ (                           | $\mathbf{O}$ |   |   |   |     |  |  |  |

7. Tap **OK** to accept the change or **Cancel** to cancel.

You can also tap the **Select All** checkbox to delete all files.

# **Sharing Pictures/Videos/Audios**

You can share pictures/videos/audios with other device via Bluetooth or email. Before sharing pictures/videos/audios via Bluetooth, make sure the Bluetooth device is discoverable.

The operating instructions on sharing pictures, video and audios are the same, the following take sharing pictures as example.

### To share picture(s) via Bluetooth:

**1.** Swipe left or right to go to the second idle screen.

- 2. Tap : to launch FileManager application.
- **3.** Tap **Photos** in the **Local Storage** field.

If a USB flash drive has been connected to your phone, you can tap **Photos** in the **USB Storage** field to view the pictures stored in USB flash drive.

Your pictures will display as a list.

|                            | File Manager       |   |   |   | Q |
|----------------------------|--------------------|---|---|---|---|
| Local Storage(2.97G/3.07G) | O Select All(0/11) | 亩 | ē | d |   |
| Photos(11)                 | O 0 (26.73K)       |   |   |   |   |
| Videos(1)                  | O 8<br>(434.00K)   |   |   |   |   |
| Judios(6)                  | 9<br>(361.66K)     |   |   |   |   |
| USB Storage(49.89M/6.96G)  | O 10<br>(393.99K)  |   |   |   |   |
| Photos(124)                | O 1 (512.58K)      |   |   |   |   |
| Videos(0)                  | C 2 (385.33K)      |   |   |   |   |
|                            |                    |   |   |   |   |

- 4. Drag up and down to scroll through the files if required.
- 5. Tap the checkbox(es) before the desired picture(s).
- 6. Тар 🛫 .

| Local Storage(2.97G/3.07G) | O Select All(1/10)                      |        | -s_* | Ô   |  | d- |  |  |
|----------------------------|-----------------------------------------|--------|------|-----|--|----|--|--|
| Photos(10)                 | <ul> <li>✓ 0</li> <li>(26.7)</li> </ul> | зк)    |      |     |  |    |  |  |
| Videos(1)                  | O (434.0                                | рок)   |      |     |  |    |  |  |
| Audios(6) Share with       |                                         |        |      |     |  |    |  |  |
| USB Storage(49.891 🚯 Bluet | cooth                                   |        |      |     |  |    |  |  |
| 🎦 Photos(124) – 🧔 Emai     | 1                                       |        |      |     |  |    |  |  |
| Videos(0)                  | Just once                               | Always | 6    |     |  |    |  |  |
|                            | < <                                     | ) 🗆    |      | - 1 |  |    |  |  |

7. Tap Bluetooth and then tap Always or Just once.

Choose Bluetooth device

The IP phone scans and displays the available Bluetooth device automatically.

If there is no Bluetooth device found on the touch screen, tap and then **Refresh** to search for the Bluetooth devices.

**Note** If the Bluetooth mode of the IP phone is deactivated, the touch screen will prompt "To use Bluetooth services, you must first turn on Bluetooth. Turn on Bluetooth now?". Tap **Turn on** to activate the Bluetooth mode.

8. Tap the desired Bluetooth device to share the pictures.

The touch screen will prompt "Sending n file to "XXX"" (n represents the number of pictures that is being send).

|                            | File Manager                                | ۵   |
|----------------------------|---------------------------------------------|-----|
| Local Storage(2.97G/3.07G) | ○ Select All(1/10) 😴 🛅                      | ā 4 |
| Photos(10)                 | O (26.73K)                                  |     |
| Videos(1)                  | O 8 (434.00K)                               |     |
| Judios(6)                  | 9<br>(361.66K)                              |     |
| USB Storage(49.89M/6.96G)  | O 10 (393.99K)                              |     |
| Photos(124)                | 0 1 (512 58K)                               |     |
| Videos(0)                  | Sending 1 files to "CHM-TL00H"<br>(385.33K) |     |
|                            |                                             |     |

9. Accept the Bluetooth file transfer request on the Bluetooth device.

If the pictures are successfully transferred, the notification center will display a notification "Bluetooth share: Sent files n successful, n unsuccessful." (n represents the number of files that are sent successfully or unsuccessfully).

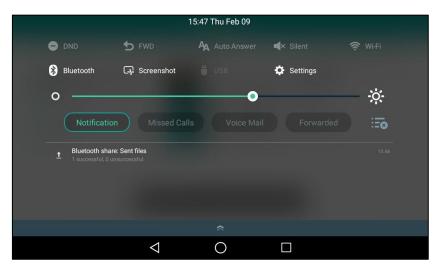

You can tap the notification to view the detail information about the shared pictures.

#### To share picture(s) via email:

- 1. Swipe left or right to go to the second idle screen.
- 2. Tap 🔥 to launch Gallery application.
- 3. Tap Photos in the Local Storage field.

If a USB flash drive has been connected to your phone, you can tap **Photos** in the **USB Storage** field to view the pictures stored in USB flash drive.

Your pictures will display as a list.

|                            | File Manager          |              |   |   |   | ۹ |
|----------------------------|-----------------------|--------------|---|---|---|---|
| Local Storage(2.97G/3.07G) | O Select All(0/11)    | e <b>ç</b> 0 | 亩 | ē | d |   |
| Photos(11)                 | O 0 (26.73K)          |              |   |   |   |   |
| Videos(1)                  | O 8<br>(434.00K)      |              |   |   |   |   |
| Judios(6)                  | <b>9</b><br>(361.66K) |              |   |   |   |   |
| USB Storage(49.89M/6.96G)  | O 10<br>(393.99K)     |              |   |   |   |   |
| Photos(124)                | O 1 (512.58K)         |              |   |   |   |   |
| Videos(0)                  | O 2 (385.33K)         |              |   |   |   |   |
|                            |                       |              |   |   |   |   |
|                            | $\triangleleft$ O     |              |   |   |   |   |

- 4. Drag up and down to scroll through the files if required.
- 5. Tap the checkbox(es) before the desired picture(s).

| <b>6.</b> Tap 📌 |  |
|-----------------|--|
|-----------------|--|

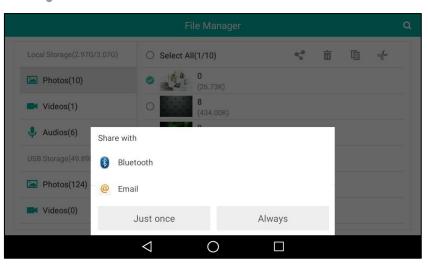

- 7. Tap Email and then tap Always or Just once.
- 8. (Optional.) Sign in an email account if required (refer to Adding APP Accounts).
- 9. Compose the Email.
- 10. Enter the email account you want to send the email to in the To field.
- 11. (Optional.) Enter the email subject in the Subject field.

| ← Compose |                                  | @ <b>&gt;</b> : |
|-----------|----------------------------------|-----------------|
|           | From <b>II506466499@sina.com</b> |                 |
|           | To gftthgy@qq.com ~              |                 |
|           | Test                             |                 |
|           | Sending picture                  |                 |
|           |                                  |                 |

### **12.** Tap **>** to send the email.

The pictures are transferred as mail attachment. The attachment files size must be within 5MB. You can also share pictures with other devices via Bluetooth or email when previewing the pictures. And the operating instructions are the same with sharing pictures by **Gallery** application. For more information, refer to Sharing Pictures/Videos on page 210.

# Gallery

You can use **Gallery** application to view pictures/videos stored in internal SD card/USB flash drive. You can also perform basic editing tasks on pictures or set the desired picture as the wallpaper. The pictures/videos can be shared with friends via Bluetooth or email.

# **Viewing Pictures/Videos**

### To view pictures/videos:

- **1.** Swipe left or right to go to the second idle screen.
- 2. Tap <br/>to launch Gallery application.

By default, the pictures/videos are displayed as thumbnails in an albums arrangement mode.

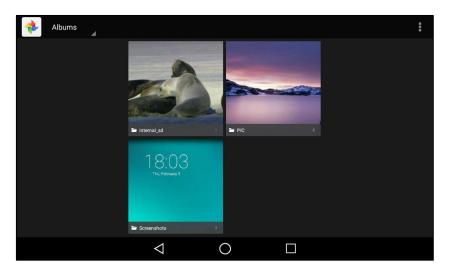

3. (Optional.) Tap Albums.

You can tap **Albums/Locations/Times/People/Tags** to view the pictures/videos in different arrangement modes.

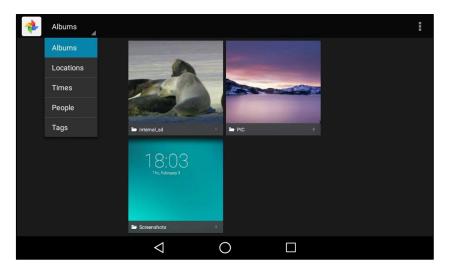

4. Swipe left/right to view all albums if required.

- **5.** You can do the following:
  - If you tap a picture album, you can do the following:
    - Tap the album name on top-left of the touch screen.

Tap Filmstrip view or Grid view to view the pictures in different modes.

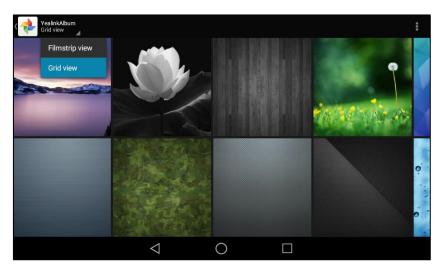

• Tap and then tap **Slideshow** to start a slide show of the pictures in the album.

| YealinkAlbum<br>Grid view |                    |   | :                    |
|---------------------------|--------------------|---|----------------------|
|                           | 1                  |   |                      |
| Concession of the second  | Group by           |   |                      |
|                           | Location           |   | The discovery of the |
|                           | Time               |   |                      |
|                           | People             |   |                      |
|                           | Tags               |   | <u>.</u>             |
|                           |                    |   |                      |
|                           | $\bigtriangledown$ | 0 |                      |

• Tap and then tap **Group by**.

Tap a desired group type in the pop-up dialog box to view the pictures in different arrangement modes.

• Tap a desired picture to preview the picture.

If you tap a video album, you can do the following:

• Tap the album name on top-left of the touch screen.

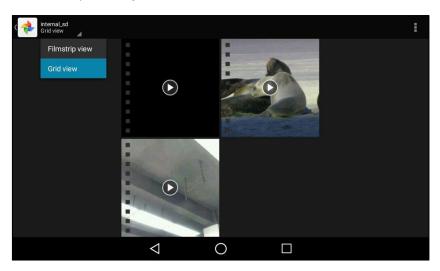

Tap Filmstrip view or Grid view to view the videos in different mode.

• Tap and then tap **Group by**.

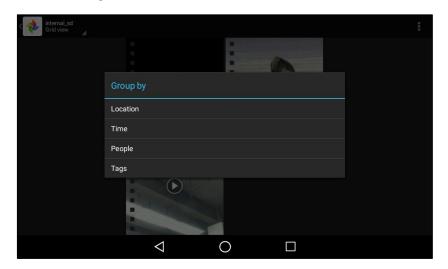

Tap a desired group type in the pop-up dialog box to view the videos in different arrangement modes.

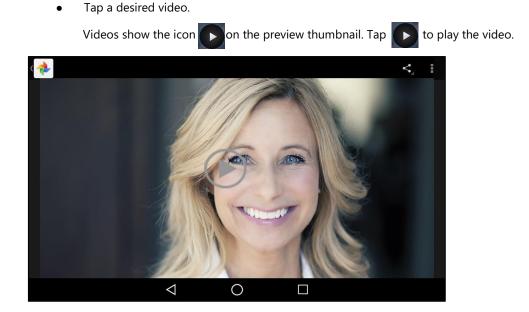

# **Editing Pictures**

### To edit a picture:

- **1.** Swipe left or right to go to the second idle screen.
- 2. Tap <br/>to launch Gallery application.
- **3.** Tap a desired picture album.
- **4.** Tap the desired pictures.
- 5. You can do the following:
  - Tap and then tap **Rotate left/Rotate right** to rotate the picture left/right.
  - Tap and then tap **Crop** to resize the picture.
  - Tap and then tap **Edit**.

The touch screen will display as below:

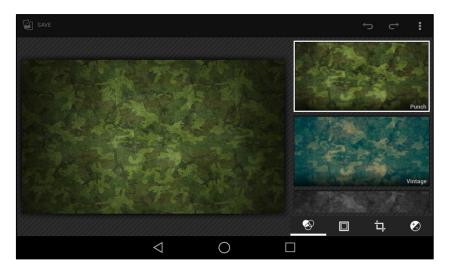

204

You can do the following:

- Tap 🐼 to add filters.
- Tap 🔲 to add a picture frame.

Тар 📩

- Tap **Crop** to resize the picture.
- Tap **Straighten** to straighten the picture.
- Tap **Rotate** to rotate the picture clockwise.
- Tap **Mirror** to flip the picture symmetrically.
- Tap **Draw** to draw the picture.

Tap 🚺 to adjust the exposure, contrast, saturation, etc.

6. Tap **SAVE** to accept the change.

The menu keys and Android keys will disappear within 5 seconds, you may tap the touch screen to show them again.

# Setting a Picture as Wallpaper

Note

### To set a picture as wallpaper:

**1.** Preview the picture (refer to Viewing Pictures/Videos).

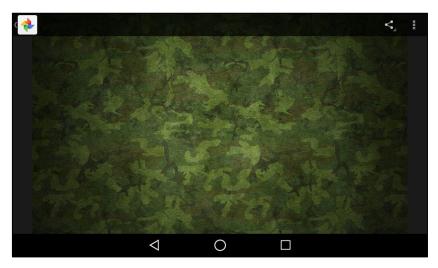

**2.** Tap .

The touch screen will display as below:

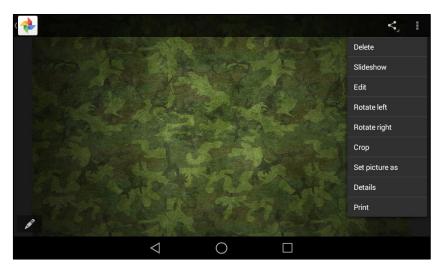

3. Tap Set picture as.

| ( 🎓 |                    |        |  | <i< th=""></i<> |
|-----|--------------------|--------|--|-----------------|
|     |                    |        |  |                 |
|     | Set as             |        |  |                 |
|     | Wallpaper          |        |  |                 |
|     | Exp Background     |        |  |                 |
|     |                    | Cancel |  |                 |
|     |                    |        |  |                 |
|     |                    |        |  |                 |
|     |                    |        |  |                 |
|     | $\bigtriangledown$ | 0      |  |                 |

- 4. Do one of the following:
  - Tap **Wallpaper** and then tap **Set wallpaper** to set the picture as phone wallpaper.
  - Tap Exp Background and then tap Set as exp background to set the picture as EXP wallpaper.
- **Note** The menu keys and Android keys will disappear within 5 seconds, you may tap the touch screen to show them again.

# **Printing Pictures**

### To print a picture:

1. Preview the picture (refer to Viewing Pictures/Videos).

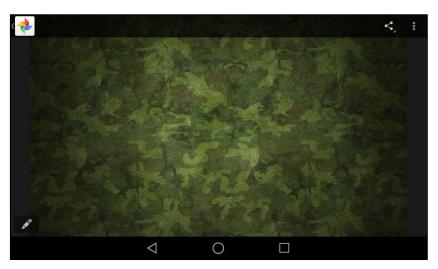

### **2.** Tap .

The touch screen will display as below:

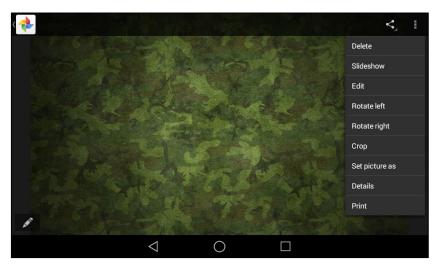

3. Tap **Print** to print the picture.

Before printing the picture, make sure your phone has connected to the network printer. For more information, refer to the documentation from the printer manufacturer.

### **Viewing Detail Information of the Pictures/Videos**

The operating instructions on viewing detail information of pictures and videos are the same, the following take viewing detail information of pictures as example.

### To view detail information of the picture:

**1.** Preview the picture (refer to Viewing Pictures/Videos).

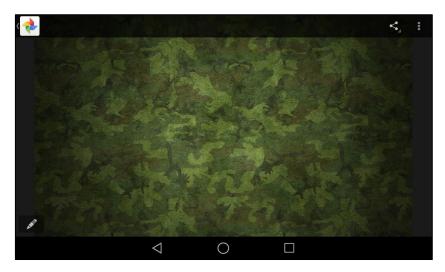

**2.** Tap .

The touch screen will display as below:

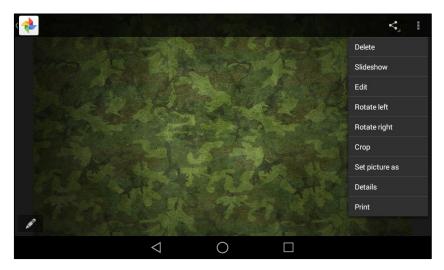

3. Tap **Details** to view the detail information of the picture.

|               |                                                                                                    |                    |     | <, : |
|---------------|----------------------------------------------------------------------------------------------------|--------------------|-----|------|
| North Control | 4 of 10 items:                                                                                         |                    |     |      |
|               | Title: 5<br>Time: Mar 24, 2016 2:0<br>Width: 1024<br>Height: 600<br>Orientation: 0<br>File size: 534KB | 1:20 PM            |     |      |
|               | Path:<br>/mnt/internal_sd/Pictu                                                                        | res/YealinkAlbum/5 | jpg |      |
|               |                                                                                                    | Close              |     |      |
| A             |                                                                                                    |                    |     |      |
|               | $\bigtriangledown$                                                                                     | 0                  |     |      |

4. Tap **Close** to close the pop-up box.

# **Deleting Pictures/Videos**

The operating instructions on deleting pictures and videos are the same, the following take deleting pictures as example.

### To delete picture(s):

- **1.** Swipe left or right to go to the second idle screen.
- 2. Tap <br/>to launch Gallery application.
- **3.** Tap a desired picture album.
- 4. Do one of the following:
  - Long tap one of the pictures.

Tap on other pictures to select multiple pictures.

- Tap and then tap **Select item**.

Tap the desired picture(s) to select multiple pictures.

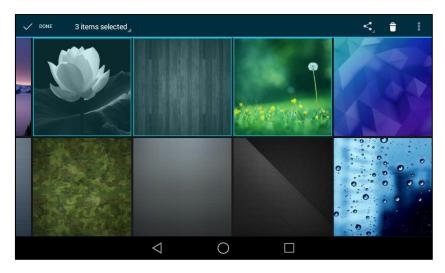

You can also tap **n items selected** (n represents the number of pictures you selected) and then tap **Select all** to select all pictures.

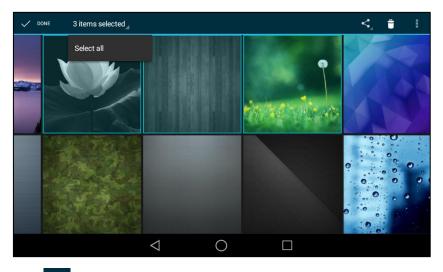

5. Tap 🝵 to delete the selected picture(s).

The touch screen prompt "Delete selected item?".

| YealinkAlbum<br>Grid view |                        |   |    | ÷ |
|---------------------------|------------------------|---|----|---|
|                           |                        |   |    |   |
|                           | Delete selected items? |   |    |   |
|                           | Cancel                 |   | ок |   |
|                           |                        |   |    | 0 |
|                           | $\triangleleft$        | 0 |    |   |

6. Tap **OK** to accept the change or **Cancel** to cancel.

### **Sharing Pictures/Videos**

You can share pictures/videos with other Bluetooth devices via Bluetooth or email. Before sharing pictures/videos via Bluetooth, make sure the Bluetooth device is discoverable.

The operating instructions on sharing pictures and sharing video are the same, the following take sharing pictures as example.

### To share picture(s) via Bluetooth:

- **1.** Swipe left or right to go to the second idle screen.
- 2. Tap 👍 to launch Gallery application.
- 3. Tap a desired picture album.

- **4.** Do one of the following:
  - Long tap one of the pictures.

Tap on other pictures to select multiple pictures.

- Tap and then tap **Select item**.

Tap the desired picture(s) to select multiple pictures.

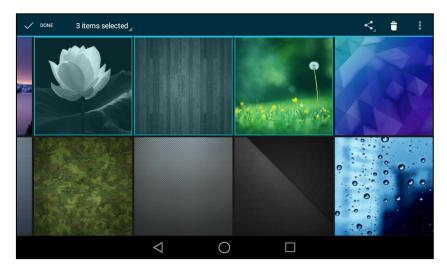

You can also tap **n items selected** (n represents the number of pictures you selected) and then tap **Select all** to select all pictures.

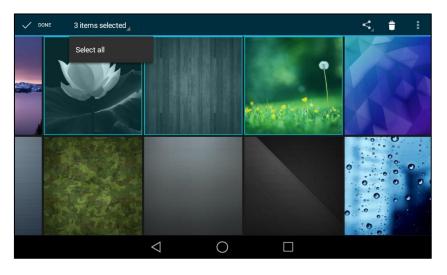

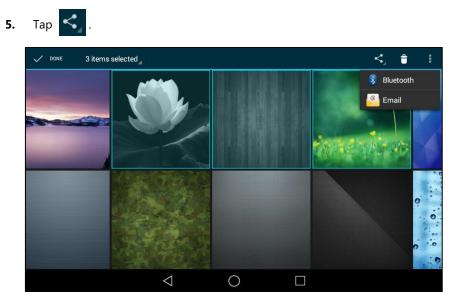

### 6. Tap Bluetooth.

The IP phone scans and displays the available Bluetooth device automatically.

If there is no Bluetooth device found on the touch screen, tap and then **Refresh** to search for the Bluetooth devices.

| Ch              | oose Bluetooth device | ÷. |
|-----------------|-----------------------|----|
| CHM-TL00S       |                       |    |
| GVC3202_849484  |                       |    |
|                 |                       |    |
|                 |                       |    |
| $\triangleleft$ | 0                     |    |

**Note** If the Bluetooth mode of the IP phone is deactivated, the touch screen will prompt "To use Bluetooth services, you must first turn on Bluetooth. Turn on Bluetooth now?". Tap **Turn on** to activate the Bluetooth mode.

7. Tap the desired Bluetooth device to share the pictures.

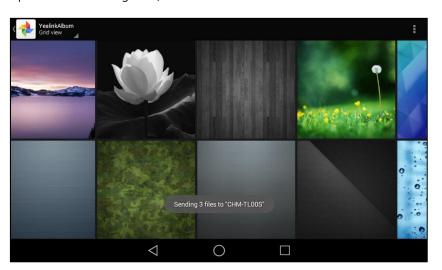

The touch screen will prompt "Sending n file to "XXX"" (n represents the number of pictures that is being send).

8. Accept the Bluetooth file transfer request on the Bluetooth device.

If the pictures are successfully transferred, the notification center will display a notification "Bluetooth share: Sent files n successful, n unsuccessful." (n represents the number of files that are sent successfully or unsuccessfully).

|             |                 | 9:04 Fri Feb 10 |             |            |
|-------------|-----------------|-----------------|-------------|------------|
|             | <b>5</b> FWD    | A Auto Answe    | r 🛋× Silent |            |
| 🛞 Bluetooth | ्रि Screenshot  |                 | 🔅 Settings  |            |
| o ——        |                 | •               |             | ÷          |
| Notificat   | ion Missed C    | Calls Voice M   | lail Forwa  | rded \Xi 😞 |
|             | are: Sent files |                 |             |            |
|             |                 |                 |             |            |
|             |                 |                 |             |            |
|             |                 |                 |             |            |
|             | <               | 0               |             |            |

You can tap the notification to view the detail information about the shared pictures.

### To share picture(s) via email:

- **1.** Swipe left or right to go to the second idle screen.
- 2. Tap 🔁 to launch **Gallery** application.
- 3. Tap a desired picture album.
- **4.** Do one of the following:
  - Long tap one of the pictures.

Tap on other pictures to select multiple pictures.

- Tap and then tap **Select item**.

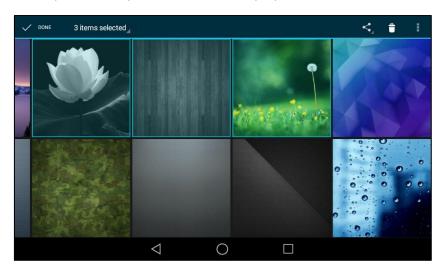

Tap the desired picture(s) to select multiple pictures.

You can also tap **n items selected** and then tap **Select all** to select all pictures.

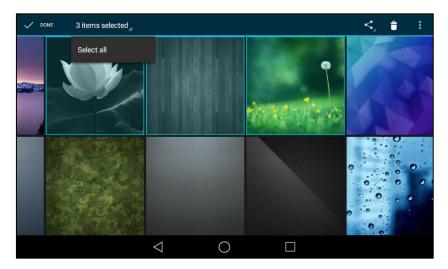

- 5. Tap <
- 6. Tap Email.
- 7. (Optional.) Sign in an email account if required (refer to Signing In Email).
- 8. Compose the Email.
- 9. Enter the email account you want to send the email to in the **To** field.

10. (Optional.) Enter the email subject in the Subject field.

| ← Compose |                                                                | ۹ | þ | > | Ð |
|-----------|----------------------------------------------------------------|---|---|---|---|
|           | From II506466499@sina.com                                      |   |   |   |   |
|           | To 4645353535@qq.com V                                         |   |   |   |   |
|           | Test                                                           |   |   |   |   |
|           | Send picture                                                   |   |   |   |   |
|           | 9 jpg<br>361 KB Image S 7 Jpg<br>350 KB Image S 201 KB Image S |   |   |   |   |
|           | $\triangleleft$ O $\square$                                    |   |   |   |   |

11. Tap SEND to send the email.

The pictures are transferred as mail attachment. The attachment files size must be within 5MB.

# Recorder

You can use **Recorder** application to record audios and manage the recorded audios. During recording, you can mark specific moments so that you can quickly find and listen to them later. There is a time limit (12 hours) on the recorder. The recorded audios are saved with the name consisting of a prefix "record@" and date & time stamp, for example, record@20160303-092310 was created on March 3, 2016, at 09:23:10.

By default, the recorded audios are saved in the internal SD card. But if there is a USB flash drive connected to your phone, the recorded audios will be saved according to the priority: USB flash drive>internal SD card.

**Note** The recorded audios are saved in \*.amr format. You can play the recorded audios on either the phone itself or on a computer using an application capable of playing \*.amr files.

### **Recording Audios**

### To record an audio:

1. Swipe left or right to go to the second idle screen.

| 2. | Тар |  | to launch <b>Recorder</b> application. |
|----|-----|--|----------------------------------------|
|----|-----|--|----------------------------------------|

|          | Audio Recorder                                    | Ō           |
|----------|---------------------------------------------------|-------------|
| 00:00:00 | 20161115-1722-1039<br>00:00:00(6.23K)             | :           |
|          | 20161114-1746-224.5.6.2010008<br>00:00:02(17.40K) | 0<br>0<br>0 |
|          | record@161110-195411<br>00:00:08(13.94K)          | 0<br>0<br>0 |
|          |                                                   |             |
|          |                                                   |             |
|          |                                                   |             |
| Start    |                                                   |             |
|          | ⊲ O □                                             |             |

- **3.** Tap **b** to start recording.
- **4.** You can do one of the following:
  - Tap (||) to pause the recording, and then tap  $\triangleright$  to resume the recording.

|                   | Audio Recorder                                    | Ō      |
|-------------------|---------------------------------------------------|--------|
| 00:00:00          | 20161115-1722-1039<br>00:00:00(6.23K)             | :      |
|                   | 20161114-1746-224.5.6.2010008<br>00:00:02(17.40K) | :      |
|                   | <pre>record@161110-195411 00:00:08(13.94K)</pre>  | *<br>* |
|                   |                                                   |        |
|                   |                                                   |        |
| Cancel Pause Save |                                                   |        |
|                   |                                                   |        |

- Tap to set a mark.

|                   | Audio Recorder                                    | Ō           |
|-------------------|---------------------------------------------------|-------------|
| 00:00:27          | 20161115-1722-1039<br>00:00:00(6.23K)             | *<br>*      |
|                   | 20161114-1746-224.5.6.2010008<br>00:00:02(17.40K) | 0<br>0<br>0 |
|                   | record@161110-195411<br>00:00:08(13.94K)          | *           |
| ⊗ (  ) ⊙          |                                                   |             |
| Cancel Pause Save |                                                   |             |
|                   | ⊲ O □                                             |             |

The icon changes to Mark+1 , the number will increase if you set more marks. And there is a red flag on this moment when playing the recorded audio.

5. Tap violation to end the recording and save the recorded audio, or tap violation to cancel the recording.

The recorded audio will be displayed on the right list automatically.

### **Managing Recorded Audios**

You can also use the Recorder application to play/delete/rename the recorded audios.

### To play the recorded audio:

- **1.** Swipe left or right to go to the second idle screen.
- **2.** Tap **•** to launch **Recorder** application.

The recorded audios will display as a list.

|          | Audio Recorder                                    | Ō           |
|----------|---------------------------------------------------|-------------|
| Mark     | record@161208-165920<br>00:01:06(104.26K)         | :           |
| 00:00:00 | 20161115-1722-1039<br>00:00:00(6.23K)             | 0<br>0<br>0 |
|          | 20161114-1746-224.5.6.2010008<br>00:00:02(17.40K) | 0<br>0<br>0 |
|          | record@161110-195411<br>00:00:08(13.94K)          | :           |
|          |                                                   |             |
|          |                                                   |             |
| Start    |                                                   |             |
|          | < 0 □                                             |             |

**3.** Tap before the desired recorded audio to play the recorded audio.

During the playing, you can do the following:

- Tap (I) to pause the playing.
   To continue the playing, tap ().
- Drag the slider to skip forward the playing or rewind the playing.
- Drag the slider to the position with red flag to listen to the marked moments.
- Press Press to adjust the volume of the speakerphone.

- Tap to stop the playing.

|          | Audio Recorder                                    | Ō           |
|----------|---------------------------------------------------|-------------|
| Mark     | U 0:01:06(104.26K) 00:00:00                       | ) :         |
| 00:00:00 | 20161115-1722-1039<br>00:00:00(6.23K)             | *<br>*      |
|          | 20161114-1746-224.5.6.2010008<br>00:00:02(17.40K) | 0<br>0<br>0 |
|          | record@161110-195411<br>00:00:08(13.94K)          | :           |
|          |                                                   |             |
| Start    |                                                   |             |
|          |                                                   |             |

### To delete the recorded audio:

- **1.** Swipe left or right to go to the second idle screen.
- **2.** Tap **•** to launch **Recorder** application.

The recorded audios will display as a list.

|          | Audio Recorder                                    | 亩           |
|----------|---------------------------------------------------|-------------|
| Mark     | record@161208-165920<br>00:01:06(104.26K)         | 8<br>0<br>0 |
| 00:00:00 | 20161115-1722-1039<br>00:00:00(6.23K)             | 0<br>0<br>0 |
|          | 20161114-1746-224.5.6.2010008<br>00:00:02(17.40K) | :           |
|          | record@161110-195411<br>00:00:08(13.94K)          | 0<br>0<br>0 |
|          |                                                   |             |
|          |                                                   |             |
| Start    |                                                   |             |
|          |                                                   |             |

**3.** Tap after the desired recorded audio.

|          | Audio Recorder                                    | Ĩ           |
|----------|---------------------------------------------------|-------------|
| Mark     | record@161208-165920<br>00:01:06(104.26K)         |             |
| 00:00:00 | 20161115-1722-1039<br>00:00:00(6.23K)             | 0<br>0<br>0 |
|          | 20161114-1746-224.5.6.2010008<br>00:00:02(17.40K) | 8 Delete    |
|          | record@161110-195411<br>00:00:08(13.94K)          | Rename      |
|          |                                                   |             |
| Start    |                                                   |             |
|          |                                                   |             |

4. Tap **Delete** to delete the recorded audio.

The touch screen prompt "Are you sure to delete?".

| Mark     | record@1<br>00:01:06(1) | <b>61208-165920</b><br>04.26K) |     | : |  |
|----------|-------------------------|--------------------------------|-----|---|--|
| 00:00:00 | 20161115                | -1722-1039                     |     | : |  |
|          | Are you                 | sure to delet                  | ie? | : |  |
|          | Cancel                  |                                | ОК  | : |  |
| Start    |                         |                                |     |   |  |
|          | $\triangleleft$         | 0                              |     |   |  |

5. Tap **OK** to accept the change or **Cancel** to cancel.

If you want to delete all recorded audios, tap  $\overline{\mathrm{m}}$  on the top-right of the touch screen.

### To rename a recorded audio:

- **1.** Swipe left or right to go to the second idle screen.
- **2.** Tap **•** to launch **Recorder** application.

The recorded audios will display as a list.

|          | Audio Recorder                                    | Ō           |
|----------|---------------------------------------------------|-------------|
| Mark     | record@161208-165920<br>00:01:06(104.26K)         | :           |
| 00:00:00 | 20161115-1722-1039<br>00:00:00(6.23K)             | *<br>9<br>9 |
|          | 20161114-1746-224.5.6.2010008<br>00:00:02(17.40K) | *<br>*<br>* |
|          | record@161110-195411<br>00:00:08(13.94K)          | 0<br>0      |
|          |                                                   |             |
|          |                                                   |             |
| Start    |                                                   |             |
|          | ⊲ O □                                             |             |

- **3.** Tap **after the desired recorded audios.**
- 4. Tap Rename.

| Mark     | () record@<br>00:01:06( | 1 <b>61208-16592</b><br>104.26K) | D  |  | : |
|----------|-------------------------|----------------------------------|----|--|---|
| 00:00:00 | 2016111                 |                                  | :  |  |   |
|          |                         | Rename                           |    |  |   |
|          | 20161115-1722-1039      |                                  |    |  |   |
|          | Cancel                  |                                  | ОК |  |   |
|          | Calicer                 |                                  | UK |  |   |
|          |                         |                                  |    |  |   |
| Start    |                         |                                  |    |  |   |
|          |                         |                                  |    |  |   |
|          | $\bigtriangledown$      | 0                                |    |  |   |

- 5. Enter the desired file name.
- 6. Tap **OK** to accept the change or **Cancel** to cancel.

# Email

You can use **Email** application to access personal or business email account, and send/receive emails. Before signing in email, you should configure the type of your email account.

## **Signing In Email**

When launching the **Email** application for the first time, a wizard will be provided for you to set up the email account step by step.

### To sign in email:

- **1.** Do one of the following:
  - Swipe left or right to go to the second idle screen.

Tap (in the launch **Email** application.

- Swipe left or right to go to the third idle screen.

Tap the email widget.

| Account setup |                                                    |                  |  |
|---------------|----------------------------------------------------|------------------|--|
|               | Email account<br>You can set up your account in ju | ust a few steps. |  |
|               | Email address                                      |                  |  |
|               |                                                    |                  |  |
|               |                                                    |                  |  |
|               | MANUAL SETUP                                       | NEXT >           |  |

2. Sign in email, refer to Adding APP Accounts.

# **Sending Emails**

### To send an email:

- **1.** Swipe left or right to go to the second idle screen.
- **2.** Tap (*i*) to launch **Email** application.

| ≡ | Inbox |                                                                                                    |                                         |           | Ē    |     | 1 |
|---|-------|----------------------------------------------------------------------------------------------------|-----------------------------------------|-----------|------|-----|---|
| 0 | 2     | zyj163 Sep 5<br>qq<br>qqqqqqqqq                                                                               | qq Inbox                                |           |      |     | 2 |
|   | F     | Fff @ Jul 18<br>5544                                                                                          | Z zyj163<br>to me<br>Sep 5 View details |           | *    | +   | : |
|   | F     | Fff     Jul 18       (no subject)     3311 Vfxgfxhfdhsrhdthtdhdtjftj                                          | qqqqqqqq                                |           |      |     |   |
|   | E     | $\begin{array}{llllllllllllllllllllllllllllllllllll$                                                          |                                         |           |      |     |   |
|   | E     | Evernote Team Apr 30<br>The secret to keeping notes organized<br>Keep notes tidy with notebooks Once your Apr | Reply                                   | Keply all | Forw | ard |   |
|   | 1     | 123 (no subject)                                                                                              | 0                                       |           |      |     |   |

| ← Compose |                           | > |
|-----------|---------------------------|---|
|           | From II506466499@sina.com |   |
|           | To V                      |   |
|           | Subject                   |   |
|           | Compose email             |   |
|           |                           |   |
|           |                           |   |
|           |                           |   |
|           |                           |   |

- **4.** Compose the email.
- 5. Enter the email account you want to send the email to in the **To** field.
- 6. (Optional.) Enter the email subject in the **Subject** field.
- 7. (Optional.) Tap and then tap Attach file to add a file as mail attachment.The attachment file size must be within 5MB.

| ← Compose |                           | @ > : |
|-----------|---------------------------|-------|
|           | From II506466499@sina.com |       |
|           | To II506466400@sina.com ~ |       |
|           | Test                      |       |
|           | Test mail                 |       |
|           |                           |       |
|           |                           |       |
|           |                           |       |
|           |                           |       |
|           |                           |       |

8. Tap **>** to send the email.

## **Reading Emails**

If there is an incoming email, the IP phone will play a notification sound. And there is an incoming email notification on the notification center, you can tap the notification to read the email.

### To read an email:

- 1. Swipe left or right to go to the second idle screen.
- 2. Tap (0) to launch Email application.

If the email you want to read is not in the inbox, you can tap = on the top-left of the touch screen to select the folder that contains the email you want to read.

| = | Inbox |                                                                                                    |                                     | î 🛛          | ÷  |
|---|-------|----------------------------------------------------------------------------------------------------|-------------------------------------|--------------|----|
| 0 | F     | Fff @ Jul 18<br>5544                                                                                        | 5544                                |              | 12 |
|   | F     | Fff     Jul 18       (no subject)     3311 Vfxgfxhfdhsrhdthtdhdtjftj                                        | Fff<br>to me<br>Jul 18 View details | <b>←</b> ⇒   | :  |
|   | E     | Evernote Team May 19<br>Six apps that make Evernote even better<br>Make Evernote better with these apps The | Load more                           | :            | 8  |
|   | E     | Evernote Team Apr 30 The secret to keeping notes organized Keep notes tidy with notebooks Once you'         | Reply Reply all                     | ➡<br>Forward |    |
|   | 1     | 123 Apr 26<br>(no subject)                                                                                  |                                     |              |    |
|   | 1     | 123 Recould                                                                                                 |                                     |              |    |
|   |       | $\triangleleft$                                                                                             |                                     |              |    |

**3.** Tap the desired email to read.

## **Deleting Emails**

### To delete an email:

- 1. Swipe left or right to go to the second idle screen.
- 2. Tap 🔘 to launch Email application.

If the email you want to delete is not in the inbox, you can tap = on the top-left of the touch screen to select the folder that contains the email you want to delete.

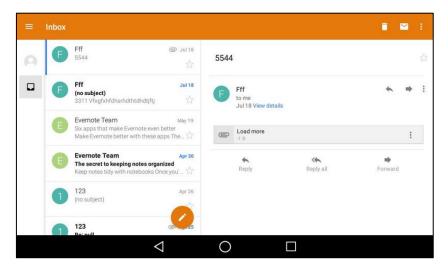

- i 🖂 i Fff 5544 @ Jul 18 5544 Inbox Fff Jul 18 Fff ⇒ ∃ (no subject) 3311 Vfxgfxhfdhsrhdthtdhdtjftj to me Jul 18 View details Evernote Team May 19 Six apps that make Evernote even better Make Evernote better with these apps The... Load more : Apr 30 Evernote Team Keply all **➡** Forward **k** Reply The secret to keeping notes organized Keep notes tidy with notebooks Once you'. 123 (no subject) Apr 26 1 123  $\triangleleft$ Ο
- **3.** Long tap the desired email.

**4.** Tap 📋

i 🖂 i Fff (no subject) 3311 Vfxgfxhfdhsrhdthtdhdtjftj Jul 18 (no subject) Inbox Evernote Team May 19 Six apps that make Evernote even better Make Evernote better with these apps The... Fff ⇒ ∃ F to me Jul 18 View details Evernote Team The secret to keeping notes organized Apr 30 3311 Vfxgfxhfdhsrhdthtdhdtjftj Keep notes tidy with notebooks Once you'...  $\stackrel{\frown}{\sim}$ 123 (no subject) Apr 26 Keply all **k** Reply Forward 123 Re: null @ Apr 25 1 deleted Ì 82-31  $\bigtriangledown$ 0 

You can tap **UNDO** to cancel the deletion.

to delete the email.

## **Email Options**

### To use the email options:

- **1.** Swipe left or right to go to the second idle screen.
- 2. Tap 🔘 to launch Email application.

If the email you want to configure is not in the inbox, you can tap = on the top-left of the touch screen to select the folder that contains the email you want to configure.

|   | Inbox |                                                                                                    |                                     |                     | ~  |   |
|---|-------|----------------------------------------------------------------------------------------------------|-------------------------------------|---------------------|----|---|
| 9 | F     | Fff @ Jul 18<br>5544 ☆                                                                                      | 5544                                |                     |    | 4 |
|   | F     | Fff     Jul 18       (no subject)     3311 Vfxgfxhfdhsrhdthtdhdtjftj                                        | Fff<br>to me<br>Jul 18 View details | *                   | \$ | : |
|   | E     | Evernote Team May 19<br>Six apps that make Evernote even better<br>Make Evernote better with these apps The | Load more                           |                     | :  |   |
|   | E     | Evernote Team Apr 30 The secret to keeping notes organized Keep notes tidy with notebooks Once you'         | Reply Reply all                     | <b>➡</b><br>Forward |    |   |
|   | 1     | 123 Apr 26<br>(no subject)                                                                                  |                                     |                     |    |   |
|   | 0     | 123 Constant                                                                                                |                                     |                     |    |   |
|   |       | $\triangleleft$                                                                                             | 0                                   |                     |    |   |

- **3.** You can do the following:
  - Tap  $\ge$  /  $\bigcirc$  to mark the email as unread/read.
  - Tap and then tap **Print** to print the email.
  - Long tap the desired email.
    - Tap and then tap **Add star** to star the email.

## **Multiple Email Accounts**

You can add more than one email account on the IP phone.

#### To add another email account on the IP phone:

- **1.** Swipe left or right to go to the second idle screen.
- 2. Tap 🥥 to launch Email application.
- 3. Tap in the top-left of the touch screen.

| =        | Inbox            |    |                                                                                                    |                                               |
|----------|------------------|----|----------------------------------------------------------------------------------------------------|-----------------------------------------------|
|          | Inbox            | 2  | Evernote Team May 19<br>Six apps that make Evernote even better<br>Make Evernote better with these apps The | Six apps that make Evernote even b            |
| All fold | ders<br>Starred  | (  | Evernote Team Apr 30<br>The secret to keeping notes organized<br>Keep notes tidy with notebooks Once you' S | Evernote Team<br>to me<br>May 19 View details |
| Y        | Unread           | 2  | 1 123 Apr 26<br>(no subject)                                                                                | Show pictures                                 |
| ۲<br>۲   | Drafts<br>Outbox | 1  | 1 123 @ Apr 25<br>Re: null                                                                                  |                                               |
| ~        | Sent             | _  | On Apr 25, 2016 2:42 PM, 123 <====================================                                          |                                               |
| Î        | Trash            | 10 |                                                                                                    |                                               |
| \$       | Settings         |    |                                                                                                    |                                               |
|          |                  |    | O     C                                                                                                    |                                               |

4. Tap Settings->Add account.

A new email account setup wizard will show up. For more information, refer to Adding APP Accounts on page 180.

Once another email account is successfully added, the touch screen will display as below:

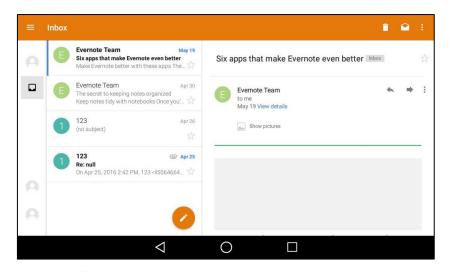

You can tap on the bottom-left of the touch screen to switch between the email accounts.

## **Email Widget**

You should sign in the email if you have not registered an email account. For more information, refer to Adding APP Accounts on page 180.

After you sign in the email, you can choose the desired folder to display on the widget. If you add an email widget to display the unread emails, then you want the widget to display the incoming emails, you should add a new widget.

### To use the email widget:

**1.** Swipe left or right to go to the third idle screen.

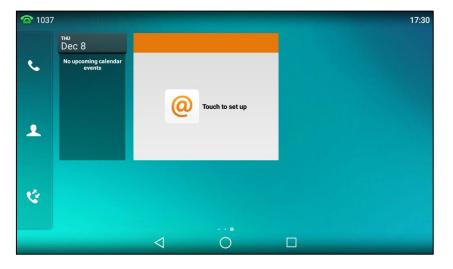

**2.** Tap the email widget.

3. Tap the desired account, if you have more than one email account.

| Choo   | ose folder |                    |        |    |
|--------|------------|--------------------|--------|----|
|        | Inbox      |                    |        | 16 |
| *      | Starred    |                    |        |    |
| $\sim$ | Unread     |                    |        | 16 |
|        | Drafts     |                    |        |    |
| Þ      | Outbox     |                    |        |    |
| ►      | Sent       |                    |        |    |
| Î      | Trash      |                    |        | 2  |
|        |            |                    |        |    |
|        |            |                    |        |    |
|        |            |                    | CANCEL |    |
|        |            | $\bigtriangledown$ | 0      |    |

**4.** Tap the desired folder to display on the widget.

If you select **Inbox**, the email widget will display as below:

| <b>1</b> 037 |                                |                                                 |          |   |
|--------------|--------------------------------|-------------------------------------------------|----------|---|
|              | тни<br>Dec 8                   | Inbox                                           | 1        |   |
| ب            | No upcoming calendar<br>events | <b>YI</b><br>Test<br>Test mail                  | @ Sep 14 |   |
|              |                                | <b>dsfdsfds</b><br>Re:<br>At 2016-08-23 17:21:5 | @ Aug 23 |   |
| 1            |                                | dsfdsfds<br>ss                                  | @ Aug 23 |   |
|              |                                | Dg<br>Vf                                        | @ Jul 18 |   |
|              |                                |                                                 |          |   |
| 4            |                                |                                                 |          |   |
|              |                                |                                                 |          |   |
|              |                                | $\triangleleft$                                 | 0        | ۵ |

You can drag up and down to scroll through emails in inbox folder, and tap the desired email to view. You can also tap *provided* on the top-right of the widget to compose and send an email.

## Sending Files via Email

The **Gallery** and **FileManager** applications support data transfer via Email. You can send pictures, audios or videos as mail attachments to other account. For more information, refer to Sharing Pictures/Videos/Audios on page 196 and Sharing Pictures/Videos on page 210.

### Browser

The **Browser** application could be used in a similar way as a PC-based web browser, i.e., browse web pages, bookmarks, set home pages, clear history and etc. The default home page is the

Yealink website.

## **Browsing a Web Page**

### To browse a web page:

- **1.** Swipe left or right to go to the second idle screen.
- 2. Tap (S) to launch **Browser** application.

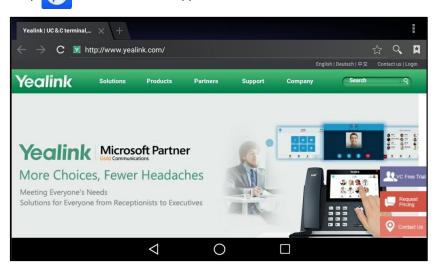

3. Enter a part of URL in the address input field of the browser.

The phone will automatically retrieve and list similar websites.

| Yealink   UC 8           | Yealink   UC & C terminal, × +                          |                 |                |              |               |     |     |        |                       |                          |
|--------------------------|---------------------------------------------------------|-----------------|----------------|--------------|---------------|-----|-----|--------|-----------------------|--------------------------|
| $\leftarrow \rightarrow$ | $\leftrightarrow$ $\rightarrow$ C $\triangleleft$ www.y |                 |                |              |               |     |     |        |                       |                          |
| Yahoo!                   |                                                         |                 |                |              |               |     |     |        |                       |                          |
| Vealink<br>www.yeali     | UC & C termi                                            | inal, video col | laboration, co | onference ph | one, IP phone |     |     |        |                       |                          |
|                          |                                                         |                 |                |              |               |     |     |        |                       |                          |
| <b>q</b> <sup>1</sup>    | <b>W</b> <sup>2</sup>                                   | е <sup>3</sup>  | <b>r</b> 4     | t 5          | <b>y</b> 6    | u 7 | i 8 | 9<br>0 | <b>p</b> <sup>0</sup> | $\langle \times \rangle$ |
| а                        | S                                                       | d               | f              | g            | h             | j   | k   | I      |                       | Go                       |
|                          | z                                                       | x               | с              | v            | b             | n   | m   | 1      | ?                     | 企                        |
| ?123                     | #                                                       | /               |                |              |               |     |     | ,      |                       | .com                     |
|                          |                                                         |                 | $\rangle$      |              | 0             |     |     |        |                       |                          |

- **4.** Tap the website you want to visit or enter the full URL then tap **Go** on the onscreen keyboard to browse the web page.
- **5.** You can do the following:
  - Scroll up/down to view the web page.
  - Pinch open or pinch close the web page.

## **Managing Bookmarks**

You can bookmark the web pages that you frequently visit.

#### To add a web page to the bookmarks list:

- 1. Swipe left or right to go to the second idle screen.
- **2.** Tap **(()** to launch **Browser** application.

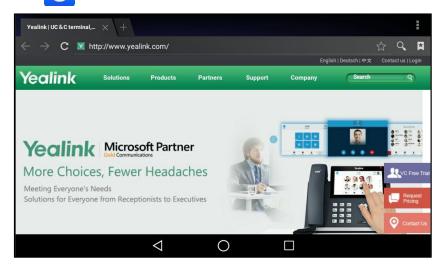

- 3. Open the web page you want to bookmark.
- **4.** Tap 🟠 .

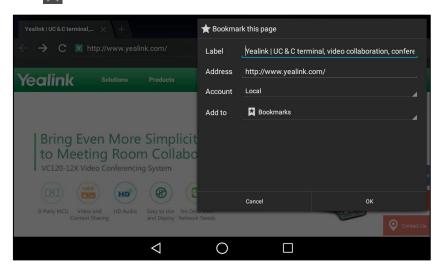

- 5. Edit the bookmark information in corresponding fields.
- 6. Tap **OK** to accept the change.

Then the web page is added to the **BOOKMARKS** list.

### To open a web page from the bookmarks list:

**1.** Swipe left or right to go to the second idle screen.

**2.** Tap **(S)** to launch **Browser** application.

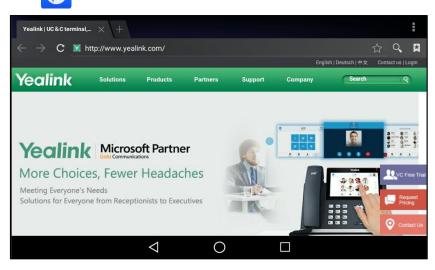

3. Tap 🔀 to access the **BOOKMARKS** list.

There are some pre-configured bookmarks by default.

| BOOKMARKS                    | HISTORY SAVED PAGES                                                                                                    |        |                                                                                                    | d                                                                                                    |
|------------------------------|----------------------------------------------------------------------------------------------------|--------|----------------------------------------------------------------------------------------------------|----------------------------------------------------------------------------------------------------|
|                              |                                                                                                    |        |                                                                                                    |                                                                                                    |
| ∧ Local                      |                                                                                                    |        |                                                                                                    | _                                                                                                    |
| Google<br>water intervention | in the second second se |        | profit and the second second s |                                                                                                    |
| Google                       | Picasa                                                                                                    | Yahoo! | MSN                                                                                                    | Twitter                                                                                                    |
| brokest                      |                                                                                                    |        |                                                                                                    | The Advance of Stational Stational Stationae Stationae Stationae Stationae Stationae Stationae Stationae Stationae S |
| Facebook                     | Wikipedia                                                                                                    | eBay   | CNN                                                                                                    | NY Times                                                                                                    |
|                              |                                                                                                    |        |                                                                                                    |                                                                                                    |
|                              | $\bigtriangledown$                                                                                                    | 0      |                                                                                                    |                                                                                                    |

4. Tap the web page you want to visit.

### To edit a bookmark:

**1.** Swipe left or right to go to the second idle screen.

**2.** Tap **(f)** to launch **Browser** application.

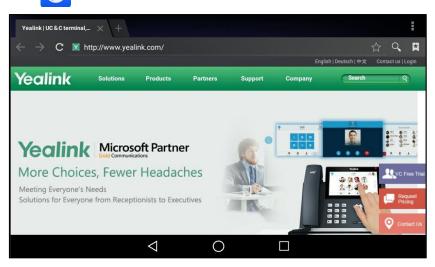

3. Tap 🔀 to access the **BOOKMARKS** list.

There are some pre-configured bookmarks by default.

4. Long tap the bookmark you want to edit.

| BOOKMARKS H           | ISTORY SAVED PAGES    | æ        |
|-----------------------|-----------------------|----------|
|                       | Soogle www.google.com |          |
| ∧ Local               | Open                  |          |
|                       | Open in new tab       | nolita-3 |
| Google                | Edit bookmark         |          |
| Annetice Sector Annet | Add shortcut to home  |          |
| Google                | Share link            | Twitter  |
|                       | Copy link URL         |          |
|                       | Delete bookmark       |          |
| Facebook              | Set as homepage       | NY Times |
|                       |                       |          |
|                       |                       |          |

5. Tap Edit bookmark in the pop-up dialog box.

6. Edit the bookmark.

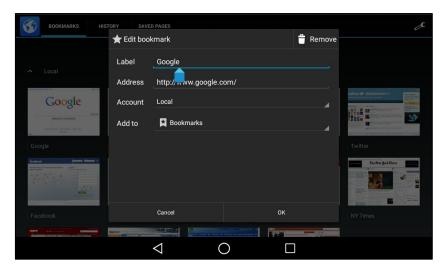

7. Tap **OK** to accept the change or **Cancel** to cancel.

### To delete a bookmark:

- **1.** Swipe left or right to go to the second idle screen.
- **2.** Tap **(f)** to launch **Browser** application.

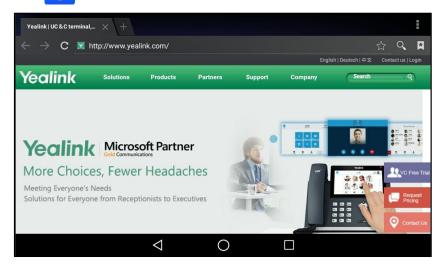

**3.** Tap 🔀 to access the **BOOKMARKS** list.

There are some pre-configured bookmarks by default.

- 4. Long tap the bookmark you want to delete.
- 5. Tap **Delete bookmark** in the pop-up dialog box.
- 6. Tap **OK** to accept the change or **Cancel** to cancel.

## **Setting a Home Page**

You can set the web page you visit most frequently as the home page. Then, each time you open the browser, this web page is automatically opened.

### To set a home page:

- 1. Swipe left or right to go to the second idle screen.
- 2. Tap 🥎 to launch **Browser** application.

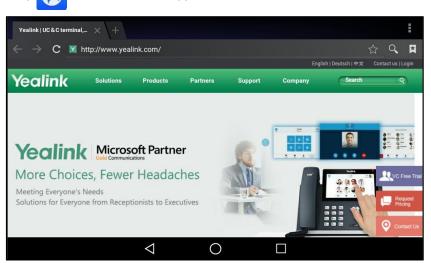

**3.** Tap .

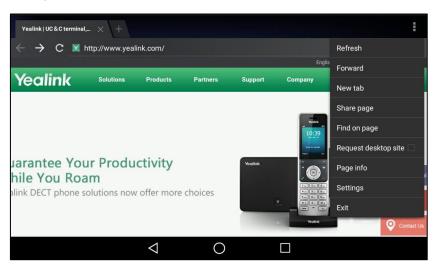

4. Tap Settings->General->Set homepage.

| General            |                   |     |          |   |  |
|--------------------|-------------------|-----|----------|---|--|
| General            |                   | Set | homepage |   |  |
| Privacy & security | Set homepage      |     |          |   |  |
|                    | Current page      |     |          | 0 |  |
|                    | Blank page        |     |          |   |  |
| Bandwidth manage   | Default page      |     |          |   |  |
|                    | Most visited site | 5   |          |   |  |
|                    | Other             |     |          |   |  |
|                    |                   |     | Cancel   |   |  |
|                    |                   |     |          |   |  |
|                    |                   |     |          |   |  |
|                    | $\triangleleft$   |     | 0        |   |  |

5. Tap the web page you want to set as the home page in the pop-up dialog box.

You can also long tap a web page in **BOOKMARKS** list and then tap **Set as homepage**.

## **Clearing the Navigation History**

You can periodically clear your navigation history to protect your privacy and prevent information disclosure.

### To clear the navigation history:

- **1.** Swipe left or right to go to the second idle screen.
- **2.** Tap (S) to launch **Browser** application.

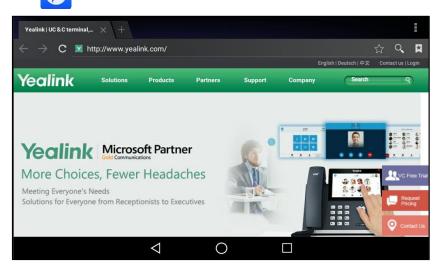

**3.** Tap .

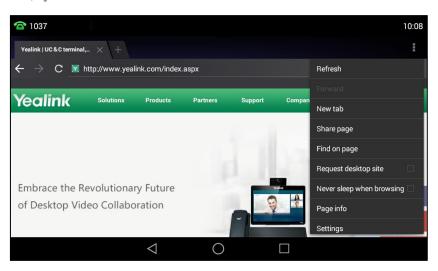

4. Tap Settings->Privacy & security->Clear history.

| ( 🛞 | Privacy & security |                          |                                                                 |    |    |  |  |
|-----|--------------------|--------------------------|-----------------------------------------------------------------|----|----|--|--|
|     |                    |                          | Clear cache<br>Clear locally cached conte                       |    |    |  |  |
|     |                    |                          | Clear history                                                   |    |    |  |  |
|     |                    |                          | Clear the browser navigati                                      |    |    |  |  |
|     |                    | Lear cache               |                                                                 |    | ty |  |  |
| _   | Bandwidth manageme | Delete locally cached co | ntent and databases?                                            |    |    |  |  |
|     |                    | Cancel                   |                                                                 | ок |    |  |  |
|     |                    |                          | Clear all cookie data<br>Clear all browser cookies<br>FORM DATA |    |    |  |  |
|     |                    |                          |                                                                 |    |    |  |  |
|     |                    |                          |                                                                 |    |    |  |  |
|     |                    | $\bigtriangledown$       | 0                                                               |    |    |  |  |

The touch screen prompt "Delete the browser navigation history?".

5. Tap **OK** to accept the change or **Cancel** to cancel.

## **Modifying Browser Settings**

### To modify browser settings:

- **1.** Swipe left or right to go to the second idle screen.
- 2. Tap (

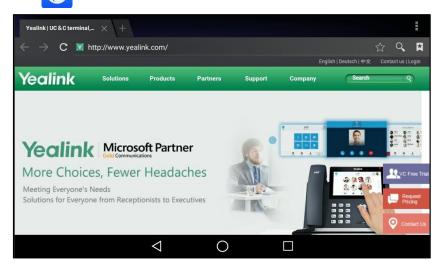

- **3.** Tap .
- 4. Tap Settings.
- 5. Customize the browser style you prefer.

## Calendar

You can use the **Calendar** application to synchronize events from email account as well as creating, modifying and viewing the events. The IP phone also provides notification for the

upcoming events from the Calendar.

## **Signing In Calendar**

Before creating an event, you should sign in an email account first. If you have registered an account on the **Email** application already, you can skip this operation.

### To sign in calendar:

- **1.** Swipe left or right to go to the second idle screen.
- **2.** Tap to launch **Calendar** application.

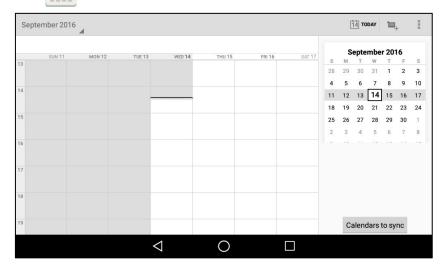

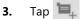

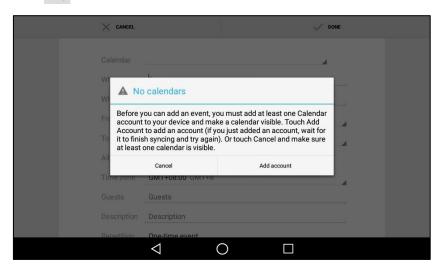

### 4. Tap Add account.

5. Sign in the Calendar, refer to Adding APP Accounts.

## **Creating an Event**

### To create an event:

- **1.** Swipe left or right to go to the second idle screen.
- 2. Tap to launch Calendar application.

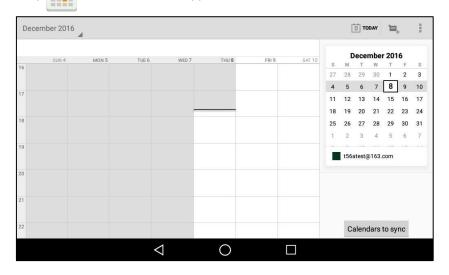

- **3.** Tap a desired date.
- 4. Tap 💾 .

| $\times$ cancel |                                      |   | ``    | / DONE |  |
|-----------------|--------------------------------------|---|-------|--------|--|
| Calendar        | t56atest@163.com<br>t56atest@163.com |   |       |        |  |
| What            | Event name                           |   |       |        |  |
| Where           | Location                             |   |       |        |  |
| From            | Thu, Dec 8, 2016                     | 4 | 18:00 | 4      |  |
| То              | Thu, Dec 8, 2016                     | 4 | 19:00 | 4      |  |
| All day         |                                      |   |       |        |  |
| Time zone       | GMT+08:00 GMT+8                      |   |       | 4      |  |
| Guests          | Guests                               |   |       |        |  |
| Description     | Description                          |   |       |        |  |
|                 | 1 0                                  |   | _     |        |  |
|                 |                                      |   |       |        |  |

- 5. Edit the event.
- 6. Tap **DONE** to accept the change or **CANCEL** to cancel.

## **Checking Events**

On the calendar screen, you can check the information about an event you have added.

### To view calendar:

**1.** Swipe left or right to go to the second idle screen.

2.

- to launch **Calendar** application. Тар TODAY December 2016 .... December 2016 SAT 10 MON 5 FRI 9 s M T W T F 28 29 30 **1 2** 27 3 4 5 6 7 **8** 9 10 11 12 13 14 15 16 17 18 19 20 21 22 23 24 25 26 27 28 29 30 31 2 3 4 5 6 7 t56atest@163.com Calendars to sync  $\triangleleft$ 0
- **3.** (Optional.) Tap December 2016 on the top-left of the touch screen.

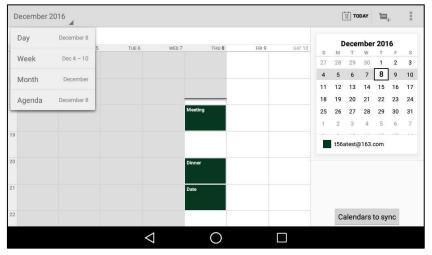

Tap **Day/Week/Month/Agenda** to select different time format to view the calendar.

In the agenda view, the events you have added are displayed as a list. You can tap **Touch to** view events before XXX/Touch to view events after XXX to view all events.

| TODAY, THURSDAY<br>December 8, 2016     |                 |   | TODAY | 'B_+ |  |
|-----------------------------------------|-----------------|---|-------|------|--|
|                                         |                 |   |       |      |  |
| Touch to view events before Oct 8, 2016 | i               |   |       |      |  |
| December 8 TODAY, THURSDAY              |                 |   |       |      |  |
| Meeting<br>18:00 - 19:00                |                 |   |       |      |  |
| <b>Dinner</b><br>20:00 – 21:00          |                 |   |       |      |  |
| Date<br>21:00 - 22:00                   |                 |   |       |      |  |
| Touch to view events after Feb 14, 2017 | ,               |   |       |      |  |
|                                         | $\triangleleft$ | 0 |       |      |  |

## **Modifying the Calendar Settings**

### To modify the calendar settings:

- **1.** Swipe left or right to go to the second idle screen.
- 2. Tap to launch Calendar application.

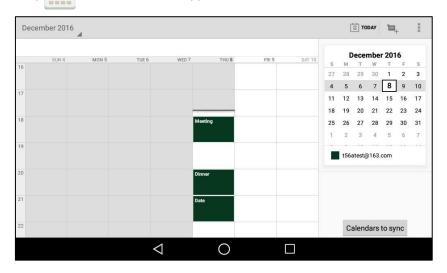

**3.** Tap .

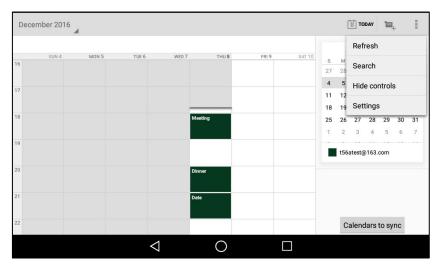

- 4. Tap Settings.
- 5. Customize the general settings and account settings.

# Calculator

You can use the **Calculator** application to perform simple or complex calculations.

### To access the calculator application:

**1.** Swipe left or right to go to the second idle screen.

- **2.** Tap  $\begin{bmatrix} \times \\ + \end{bmatrix}$  to launch **Calculator** application.

# Clock

You can use the **Clock** application to set an alarm, check the time of other cities in the world, calculate the lasting time of an event and set a timer.

## Alarm

### To set an alarm clock:

**1.** Tap the digital clock widget on the home screen.

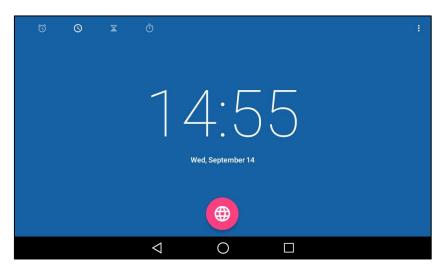

2. Tap 🔘 on the top-left of the touch screen.

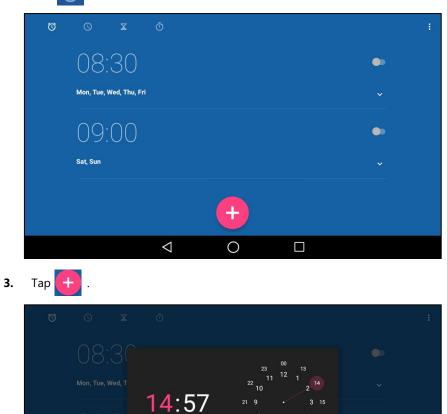

**4.** Tap the desired number to enter the alarm time.

 $\bigtriangledown$ 

### 5. Tap **OK**.

The alarm clock you have set is displayed on the touch screen.

| Ø | 0                | X |                 |   |  |  |
|---|------------------|---|-----------------|---|--|--|
|   | Sat, Sun         |   |                 |   |  |  |
|   | 20:<br>□ Reper   |   |                 |   |  |  |
|   | 🔔 Cesiu<br>Label | m |                 |   |  |  |
|   | Ĩ                |   |                 |   |  |  |
|   |                  |   |                 | + |  |  |
|   |                  |   | $\triangleleft$ | 0 |  |  |

0

- 6. Tap to enable/disable an alarm.
- 7. Tap the Label field and then enter a label for an alarm.
- 8. Tap the **REPEAT** radio box and then tap the repeat day of the alarm.
- **9.** Tap **1** and then select a desired ringtone for alarm.

### To edit an alarm clock:

**1.** Tap the digital clock widget on the home screen.

| Ø | 0 | X | Ō                  |                          |   |  |
|---|---|---|--------------------|--------------------------|---|--|
|   |   |   |                    | 4:5<br>Ved, September 14 | 5 |  |
|   |   |   |                    | <b>(</b>                 |   |  |
|   |   |   | $\bigtriangledown$ | 0                        |   |  |

2. Tap 🔘 on the top-left of the touch screen.

| _ |   |             |              |                 |   |  |    |  |
|---|---|-------------|--------------|-----------------|---|--|----|--|
|   | Ø | 0           | X            |                 |   |  |    |  |
|   |   | 08          | :30          |                 |   |  | •  |  |
|   |   | Mon, Tue,   | Wed, Thu, Fr |                 |   |  |    |  |
|   |   | 09          | :00          |                 |   |  | •• |  |
|   |   | Sat, Sun    |              |                 |   |  |    |  |
|   |   | 20<br>□ Rep | :00<br>eat   |                 | + |  |    |  |
|   |   |             |              | $\triangleleft$ | 0 |  |    |  |

- **3.** Drag up and down to scroll through alarms.
- 4. Select a desired alarm.
- 5. Tap the desired option to edit the alarm clock.

**Note** If you have set the time format as **12 Hour**, you need to select **AM** or **PM** when setting the alarm time. For more information on time format, refer to Time & Date on page 81.

### To delete an alarm clock:

**1.** Tap the digital clock widget on the home screen.

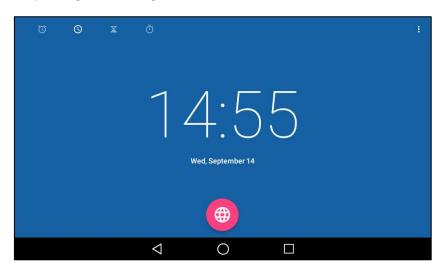

2. Tap 🔘 on the top-left of the touch screen.

| Ø | 0           | X            | Ō               |   |  |   |  |
|---|-------------|--------------|-----------------|---|--|---|--|
|   | 08:         | 30           |                 |   |  | • |  |
|   | Mon, Tue, \ | Ved, Thu, Fr | i               |   |  |   |  |
|   | 09:         | 00           |                 |   |  | • |  |
|   | Sat, Sun    |              |                 |   |  |   |  |
|   | 20:         |              |                 | + |  |   |  |
|   |             |              | $\triangleleft$ | 0 |  |   |  |

**3.** Select a desired alarm.

**4.** Tap **1** on the bottom-left of the alarm to delete the desired alarm.

You can tap **UNDO** to cancel the deletion.

#### To configure the alarm sound parameters:

**1.** Tap the digital clock widget on the home screen.

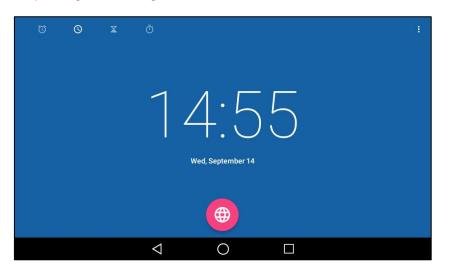

- 2. Tap 🔞 on the top-left of the touch screen.
- **3.** Tap and then tap **Settings**.
- 4. You can do the following:
  - Tap the Silence after field, and then tap the desired lasting time of the alarm bell in the pop-up dialog box. The alarm clock will automatically stop after this specified period of time.
  - Tap the Snooze length field, and then tap the desired snooze time after the alarm clock rings in the pop-up dialog box.
  - Tap the **Alarm volume** field, and then drag the slider to adjust the alarm volume.
  - Tap the Volume buttons field, and then configure the desired function for the Volume key when the alarm is ringing.
    - **Snooze**: Press when the alarm is ringing, the alarm will stop and ring after a specified period of time.
    - **Dismiss**: Press when the alarm is ringing, the alarm will stop.
    - **Do nothing**: Press when the alarm is ringing, the alarm will still ring.

### Clock

### To add the clock of other cities in the world:

**1.** Tap the digital clock widget on the home screen.

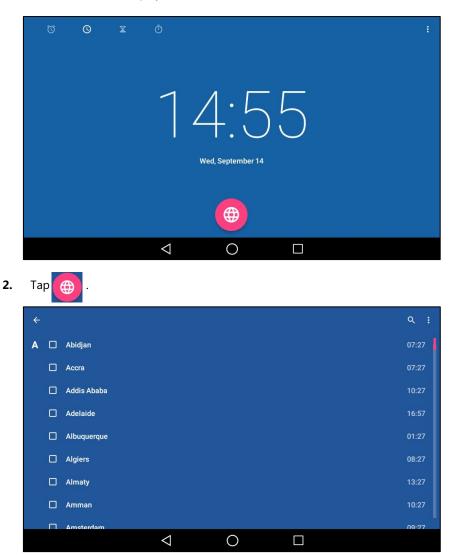

The touch screen displays the current date and time.

- **3.** Drag up and down to scroll through the cities.
- 4. Tap the checkbox before the desired city.
- **5.** Tap  $\triangleleft$  to return to the clock screen.

| Ŭ                                      | 0 | X | Ō                  |    |  |       |  |  |  |
|----------------------------------------|---|---|--------------------|----|--|-------|--|--|--|
|                                        |   |   |                    |    |  |       |  |  |  |
|                                        | _ |   | 5:2                | 29 |  | 16:59 |  |  |  |
| Wed, September 14 ⑦ Wed 20:00 Adelaide |   |   |                    |    |  |       |  |  |  |
|                                        |   |   |                    |    |  |       |  |  |  |
|                                        |   |   | $\bigtriangledown$ | 0  |  |       |  |  |  |

The added clock of the desired city displays on the touch screen.

### To configure the clock display mode:

**1.** Tap the digital clock widget on the home screen.

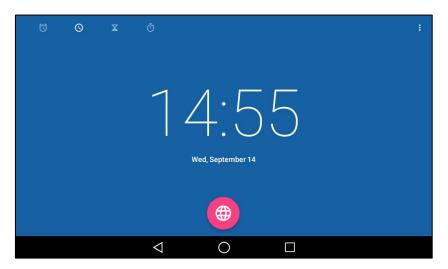

- 2. Tap and then tap Settings.
- **3.** You can do the following:
  - Tap the **Style** field.

Tap **Analog** or **Digital** in the pop-up dialog box.

- Mark the Automatic home clock radio box.
  - Tap the **Home time zone** field.

Tap a desired time zone in the pop-up dialog box for the home clock.

## Timer

### To set a timer:

**1.** Tap the digital clock widget on the home screen.

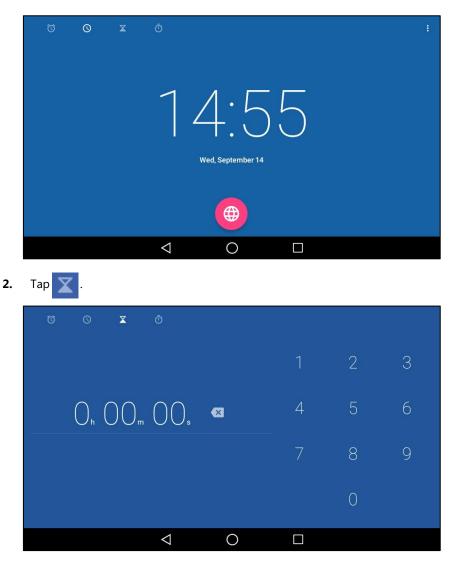

Enter the time by tapping the digits on the right of the screen.You can tap to delete the entered numbers.

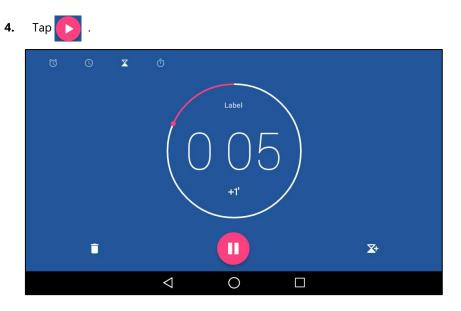

When the timer is running, you can do the following:

- Tap  $+1^{\circ}$  to add an additional minute.

Tap 🕕 to pause the timer, then you can do the following:

- Tap 🕑 to resume the timer.
- Tap 🕥 to restart the timer.
- Tap to delete the current timer.

The timer beeps when the time is up. It keeps beeping until you tap to stop.

## **Stopwatch**

### To set a stopwatch:

**1.** Tap the digital clock widget on the home screen.

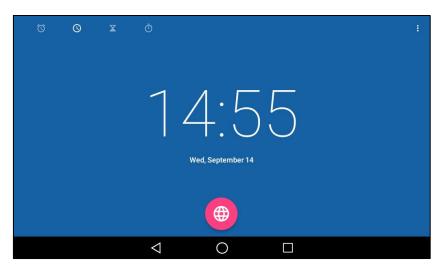

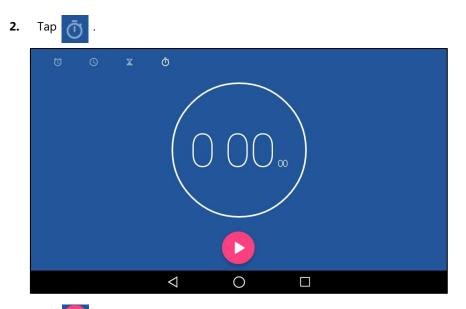

- **3.** Tap **b** to start the stopwatch.
- **4.** You can do the following:
  - Tap **[11]** to pause the stopwatch.
    - Tap 🥢 to reset the stopwatch.
    - Tap and then tap **Bluetooth** or **Email** to share the record via Bluetooth or email. For more information, refer to Sending Files via Bluetooth on page 143 and Sending Files via Email on page 227.

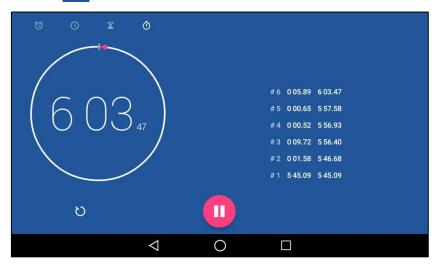

Tap ) to add laps while the stopwatch is running.

# **Basic Phone Features**

The SIP-T56A smart media phone is designed to be easily used like a regular phone on a public switched telephone network (PSTN). You can place calls, answer calls, transfer a call to someone else, or conduct a conference call.

This chapter provides basic operating instructions for the SIP-T56A smart media phone. Topics include:

- Placing Calls
- Answering Calls
- Ending Calls
- Performing Operations during a Call
- Redialing Numbers
- Recent Call In Dialing
- Auto Answer
- Auto Redial
- Call Completion
- Recall
- Call Mute/Un-mute
- Call Hold/Resume
- Do Not Disturb (DND)
- Call Forward
- Call Transfer
- Call Waiting
- Conference
- Call Park
- Call Pickup
- Anonymous Call
- Anonymous Call Rejection

# **Placing Calls**

You can place a call in one of three ways using your SIP-T56A smart media phone:

- Using the handset
- Using the speakerphone
- Using the headset

You can also dial the number first, and then choose the way you want to speak to the other party.

You can also dial an entry/contact from call history, local directory or remote phone book. For more information, refer to Contact Management on page 96 and Call History Management on page 120.

During a call, you can alternate between Speakerphone, Headset, and Handset modes by pressing the Speakerphone key, the HEADSET key, or by picking up the handset.

The call duration of the call and far-site's information (name or phone number) are visible on the touch screen. In the figure below, the call to "Jerry" (the phone number: 1039) has lasted 7 seconds.

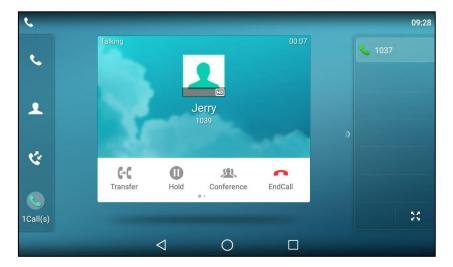

### To place a call using the handset:

- **1.** Pick up the handset.
- 2. Enter the desired number using the keypad or the dial pad on the touch screen.

| <b>(</b> ) 1037 | 7                   |                 |              |               | 20:19         |
|-----------------|---------------------|-----------------|--------------|---------------|---------------|
|                 | <b>1000</b> 1000    |                 |              |               | <b>%</b> 1037 |
|                 | <b>1097</b><br>1097 | 1               | <b>2</b> ABC | 3 DEF         |               |
| •               |                     | <b>4</b> GHI    | <b>5</b> JKL | 6 мио         |               |
|                 |                     | 7 PORS          | <b>8</b> TUV | <b>9</b> wxyz | »<br>         |
| Ŷ               |                     | *.              | 0            | #             |               |
| 9               |                     |                 | 📞 Send       |               | ×             |
|                 |                     | $\triangleleft$ | 0            |               |               |

Tap 🔤 to see the onscreen keyboard, and then you can enter the number using the onscreen keyboard.

#### **3.** Press **#**<sub>SEND</sub>, or tap **Send**.

The # key is configured as a send key by default. You can also set the \* key as the send key, or set neither. For more information, refer to the Key as Send on page 84.

You can also tap  $\mathbf{L}$  or  $\mathbf{V}$  to search for an entry or contact after picking up the handset, and then tap the desired entry or contact to place a call.

Note

You can also dial using the SIP URI or IP address. To obtain the IP address of a phone, swipe down from the top of the screen or swipe left/right to go to the second idle screen and then tap **Settings**->**Status**. The maximum SIP URI or IPv4 address length is 32 characters. For example, SIP URI: 3606@sip.com, IP: 192.168.1.15.

Your phone may not support direct IP dialing. Contact your system administrator for more information.

#### To place a call using the hands-free (speakerphone) mode:

Do one of the following:

With the handset on-hook, press 🔲 🐠 or tap the line key to obtain a dial tone.

Enter the desired number using the keypad or the dial pad on the touch screen.

Press **#**send or tap **Send**.

 With the handset on-hook, enter the desired number using the keypad or the dial pad on the touch screen.

| Press |  | ),[ | #send | or tap | Send. |
|-------|--|-----|-------|--------|-------|
|-------|--|-----|-------|--------|-------|

#### To place a call using the headset:

Do one of the following:

With the optional headset connected, press [O] to activate the headset mode.

Tap the line key to obtain a dial tone.

Enter the desired number using the keypad or the dial pad on the touch screen. Press  $\boxed{\#_{\tiny \tiny HEN}}$  or tap **Send**.

With the optional headset connected, press to activate the headset mode.
 Enter the desired number using the keypad or the dial pad on the touch screen.
 Press b or tap Send.

Note To permanently use the headset mode, refer to Headset Prior on page 128.

The SIP-T56A smart media phone can handle multiple calls at a time. However, only one active call (the call that has audio associated with it) can be in progress at any time. The SIP-T56A smart media phone can handle a maximum of 50 calls at one time.

#### To place multiple calls:

You can have more than one call on your SIP-T56A smart media phone. To place a new call during an active call, do one of the following:

- Tap the line key. The active call is placed on hold.

Enter the desired number using the keypad or the dial pad on the touch screen.

Press # # SEND or tap Send.

- Press **or** tap the **Hold** soft key to place the original call on hold.

Tap the NewCall soft key.

Enter the desired number using the keypad or the dial pad on the touch screen.

Press #send or tap Send.

You can tap the desired call, and then tap the Resume soft key to retrieve it.

**Note** If multiple accounts are registered on the phone, you can first tap the desired line key on the idle screen or tap the desired line from the status bar in dialing screen, and then you can use the selected account to place a call.

# **Answering Calls**

When you are not in another call, you can answer a call in one of three ways:

- Using the handset
- Using the speakerphone

- Using the headset
- **Note** You can reject incoming calls by tapping the **Reject** soft key to stop the phone from playing ring tone. You can also activate the Do Not Disturb mode to reject the incoming calls without ringing on your phone. For more information, refer to Do Not Disturb (DND) on page 267.

You can forward incoming calls to someone else by tapping the **FWD** soft key. For more information, refer to Call Forward on page 272.

## **Answering When Not in Another Call**

Call duration and destination will always appear on the touch screen for the active call.

#### To answer a call using the handset:

**1.** Pick up the handset.

#### To answer a call using the hands-free (speakerphone) mode:

Do one of the following:

- Press .
- With the handset on-hook and the headset mode deactivated, tap the **Answer** soft key.
- With the handset on-hook and the headset mode deactivated, tap the line key.

#### To answer a call using the headset:

Do one of the following:

- Press 💽 .
- With the headset mode activated, tap the **Answer** soft key.
- With the headset mode activated, tap the line key.

## **Answering When in Another Call**

If you have an active call, and an incoming call arrives on the phone. The incoming call information is displayed on the touch screen.

| 6            |                 |                 | -             |                  |   | 14:42  |
|--------------|-----------------|-----------------|---------------|------------------|---|--------|
| در<br>٩      | Talking         | Tom<br>1098     | 00:           | 04 Incoming call | » | • 1040 |
| Č<br>Call(s) | G•C<br>Transfer | Answer R        | eject EndCall |                  |   | ×      |
|              |                 | $\triangleleft$ | 0             |                  |   |        |

1. Tap the **Answer** soft key.

The incoming call is answered and the original call is placed on hold.

## **Ending Calls**

#### To end a call:

Do one of the following:

- If you are using the handset, tap the EndCall soft key or hang up the handset.
- If you are using the headset, tap the **EndCall** soft key.
- If you are using the speakerphone, press or tap the **EndCall** soft key.

# **Performing Operations during a Call**

During the call, you may want to see if there is an event on schedule or check if there is a new email in the inbox and so on, you can exit the talking screen to access the corresponding application. And after the operation, you can return to the call conveniently.

The following operations are not allowed during the call:

- Record by **Recorder** application.
- Playback audios/videos.

Note To end a call placed on hold, you can tap the **EndCall** soft key to end the call directly, or tap the **Resume** soft key to resume the call before ending it.

# Going to the Idle Screen during a Call

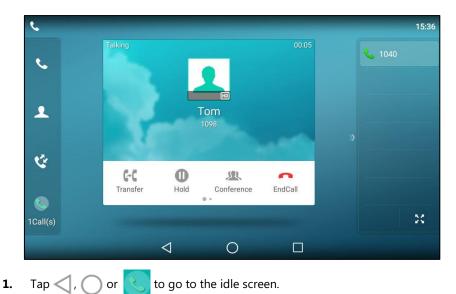

To go to the idle screen during a call:

When the phone exits the talking screen, the touch screen will display as below:

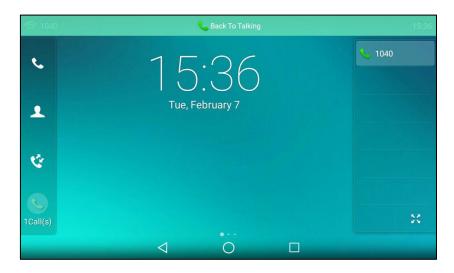

## **Returning to the Talking Screen**

#### To return to the talking screen:

| 1040     | 📞 Back To Talking | 15:36         |
|----------|-------------------|---------------|
| e        | 15:36             | <b>K</b> 1040 |
| •        | Tue, February 7   |               |
| ¢.       |                   |               |
| 1Call(s) |                   | ×             |
| Tan      |                   |               |

- Tap Back To Talking on the top of the touch screen.

# **Redialing Numbers**

#### To redial the last dialed number from your phone:

1. Press 🕄 twice.

A call to your last dialed number is attempted.

#### To redial a previously dialed number from your phone:

- 1. Press (C) when the phone is idle.
- 2. Tap the desired entry from the placed calls list.

# **Recent Call In Dialing**

To view the placed calls list when the phone is on the dialing interface, you should enable recent call in dialing in advance.

#### To enable recent call in dialing via web user interface:

1. Click on Directory->Setting.

2. Select Enabled from the pull-down list of Recent Call In Dialing.

| Yealink 156A                                                                                  | Status Account Network DSSKey Features Settings                                                                | Log Out Directory Security                                                                         |
|-----------------------------------------------------------------------------------------------|----------------------------------------------------------------------------------------------------|----------------------------------------------------------------------------------------------------|
| Local Directory<br>Remote Phone<br>Book<br>Phone Call Info<br>LDAP<br>Multicast IP<br>Setting | Search Source List In Dialing Disabled  Remote Phone Book UDAP  I I I I Dialing  Recent Cal In Dialing Enabled | NOTE Directory The directory parameters for administrator.  You can click here to get more guides. |
|                                                                                               | Confirm                                                                                                    |                                                                                                    |

3. Click **Confirm** to accept the change.

Note

Recent call in dialing is configurable via web user interface only.

#### To view placed calls list when the phone is on the dialing interface:

 Pick up the handset, press the Speakerphone key or tap the line key. The touch screen displays the placed calls list.

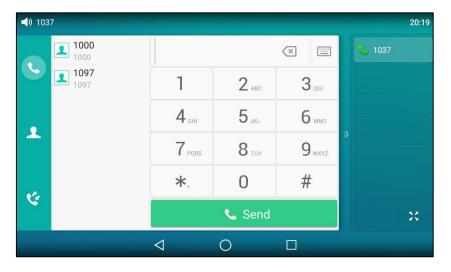

2. Drag up and down to scroll through placed calls.

You can also enter a few continuous characters of the contact name or continuous numbers of the contact number (office, mobile or other number) to search from placed calls list.

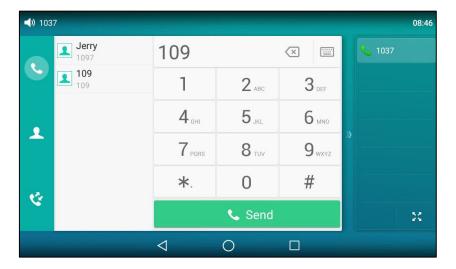

## **Auto Answer**

You can use auto answer to automatically answer an incoming call on a line. Auto answer is configurable on a per-line basis.

#### To configure auto answer via phone user interface:

- 1. Swipe down from the top of the screen or swipe left/right to go to the second idle screen.
- 2. Tap Settings->Features->Auto Answer.
- 3. Tap the **On** radio box in the desired line.

| ÷              | Auto Answer 🗸   |               |       |  |  |  |
|----------------|-----------------|---------------|-------|--|--|--|
| Call Forward   | 1. Account 1:   | 💿 On          | ◯ Off |  |  |  |
| 😫 Call Waiting | 2. Account 2:   | O On          | Off   |  |  |  |
| A Auto Answer  | 2. 4            | 0.0=          | Off   |  |  |  |
| DSS Keys       | 3. Account 3:   | 🔾 On          | Off   |  |  |  |
| 😪 Key as Send  | 4. Account 4:   | ⊖ On          | Off   |  |  |  |
|                | 5. Account 5:   | 🔿 On          | Off   |  |  |  |
| V Hot Line     | 6. Account 6:   | ⊖ On          | Off   |  |  |  |
| Anonymous      | 7. Account 7:   | 🔿 On          | ● Off |  |  |  |
| 🧐 Auto Redial  | 9 Account 9:    | $\bigcirc$ 0n | Off   |  |  |  |
|                | $\triangleleft$ | 0             |       |  |  |  |

**4.** Tap  $\checkmark$  to accept the change or  $\lt$  to cancel.

The icon  $A_{\Delta}$  will display on the status bar.

| <b>2</b> 1037 | Ą               | 08:48       |
|---------------|-----------------|-------------|
|               | $\bigcirc$      | <b>1037</b> |
| C             | 08:48           |             |
|               | Thu, February 9 |             |
| 1             |                 |             |
|               |                 |             |
| e.            |                 |             |
|               |                 | + ×         |
|               |                 |             |

You can also swipe down from the top of the screen to enter the control center, tap **Auto Answer** to enter Auto Answer setting screen, and then enable auto answer feature for the desired line.

Auto answer is configurable via web user interface at the path Account->Basic.

Note

Auto answer is only applicable when there is no other call in progress on the phone.

## **Auto Redial**

You can enable auto redial to automatically redial a phone number when the called party is busy. You can also configure the number of auto redial attempts and the time to wait between redial attempts.

To configure auto redial via phone user interface:

- 1. Swipe down from the top of the screen or swipe left/right to go to the second idle screen.
- 2. Tap Settings->Features->Auto Redial.
- 3. Tap the **On** radio box in the **Auto Redial** field.
- **4.** Enter the desired time (in seconds) in the **Redial Interval** field.

The default value is "10".

5. Enter the desired number of redial attempts in the **Redial Times** field.

| <del>~</del>      | Auto Redial         |      |       |  |  |  |
|-------------------|---------------------|------|-------|--|--|--|
| 1 Anonymous       | 1. Auto Redial:     | 💿 On | ◯ Off |  |  |  |
| 🧐 Auto Redial     | 2. Redial Times:    | 10   |       |  |  |  |
|                   | 3. Redial Interval: | 10   |       |  |  |  |
| lntercom          |                     | 10   |       |  |  |  |
| 🔮 Call Completion |                     |      |       |  |  |  |
| 😪 History Record  |                     |      |       |  |  |  |
| Default Account   |                     |      |       |  |  |  |
| 😍 Paging List     |                     |      |       |  |  |  |
|                   | $\triangleleft$     | 0    |       |  |  |  |

The default value is "10".

**6.** Tap  $\checkmark$  to accept the change or  $\triangleleft$  to cancel.

Auto redial is configurable via web user interface at the path Features->General Information.

#### To use auto redial:

When the called party is busy, the touch screen prompts the following:

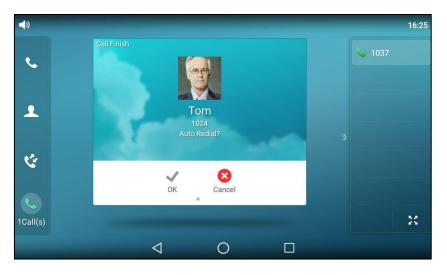

**1.** Tap **OK** to activate auto redial.

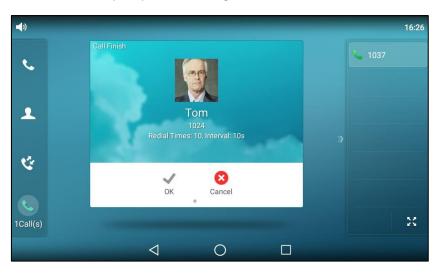

The touch screen prompts the following:

Wait for the designated period of time or tap OK to redial the phone number.
 The phone will retry as many times as configured until the called party is idle.

# **Call Completion**

You can use call completion to notify the caller who failed to reach a desired party when the party becomes available to receive a call.

#### To enable call completion via phone user interface:

- 1. Swipe down from the top of the screen or swipe left/right to go to the second idle screen.
- 2. Tap Settings->Features->Call Completion.
- 3. Tap the **On** radio box in the **Call Completion** field.

| ÷                     | Call Completion 🗸   |      |       |  |  |  |
|-----------------------|---------------------|------|-------|--|--|--|
| <u>     Anonymous</u> | 1. Call Completion: | 💿 On | ◯ Off |  |  |  |
| 🔮 Auto Redial         |                     |      |       |  |  |  |
|                       |                     |      |       |  |  |  |
| lntercom              |                     |      |       |  |  |  |
| Call Completion       |                     |      |       |  |  |  |
| 😪 History Record      |                     |      |       |  |  |  |
| Default Account       |                     |      |       |  |  |  |
| 👎 Paging List         |                     |      |       |  |  |  |
|                       | $\triangleleft$     | 0    |       |  |  |  |

**4.** Tap  $\checkmark$  to accept the change or  $\triangleleft$  to cancel.

Call completion is configurable via web user interface at the path **Features**->**General Information**.

#### To use call completion:

When the called party is busy, the following prompt will appear on the touch screen of the phone:

| <b>1</b> 037 |               | 17:34 |
|--------------|---------------|-------|
| e            | 17:34         |       |
| •            | Wait for Tom? |       |
|              | Cancel OK     |       |
| Ÿ            |               |       |
|              |               |       |
|              |               |       |

1. Tap **OK**, the phone will then return to the idle screen and call completion will be activated.

1037
17:35
17:35
Dialing Tom?
Cancel OK
+ ×

When the called party becomes idle, the touch screen prompts the following:

**1.** Tap **OK** to redial the number.

Call completion is not available on all servers. For more information, contact your system administrator.

## Recall

Note

You can tap a recall key to place a call back to the last incoming call.

#### To configure a recall key via phone user interface:

1. Swipe down from the top of the screen or swipe left/right to go to the second idle screen.

- 2. Tap Settings->Features->DSS Keys.
- **3.** Tap the desired line key.
- 4. Tap the **Type** field.
- 5. Tap Key Event in the pop-up dialog box.
- 6. Tap the Key Type field.
- 7. Tap **ReCall** in the pop-up dialog box.
- 8. (Optional.) Enter the string that will appear on the touch screen in the Label field.

| ÷               | DSS Keys 2 🗸       |           |  |  |  |  |
|-----------------|--------------------|-----------|--|--|--|--|
| 🜐 DSS Keys      | 1. Type:           | Key Event |  |  |  |  |
| 😪 Key as Send   | 2. Кеу Туре:       | ReCall    |  |  |  |  |
| 🧐 Hot Line      | 3. Label:          |           |  |  |  |  |
| Anonymous       |                    |           |  |  |  |  |
| 🔮 Auto Redial   |                    |           |  |  |  |  |
| 😑 DND           |                    |           |  |  |  |  |
| Intercom        |                    |           |  |  |  |  |
| Call Completion |                    |           |  |  |  |  |
|                 | $\bigtriangledown$ | 0         |  |  |  |  |

**9.** Tap  $\checkmark$  to accept the change or  $\triangleleft$  to cancel.

You can also tap 3 on the idle screen to configure a recall key. For more information, refer to DSS Keys on page 145.

Recall key is configurable via web user interface at the path DSSKey->Line key.

# **Call Mute/Un-mute**

You can mute the microphone of the active audio device during an active call so that the other party cannot hear you. Call mute applies to all modes (Handset, Headset and Speakerphone).

#### **Keep Mute**

Normally, the mute feature is deactivated when the active call ends. Keep mute feature enables you to make the mute state of your phone persist across calls. This feature should be pre-configured by your system administrator. When keep mute is enabled and you press the MUTE key, the phone stays in the mute state until you un-mute the microphone or until the phone restarts. It helps prevent the other party from hearing the noise coming from your room when auto answer is enabled on your phone. When you mute the phone in an idle state or any other states, the mute key LED illuminates solid red and the icon  $\sqrt[6]{3}$  appears on the status bar.

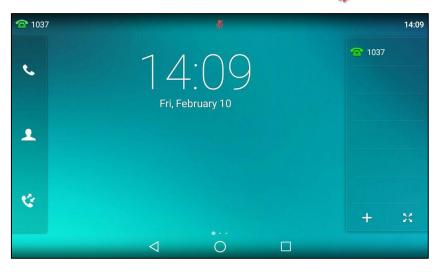

#### To mute a call:

1. Press 🕼 during an active call.

The mute key LED illuminates solid red. The touch screen indicates that the call is now muted.

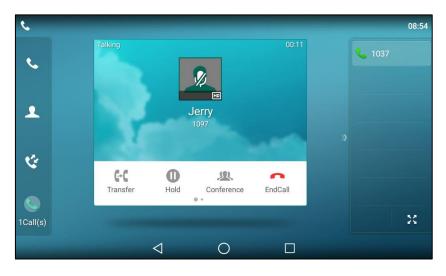

#### To un-mute a call:

 Press again to un-mute the call. The mute key LED goes out.

# **Call Hold/Resume**

You can place an active call on hold. Only one active call can be in progress on the phone at any time. Other calls can be made and received while placing the original call on hold. When you place a call on hold, your IP PBX may play music to the other party while waiting.

#### To place a call on hold:

1. Press or tap the Hold soft key during a call.

The touch screen indicates that the call is on hold.

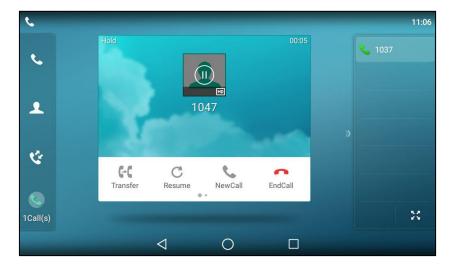

The phone will beep softly every 30 seconds to remind you that you still have a call on hold.

#### To resume a held call:

**1.** Press or tap the **Resume** soft key.

#### Multiple Calls on Hold:

If multiple calls are placed on hold, do one of the following:

- Tap the desired call, and then tap the **Resume** soft key to retrieve it.
- Tap the desired call, and then tap the corresponding line key to retrieve it.

## **Do Not Disturb (DND)**

You can use DND to reject incoming calls automatically on the phone. The prompt message "**n New Missed Call(s)**" ("n" indicates the number of missed calls) will appear on the touch screen, and callers will receive a busy message. All calls you receive while DND is enabled are logged to your missed calls list.

Note The prompt message will display only if Missed Call Log for the line is enabled. Missed call log is configurable via web user interface at the path Account->Basic->Missed Call Log.

Do not disturb is local to the phone, and may be overridden by the server settings. For more information, contact your system administrator.

You can enable/disable DND for the phone system, or you can customize DND for each or all accounts. Two DND modes:

- **Phone** (default): DND is effective for the phone system.
- **Custom**: DND can be configured for each or all accounts.

You can receive incoming calls from authorized numbers when DND is enabled.

#### To configure the DND mode via web user interface:

- 1. Click on Features->Forward & DND.
- 2. In the DND block, mark the desired radio box in the Mode field.

| Vertink             |                            |                                | Log Out                                                                   |
|---------------------|----------------------------|--------------------------------|---------------------------------------------------------------------------|
| Yealink 156A        | Status Account Network     | DSSKey Features Settings       | Directory Security                                                        |
| Forward&DND         | Forward ?                  | Disabled V 2                   | NOTE                                                                      |
| General Information | Forward Authorized Numbers |                                | Forward<br>This feature allows you to<br>forward an incoming call to      |
| Audio               | Mode                       | Phone      Custom      Q       | another phone number.                                                     |
| Intercom            | Account                    | 1037 🔹 😮                       | Target<br>The number to which the<br>incoming calls will be forwarded.    |
| Transfer            | Always Forward             | On ® Off 🕜                     | On Code<br>The code that will be sent to                                  |
| Call Pickup         |                            |                                | PBX when it is switched On.                                               |
| Remote Control      |                            | •                              | Off Code<br>The code that will be sent to<br>PBX when it is switched Off. |
| Phone Lock          | DND 🕜                      |                                |                                                                           |
| Action URL          | DND Emergency              | Disabled                       | You can click here to get<br>more guides.                                 |
| Bluetooth           | DND Authorized Numbers     |                                |                                                                           |
| Bluetootu           | Mode                       | Phone      Custom              |                                                                           |
| Power LED           | Account                    | 1037 • ?                       |                                                                           |
| Notification Popups | DND Status                 | ○ On <sup>®</sup> Off <b>?</b> |                                                                           |
| Door Phone          | DND On Code                |                                |                                                                           |
| 2001 Filone         | DND Off Code               | •                              |                                                                           |
|                     | Confirm                    | Cancel                         |                                                                           |

#### 3. Click **Confirm** to accept the change.

DND mode is configurable via web user interface only.

#### To enable DND in phone mode:

Swipe down from the top of the screen to enter the control center and toggle **DND** on.
 The icon on the status bar indicates that DND is enabled.

Note

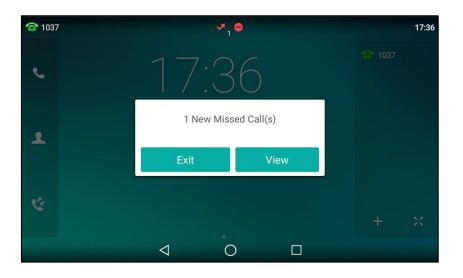

Incoming calls will be rejected automatically and "**n New Missed Call(s)**" ("n" indicates the number of missed calls. e.g., 1 New Missed Call(s)) will appear on the touch screen.

# **Note** When DND and busy forward are enabled in phone mode, all incoming calls will be forwarded to the configured destination number. For more information on busy forward, refer to Call Forward on page 272.

#### To enable DND in custom mode for a specific account:

1. Swipe down from the top of the screen to enter the control center and then tap **DND**.

The touch screen displays a list of accounts registered on the phone.

| ÷             | Custom  | DND |     | : |
|---------------|---------|-----|-----|---|
| Auto Answer   | 1. 1037 |     | Off | > |
| 🕕 DSS Keys    | 2. 1048 |     | Off | > |
| 😪 Key as Send |         |     |     |   |
| 🥸 Hot Line    |         |     |     |   |
| Anonymous     |         |     |     |   |
| 🔮 Auto Redial |         |     |     |   |
| 😑 DND         |         |     |     |   |
| lntercom      |         |     |     |   |
|               | ⊲ C     | )   |     |   |

- 2. Tap the desired account.
- 3. Tap the On radio box in the Status field.

**4.** (Optional.) Enter the DND on code or off code respectively in the **On Code** or **Off Code** field.

| ←             |                    |      |       |  |
|---------------|--------------------|------|-------|--|
| Auto Answer   | 1. DND Enable:     | 💿 On | ◯ Off |  |
| 🕕 DSS Keys    |                    |      |       |  |
| Key as Send   | 2. On Code:        |      |       |  |
| 🧐 Hot Line    | 3. Off Code:       |      |       |  |
| Anonymous     |                    |      |       |  |
| 🧐 Auto Redial |                    |      |       |  |
| 😑 DND         |                    |      |       |  |
| Intercom      |                    |      |       |  |
|               | $\bigtriangledown$ | 0    |       |  |

**5.** Tap  $\checkmark$  to accept the change.

If you enable DND for the default account, the associated line icon will change to (2), and the icon will appear on the status bar.

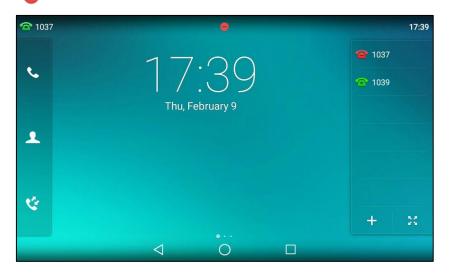

If you enable DND for the non-default account, only the associated line icon will change to **(a)**, the icon **(b)** will not appear on the status bar.

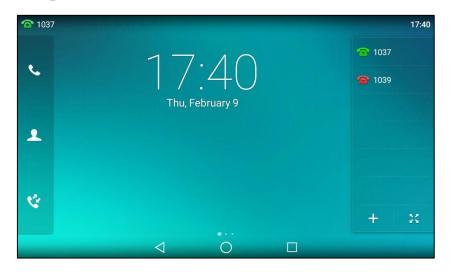

If you enable DND for all accounts, all line icons will change to P and the icon e will appear on the status bar.

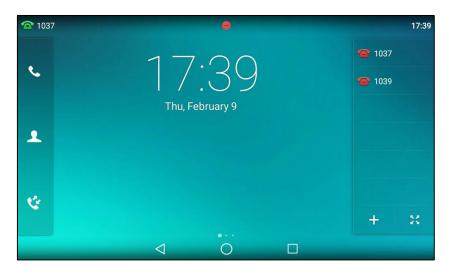

Note

When DND and busy forward are enabled for a specific account, incoming calls on the specific account will be forwarded to the configured destination number. For more information on busy forward, refer to Call Forward on page 272.

To configure the DND authorized numbers via web user interface:

- 1. Click on Features->Forward & DND.
- 2. Select Enabled from the pull-down list of DND Emergency.
- 3. Enter the numbers in the DND Authorized Numbers field.

|                     | Status Account Network     | C DSSKey Features | Settings Directory Security                                               |
|---------------------|----------------------------|-------------------|---------------------------------------------------------------------------|
| Forward&DND         | Forward 💡                  |                   | NOTE                                                                      |
| TOTWATGROND         | Forward Emergency          | Disabled 🔻 🕐      | Forward                                                                   |
| General Information | Forward Authorized Numbers | 0                 | This feature allows you to<br>forward an incoming call to                 |
| Audio               | Mode                       | Phone      Custom | another phone number.                                                     |
| Intercom            | Account                    | 1037 🔹 🕜          | Target<br>The number to which the                                         |
|                     | Always Forward             | 🗆 On 🖲 Off 🕜      | incoming calls will be forward                                            |
| Transfer            |                            |                   | On Code<br>The code that will be sent to                                  |
| Call Pickup         |                            |                   | PBX when it is switched On.                                               |
| Remote Control      |                            | •                 | Off Code<br>The code that will be sent to<br>PBX when it is switched Off. |
| Phone Lock          |                            |                   | PDX when it is switched on.                                               |
|                     | DND 🕜                      |                   | You can click here to get<br>more guides.                                 |
| Action URL          | DND Emergency              | Enabled           | more galacs.                                                              |
| Bluetooth           | DND Authorized Numbers     | 2041,2045         |                                                                           |
| Power LED           | Mode                       | O Phone  Custom   |                                                                           |
|                     | Account                    | 1037 🔹 🕜          |                                                                           |
| Notification Popups | DND Status                 | 🖲 On 🔍 Off 🕜      |                                                                           |
| Door Phone          | DND On Code                | ()                |                                                                           |
|                     | DND Off Code               |                   |                                                                           |

For multiple numbers, enter a comma between every two numbers.

#### 4. Click **Confirm** to accept the change.

When DND is enabled on the phone, the phone can still receive incoming calls from the numbers specified in the **DND Authorized Numbers** field.

#### Note

DND authorized number is configurable via web user interface only.

When the phone misses a call, a prompt window will pop up by default. If you want to disable the feature, contact your system administrator for more information.

#### To disable DND in phone mode:

1. Swipe down from the top of the screen to enter the control center and then tap **DND**.

#### To disable DND in custom mode:

- 1. Swipe down from the top of the screen to enter the control center and then tap **DND**.
- 2. Tap the desired account.
- 3. Tap the Off radio box of the DND Enable field.
- **4.** Tap  $\checkmark$  to accept the change.

## **Call Forward**

You can configure your phone to forward incoming calls to another party (static forwarding). You can also forward calls while your phone is ringing (dynamic forwarding).

You can forward an incoming call to an international telephone number. This feature is enabled by default. Incoming calls from some authorized numbers not to be forwarded when the call forward feature is enabled. The incoming call will not be logged in the Forwarded Calls list. This feature is disabled by default.

**Note** Call forward is local to the phone, and may be overridden by the server settings. For more information, contact your system administrator.

If DND feature is enabled, the incoming calls will not be forwarded even if you configure no answer forward feature.

When the phone forwards a call, a prompt window will pop up by default. If you want to disable the feature, contact your system administrator for more information.

## **Static Forwarding**

Three types of static forwarding:

- Always Forward: Incoming calls are immediately forwarded.
- Busy Forward: Incoming calls are immediately forwarded if the phone is busy.
- No Answer Forward: Incoming calls are forwarded if not answered after a period of time.

You can enable/disable call forward for the phone system, or you can customize call forward for each or all accounts. Two call forward modes:

- **Phone** (default): Call forward is effective for the phone system.
- **Custom:** Call forward can be configured for each or all accounts.

#### To configure the call forward mode via web user interface:

- 1. Click on Features->Forward & DND.
- 2. In the Forward block, mark the desired radio box in the Mode field.

| ealink 156A                |                            |                        | Log (                                                         |
|----------------------------|----------------------------|------------------------|---------------------------------------------------------------|
|                            | Status Account Network     | DSSKey Features Settin | ngs Directory Security                                        |
| Forward&DND                | Forward 🕜                  |                        | NOTE                                                          |
| FOIWaldedND                | Forward Emergency          | Disabled 👻 🕜           | Forward                                                       |
| <b>General Information</b> | Forward Authorized Numbers |                        | This feature allows you to                                    |
| Audio                      | Mode                       | Phone      Custom      | forward an incoming call to<br>another phone number.          |
| Intercom                   | Account                    | 1037 - ?               | Target                                                        |
|                            | Always Forward             | 🛇 On 🖲 Off 🕜           | The number to which the<br>incoming calls will be forward     |
| Transfer                   | Target                     | 0                      | On Code                                                       |
| Call Pickup                | On Code                    | 0                      | The code that will be sent to<br>PBX when it is switched On.  |
| Remote Control             | Off Code                   | 0                      | Off Code                                                      |
| Phone Lock                 | Busy Forward               | 🗇 On 🖲 Off 🕜           | The code that will be sent to<br>PBX when it is switched Off. |
|                            | Target                     | 0                      |                                                               |
| Action URL                 | On Code                    | 0                      | You can click here to ge                                      |
| Bluetooth                  | Off Code                   | 0                      | more guides.                                                  |
| Power LED                  | No Answer Forward          | On @ Off ?             |                                                               |

3. Click **Confirm** to accept the change.

Note Call forward mode is configurable via web user interface only.

#### To enable call forward in phone mode:

- 1. Swipe down from the top of the screen or swipe left/right to go to the second idle screen.
- 2. Tap Settings->Features->Call Forward.
- **3.** Tap the desired forwarding type.
- 4. Depending on your selection:
  - a) If you tap Always Forward:
    - 1) Tap the **On** radio box in the **Always Forward** field.
    - Enter the destination number you want to forward all incoming calls to in the Forward To field.
    - (Optional.) Enter the always forward on code or off code respectively in the On Code or Off Code field.

| <del>~</del>   | Always             | s Forward |       | <ul> <li>Image: A second second s</li></ul> |
|----------------|--------------------|-----------|-------|----------------------------------------------------------------------------------------------------|
| Call Forward   | 1. Always Forward: | On        | ○ Off |                                                                                                    |
| 😋 Call Waiting | 2. Forward To:     | 2003      |       |                                                                                                    |
| A Auto Answer  | 3. On Code:        | *71       |       |                                                                                                    |
| DSS Keys       | 4. Off Code:       | *72       |       |                                                                                                    |
| 😪 Key as Send  |                    |           |       |                                                                                                    |
| 🧐 Hot Line     |                    |           |       |                                                                                                    |
| Anonymous      |                    |           |       |                                                                                                    |
| 🧐 Auto Redial  |                    |           |       |                                                                                                    |
|                | $\bigtriangledown$ | 0         |       |                                                                                                    |

#### **b)** If you tap **Busy Forward**:

- 1) Tap the **On** radio box in the **Busy Forward** field.
- 2) Enter the destination number you want to forward incoming calls to when the phone is busy in the **Forward To** field.

 (Optional.) Enter the busy forward on code or off code respectively in the On Code or Off Code field.

| ÷              | Busy Forward       |                      |       |  |  |
|----------------|--------------------|----------------------|-------|--|--|
| 😋 Call Forward | 1. Busy Forward:   | <ul><li>On</li></ul> | ⊖ Off |  |  |
| 😋 Call Waiting | 2. Forward To:     | 2003                 |       |  |  |
| A Auto Answer  | 3. On Code:        | *73                  |       |  |  |
| DSS Keys       | 4. Off Code:       | *74                  |       |  |  |
| 😪 Key as Send  |                    |                      |       |  |  |
| 🧐 Hot Line     |                    |                      |       |  |  |
| 2 Anonymous    |                    |                      |       |  |  |
| 🧐 Auto Redial  |                    |                      |       |  |  |
|                | $\bigtriangledown$ | 0                    |       |  |  |

- c) If you tap No Answer Forward:
  - 1) Tap the On radio box in the No Answer Forward field.
  - Enter the destination number you want to forward unanswered incoming calls to in the Forward To field.
  - 3) Tap the After Ring Time field.
  - 4) Tap the desired ring time to wait before forwarding from the pull-down list. The default ring time is 12 seconds.
  - 5) (Optional.) Enter the no answer forward on code or off code respectively in the On Code or Off Code field.

| <del>(</del>   | No Answe              | er Forward           |       | ~ |
|----------------|-----------------------|----------------------|-------|---|
| 😋 Call Forward | 1. No Answer Forward: | <ul><li>On</li></ul> | ○ Off |   |
| 😫 Call Waiting | 2. Forward To:        | 2003                 |       |   |
| A Auto Answer  | 3. After Ring Time:   | 12s                  |       |   |
| DSS Keys       | 4. On Code:           | *75                  |       |   |
| 😪 Key as Send  | 5. Off Code:          | *76                  |       |   |
| 🧐 Hot Line     |                       |                      |       |   |
| Anonymous      |                       |                      |       |   |
| 🔮 Auto Redial  |                       |                      |       |   |
|                | $\triangleleft$ (     | $\mathbf{D}$         |       |   |

**5.** Tap  $\checkmark$  to accept the change or  $\lt$  to cancel.

The icon  $\bigcirc$  on the status bar indicates that the call forward is enabled.

You can also swipe down from the top of the screen to enter the control center, tap **Forward** to enter the desired Call Forward setting screen according to the current forward type. If you have not configured the call forward type, tapping **Forward** will turn to the Always Forward setting screen.

#### To enable call forward in custom mode:

- **1.** Do one of the following:
  - Swipe down from the top of the screen or swipe left/right to go to the second idle screen.

#### Tap Settings->Features->Call Forward.

- Press **(**+**c**) when the phone is idle.
- Swipe down from the top of the screen to enter the control center and then tap **Forward**.
- **2.** Tap the desired account.

| ÷             | Custom Forward |     |   |
|---------------|----------------|-----|---|
| Call Forward  | 1. 1037        | Off | > |
| Call Waiting  | 2. 1048        | Off | > |
| A Auto Answer |                |     |   |
| 🜐 DSS Keys    |                |     |   |
| 😪 Key as Send |                |     |   |
| 🔮 Hot Line    |                |     |   |
| Anonymous     |                |     |   |
| 😢 Auto Redial |                |     |   |
|               |                |     |   |

- **3.** Tap the desired forwarding type.
- 4. Depending on your selection:
  - a) If you tap Always Forward:
    - 1) Tap the **On** radio box in the **Always Forward** field.
    - Enter the destination number you want to forward all incoming calls to in the Forward To field.

 (Optional.) Enter the always forward on code or off code respectively in the On Code or Off Code field.

| ÷              | Alway              | s Forward |       | × |
|----------------|--------------------|-----------|-------|---|
| 😋 Call Forward | 1. Always Forward: | 💿 On      | ⊖ off |   |
| < Call Waiting | 2. Forward To:     | 2003      |       |   |
| A Auto Answer  | 3. On Code:        | *71       |       |   |
| DSS Keys       | 4. Off Code:       | *72       |       |   |
| 😪 Key as Send  |                    |           |       |   |
| 🧐 Hot Line     |                    |           |       |   |
| Anonymous      |                    |           |       |   |
| 😢 Auto Redial  |                    |           |       |   |
|                | $\bigtriangledown$ | 0         |       |   |

You can also enable always forward for all accounts. Do the following:

| ÷              | Alway              | s Forward |       | :           |
|----------------|--------------------|-----------|-------|-------------|
| 😋 Call Forward | 1. Always Forward: | 💿 On      | ⊖ Off | 🕿 All Lines |
| 😫 Call Waiting | 2. Forward To:     | 2003      |       | ⊘ Save      |
| A Auto Answer  | 3. On Code:        | *71       |       |             |
| 🜐 DSS Keys     | 4. Off Code:       | *72       |       |             |
| 😪 Key as Send  |                    |           |       |             |
| 🧐 Hot Line     |                    |           |       |             |
| Anonymous      |                    |           |       |             |
| 🧐 Auto Redial  |                    |           |       |             |
|                | $\bigtriangledown$ | 0         |       |             |

**1)** Tap and then tap **All Lines**.

The touch screen prompts "Copy to all lines?".

| ←              |                    |            |       |  |
|----------------|--------------------|------------|-------|--|
| Call Forward   | 1. Always Forward: | On         | ⊖ Off |  |
| 😋 Call Waiting | 2. Forward To:     | 2003       |       |  |
| A Auto Answer  | Copy to            | all lines? |       |  |
| DSS Keys       |                    | _          |       |  |
| Key as Send    | Cancel             | ОК         |       |  |
| 🔮 Hot Line     |                    |            |       |  |
| Anonymous      |                    |            |       |  |
| 🧟 Auto Redial  |                    |            |       |  |
|                | $\triangleleft$ (  |            |       |  |

- 2) Tap **OK** to accept the change or **Cancel** to cancel.
- **b)** If you select **Busy Forward**:
  - 1) Tap the **On** radio box in the **Busy Forward** field.
  - 2) Enter the destination number you want to forward incoming calls to when the phone is busy in the **Forward To** field.
  - (Optional.) Enter the busy forward on code or off code respectively in the On Code or Off Code field.

| ←              | Bus                | y Forward            |       | ~ |
|----------------|--------------------|----------------------|-------|---|
| Call Forward   | 1. Busy Forward:   | <ul><li>On</li></ul> | ○ Off |   |
| 😫 Call Waiting | 2. Forward To:     | 2003                 |       |   |
| A Auto Answer  | 3. On Code:        | *73                  |       |   |
| DSS Keys       | 4. Off Code:       | *74                  |       |   |
| 😪 Key as Send  |                    |                      |       |   |
| 🧐 Hot Line     |                    |                      |       |   |
| Anonymous      |                    |                      |       |   |
| 🧐 Auto Redial  |                    |                      |       |   |
|                | $\bigtriangledown$ | 0                    | ]     |   |

You can also enable busy forward for all accounts. Do the following:

| ÷              | Busy Forward       |      |       |               |  |  |
|----------------|--------------------|------|-------|---------------|--|--|
| 😢 Call Forward | 1. Busy Forward:   | 💿 On | ○ Off | The All Lines |  |  |
| 💐 Call Waiting | 2. Forward To:     | 2003 |       | Save          |  |  |
| A Auto Answer  | 3. On Code:        | *73  |       |               |  |  |
| DSS Keys       | 4. Off Code:       | *74  |       |               |  |  |
| 😪 Key as Send  |                    |      |       |               |  |  |
| 🧐 Hot Line     |                    |      |       |               |  |  |
| Anonymous      |                    |      |       |               |  |  |
| 😢 Auto Redial  |                    |      |       |               |  |  |
|                | $\bigtriangledown$ | 0    |       |               |  |  |

**1)** Tap and then tap **All Lines**.

| <i>←</i>       | Busy Forward       |              |       |  |  |
|----------------|--------------------|--------------|-------|--|--|
| Call Forward   | 1. Busy Forward:   | On           | ⊖ Off |  |  |
| 😋 Call Waiting | 2. Forward To:     | 2003         |       |  |  |
| A Auto Answer  | Copy t             | o all lines? |       |  |  |
| DSS Keys       |                    |              |       |  |  |
| Key as Send    | Cancel             | ОК           |       |  |  |
| 🔮 Hot Line     |                    |              |       |  |  |
| Anonymous      |                    |              |       |  |  |
| 🧐 Auto Redial  |                    |              |       |  |  |
|                | $\bigtriangledown$ | 0            |       |  |  |

The touch screen prompts "Copy to all lines?".

- 2) Tap **OK** to accept the change or **Cancel** to cancel.
- c) If you select No Answer Forward:
  - 1) Tap the **On** radio box in the **No Answer Forward** field.
  - 2) Enter the destination number you want to forward unanswered incoming calls to in the **Forward To** field.
  - 3) Tap the After Ring Time field.
  - 4) Tap the desired ring time to wait before forwarding from the pull-down list.

The default ring time is 12 seconds.

5) (Optional.) Enter the no answer forward on code or off code respectively in the On Code or Off Code field.

| <del>~</del>   | No Answe              | r Forward            |       | : |
|----------------|-----------------------|----------------------|-------|---|
| 😍 Call Forward | 1. No Answer Forward: | <ul><li>On</li></ul> | ◯ Off |   |
| 💐 Call Waiting | 2. Forward To:        | 2003                 |       |   |
| A Auto Answer  | 3. After Ring Time:   | 12s                  |       |   |
| 🜐 DSS Keys     | 4. On Code:           | *75                  |       |   |
| 😪 Key as Send  | 5. Off Code:          | *76                  |       |   |
| 🧐 Hot Line     |                       |                      |       |   |
| Anonymous      |                       |                      |       |   |
| 🥸 Auto Redial  |                       |                      |       |   |
|                | $\triangleleft$ (     | ) [                  |       |   |

1)

Тар

•

You can also enable no answer forward for all accounts. Do the following:

and then tap All Lines.

🕋 All Lines Call Forward 💿 On ○ Off 1. No Answer Forward: 🕗 Save 💐 Call Waiting 2003 2. Forward To: AA Auto Answer 3. After Ring Time: 12s 1 DSS Keys \*75 ⊕ 4. On Code: 🔮 Key as Send \*76 5. Off Code: 🧐 Hot Line Anonymous 2 Auto Redial  $\triangleleft$  $\bigcirc$ 

The touch screen prompts "Copy to all lines?".

| ÷              |                       |            |       |  |  |  |
|----------------|-----------------------|------------|-------|--|--|--|
| Call Forward   | 1. No Answer Forward: | On         | ⊖ Off |  |  |  |
| 😋 Call Waiting | 2. Forward To:        | 2003       |       |  |  |  |
| A Auto Answer  | Copy to               | all lines? | _     |  |  |  |
| DSS Keys       |                       |            |       |  |  |  |
| 😪 Key as Send  | Cancel                | ОК         |       |  |  |  |
| 🧐 Hot Line     |                       |            |       |  |  |  |
| Anonymous      |                       |            |       |  |  |  |
| 🧐 Auto Redial  |                       |            |       |  |  |  |
|                | $\triangleleft$ (     |            |       |  |  |  |

- Tap **OK** to accept the change or **Cancel** to cancel. 2)
- 5. Tap and then tap **Save** to accept the change.

If you enable call forward for the default account, the associated line icon will change to 2, and the icon 2 will appear on the status bar.

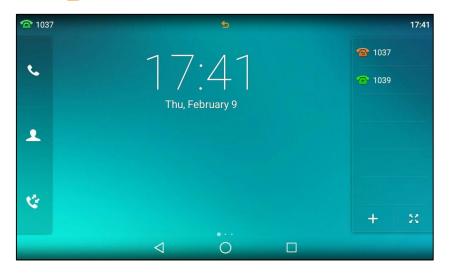

If you enable call forward for the non-default account, only the associated line icon will change to  $2^{10}$ , the icon  $2^{10}$  will not appear on the status bar.

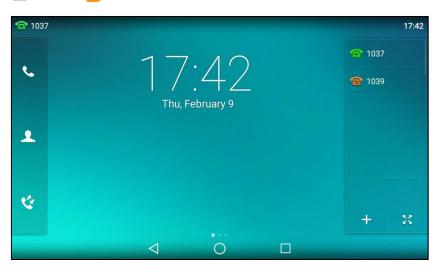

If you enable call forward for all accounts, all line icons will change to 🕋, and the icon 🕁 will appear on the status bar.

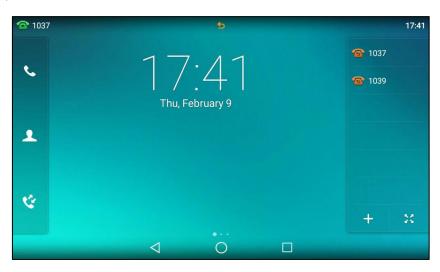

If the forward on code or off code is configured, the IP phone sends the corresponding code to the server when a certain action takes place. For example, if you set the Always Forward on code to be \*71 (may vary on different servers), and the target number to be 1234. When you enable Always Forward on the IP phone, the IP phone sends \*711234 to the server, and then the server will enable Always Forward feature on the server side, hence being able to get the right status of the extension.

Call forward is configurable via web user interface at the path Features->Forward & DND.

**Note** You can also enter the SIP URI or IP address in the **Forward To** field. For more information on using the SIP URI or IP address, refer to Placing Calls on page 252.

Call forward is local to the phone, and may be overridden by the server settings. Call forward on code or off code may be different among servers. For more information, contact your system administrator.

#### To configure the forward authorized numbers via web user interface:

- 1. Click on Features->Forward & DND.
- 2. Select Enabled from the pull-down list of Forward Emergency.
- 3. Enter the numbers in the Forward Authorized Numbers field.

For multiple numbers, enter a comma between every two numbers.

| Yealink             | Status Account Networ      | k DSSKey Featur      | res Settings | Log Out Directory Security                                   |
|---------------------|----------------------------|----------------------|--------------|--------------------------------------------------------------|
| Forward&DND         | Forward 🕜                  |                      |              | NOTE                                                         |
|                     | Forward Emergency          | Enabled 👻            | 0            | Forward                                                      |
| General Information | Forward Authorized Numbers | 1278,1079            | 0            | This feature allows you to<br>forward an incoming call to    |
| Audio               | Mode                       | 🛇 Phone 🔍 Custom 🛛 🧿 |              | another phone number.                                        |
| Intercom            | Account                    | 1037 👻               | 0            | Target                                                       |
|                     | Always Forward             | 🛇 On 🖲 Off 🕜         |              | The number to which the<br>incoming calls will be forwarded. |
| Transfer            | Target                     |                      | 0            | On Code                                                      |
| Call Pickup         | On Code                    |                      | 0            | The code that will be sent to<br>PBX when it is switched On. |
| Remote Control      | Off Code                   |                      | 0            | Off Code                                                     |

4. Click **Confirm** to accept the change.

When call forward is enabled on the phone, the phone cannot forward incoming calls from the numbers specified in the **Forward Authorized Numbers** field.

**Note** Forward authorized number is configurable via web user interface only.

#### To disable call forward in phone mode:

Do one of the following:

- Swipe down from the top of the screen or swipe left/right to go to the second idle screen.

#### Tap Settings->Features->Call Forward.

Tap the desired forwarding type.

Tap the **Off** radio box.

Tap 🗸 to accept the change.

- Press 🕻 📢 when the phone is idle.
- Swipe down from the top of the screen to enter the control center, and then tap Forward.

#### To disable call forward in custom mode for a specific account:

- **1.** Do one of the following:
  - Swipe down from the top of the screen or swipe left/right to go to the second idle screen.

Tap Settings->Features->Call Forward.

- Press 📢 when the phone is idle.
- Swipe down from the top of the screen to enter the control center and then tap Forward.

The touch screen displays a list of accounts registered on the phone.

- 2. Tap the desired account.
- 3. Tap the desired forwarding type.
- 4. Tap the **Off** radio box.
- 5. Tap <sup>2</sup> and then tap **Save** to accept the change.

# **Dynamic Forwarding**

#### To forward an incoming call to another party:

- 1. When the phone is ringing, tap the **FWD** soft key.
- 2. Enter the number you want to forward the incoming call to.

| <b>م</b> ا (آپ | vard To                       |                         |              |                          | 09:11         |
|----------------|-------------------------------|-------------------------|--------------|--------------------------|---------------|
|                | <b>Jerry</b> 1097             |                         |              | ×                        | <b>4</b> 1037 |
|                | <b>10.15.6.8</b><br>10.15.6.8 | 1                       | <b>2</b> ABC | 3 DEF                    |               |
| 1              | <b>1024</b><br>1024           | <b>4</b> <sub>GHI</sub> | 5 JKL        | 6 мио                    | »             |
| ¢.             | <b>109</b><br>109             | 7 PORS                  | <b>8</b> TUV | <b>9</b> <sub>wxyz</sub> | "             |
|                |                               | *.                      | 0            | #                        |               |
| 1Call(s)       |                               |                         | 🕁 FWD        |                          | *             |
|                |                               | $\triangleleft$         | 0            |                          |               |

3. Press #send or tap FWD.

The touch screen prompts a call forward message.

## **Call Transfer**

You can transfer a call to another party in one of three ways:

- Blind Transfer: Transfer a call directly to another party without consulting.
- Semi-Attended Transfer: Transfer a call when the target phone is ringing.
- Attended Transfer: Transfer a call with prior consulting.

## **Blind Transfer**

Before performing a blind transfer (except you use dial number method), make sure that the transfer mode via Dsskey is configured as **Blind Transfer**. For more information on how to configure it, refer to Configuring Transfer Mode via DssKey on page 306.

#### To perform a blind transfer:

- 1. Press ( c ) or tap the **Transfer** soft key during a call.
- **2.** Do one of the following:

  - Enter the number you want to transfer the call to.

Tap Transfer.

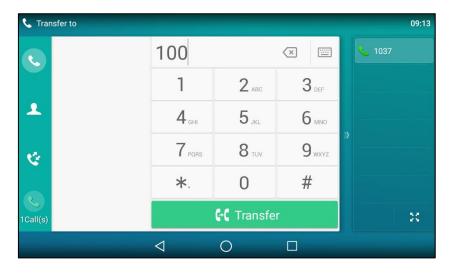

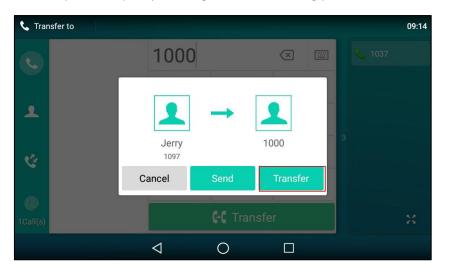

The phone will prompt a dialog box as the following picture shows:

Tap **Transfer** to complete the transfer. (The call will automatically dial out in about 5 seconds if you do not tap **Transfer**.)

- Tap \_\_\_\_, and then tap Local Directory. Search for the contact and tap the desired contact to complete the transfer.
- Tap \_\_\_\_\_, and then tap **Remote Phone Book**. Search for the contact and tap the desired contact to complete the transfer. (Remote phone book should be configured in advance, refer to Remote Phone Book on page 115 for more information.)
- Tap 🔯 , and then tap the desired list. Tap the desired entry to complete the transfer. The call is then connected to the number to which you are transferring.

### To perform a blind transfer conveniently, do one of the following:

 When there is an active call for the account selected from the Account ID field on the speed dial or BLF key. Drag the far-site window to that speed dial or BLF key.

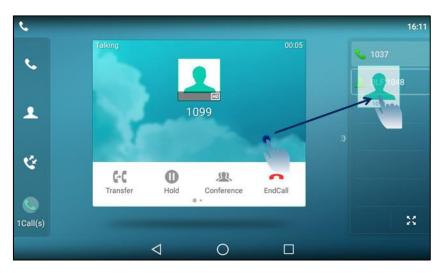

Then the call is connected to the number specified in the **Value** field of the speed dial or BLF key. For more information on how to configure a speed dial or BLF key, refer to DSS Keys on page 145.

- Make sure you have an active call and one or more calls on hold, drag one far-site window to another far-site window.

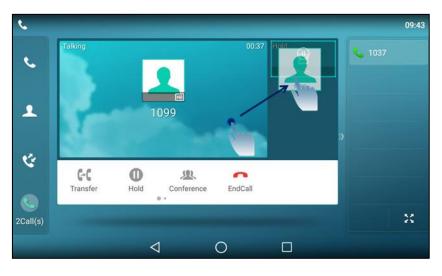

The touch screen prompts the following:

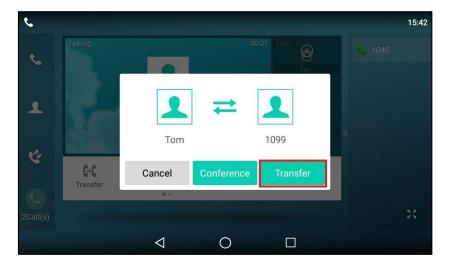

#### Tap Transfer.

Then the active call is connected to the number of the held party.

## **Semi-Attended Transfer**

Before performing a semi-attended transfer (except you use dial number method), make sure that the transfer mode via Dsskey is configured as **New Call** or **Attended Transfer**. For more information on how to configure it, refer to Configuring Transfer Mode via DssKey on page 306.

#### To perform a semi-attended transfer:

- 1. Press ( -- ) or tap the **Transfer** soft key during a call.
- **2.** Do one of the following:
  - Enter the number you want to transfer the call to.

Press # to dial out.

Enter the number you want to transfer the call to.

Tap **Transfer**. The phone will prompt a dialog box. Tap **Send** to dial out. (The call will automatically dial out in about 5 seconds if you do not tap **Send**.)

| 📞 Trar | nsfer to |                 |          |          | 09:14         |
|--------|----------|-----------------|----------|----------|---------------|
|        |          | 1000            |          |          | <b>%</b> 1037 |
| ৰ হ    |          | Jerry<br>1097   | <b>→</b> | 1000     | 2             |
|        |          | Cancel          | Send     | Transfer |               |
|        |          |                 | 🕻 Tran   | sfer     | 23            |
|        |          | $\triangleleft$ | 0        |          |               |

- Tap **\_\_\_\_**, and then tap **Local Directory**. Search for the contact and tap the desired contact to dial out.
- Tap , and then tap Remote Phone Book. Search for the contact and tap the desired contact to dial out. (Remote phone book should be configured in advance, refer to Remote Phone Book on page 115 for more information.)
- Tap 💸, and then tap the desired list. Tap the desired entry to dial out.

**3.** Press **(-()** or tap the **Transfer** soft key to complete the transfer when receiving ringback. If you are using a handset, the transfer can be completed by hanging up the handset.

## **Attended Transfer**

Before performing an attended transfer (except you use dial number method), make sure that the transfer mode via Dsskey is configured as **New Call** or **Attended Transfer**. For more information on how to configure it, refer to Configuring Transfer Mode via DssKey on page 306.

#### To perform an attended transfer:

- 1. Press ( (+( ) or tap the **Transfer** soft key during a call.
- **2.** Do one of the following:
  - Enter the number you want to transfer the call to.
     Press ##see to dial out.
  - Enter the number you want to transfer the call to.

Tap **Transfer**. The phone will prompt a dialog box. Tap **Send** to dial out. (The call will automatically dial out in about 5 seconds if you do not tap **Send**.)

Tap 1, and then tap Local Directory. Search for the contact and tap the desired

contact to dial out.

- Tap , and then tap Remote Phone Book. Search for the contact and tap the desired contact to dial out. (Remote phone book should be configured in advance, refer to Remote Phone Book on page 115 for more information.)
- Tap 💜, and then tap the desired list. Tap the desired entry to dial out.
- **3.** After the party answers the call, press **(-()** or tap **Transfer** soft key to complete the transfer.

If you are using a handset, the transfer can be completed by hanging up the handset.

# **Call Waiting**

You can enable or disable call waiting on the phone. If call waiting is enabled, you can receive another call when there is already an active call on the phone. Otherwise, another incoming call is automatically rejected by the phone with a busy message when there is an active call on the phone. You can also enable or disable the phone to play a warning tone when receiving another call.

#### To configure call waiting via phone user interface:

- 1. Swipe down from the top of the screen or swipe left/right to go to the second idle screen.
- 2. Tap Settings->Features->Call Waiting.
- 3. Tap the On radio box in the Call Waiting field.
- 4. Tap the **On** radio box in the **Play Tone** field.
- (Optional.) Enter the call waiting on code or off code respectively in the On Code or Off Code field.

If on code or off code is configured, the IP phone will send the corresponding code to activate or deactivate call waiting on the server. They may vary on different servers.

| <b>←</b>       | Call Waiting 🗸     |                      |       |  |  |
|----------------|--------------------|----------------------|-------|--|--|
| 🔩 Call Waiting | 1. Call Waiting:   | 🖲 On                 | ⊖ Off |  |  |
| A Auto Answer  | 2. Play Tone:      | <ul><li>On</li></ul> | ○ Off |  |  |
| DSS Keys       | 3. On Code:        |                      |       |  |  |
| 😪 Key as Send  | 4. Off Code:       |                      |       |  |  |
| 🧐 Hot Line     |                    |                      |       |  |  |
| Anonymous      |                    |                      |       |  |  |
| 🥸 Auto Redial  |                    |                      |       |  |  |
|                |                    |                      |       |  |  |
|                | $\bigtriangledown$ | 0                    |       |  |  |

6. Tap  $\checkmark$  to accept the change or  $\triangleleft$  to cancel.

Call waiting is configurable via web user interface at the path Features->General Information.

# Conference

You can use the SIP-T56A smart media phone to create a conference using the phone's local conference and network conference. During a conference, you can manage each participant. You can mute, hold and remove individual participants.

**Note** Network conference is not available on all servers. For more information, contact your system administrator.

### **Local Conference**

Note

The SIP-T56A IP phone supports up to 5 parties (including yourself) in a conference call. This is the default method of conference called Local Conference. You can create a conference between an active call and a call on hold at any time by tapping the **Conference** soft key.

### To set up a local conference call:

- **1.** Place a call to the first party.
- When the first party answers the call, tap the Conference soft key to place a new call. The active call is placed on hold.
- 3. Enter the number of the second party, and then press **#**\*\*\*\* or tap **Conference**.
- **4.** When the second party answers the call, tap the **Conference** soft key on the second party call screen to join all parties in the conference.

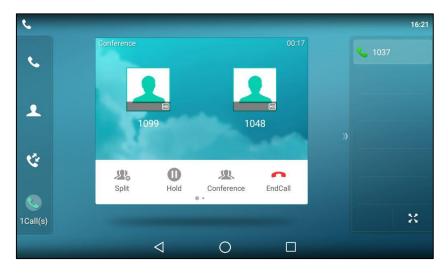

5. Repeat steps 2 to 4 until you have added all intended parties.

The phone will enter the video call full-screen within 5 seconds during a call, you may tap

### To join calls in a conference:

- **1.** Make sure you have an active call and one or more calls are on hold (either on the same line key or a different line key).
- **2.** Do one of the following:
  - Drag one far-site window to another far-site window.

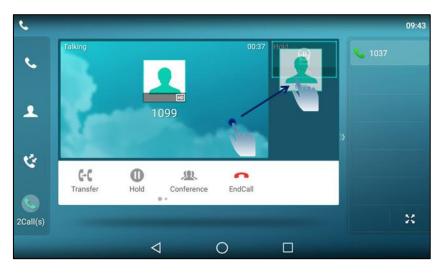

The touch screen prompts the following:

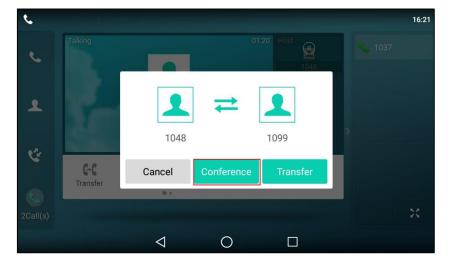

Tap Conference.

- Tap the desired call for conference and ensure that the call is active.

Tap the **Conference** soft key.

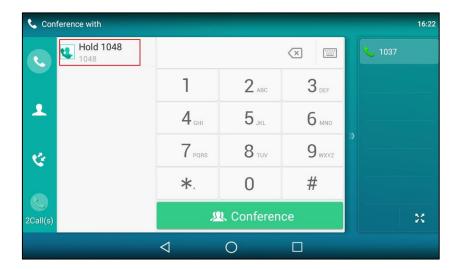

Tap the Hold call to join the calls in the conference.

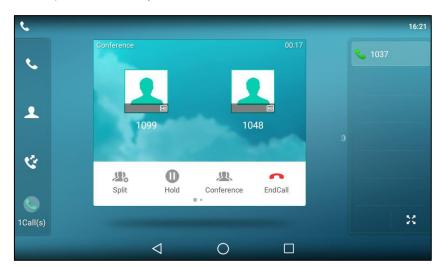

3. Repeat the step 2 to join more calls in the conference.

During the conference call, you can do the following:

- Press or tap the **Hold** soft key to place the conference call on hold.
- Tap the **Conference** soft key to place a new call.
- Tap the **Split** soft key to split the conference call into individual calls on hold.
- Press for mute the conference call, all other participants can hear each other, but they cannot hear you.
- Tap the **EndCall** soft key to drop the conference call.

• Long tap the desired party, the phone will prompt a dialog box as the following picture shows:

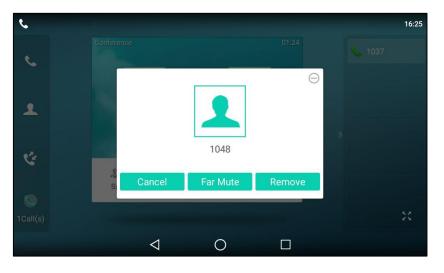

You can do the following:

- Tap Far Mute to mute the party. The muted party can hear everyone, but no one can hear the muted party.
- Tap **Remove** to remove the party.
- Tap **Cancel** or  $\bigcirc$  to close the dialog box.

### **Network Conference**

You can use network conference feature on the SIP-T56A smart media phone to conduct an conference with multiple participants.

This feature allows you to perform the following:

- Join calls together in a conference call.
- Invite other party into an active conference call.

To use this feature, contact your system administrator for the network conference URI in advance.

**Note** Network conference is not available on all servers. Contact your system administrator for more information.

#### To configure network conference via web user interface:

- 1. Click on Account->Advanced.
- 2. Select the desired account from the pull-down list of Account.
- 3. Select Network Conference from the pull-down list of Conference Type.

| ealink   156A |                                                                                                    |                                                                               |                       | Log Ou                                        |
|---------------|----------------------------------------------------------------------------------------------------|-------------------------------------------------------------------------------|-----------------------|-----------------------------------------------|
|               | Status Account Network                                                                                               | k DSSKey Featu                                                                | res Settings          | Directory Security                            |
| Register      | Account                                                                                                    | Account 1                                                                     | ?                     | NOTE                                          |
| -             | Keep Alive Type                                                                                                    | Default 🔻                                                                     | 0                     | Advanced                                      |
| Basic         | Keep Alive Interval(Seconds)                                                                                         | 30                                                                            | 0                     | The Advanced parameters for<br>administrator. |
| Codec         | RPort                                                                                                    | Disabled •                                                                    | 0                     |                                               |
| Advanced      | Subscribe Period(Seconds)                                                                                            | 1800                                                                          | 0                     | You can click here to get<br>more quides.     |
| , and an occu | DTMF Type                                                                                                    | RFC2833 V                                                                     | 0                     | more galacor                                  |
|               |                                                                                                    | •                                                                             |                       |                                               |
|               | CTD Desistentian Deter Transford 1000                                                                                | • 20                                                                          | 0                     |                                               |
|               | SIP Registration Retry Timer(0~1800<br>Conference Type                                                               | s) 30<br>Network Conference                                                   | 0                     |                                               |
|               |                                                                                                    |                                                                               |                       |                                               |
|               | Conference Type                                                                                                    | Network Conference                                                            | 0                     |                                               |
|               | Conference Type<br>Conference URI                                                                                    | Network Conference  Conference@example.com                                    | 0                     |                                               |
|               | Conference Type<br>Conference URI<br>Early Media                                                                     | Network Conference  Conference@example.com                                    | 0<br>0<br>0           |                                               |
|               | Conference Type<br>Conference URI<br>Early Media<br>Voice Mail                                                       | Network Conference           conference@example.com           Disabled        | 0<br>0<br>0           |                                               |
|               | Conference Type<br>Conference URI<br>Early Media<br>Voice Mail<br>Voice Mail Display                                 | Network Conference           conference@example.com           Disabled        | 0<br>0<br>0<br>0      |                                               |
|               | Conference Type<br>Conference URI<br>Early Media<br>Voice Mail<br>Voice Mail Display<br>VQ RTCP-XR Collector address | Network Conference        conference@example.com       Disabled       Enabled | 0<br>0<br>0<br>0<br>0 |                                               |

4. Enter the conference URI (e.g., conference@example.com) in the Conference URI field.

5. Click **Confirm** to accept the change.

Note Network conference is configurable via web user interface only.

### To set up a network conference call:

- **1.** Place a call to the first party.
- Tap the **Conference** soft key to place a new call. The active call is placed on hold.
- 3. Enter the number of the second party and press  $\#_{\text{seco}}$  or tap **Conference**.
- **4.** When the second party answers the call, tap the **Conference** soft key to add the second party to the conference.
- 5. Tap the **Conference** soft key to place a new call.

The conference call is placed on hold.

- 6. Enter the number of the new party and then press  $[\#_{\text{stron}}]$  or tap **Conference**.
- **7.** When the new party answers the call, tap the **Conference** soft key to add the new party to the conference.
- 8. Repeat steps 5 to 7 until you have added all intended parties.

The procedures to set up a network conference call on specific servers may be different from introduced above. Contact your system administrator for more information.

# **Call Park**

You can use call park to place a call on hold, and then retrieve the call from another phone in

the system (for example, a phone in another office or conference room). You can park an active call by tapping the call park key on the phone. If the call is parked successfully, the response is either a voice prompt confirming that the call was parked, or a visible prompt on the touch screen.

Note Call park is not available on all servers. Contact your system administrator for more information.

### To configure a call park key via phone user interface:

- 1. Swipe down from the top of the screen or swipe left/right to go to the second idle screen.
- 2. Tap Settings->Features->DSS Keys.
- **3.** Tap the desired line key.
- 4. Tap the **Type** field.
- 5. Tap Key Event in the pop-up dialog box.
- 6. Tap the Key Type field.
- 7. Tap **Call Park** in the pop-up dialog box.
- 8. Tap the Account ID field.
- 9. Tap the desired line in the pop-up dialog box.
- 10. (Optional.) Enter the string that will appear on the touch screen in the Label field.
- **11.** Enter the call park code in the **Value** field.

| ÷               | - DSS Keys 2       |           |  |  |  |
|-----------------|--------------------|-----------|--|--|--|
| 🜐 DSS Keys      | 1. Туре:           | Key Event |  |  |  |
| 😪 Key as Send   | 2. Кеу Туре:       | Call Park |  |  |  |
| 🧐 Hot Line      | 3. Account ID:     | Line 1    |  |  |  |
| Anonymous       | 4. Label:          |           |  |  |  |
| 🧐 Auto Redial   | 5. Value:          | *04       |  |  |  |
| 😑 DND           |                    |           |  |  |  |
| lntercom        |                    |           |  |  |  |
| Call Completion |                    |           |  |  |  |
|                 | $\bigtriangledown$ | 0         |  |  |  |

**12.** Tap  $\checkmark$  to accept the change or  $\lt$  to cancel.

Call park key is configurable via web user interface at the path DSSKey->Line Key.

### To use call park:

- **1.** User on phone A places a call to phone B.
- **2.** User on phone A wants to take the call in a conference room for privacy, and so taps the call park key on phone A.
- 3. User on phone A walks to an available conference room where the phone is designated as

phone C. The user dials the call park retrieve code to retrieve the parked call.

The system establishes the call between phone C and B.

The call park code and call park retrieve code are predefined on the system server. Contact your system administrator for more information.

If the parked call is not retrieved within a period of time assigned by the system, the phone performing call park will receive a call back.

# **Call Pickup**

Note

You can use call pickup to answer someone else's incoming call on your phone. The SIP-T56A smart media phone supports directed call pickup and group call pickup. Directed call pickup is used for picking up a call that is ringing at a target phone number. Group call pickup is used for picking up a call that is ringing at any phone number in a certain group. The pickup group should be predefined, contact your system administrator for more information.

You can pick up an incoming call by tapping **DPickup/GPickup** on the dialing screen. To use call pickup, you need to configure the call pickup code beforehand on a global or per-line basis via web user interface. The call pickup code configured on a per-line basis takes precedence over that configured on a global basis.

Note

If there are many incoming calls at the same time, tapping **GPickup** on the phone will pick up the call that rings first.

### **Directed Call Pickup**

To enable directed call pickup and configure the directed call pickup code on a global basis via web user interface:

- 1. Click on Features->Call Pickup.
- 2. Select Enabled from the pull-down list of Directed Call Pickup.
- 3. Enter the directed call pickup code in the Directed Call Pickup Code field.

| Yealink   156A      | Status Account Netwo                                      | rk DSSKey            | Features Set | Log Out           Log Out           Directory         Security |
|---------------------|-----------------------------------------------------------|----------------------|--------------|----------------------------------------------------------------|
| Forward&DND         | Call Pickup 🕜                                             |                      |              | NOTE                                                           |
| FORWARU&DIND        | Directed Call Pickup                                      | Enabled              | - 0          | Call Pickup                                                    |
| General Information | Directed Call Pickup Code                                 | *97                  | 0            | The call pickup parameters for<br>administrator.               |
| Audio               | Group Call Pickup                                         | Disabled             | - ()         | doministration -                                               |
| Intercom            | Group Call Pickup Code                                    |                      | 0            | You can click here to get more guides.                         |
| Transfer            | Visual Alert for BLF Pickup<br>Audio Alert for BLF Pickup | Disabled<br>Disabled | - 0<br>- 0   | nore galees.                                                   |
| Call Pickup         | Confirm                                                   | Cance                | al           |                                                                |

4. Click **Confirm** to accept the change.

To configure the directed call pickup code on a per-line basis via web user interface:

- 1. Click on Account->Advanced.
- 2. Select the desired account from the pull-down list of Account.
- 3. Enter the directed call pickup code in the Directed Call Pickup Code field.

| Yealink                                                                                                    |                              |                 | Log Out                                       |
|----------------------------------------------------------------------------------------------------|------------------------------|-----------------|-----------------------------------------------|
|                                                                                                    | Status Account Network       | DSSKey Features | Settings Directory Security                   |
| Register                                                                                                    | Account                      | Account 1 •     | NOTE                                          |
| , in the second second s | Keep Alive Type              | Default 🔻 🥝     | Advanced                                      |
| Basic                                                                                                    | Keep Alive Interval(Seconds) | 30              | The Advanced parameters for<br>administrator. |
| Codec                                                                                                    | RPort                        | Disabled 🔹 💡    |                                               |
| Advanced                                                                                                    | Subscribe Period(Seconds)    | 1800            | You can click here to get<br>more guides.     |
|                                                                                                    | DTMF Type                    | RFC2833 •       |                                               |
|                                                                                                    | Directed Call Pickup Code    | *97             |                                               |
|                                                                                                    | Group Call Pickup Code       | 0               |                                               |
|                                                                                                    | Distinctive Ring Tones       | Enabled 🔻 🕜     | •                                             |
|                                                                                                    | Unregister When Reboot       | Disabled •      |                                               |
|                                                                                                    | Out Dialog BLF               | Disabled •      |                                               |
|                                                                                                    | VQ RTCP-XR Collector name    | •               |                                               |
|                                                                                                    | VQ RTCP-XR Collector address |                 |                                               |
|                                                                                                    | VQ RTCP-XR Collector port    | 5060            |                                               |
|                                                                                                    | Confirm                      | Cancel          |                                               |

4. Click **Confirm** to accept the change.

### To pick up a call directly:

**1.** Pick up the handset, press the Speakerphone key or tap the line key.

**DPickup** appears on the touch screen.

| <b>%</b> 1037              |                         |              |                   | 09:27         |
|----------------------------|-------------------------|--------------|-------------------|---------------|
| Jerry<br>1097              |                         |              | DPickup           | <b>4</b> 1037 |
| <b>10.15.6.8</b> 10.15.6.8 | 1                       | <b>2</b> ABC | 3 DEF             |               |
| <b>1024</b><br>1024        | <b>4</b> <sub>GHI</sub> | <b>5</b> JKL | 6 мно             |               |
| 109<br>109<br>100<br>100   | 7 PORS                  | <b>8</b> TUV | 9 <sub>wxyz</sub> | »<br>         |
|                            | *.                      | 0            | #                 |               |
| ~                          |                         | 📞 Send       |                   | ×             |
|                            | $\triangleleft$         | 0            |                   |               |

- 2. Tap **DPickup** on your phone when the target phone receives an incoming call.
- **3.** Enter the phone number which is receiving an incoming call.
- 4. Tap **DPickup** again.

The call is answered on your phone.

You can also configure a line key as a direct pickup key via phone user interface or web user interface. Once configured, you can pick up a call by tapping the direct pickup key directly. For more information, refer to Line Keys on page 145.

# **Group Call Pickup**

To enable group call pickup and configure the group call pickup code on a global basis via web user interface:

- 1. Click on Features->Call Pickup.
- 2. Select Enabled from the pull-down list of Group Call Pickup.
- 3. Enter the group call pickup code in the Group Call Pickup Code field.

| Yealink             |                                                 | Log Out                                          |
|---------------------|-------------------------------------------------|--------------------------------------------------|
|                     | Status Account Network DSSKey Features Settings | Directory Security                               |
| Forward&DND         | Call Pickup 💡                                   | NOTE                                             |
| TOTWATGROWD         | Directed Call Pickup Enabled 🗸 🥑                | Call Pickup                                      |
| General Information | Directed Call Pickup Code *97                   | The call pickup parameters for<br>administrator. |
| Audio               | Group Call Pickup Enabled 🔹 🕜                   | durministrator.                                  |
| Intercom            | Group Call Pickup Code *98                      | You can click here to get                        |
|                     | Visual Alert for BLF Pickup Disabled 🔹 🕜        | more guides.                                     |
| Transfer            | Audio Alert for BLF Pickup Disabled 🗸 🦿         |                                                  |
| Call Pickup         | Confirm                                         |                                                  |

4. Click **Confirm** to accept the change.

To configure the group call pickup code on a per-line basis via web user interface:

- 1. Click on Account->Advanced.
- 2. Select the desired account from the pull-down list of Account.

3. Enter the group call pickup code in the Group Call Pickup Code field.

|          | Status Account Network                                                                       | d DSSKey Featu                   | res Settings | Directory Security                            |
|----------|----------------------------------------------------------------------------------------------|----------------------------------|--------------|-----------------------------------------------|
| Register | Account                                                                                      | Account 1                        | 0            | NOTE                                          |
| 5        | Keep Alive Type                                                                              | Default 🔻                        | 0            | Advanced                                      |
| Basic    | Keep Alive Interval(Seconds)                                                                 | 30                               | 0            | The Advanced parameters for<br>administrator. |
| Codec    | RPort                                                                                        | Disabled 🔻                       | 0            |                                               |
| Advanced | Subscribe Period(Seconds)                                                                    | 1800                             | 0            | You can click here to ge<br>more guides.      |
|          | DTMF Type                                                                                    | RFC2833 •                        | 0            |                                               |
|          |                                                                                              | :                                |              |                                               |
|          | Directed Call Pickup Code                                                                    | *97                              | ۵            |                                               |
|          | Directed Call Pickup Code<br>Group Call Pickup Code                                          | *97<br>*98                       | 0            |                                               |
|          |                                                                                              |                                  | 0            |                                               |
|          | Group Call Pickup Code                                                                       | *98                              | 0            |                                               |
|          | Group Call Pickup Code<br>Distinctive Ring Tones                                             | *98<br>Enabled V                 | 0            |                                               |
|          | Group Call Pickup Code<br>Distinctive Ring Tones<br>Unregister When Reboot                   | *98       Enabled       Disabled | 0<br>0       |                                               |
|          | Group Call Pickup Code<br>Distinctive Ring Tones<br>Unregister When Reboot<br>Out Dialog BLF | *98       Enabled       Disabled | 0<br>0<br>0  |                                               |

4. Click **Confirm** to accept the change.

### To pick up a call in the group:

**1.** Pick up the handset, press the Speakerphone key or tap the line key.

**GPickup** appears on the touch screen.

| <b>%</b> 103 | 7                                      |                 |              |                          | 09:28         |
|--------------|----------------------------------------|-----------------|--------------|--------------------------|---------------|
|              | <b>Jerry</b> 1097                      | GPickup DPickup |              |                          | <b>%</b> 1037 |
|              | <b>10.15.6.8</b> 10.15.6.8             | 1               | <b>2</b> ABC | 3 DEF                    |               |
|              | <b>1024</b><br>1024                    | <b>4</b> GHI    | <b>5</b> JKL | 6 мно                    |               |
| 1            | <b>109</b><br>109<br><b>100</b><br>100 | 7 PQRS          | <b>8</b> TUV | <b>9</b> <sub>wxyz</sub> |               |
| હ            | 100                                    | *.              | 0            | #                        |               |
| ~            |                                        |                 | 📞 Send       |                          | ×             |
|              |                                        | $\triangleleft$ | 0            |                          |               |

**2.** Tap **GPickup** on your phone when a phone in the group receives an incoming call.

The call is answered on your phone.

You can also configure a line key as a group pickup key via phone user interface or web user interface. Once configured, you can pick up a call by tapping the group pickup key directly.

**Note** The directed call pickup code and group call pickup code are predefined on the system server. Contact your system administrator for more information.

# **Anonymous Call**

You can use anonymous call to block your identity and phone number from appearing to the called party when you call someone. For example, you want to call to consult some of the services, but don't want to be harassed. Anonymous call is configurable on a per-line basis. You can also configure the phone to send anonymous call on/off code to the server to activate/deactivate anonymous call on the server side.

**Note** Anonymous call is not available on all servers. Contact your system administrator for the anonymous call on code and off code.

### To configure anonymous call via phone user interface:

- 1. Swipe down from the top of the screen or swipe left/right to go to the second idle screen.
- 2. Tap Settings->Features->Anonymous.
- 3. Tap the desired line.
- 4. Tap the **On** radio box in the **Local Anonymous** field.
- 5. (Optional.) Tap the On Code or Off Code radio box in the Send Anony Code field.
- (Optional.) Enter the anonymous call on code and off code respectively in the On Code and Off Code field beneath the Send Anony Code field.

The phone will send the configured on code or off code depending on your selection when you enable or disable anonymous call feature on the phone.

| <b>←</b>          | Line 1                                                                                                    |                      |                       |  |  |  |
|-------------------|----------------------------------------------------------------------------------------------------|----------------------|-----------------------|--|--|--|
| Anonymous         | 1. Local Anonymous:                                                                                                    | <ul><li>On</li></ul> | ⊖ Off                 |  |  |  |
| 🧐 Auto Redial     | 2. Anonymous Rejection:                                                                                                    | ⊖ On                 | <ul><li>Off</li></ul> |  |  |  |
| 😑 DND             | 3. Send Anony Code:                                                                                                    | On Code              | ○ Off Code            |  |  |  |
| Intercom          | 4. On Code:                                                                                                    | *65                  |                       |  |  |  |
| 🔮 Call Completion | 5. Off Code:                                                                                                    | *66                  |                       |  |  |  |
| Kistory Record    | 6. Send Rejection Code:                                                                                                    | 🔿 On Code            | Off Code              |  |  |  |
| Default Account   | 7. On Code:                                                                                                    |                      |                       |  |  |  |
| 🐫 Paging List     | 8. Off Code:                                                                                                    |                      |                       |  |  |  |
|                   | \[         \]     \[         \]     \[         \]     \[         \]     \[         \]     \[         \]     \[         \]     \[         \]     \[         \]     \[         \]     \[         \]     \[         \]     \[         \]     \[         \]     \[         \]     \[         \]     \[         \]     \[         \]     \[         \]     \[         \]     \[         \]     \[         \]     \[         \]     \[         \]     \[         \[         \]     \[         \]     \[         \]     \[         \[         \]     \[         \[         \]     \[         \[         \]     \[         \[         \[         \[ |                      | ]                     |  |  |  |

7. Tap  $\checkmark$  to accept the change or  $\lt$  to cancel.

Anonymous call is configurable via web user interface at the path Account->Basic.

### To place an anonymous call:

**1.** Using the specific line on the phone to place a call to phone B.

The touch screen of phone B prompts an incoming call from anonymous.

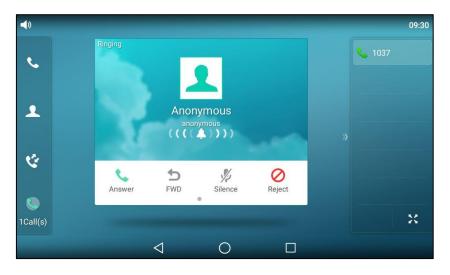

# **Anonymous Call Rejection**

You can use anonymous call rejection to reject incoming calls from anonymous callers. Anonymous call rejection automatically rejects incoming calls from callers who deliberately block their identities and numbers from being displayed. Anonymous call rejection is configurable on a per-line basis. You can also configure the phone to send anonymous call rejection on/off code to the server to activate/deactivate anonymous call rejection on the server side.

### To configure anonymous call rejection via phone user interface:

- 1. Swipe down from the top of the screen or swipe left/right to go to the second idle screen.
- 2. Tap Settings->Features->Anonymous.
- 3. Tap the desired line.
- 4. Tap the **On** radio box in the **Anonymous Rejection** field.
- 5. (Optional.) Tap the On Code or Off Code radio box in the Send Rejection Code field.

(Optional.) Enter the anonymous call rejection on code and off code respectively in the On
 Code and Off Code field beneath the Send Rejection Code field.

The phone will send the configured on code or off code depending on your selection when you enable or disable anonymous call rejection feature on the phone.

| <del>~</del>     | Line                    | 1         |            | ~ |
|------------------|-------------------------|-----------|------------|---|
| 主 Anonymous      | 1. Local Anonymous:     | 0 On      | U Off      |   |
| 🧐 Auto Redial    | 2. Anonymous Rejection: | 💿 On      | ○ Off      |   |
|                  | 3. Send Anony Code:     | 🔿 On Code | Off Code   |   |
|                  | 4. On Code:             |           |            |   |
| Intercom         | 5. Off Code:            |           |            |   |
| Call Completion  | 6. Send Rejection Code: | On Code   | O Off Code |   |
| 😪 History Record | -<br>                   |           | C on odde  |   |
| Default Account  | 7. On Code:             | *67       |            |   |
| V Paging List    | 8. Off Code:            | *68       |            |   |
|                  |                         |           | ]          |   |

**7.** Tap  $\checkmark$  to accept the change or  $\lt$  to cancel.

Anonymous call rejection is configurable via web user interface at the path Account->Basic.

If phone B has anonymous call feature enabled and places a call to your phone, the call will be rejected, and the touch screen of the phone B will display the following:

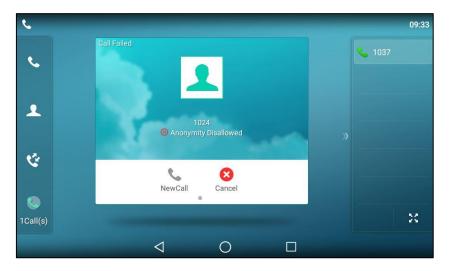

# **Advanced Phone Features**

This chapter provides operating instructions for the advanced features of the SIP-T56A smart media phone. Topics include:

- Busy Lamp Field (BLF)
- BLF List
- Screenshot
- Call Recording
- Hot Desking
- Intercom
- Multicast Paging
- Music on Hold
- Shared Call Appearance (SCA)
- Message

If you require additional information or assistance with your new phone, contact your system administrator.

# **Busy Lamp Field (BLF)**

You can use BLF to monitor a specific line for status changes on the phone. For example, you can configure a BLF key on the phone to monitor the status of a friend's line (busy or idle). The BLF key icon illuminates solid red when the friend's line is in use. For more information, contact your system administrator.

### **Configuring the BLF Feature on the Phone**

You need to configure the IP phone to perform BLF monitoring. IP phones being monitored do not require any configuration.

### **Configuring a BLF Key**

### To configure a BLF key via phone user interface:

- 1. Swipe down from the top of the screen or swipe left/right to go to the second idle screen.
- 2. Tap Settings->Features->DSS Keys.
- 3. Tap the desired line key.
- 4. Tap the Type field.

- 5. Tap **BLF** in the pop-up dialog box.
- 6. Tap the Account ID field.
- 7. Tap the desired line in the pop-up dialog box.
- 8. (Optional.) Enter the string that will appear on the touch screen in the Label field.
- 9. Enter the phone number or extension you want to monitor in the Value field.
- 10. (Optional.) Enter the directed call pickup code in the Extension field.

If it is configured, when the monitored user receives an incoming call, the supervisor can tap the BLF key to pick up the call directly.

| <del>~</del>    | - DSS Keys 2   |        |  |  |  |
|-----------------|----------------|--------|--|--|--|
| 🜐 DSS Keys      | 1. Туре:       | BLF    |  |  |  |
| 😪 Key as Send   | 2. Account ID: | Line 1 |  |  |  |
| 🧐 Hot Line      | 3. Label:      | 1048   |  |  |  |
| Anonymous       | 4. Value:      | 1048   |  |  |  |
| 🔮 Auto Redial   | 5. Extension:  | *33    |  |  |  |
| 😑 DND           |                |        |  |  |  |
| Intercom        |                |        |  |  |  |
| Call Completion |                |        |  |  |  |
|                 |                |        |  |  |  |

**11.** Tap  $\checkmark$  to accept the change or  $\lt$  to cancel.

BLF key is configurable via web user interface at the path DSSKey->Line key.

### **Configuring Visual and Audio Alert for BLF pickup**

You can enable audio alert feature for BLF pickup on the phone. This allows the monitoring phone to play a warning tone when the monitored line receives an incoming call. You can also enable visual alert feature for BLF pickup on the phone. This allows the touch screen of the monitoring phone to display the caller ID when the monitored line receives an incoming call.

### To enable visual and audio alert features via web user interface:

- 1. Click on Features->Call Pickup.
- 2. Select Enabled from the pull-down list of Visual Alert for BLF Pickup.

- Log Out Yealink 156A Status Account DSSKey Features Settings Directory Security Call Pickup 🕜 NOTE Forward&DND Directed Call Pickup 0 Disabled Call Pickup The call pickup parameters for administrator. General Information Directed Call Pickup Code 0 Audio Group Call Pickup Disabled 0 You can click here to get more guides. Group Call Pickup Code 0 Intercom Visual Alert for BLF Pickup Enabled 0 Transfer Audio Alert for BLF Pickur 0 Enabled ÷ Call Pickup Confirm Cancel
- 3. Select Enabled from the pull-down list of Audio Alert for BLF Pickup.

4. Click **Confirm** to accept the change.

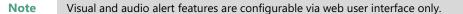

When the monitored line receives an incoming call, the following occurs on your phone:

- The phone plays a warning tone (if enabled).
- The BLF key icon flashes red.
- The caller ID appears on the touch screen (if enabled).

In the following figure, the touch screen shows an incoming call from 1024 on the monitored line.

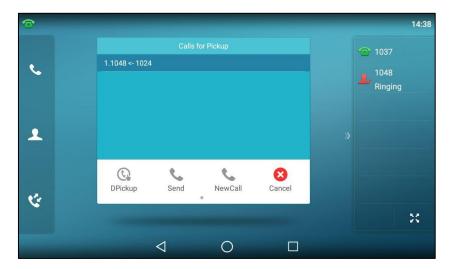

### You can do the following actions:

- Tap the **DPickup** soft key to pick up the call.
- Tap the **Send** soft key to dial out the monitored phone number.
- Tap the **NewCall** soft key to place a new call.
- Tap the Cancel soft key to exit the screen.

### **Configuring Transfer Mode via DssKey**

When there is an active call on the IP phone, you can handle the active call differently depending on the configuration of the transfer mode via Dsskey with the BLF key.

#### To configure the transfer mode via Dsskey via web user interface:

- 1. Click on Features->Transfer.
- 2. Select the desired transfer mode from the pull-down list of Transfer Mode via Dsskey.
  - If you select **Blind Transfer**, tap the BLF key to blind transfer the call to the monitored user.
  - If you select **Attended Transfer**, tap the BLF key to dial out the monitored phone number and then perform an attended or a semi-attended transfer.
  - If you select New Call, tap the BLF key to place a new call to the monitored user.

The original call is placed on hold.

| Yealink   156A      | Status Account Network         | DSSKey Features | Settings | Log Out Directory Security                    |
|---------------------|--------------------------------|-----------------|----------|-----------------------------------------------|
| Forward&DND         | Transfer 💡                     |                 |          | NOTE                                          |
|                     | Semi-Attended Transfer         | Enabled 🔹       | 9        | Transfer                                      |
| General Information | Blind Transfer on Hook         | Enabled 🔹 🌔     | 2        | The transfer parameters for<br>administrator. |
| Audio               | Attended Transfer on Hook      | Enabled 🔹 🌔     | 2        |                                               |
| Intercom            | Transfer on Conference Hang up | Disabled 🔹      | <u>)</u> | You can click here to get<br>more guides.     |
| Transfer            | Transfer Mode via Dsskey       | New Call 👻      | 2        | more guides.                                  |
| Call Pickup         | Confirm                        | Cancel          |          |                                               |

3. Click **Confirm** to accept the change.

Note Transfer Mode via DssKey is also applicable to BLF list feature.

### **Configuring Directed Call Pickup Code**

If you configure the directed call pickup code in advance, you can pick up the monitored user's incoming call by tapping the BLF key. You can configure the directed call pickup code when configuring a BLF key. For more information, refer to Configuring a BLF Key on page 303. You can also configure the directed call pickup code on a global or per-line basis via web user interface.

If you enable visual alert feature, you can also pick up the monitored user's incoming call by tapping the **DPickup** soft key. To use the **DPickup** soft key to pick up the call, the call pickup code can only be configured on a global or per-line basis via web user interface.

Note The pickup code is used in the following order of preference: Extension (DSSKey->Line Key)>Directed Call Pickup Code (Account->Advanced)>Directed Call Pickup Code (Features->Call Pickup). If pickup code is not configured, tapping the BLF key/**DPickup** soft key will directly call the monitored user when he/she receives an incoming call. To configure directed call pickup feature on a global basis via web user interface:

- 1. Click on Features->Call Pickup.
- 2. Enter the desired pickup code in the **Directed Call Pickup Code** field.

| Yealink   156A      | Status Account Network                                | DSSKey        | Features Set | Log Out                                                         |
|---------------------|-------------------------------------------------------|---------------|--------------|-----------------------------------------------------------------|
| Forward&DND         | Call Pickup 🕜                                         |               |              | NOTE                                                            |
| General Information | Directed Call Pickup Directed Call Pickup Code        | Enabled<br>*8 | - 0<br>0     | Call Pickup<br>The call pickup parameters for<br>administrator. |
| Audio               | Group Call Pickup                                     | Disabled      | <b>→</b> (2) | auninisciacor.                                                  |
| Intercom            | Group Call Pickup Code<br>Visual Alert for BLF Pickup | Enabled       | • 0          | You can click here to get<br>more guides.                       |
| Transfer            | Audio Alert for BLF Pickup                            | Enabled       | - 0          |                                                                 |
| Call Pickup         | Confirm                                               | Cance         | el           |                                                                 |

3. Click **Confirm** to accept the change.

To configure the directed call pickup code on a per-line basis via web user interface:

- 1. Click on Account->Advanced.
- 2. Select the desired account from the pull-down list of Account.
- 3. Enter the desired pickup code in the **Directed Call Pickup Code** field.

| Yealink 156A |        |                                            |           |           | _     |            |          |                                | Log Out         |
|--------------|--------|--------------------------------------------|-----------|-----------|-------|------------|----------|--------------------------------|-----------------|
|              | Status | Account                                    | Network   | DSSKey    | Featu | res        | Settings | Directory                      | Security        |
| Register     | Α      | ccount                                     |           | Account 1 | ۲     | 8          |          | NOTE                           | •               |
|              | К      | eep Alive Type                             |           | Default   | •     | 0          |          | Advanced                       |                 |
| Basic        | К      | eep Alive Interval(Se                      | conds)    | 30        |       | 0          |          | The Advanced<br>administrator. | parameters for  |
| Codec        | R      | Port                                       |           | Disabled  | •     | 0          |          |                                |                 |
| Advanced     | S      | ubscribe Period(Seco                       | onds)     | 1800      |       | 0          |          | You can cl<br>more quides.     | ick here to get |
|              | D      | TMF Type                                   |           | RFC2833   | •     | 0          |          |                                |                 |
|              | C      | Directed Call Pickup                       | Code      | *8        |       | 0          | 1        |                                |                 |
|              | C.     | Directed Call Pickup                       | Code      | *8        |       | _          |          |                                |                 |
|              |        | Froup Call Pickup Co                       |           |           |       | 0          |          |                                |                 |
|              | C      | Distinctive Ring Tone                      | 85        | Enabled   | •     | 0          |          |                                |                 |
|              | U      | Inregister When Reb                        | oot       | Disabled  | ۲     | 0          |          |                                |                 |
|              | C      | Out Dialog BLF                             |           | Disabled  | ۲     | 0          |          |                                |                 |
|              |        |                                            |           |           |       | 0          |          |                                |                 |
|              | ٨      | Q RTCP-XR Collecto                         | r name    |           |       |            |          |                                |                 |
|              |        | 'Q RTCP-XR Collecto<br>'Q RTCP-XR Collecto |           |           |       | 0          |          |                                |                 |
|              | ٨      | -                                          | r address | 5060      |       | - <b>-</b> |          |                                |                 |

4. Click **Confirm** to accept the change.

# **Using BLF Feature on the Phone**

You can use the BLF key in the following ways:

• Place a call to the monitored user.

- Transfer a call to the monitored user.
- Pick up an incoming call of the monitored user.

### Placing a Call to the Monitor User

You can tap a BLF key to dial out the monitored phone number when the monitored line is idle.

### To place a call to the monitored user when the IP phone is idle:

1. Tap the BLF key.

The IP phone dials out the phone number of the monitored user.

### Transferring a Call to the Monitored User

When there is already an active call on the IP phone, you can transfer the active call to the monitored user by tapping the BLF key. The phone handles the active call differently depending on the configuration of the transfer mode via Dsskey with the BLF key (refer to Configuring Transfer Mode via Dsskey). The transfer mode via Dsskey has the following modes:

- Blind Transfer
- Attended Transfer
- New Call

### To perform a blind transfer:

When the transfer mode via Dsskey is set to **Blind Transfer** and there is already an active call on the IP phone, you can do the following:

1. Tap the BLF key of the monitored user which you want to transfer this call to.

Then the active call is connected to the number of the monitored user.

### To perform a semi-attended transfer:

When the transfer mode via Dsskey is set to **Attended Transfer** and there is already an active call on the IP phone, you can do the following:

- **1.** Tap the BLF key of the monitored user which you want to transfer this call to. The phone will dial the number of the monitored user.
- **2.** Tap the BLF key of the monitored user again or the **Transfer** soft key to complete the transfer when receiving ringback.

### To perform an attended transfer:

When the transfer mode via Dsskey is set to **Attended Transfer** and there is already an active call on the IP phone, you can do the following:

- **1.** Tap the BLF key of the monitored user which you want to transfer this call to. The phone will dial the number of the monitored user.
- **2.** Tap the BLF key of the monitored user again or the **Transfer** soft key to complete the transfer after the monitored user answers the call.

#### To perform a new call:

When the transfer mode via Dsskey is set to **New Call** and there is already an active call on the IP phone, you can do the following:

1. Tap the BLF key of the monitored user you want to call.

The phone will dial the number of the monitored user. The original call is placed on hold.

### Picking up an Incoming Call of the Monitored User

When the monitored user receives an incoming call, the BLF key icon of the monitored user will become and flashing. You can use the BLF key to pick up an incoming call of the monitored user. If you enable visual alert feature on the phone, you can pick up the incoming call using the **DPickup** soft key. Before picking up an incoming call, ensure that the directed call pickup code has been configured in advance.

### To pick up an incoming call using the BLF key or the DPickup soft key:

1. Tap the BLF key or the **DPickup** soft key.

The incoming call of the monitored user is answered on the IP phone.

**Note** If the directed call pickup code is not configured, the phone will place a call to the monitored user instead of picking up an incoming call of the monitored user when you tap the BLF key or the **DPickup** soft key.

### **BLF** List

You can use the BLF List feature to monitor a list of users defined by your system administrator. For example, your system administrator enables BLF List, and creates a BLF List URI (e.g., BLFList@example.com) including a list of user1, user2 on the server. The BLF List keys on the IP phone can present the status of user1 and user2. The key icons illuminate flashing or solid depending on the status of those users. For more BLF List key icon, refer to Icon indicator (associated with BLF/BLF List) on page 18.

You can use the BLF List keys in the following ways:

- When the monitored user is idle, tap the BLF list key to dial out the phone number.
- When there is already an active call on the IP phone, you can transfer the active call to the monitored user by tapping the BLF List key. The phone handles the active call differently depending on the configuration of the transfer mode via Dsskey with the BLF list key. For more information on the transfer mode via Dsskey, refer to Configuring Transfer Mode via DssKey on page 306.
- When the monitored user receives an incoming call, tap the BLF list key to pick up the call directly. Before picking up an incoming call, ensure that the BLF List Pickup Code has been configured in advance. If the code is not configured, the phone will place a call to the monitored user instead of picking up the incoming call of the monitored user when you

tap the BLF List key.

- When there is a conversation on the monitored user, tap the BLF list key to barge in and set up a conference call. Before barging in an active call, ensure that the BLF List Barge In Code has been configured in advance. If the code is not configured, the phone will place a call to the monitored user instead of barging in an active call of the monitored user when you tap the BLF List key.
- When a call is being parked against the monitored phone, tap the BLF List key to retrieve the parked call from the monitored user. Before retrieving the parked call, ensure that the BLF List Retrieve Call Parked Code has been configured in advance. If the code is not configured, the phone will place a call to the monitored user instead of retrieving the parked call when you tap the BLF List key.

### To configure BLF List settings via web user interface:

- 1. Click on Account->Advanced.
- 2. Select the desired account from the pull-down list of Account.
- 3. Enter the BLF List URI in the **BLF List URI** field.
- 4. (Optional.) Enter the directed pickup code in the **BLF List Pickup Code** field.
- 5. (Optional.) Enter the barge-in code in the **BLF List Barge In Code** field.
- 6. (Optional.) Enter the call park retrieve code in the **BLF List Retrieve Call Parked Code** field.

| ealink   TSGA |                                                                                                    |                                               |                                         | Log                                           |
|---------------|----------------------------------------------------------------------------------------------------|-----------------------------------------------|-----------------------------------------|-----------------------------------------------|
|               | Status Account Network                                                                                            | DSSKey Feat                                   | ures Setti                              | ngs Directory Security                        |
| Register      | Account                                                                                                    | Account 1                                     | 0                                       | NOTE                                          |
| 5             | Keep Alive Type                                                                                                   | Default 🔻                                     | 0                                       | Advanced                                      |
| Basic         | Keep Alive Interval(Seconds)                                                                                      | 30                                            | 0                                       | The Advanced parameters for<br>administrator. |
| Codec         | RPort                                                                                                    | Disabled •                                    | 0                                       |                                               |
| Advanced      | Subscribe Period(Seconds)                                                                                         | 1800                                          | 0                                       | You can click here to get<br>more guides.     |
|               |                                                                                                    |                                               | _                                       |                                               |
|               | DTMF Type                                                                                                    | RFC2833 •                                     | Ø                                       |                                               |
|               |                                                                                                    | :                                             | _                                       |                                               |
|               | DTMF Type<br>PTime(ms)<br>BLF List URI                                                                            | :                                             |                                         |                                               |
|               | PTime(ms)                                                                                                    | 20                                            | 0                                       |                                               |
|               | PTime(ms)<br>BLF List URI                                                                                         | 20 ▼<br>4609@yealink.com                      | 0                                       |                                               |
|               | PTime(ms)<br>BLF List URI<br>BLF List Pickup Code                                                                 | 20 <b>v</b><br>4609@yealink.com<br>*97        | 0                                       |                                               |
|               | PTime(ms)<br>BLF List URI<br>BLF List Pickup Code<br>BLF List Barge In Code                                       | 20 • • • • • • • • • • • • • • • • • • •      | 000000000000000000000000000000000000000 |                                               |
|               | PTime(ms)<br>BLF List URI<br>BLF List Pickup Code<br>BLF List Barge In Code<br>BLF List Retrieve Call Parked Code | 20 v<br>4609@yealink.com<br>*97<br>*33<br>*88 | 0<br>0<br>0<br>0<br>0                   |                                               |

7. Click **Confirm** to accept the change.

Note

For more information on BLF List URI/BLF List Pickup Code/BLF List Barge In Code/BLF List Retrieve Call Parked Code, contact your system administrator.

According to the response message from the server, the IP phone will automatically configure the BLF List keys beginning from the first unused DSS key (The default order of BLF list keys assigned automatically is Line Key->Ext Key). Once any DSS key is seized, the IP phone will skip to configure the next DSS key.

You can receive a visual or/and an audio alert (if enabled) on your phone when the monitored user receives an incoming call. For more information, refer to Configuring Visual and Audio Alert for BLF pickup on page 304.

Note The pickup code is used in the following order of preference: BLF List Pickup Code (Account->Advanced)>Directed Call Pickup Code (Account->Advanced)>Directed Call Pickup Code (Features->Call Pickup). If all of them are not configured, tapping the BLF List key will directly call the monitored user when he/she receives an incoming call. For more information about pickup code, refer to Call Pickup on page 295.

### Screenshot

You can tap **Screenshot** on the control center or press during the call to capture a screenshot. The screenshots are saved in the internal SD card with the name consisting of a prefix "Screenshot" and date & time stamp, for example, Screenshot\_2016-03-02-14-00-26 was created on March 2, 2016, at 14:00:26. You can view the screenshots by **FileManager** or **Gallery** application. For more information, refer to FileManager on page 187 and Gallery on page 200.

Note

The screenshots are saved in \*.png format. You can view the screenshots on either the phone itself or on a computer using an application capable of viewing \*.png files.

#### To capture a screenshot:

**1.** Swipe down from the top of the screen to enter the control center.

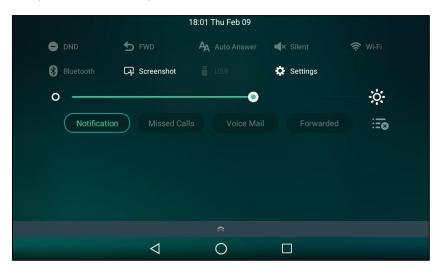

2. Tap Screenshot.

If the screenshot is successfully saved, the notification center will display a notification "Screenshot captured.".

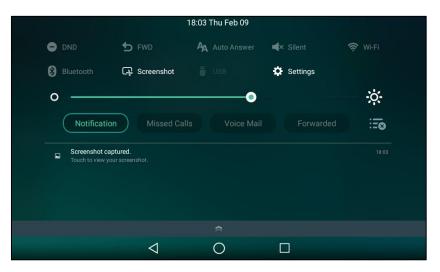

You can tap the notification to view the latest screenshot.

If there is no enough space in internal SD card, you cannot save the screenshot, and the notification center will display a notification "Couldn't capture screenshot.".

# **Call Recording**

### **Call and Conference Recording Using a Softkey**

You can record active calls or conferences by tapping the **Record** soft key on your phone, and there is a time limit - 12 hours. You can set a mark while recording. This feature is useful during important meetings or discussions, allowing you to mark some pivotal point in the discussion that you'll need to reference later.

The recorded files are saved with the name consisting of a date & time stamp, the other party's number/IP address/name (or the first person's number/IP address/name you called), for example, 20160302-1452-Tom was created on March 2, 2016, at 14:52 and you have a call with Tom. You can view the recorded files by **FileManager** application.

By default, the recorded files are saved in the internal SD card. But if there is a USB flash drive connected to your phone, the recorded files will be saved in the storage device according to the priority: USB flash drive>internal SD card.

**Note** The recorded calls are saved in \*.aac format. Playback can occur on either the phone itself or on a computer using an application capable of playing \*.aac files.

If you use a record key to record a call, the recorded file will be stored in servers. For more information, refer to Call Recording Using a Record Key on page 316.

Before recording any call, especially those involving PSTN, it is necessary to know about the rules and restrictions of any governing call-recording in the place you are in. It is also very important to have the consent of the person you are calling before recording the conversation.

# The Record soft key controls the recording function, and is available (you need to swipe the soft key area left to see it):

- When there are one or more calls connected to your phone
- During an active call
- When calls are muted
- During an attended transfer
- During a conference call

### The Record soft key is not available:

- When there are no connected calls on your phone
- When you place a new call (to transfer or to conference)
- When the phone prompts you to answer an incoming call

### The recording is not be paused when the following occurs:

- You place a call on hold.
- You mute a call.
- You set up a conference call
- You perform the semi-attended or attended transfer
- An incoming calls arrives on your phone

### **Call Recording**

### To record a call via phone user interface:

1. Swipe the soft key area left and then tap the **Record** soft key during a call.

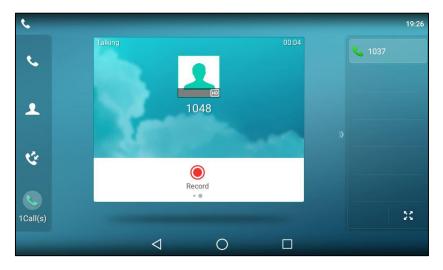

If the recording starts successfully, the recording icon e and recording duration will appear on the bottom-right of the touch screen.

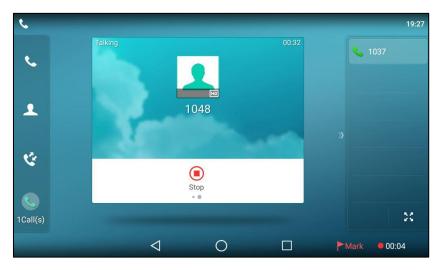

2. (Optional.) Tap Mark on the bottom-right of the screen to set a mark.

The icon changes to **+1**, the number will increase if you set more marks. And there is a red flag on this moment when playing the recorded file.

If you tap the **Hold** soft key or press the key while recording, only you are recorded. If you press while recording, only the callee is recorded.

Note You can hold, transfer or set up a conference call while recording.

When you end a call while recording, the recording will be stopped and saved automatically.

### To stop recording while the phone records, do one of the following:

- Image: Stop
   01:01

   Image: Stop
   Image: Stop

   Image: Stop
   Image: Stop

   Image: Stop
   Image: Stop

   Image: Stop
   Image: Stop

   Image: Stop
   Image: Stop

   Image: Stop
   Image: Stop

   Image: Stop
   Image: Stop

   Image: Stop
   Image: Stop

   Image: Stop
   Image: Stop

   Image: Stop
   Image: Stop

   Image: Stop
   Image: Stop

   Image: Stop
   Image: Stop

   Image: Stop
   Image: Stop

   Image: Stop
   Image: Stop

   Image: Stop
   Image: Stop

   Image: Stop
   Image: Stop

   Image: Stop
   Image: Stop

   Image: Stop
   Image: Stop

   Image: Stop
   Image: Stop

   Image: Stop
   Image: Stop

   Image: Stop
   Image: Stop

   Image: Stop
   Image: Stop

   Image: Stop
   Image: Stop

   Image: Stop
   Image: Stop

   Image: Stop
   Image: Stop

   Image: Stop
   Image: Stop

   Image: Stop
   Image: Stop
   <
- Swipe the soft key area left and then tap the **Stop** soft key during a call.

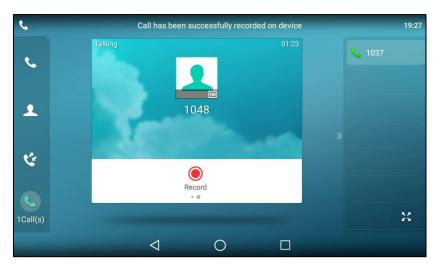

The status bar prompts "Call has been successfully recorded on device".

- When there is only a call on the phone, tap the **EndCall** soft key.

The status bar prompts "Call has been successfully recorded on device", the recording icon and recording duration disappear, and the phone returns back to the idle screen.

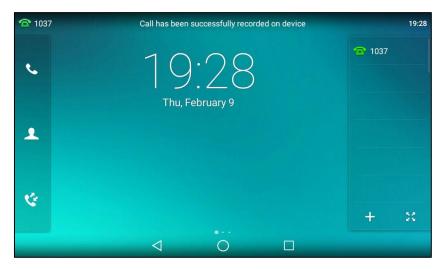

The recording will be stored as a new file when the phone starts recording again.

### **Conference Recording**

You can record conference calls in the same way as other calls with the following exceptions:

- All conference participants are recorded while recording. If one of the participants taps the **Hold** soft key or press the **w**, only that participant is recorded. When a conference call is placed on hold, recording of the conference is paused. You can place or answer other calls, which will be recorded in the same file. When the conference call is resumed, recording of the conference resumes.
- All conference participants are recorded while recording. If one of the participants presses , only that participant is not recorded.

### **Call Recording Using a Record Key**

You can record calls by tapping a record key on the phone. The SIP-T56A smart media phone supports record and URL record.

Two ways of call recording:

- Record: The phone sends a SIP INFO message containing a specific header "Record: on/off" to trigger a recording.
- **URL Record**: The phone sends an HTTP URL request to trigger a recording. Contact your system administrator for the predefined URL.
- **Note** If you record a call using a softkey, the recorded file will be stored in the internal SD card or USB flash drive. For more information, refer to Call and Conference Recording Using a Softkey on page 312.

Before recording any call, especially those involving PSTN, it is necessary to know about the rules and restrictions of any governing call-recording in the place you are in. It is also very important to have the consent of the person you are calling before recording the conversation.

Call recording is not available on all servers. Contact your system administrator for more information.

#### To configure a record key via phone user interface:

- 1. Swipe down from the top of the screen or swipe left/right to go to the second idle screen.
- 2. Tap Settings->Features->DSS Keys.
- **3.** Tap the desired line key.
- 4. Tap the **Type** field.
- 5. Tap Key Event in the pop-up dialog box.
- 6. Tap the **Key Type** field.
- 7. Tap **Record** in the pop-up dialog box.
- 8. (Optional.) Enter the string that will appear on the touch screen in the Label field.

| ÷               | ļ                  | DSS Keys 3 | ~ |
|-----------------|--------------------|------------|---|
| 🜐 DSS Keys      | 1. Туре:           | Key Event  |   |
| 😪 Key as Send   | 2. Кеу Туре:       | Record     |   |
| 🧐 Hot Line      | 3. Label:          |            |   |
| Anonymous       |                    |            |   |
| 🔮 Auto Redial   |                    |            |   |
| DND             |                    |            |   |
| Intercom        |                    |            |   |
| Call Completion |                    |            |   |
|                 | $\bigtriangledown$ | 0          |   |

**9.** Tap  $\checkmark$  to accept the change or  $\triangleleft$  to cancel.

### To configure a URL record key via phone user interface:

- 1. Swipe down from the top of the screen or swipe left/right to go to the second idle screen.
- 2. Tap Settings->Features->DSS Keys.
- **3.** Tap the desired line key.
- 4. Tap the **Type** field.
- 5. Tap URL Record in the pop-up dialog box.
- 6. (Optional.) Enter the string that will appear on the touch screen in the Label field.
- 7. Enter the URL (e.g., http://10.1.2.224/phonerecording.cgi) in the URL Record field.

| <del>~</del>    | [               | OSS Keys 3 |                            | ~ |
|-----------------|-----------------|------------|----------------------------|---|
| 🜐 DSS Keys      | 1. Туре:        | URL R      | ecord                      |   |
| 😪 Key as Send   | 2. Label:       |            |                            |   |
| 🔮 Hot Line      | 3. URL Record:  | http://    | 10.1.2.224/phonerecording. |   |
| Anonymous       |                 |            |                            |   |
| 🔮 Auto Redial   |                 |            |                            |   |
|                 |                 |            |                            |   |
| lntercom        |                 |            |                            |   |
| Call Completion |                 |            |                            |   |
|                 | $\triangleleft$ | 0          |                            |   |

**8.** Tap  $\checkmark$  to accept the change or  $\lt$  to cancel.

Record and URL record keys are configurable via web user interface at the path **DSSKey**->**Line Key**.

### The Record and URL Record keys control the recording function, and are available:

- During an active call
- When calls are on hold or muted
- During a conference call

#### The Record and URL Record keys are not available when:

- There are no connected calls on your phone
- You place a new call

### To record a call:

1. Tap the Record key or URL Record key during a call.

If the recording starts successfully, the recording icon will appear at the bottom-right corner of the contact avatar and the icon indicator of the Record key or URL Record key will change to ().

2. Tap the Record key or URL Record key again to stop recording.

The recording icon disappears from the bottom-right corner of the contact avatar and the icon indicator of the Record key or URL Record key changes to ().

Recording status indications you need to know:

| Circumstance                  | Icons on the touch screen              |
|-------------------------------|----------------------------------------|
| A recording is started        | • appears on the touch screen          |
| A recording cannot be started | Ø appears for 1 second                 |
| A recording cannot be stopped | 💓 appears for 1 second, then goes back |
| The recording box is full     | 🍵 appears for 1 second                 |
| The call cannot be recorded   | 🥖 appears for 1 second                 |

You can listen to the recordings stored on your server system. For example, you can dial an access code to listen to the recordings.

Note

The way in which you listen to the recordings may be different depending on the server. Contact your system administrator for more information.

# **Hot Desking**

Hot desking originates from the definition of being the temporary physical occupant of a work station or surface by a particular employee. A primary motivation for hot desking is cost reduction. This feature is regularly used in places where not all the employees are in the office at the same time, or not in the office for very long, which means that actual personal offices would be often vacant, consuming valuable space and resources.

You can use hot desking on the SIP-T56A smart media phone to log out of existing accounts and then log into a new account. As a result, many users can share the phone resource at different times. To use this feature, you need to configure a hot desking key in advance.

Note Hot desking is not available on all servers. Contact your system administrator for more

### To configure a hot desking key via phone user interface:

- 1. Swipe down from the top of the screen or swipe left/right to go to the second idle screen.
- 2. Tap Settings->Features->DSS Keys.
- 3. Tap the desired line key.
- 4. Tap the **Type** field.
- 5. Tap Key Event in the pop-up dialog box.
- 6. Tap the Key Type field.

- 7. Tap Hot Desking in the pop-up dialog box.
- 8. (Optional.) Enter the string that will appear on the touch screen in the Label field.

| ÷               | DSS Keys 2 🗸       |             |  |  |  |  |
|-----------------|--------------------|-------------|--|--|--|--|
| 🜐 DSS Keys      | 1. Type:           | Key Event   |  |  |  |  |
| 😪 Key as Send   | 2. Key Type:       | Hot Desking |  |  |  |  |
| 🥸 Hot Line      | 3. Label:          |             |  |  |  |  |
| Anonymous       |                    |             |  |  |  |  |
| 🧐 Auto Redial   |                    |             |  |  |  |  |
|                 |                    |             |  |  |  |  |
| lntercom        |                    |             |  |  |  |  |
| Call Completion |                    |             |  |  |  |  |
|                 | $\bigtriangledown$ | $\bigcirc$  |  |  |  |  |

**9.** Tap  $\checkmark$  to accept the change or  $\lt$  to cancel.

Hot desking key is configurable via web user interface at the path DSSKey->Line Key.

### To use hot desking:

**1.** Tap the hot desking key when the phone is idle.

The touch screen prompts the following warning:

| <b>1</b> 037 |                           | 17:44 |
|--------------|---------------------------|-------|
|              | 17.11                     |       |
| e            |                           |       |
| 1            | Clear all account config? |       |
|              | Cancel OK                 |       |
| 67           |                           |       |
| Č            |                           |       |
|              |                           |       |

2. Tap OK.

Registration configurations of all accounts on the phone will be cleared immediately.

The login wizard will be displayed as below:

| Pro Serv | vice |                 |             |   | 17:45 |
|----------|------|-----------------|-------------|---|-------|
|          | ×    |                 | Hot Desking | ~ |       |
| ل        |      | 1. User Name:   |             |   |       |
|          |      | 2. Password:    |             |   |       |
| 1        |      |                 |             |   |       |
|          |      |                 |             |   |       |
| 3        |      |                 |             |   |       |
| 3        |      |                 |             |   |       |
|          |      | $\triangleleft$ | 0           |   |       |

- **3.** Enter the login information in each field.
- **4.** Tap  $\checkmark$  to accept the change or  $\lt$  to cancel.

### Intercom

Intercom is a useful feature in an office environment to quickly connect with the operator or the secretary. You can tap the intercom key to automatically connect with a preconfigured target extension for outgoing intercom calls, and the target extension will automatically answer incoming intercom calls by default. You can also use intercom key to monitor the target extension for status changes on the phone.

Note Intercom is not available on all servers. Contact your system administrator for more information.

### **Configuring the Intercom Feature on the Phone**

### **Configuring an Intercom Key**

### To configure an intercom key via phone user interface:

- 1. Swipe down from the top of the screen or swipe left/right to go to the second idle screen.
- 2. Tap Settings->Features->DSS Keys.
- **3.** Tap the desired line key.
- 4. Tap the **Type** field.
- 5. Tap Intercom in the pop-up dialog box.
- 6. Tap the Account ID field.
- 7. Tap the desired line in the pop-up dialog box.
- 8. (Optional.) Enter the string that will appear on the touch screen in the Label field.
- 9. Enter the target extension number in the Value field.

10. (Optional.) Enter the directed call pickup code in the Extension field.

If it is configured, when the target extension receives an incoming call, you can tap the intercom key to pick up the call directly. Contact your system administrator for more information.

| ÷               | DSS Keys 2         |          |  |  |  |
|-----------------|--------------------|----------|--|--|--|
| 🜐 DSS Keys      | 1. Туре:           | Intercom |  |  |  |
| 😪 Key as Send   | 2. Account ID:     | Line 1   |  |  |  |
| 🥸 Hot Line      | 3. Label:          |          |  |  |  |
| Anonymous       | 4. Value:          | 1048     |  |  |  |
| 🧐 Auto Redial   | 5. Extension:      |          |  |  |  |
|                 |                    |          |  |  |  |
| lntercom        |                    |          |  |  |  |
| Call Completion |                    |          |  |  |  |
|                 | $\bigtriangledown$ | 0        |  |  |  |

**11.** Tap  $\checkmark$  to accept the change or  $\lt$  to cancel.

Intercom key is configurable via web user interface at the path DSSKey->Line Key.

### **Incoming Intercom Calls**

The SIP-T56A smart media phone supports automatically answering an incoming intercom call by default. The phone automatically plays a warning tone when it receives an incoming intercom call. In addition, you can enable the phone to mute the microphone when it automatically answers an incoming intercom call. You can also enable the phone to automatically answer an incoming intercom call while there is already an active call on the phone. The active call is then placed on hold.

| Intercom Feature | Description                                                  |  |  |  |
|------------------|--------------------------------------------------------------|--|--|--|
| Accept Intercom  | Enable or disable the IP phone to automatically answer an    |  |  |  |
| Accept Intercom  | incoming intercom call.                                      |  |  |  |
| Intercom Mute    | Enable or disable the IP phone's microphone for intercom     |  |  |  |
| Intercom Mute    | calls.                                                       |  |  |  |
| Intercom Tone    | Enable or disable the IP phone to play a warning tone        |  |  |  |
| Intercom Tone    | when it receives an incoming intercom call.                  |  |  |  |
|                  | Enable or disable the IP phone to automatically answer an    |  |  |  |
| Intercom Barge   | incoming intercom call while there is already an active call |  |  |  |
|                  | on the phone.                                                |  |  |  |

Intercom features you need to know:

### Accept Intercom

You can enable or disable the phone to automatically answer an incoming intercom call. If Accept Intercom is enabled, the phone will automatically answer an incoming intercom call. If Accept Intercom is disabled, the phone will reject incoming intercom calls and send a busy message to the caller. Accept Intercom is enabled by default.

**Note** Your administrator can set a period of delay time before the phone automatically answers intercom calls. Contact your system administrator for more information.

### **Intercom Mute**

You can mute or un-mute the phone's microphone for intercom calls automatically. If Intercom Mute is enabled, the microphone will be muted for intercom calls. If Intercom Mute is disabled, the microphone will work for intercom calls. Intercom Mute is disabled by default.

#### **Intercom Tone**

You can enable or disable the phone to play a warning tone when receiving an intercom call. If Intercom Tone is enabled, the phone will play a warning tone before answering the intercom call. If Intercom Tone is disabled, the phone will automatically answer the intercom call without warning. Intercom Tone is enabled by default.

#### **Intercom Barge**

You can enable or disable the phone to automatically answer an incoming intercom call while there is already an active call on the phone. If Intercom Barge is enabled, the phone will automatically answer the intercom call and place the active call on hold. If Intercom Barge is disabled, the phone will handle an incoming intercom call like a waiting call. Intercom Barge is disabled by default.

#### Note

To enable the phone to receive a new incoming call when it has an active call, make sure that call waiting feature is enabled on the phone in advance. For more information, refer to Call Waiting on page 288.

### To configure intercom features via phone user interface:

- 1. Swipe down from the top of the screen or swipe left/right to go to the second idle screen.
- 2. Tap Settings->Features->Intercom.

**3.** Make the desired changes.

| ÷                  | Intercom            |      |                       |  |  |  |
|--------------------|---------------------|------|-----------------------|--|--|--|
| <b>1</b> Anonymous | 1. Accept Intercom: | 💿 On | ◯ Off                 |  |  |  |
| 🔮 Auto Redial      | 2. Intercom Mute:   | 🔿 On | Off                   |  |  |  |
| DND                | 3. Intercom Tone:   | On   | ○ Off                 |  |  |  |
| Intercom           | 4. Intercom Barge:  | ) On | <ul><li>Off</li></ul> |  |  |  |
| Call Completion    | 4. Intercom barge.  |      | <b>O</b> II           |  |  |  |
| 🔇 History Record   |                     |      |                       |  |  |  |
| Default Account    |                     |      |                       |  |  |  |
| 😍 Paging List      |                     |      |                       |  |  |  |
|                    | $\bigtriangledown$  | 0    |                       |  |  |  |

**4.** Tap  $\checkmark$  to accept the change or  $\lt$  to cancel.

These specific parameters are configurable via web user interface at the path **Features**->**Intercom**.

### **Using Intercom Feature on the Phone**

You can use the intercom key in the following ways:

- Place a call to the target extension.
- Pick up an incoming call of the target extension.

### Placing an Intercom Call to the Target Extension

### To place an intercom call when the target phone is idle:

**1.** Tap the intercom key.

The target extension plays a warning tone and automatically answers the call in the hands-free (speakerphone) mode by default.

### Picking up an Incoming Call of the Target Extension

When the target extension receives an incoming call, the intercom key icon of the target extension will become and solid. If you configure the directed call pickup code in advance, you can pick up the target extension's incoming call by tapping the intercom key. You can configure the directed call pickup code when configuring an intercom key. For more information, refer to Configuring an Intercom Key on page 320.

#### To pick up an incoming call when the target phone is ringing:

**1.** Tap the intercom key.

The incoming call of the target extension is answered on the IP phone.

Note

If the directed call pickup code is not configured, the phone will place a call to the target extension instead of picking up an incoming call of the target extension when you tap the intercom key.

# **Multicast Paging**

You can use multicast paging to quickly and easily broadcast time sensitive announcements out to people who are listening to a specific multicast group and a specific channel. You can configure a multicast paging key or a paging list key on the phone, which allows you to send a Real Time Transport Protocol (RTP) stream to the pre-configured multicast address(es) and channel(s) without involving SIP signaling. You can configure the phone to receive an RTP stream from pre-configured multicast listening address(es) and channel(s) without involving SIP signaling. You can specify up to 31 multicast listening addresses and channel(s).

The following describes 31 paging channels:

- **0:** You can broadcast audio to channel 0. Note that the Yealink IP phones running old firmware version (old paging mechanism) can be regarded as listening to channel 0. It is the default channel.
- **1 to 25**: You can broadcast audio to a specific channel. We recommend that you specify these channels when broadcasting with Polycom IP phones which have 25 channels you can listening to.
- **26 to 30**: You can broadcast audio to a specific channel. We recommend that you specify these channels when broadcasting with Yealink IP phones running new firmware version (new paging mechanism).

The IP phones will automatically ignore all incoming multicast paging calls on the different channel.

### Sending RTP Stream

### To configure a multicast paging key via phone user interface:

- 1. Swipe down from the top of the screen or swipe left/right to go to the second idle screen.
- 2. Tap Settings->Features->DSS Keys.
- 3. Tap the desired line key.
- 4. Tap the **Type** field.
- 5. Tap Key Event in the pop-up dialog box.
- 6. Tap the Key Type field.

- 7. Tap Multicast Paging in the pop-up dialog box.
- 8. (Optional.) Enter the string that will appear on the touch screen in the Label field.
- Enter the multicast IP address and port number (e.g., 224.5.6.20:10008) in the Value field. The valid multicast IP addresses range from 224.0.0.0 to 239.255.255.255.
- 10. Enter the desired channel in the **Channel** field.

The valid channel ranges from 0 to 30.

| <del>~</del>      |                    | ×                |  |
|-------------------|--------------------|------------------|--|
| 🜐 DSS Keys        | 1. Туре:           | Key Event        |  |
| 😪 Key as Send     | 2. Key Type:       | Multicast Paging |  |
| 🧐 Hot Line        | 3. Label:          |                  |  |
| Anonymous         | 4. Value:          | 224.5.6.20:10008 |  |
| 🔮 Auto Redial     | 5. Channel:        | 0                |  |
|                   |                    |                  |  |
| Intercom          |                    |                  |  |
| 😢 Call Completion |                    |                  |  |
|                   | $\bigtriangledown$ | 0                |  |

**11.** Tap  $\checkmark$  to accept the change or  $\triangleleft$  to cancel.

Multicast paging key is configurable via web user interface at the path DSSKey->Line Key.

#### To configure a paging list key via phone user interface:

- 1. Swipe down from the top of the screen or swipe left/right to go to the second idle screen.
- 2. Tap Settings->Features->DSS Keys.
- **3.** Tap the desired line key.
- 4. Tap the Type field.
- 5. Tap Key Event in the pop-up dialog box.
- 6. Tap the Key Type field.
- 7. Tap Paging List in the pop-up dialog box.

8. (Optional.) Enter the string that will appear on the touch screen in the Label field.

| ÷               |                    | DSS Keys 4  | × |
|-----------------|--------------------|-------------|---|
| 🜐 DSS Keys      | 1. Туре:           | Key Event   |   |
| 😪 Key as Send   | 2. Key Type:       | Paging List |   |
| 🧐 Hot Line      | 3. Label:          |             |   |
| Anonymous       |                    |             |   |
| 🥸 Auto Redial   |                    |             |   |
| 😑 DND           |                    |             |   |
| Intercom        |                    |             |   |
| Call Completion |                    |             |   |
|                 | $\bigtriangledown$ | 0           |   |

**9.** Tap  $\checkmark$  to accept the change or  $\lt$  to cancel.

Paging list key is configurable via web user interface at the path DSSKey->Line Key.

#### To configure paging list via phone user interface:

**1.** Tap the paging list key when the phone is idle.

If the paging list key is not configured, you can also swipe down from the top of the screen or swipe left/right to go to the second idle screen. Then tap **Settings**->**Features**->**Paging List** to configure the paging list.

| ÷                | Paging List | Ō                                                                                                    |
|------------------|-------------|----------------------------------------------------------------------------------------------------|
| 1 Anonymous      | 1. (Empty)  | and the second second sec |
| 🔮 Auto Redial    | 2. (Empty)  | 1                                                                                                    |
|                  | 3. (Empty)  | J.                                                                                                    |
| lntercom         |             |                                                                                                    |
| Call Completion  | 4. (Empty)  |                                                                                                    |
|                  | 5. (Empty)  | and the second second se                                                                                                    |
| 4 History Record | 6. (Empty)  |                                                                                                    |
| Default Account  | 7. (Empty)  | 1                                                                                                    |
| V Paging List    | 8. (Empty)  | /                                                                                                    |
|                  | ⊲ O □       |                                                                                                    |

- 2. Tap after the desired paging group.
- **3.** Enter the multicast IP address and port number (e.g., 224.5.6.20:10008) in the **Address** field.

The valid multicast IP addresses range from 224.0.0.0 to 239.255.255.255.

- 4. Enter the paging group name in the Label field.
- 5. Enter the desired channel in the **Channel** field.

The valid channel ranges from 0 to 30.

| <del>~</del>    | Edit            | Paging Address   | ~ |
|-----------------|-----------------|------------------|---|
| 1 Anonymous     | 1. Number:      | 1                |   |
| 🧐 Auto Redial   | 2. Address:     | 224.5.6.20:10008 |   |
| 😑 DND           |                 |                  |   |
| Intercom        | 3. Label:       | sale             |   |
|                 | 4. Channel:     | 0                |   |
| Call Completion |                 |                  |   |
| History Record  |                 |                  |   |
| Default Account |                 |                  |   |
| 😍 Paging List   |                 |                  |   |
|                 | $\triangleleft$ | 0                |   |

- **6.** Tap  $\checkmark$  to accept the change or  $\lt$  to cancel.
- 7. Repeat steps 2 to 6, you can add more paging groups.

Paging list is configurable via web user interface at the path **Directory**->**Multicast IP**.

## To delete paging group via phone user interface:

**1.** Tap the paging list key when the phone is idle.

| ÷                | Paging List | Ō       |
|------------------|-------------|---------|
| 1 Anonymous      | 1. sale     | $\odot$ |
| 🧐 Auto Redial    | 2. (Empty)  | /       |
|                  |             |         |
| <b>b</b>         | 3. (Empty)  | 1       |
| lntercom         | 4. (Empty)  | di s    |
| Call Completion  | 5. (Empty)  | /       |
| 😪 History Record |             |         |
|                  | 6. (Empty)  | 1       |
| Default Account  | 7. (Empty)  | 1       |
| 😍 Paging List    | 8. (Empty)  | 1       |
|                  |             |         |

**2.** Tap  $\bigcirc$  after the desired paging group.

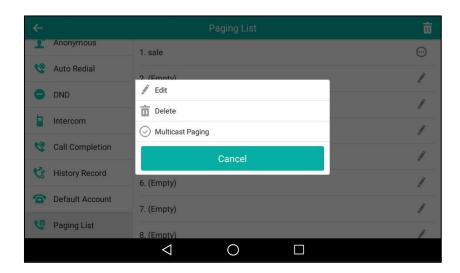

#### Note

The icon  $\odot$  only appears after the configured paging group.

#### 3. Tap Delete.

| ←                | Pagir             | ng List         | Ō       |
|------------------|-------------------|-----------------|---------|
| Anonymous        | 1. sale           |                 | <b></b> |
| 4 Auto Redial    | 2. (Empty)        |                 | 1       |
| 😑 DND            |                   |                 | 1       |
| Intercom         | Delete selected   | d paging group? | 1       |
| Call Completion  | Cancel            | ОК              | 1       |
| K History Record | 6. (Empty)        |                 | 1       |
| Tefault Account  | 7. (Empty)        |                 | 1       |
| V Paging List    | 8. (Empty)        |                 | 1       |
|                  | $\triangleleft$ ( |                 |         |

## 4. Tap **OK** to accept the change or **Cancel** to cancel.

If you want to delete all paging groups, you can tap  $\overline{\mathrm{m}}$  on the top-right of the touch screen.

You can also configure the phone to use a default codec for sending multicast RTP stream via web user interface.

#### To configure a default codec for multicast paging via web user interface:

- 1. Click on Features->General Information.
- 2. Select the desired codec from the pull-down list of Multicast Codec.

| Yealink                |                       |                     | Log Out                                                                              |
|------------------------|-----------------------|---------------------|--------------------------------------------------------------------------------------|
|                        | Status Account Netwo  | ork DSSKey Features | Settings Directory Security                                                          |
| Forward&DND            | General Information 💡 |                     | NOTE                                                                                 |
|                        | Call Waiting          | Enabled 🔻           | Call Waiting                                                                         |
| General<br>Information | Call Waiting On Code  |                     | This call feature allows your<br>phone to accept other incoming                      |
| Audio                  | Call Waiting Off Code |                     | Calls during the conversation. Key As Send<br>Select * or # as the send key.         |
| Intercom               |                       |                     | Hotline Number                                                                       |
| Transfer               |                       | •                   | When you pick up the phone, it<br>will dial out the hotline number<br>automatically. |
| Call Pickup            | DTMF Repetition       | 3 🔹                 | 0                                                                                    |
|                        | Multicast Codec       | G722 •              | You can click here to get                                                            |
| Remote Control         | Play Hold Tone        | Enabled •           | more guides.                                                                         |
| Action URL             | Hotline Delay(0~10s)  | 4                   | 0                                                                                    |
| Bluetooth              | Confirm               | Cancel              |                                                                                      |

The default codec is G722.

3. Click **Confirm** to accept the change.

If G722 codec is used for multicast paging, the touch screen will display the icon **BD** to indicate that it is providing high definition voice.

Default codec for multicast paging is configurable via web user interface only.

## **Receiving RTP Stream**

You can configure the phone to receive a Real Time Transport Protocol (RTP) stream from the pre-configured multicast address(es) and channel(s) without involving SIP signaling. You can specify up to 31 multicast addresses and channel(s) that the phone listens to on the network.

### Note

Note

RTP stream is listened in the hands-free (speakerphone) mode by default. If you want to listen the RTP stream using the engaged audio device (speakerphone, handset or headset), contact your system administrator for more information.

Fixed volume to play RTP stream for specified paging group is configurable by your system administrator.

How the phone handles incoming multicast paging calls depends on Paging Barge and Paging Priority Active parameters configured via web user interface.

#### **Paging Barge**

The paging barge parameter defines the priority of the voice call in progress. If the priority of an incoming multicast paging call is lower than that of the active call, it will be ignored automatically. If Disabled is selected from the pull-down list of Paging Barge, the voice call in progress will take precedence over all incoming multicast paging calls. Valid values in the Paging Barge field:

- **1 to 31**: Define the priority of the active call, 1 with the highest priority, 31 with the lowest.
- Disabled: The voice call in progress will take precedence over all incoming paging calls.

#### **Paging Priority Active**

The paging priority active parameter decides how the phone handles incoming multicast paging calls when there is already a multicast paging call on the phone. If enabled, the phone will ignore incoming multicast paging calls with lower priorities, otherwise, the phone will answer incoming multicast paging calls automatically and place the previous multicast paging call on hold. If disabled, the phone will automatically ignore all incoming multicast paging calls.

#### To configure multicast listening addresses via web user interface:

- 1. Click on Directory->Multicast IP.
- 2. Select the desired value from the pull-down list of Paging Barge.
- 3. Select the desired value from the pull-down list of Paging Priority Active.
- **4.** Enter the multicast IP address(es) and port number (e.g., 224.5.6.20:10008) which the phone listens to for incoming RTP multicast in the **Listening Address** field.
- 5. (Optional.) Enter the label in the Label field.

Label will appear on the touch screen when receiving the multicast RTP stream.

 Select the desired channel to listen from the pull-down list of Channel. The default channel is 0.

|                      | Status A      | ccount Networl    | c DSSKey | Featu | res  | S    | ettings  | Directory See                           | curity  |
|----------------------|---------------|-------------------|----------|-------|------|------|----------|-----------------------------------------|---------|
| Local Directory      | Multicast Li  | stening 🕜         |          |       |      |      |          | NOTE                                    |         |
|                      | Paging Ba     | arge              | 31       | •     | 0    |      |          | Multicast IP                            |         |
| Remote Phone<br>Book | Paging Pr     | iority Active     | Enabled  | •     | 0    |      |          | The multicast IP para<br>administrator. | meters  |
|                      | IP Address    | Listening Address | La       | bel   | Char | nnel | Priority | autimistrator.                          |         |
| Phone Call Info      | 1 IP Address  | 224.5.6.20:10008  | Page1    |       | 0    | •    | 1        | 🔺 🔋 You can click her                   | e to ge |
| LDAP                 | 2 IP Address  |                   |          |       | 0    | •    | 2        | more guides.                            |         |
| Multicast IP         | 3 IP Address  |                   |          |       | 0    | -    | 3        |                                         |         |
| Setting              | 4 IP Address  |                   |          | _     | 0    | •    | 4        |                                         |         |
| security             | 5 IP Address  |                   |          |       | 0    | •    | 5        |                                         |         |
|                      | 6 IP Address  |                   |          |       | 0    | •    | 6        |                                         |         |
|                      | 7 IP Address  |                   |          |       | 0    | •    | 7        |                                         |         |
|                      | 8 IP Address  |                   |          |       | 0    | •    | 8        |                                         |         |
|                      | 9 IP Address  |                   |          |       | 0    | -    | 9        |                                         |         |
|                      | 10 IP Address |                   |          | _     | 0    | -    | 10       | -                                       |         |

7. Click **Confirm** to accept the change.

# **Using Multicast Paging**

To send RTP stream via a multicast paging key when the receiver's phone is idle:

**1.** Tap the multicast paging key when the phone is idle.

The phone sends RTP to a preconfigured multicast address (IP: Port).

**Note** The priorities of listening addresses are predefined: 1 with the highest priority, 31 with the lowest. Multicast listening addresses are configurable via web user interface only.

Both the sender's and receiver's phones play a warning tone and the receiver automatically answers the multicast RTP session in the hands-free (speakerphone) mode.

The multicast paging key icon will become 📞 and solid.

The following figure shows a multicast RTP session on the phone:

| C        |         |                   |       | 15:40                                                                   |
|----------|---------|-------------------|-------|-------------------------------------------------------------------------|
| e.       | Talking |                   | 00:20 | · 1037                                                                  |
| 1        | 224.5   | ™<br>5.6.20:10008 | _     | <ul> <li>224.5.6.20:10008</li> <li>&gt;&gt; 224.5.6.20:10008</li> </ul> |
| ¢        | Hold    | EndCall Record    |       |                                                                         |
| 1Call(s) |         |                   |       | 20                                                                      |
|          | 4       | 0                 |       |                                                                         |

- 2. Your can do the following:
  - Tap the Hold soft key to place the current multicast RTP session on hold.

The sender's phone places the multicast RTP session on hold and receiver's phone releases the session.

To resume the held multicast RTP session, tap the **Resume** soft key.

The multicast RTP session is established again.

- Tap the EndCall soft key to cancel the multicast RTP session.
- Tap the **Record** soft key to record a call.

To stop recording, tap the **Stop** soft key.

**Note** Multicast RTP is one way only from the sender to the multicast address(es) (receiver). For outgoing RTP multicasts, all other existing calls on the phone will be placed on hold.

#### To send RTP stream via a paging key list when the receiver's phone is idle:

- **1.** Tap paging list key when the phone is idle.
- 2. Do one of the following to send RTP:
  - Tap the desired paging group.
    - Tap 💮 after the desired paging group, and then tap **Multicast Paging**.
- **3.** Your can do the following:
  - Tap the Hold soft key to place the current multicast RTP session on hold.

The sender's phone places the multicast RTP session on hold and receiver's phone releases the session.

To resume the held multicast RTP session, tap the Resume soft key.

The multicast RTP session is established again.

- Tap the EndCall soft key to cancel the multicast RTP session.
- Tap the **Record** soft key to record a call.

To stop recording, tap the **Stop** soft key.

# **Music on Hold**

Music on hold (MoH) is the business practice of playing recorded music to fill the silence that would be heard by the party placed on hold. To use this feature, you should specify a SIP URI pointing to a Music on Hold Server account. When a call is placed on hold, the phone will send a SIP INVITE message to the Music on Hold Server account. The Music on Hold Server account automatically answers the SIP INVITE messages and immediately plays audio from some source located anywhere (LAN, Internet) to the held party. Contact your system administrator for the SIP URI.

#### To configure music on hold server via web user interface:

- 1. Click on Account->Advanced.
- 2. Select the desired account from the pull-down list of Account.
- 3. Enter the SIP URI (e.g., sip:moh@sip.com) in the Music Server URI field.

| Statu     | s Account Network            | DSSKey Fea      | atures | Settings | Directory Securit                             |
|-----------|------------------------------|-----------------|--------|----------|-----------------------------------------------|
| egister   | Account                      | Account 1       | • ?    |          | NOTE                                          |
|           | Keep Alive Type              | Default         | • 0    |          | Advanced                                      |
| asic      | Keep Alive Interval(Seconds) | 30              | 0      |          | The Advanced parameters for<br>administrator. |
| odec      | RPort                        | Disabled        | • 0    |          |                                               |
| dvanced   | Subscribe Period(Seconds)    | 1800            | 0      |          | You can click here to ge<br>more guides.      |
| - Turicou | DTMF Type                    | RFC2833         | • 0    |          | more guideor                                  |
|           | SIP Server Type              | Default         | • 0    |          |                                               |
|           | Music Server URI             | sip:moh@sip.com | 0      |          |                                               |
|           | Directed Call Pickup Code    |                 | 0      |          |                                               |
|           | Subscribe MWI To Voice Mail  | Disabled        | • 0    |          |                                               |
|           |                              |                 |        |          |                                               |
|           | VQ RTCP-XR Collector address |                 | 0      |          |                                               |

#### 4. Click **Confirm** to accept the change.

When you place a call on hold, music will be played to the held party.

Note

For this feature to function, all involved parties cannot use encrypted RTP (SRTP).

Music on hold server is configurable via web user interface only.

# **Shared Call Appearance (SCA)**

You can use SCA feature to share an extension which can be registered on two or more IP phones at the same time. The shared line is indicated by a different line icon.

4603
17:47
4603
4609
4609
4609
4609
4609
4609
4609
4609
4609
4609
4609
4609
4609
4609
4609
4609
4609
4609
4609
4609
4609
4609
4609
4609
4609
4609
4609
4609
4609
4609
4609
4609
4609
4609
4609
4609
4609
4609
4609
4609
4609
4609
4609
4609
4609
4609
4609
4609
4609
4609
4609
4609
4609
4609
4609
4609
4609
4609
4609
4609
4609
4609
4609
4609
4609
4609
4609
4609
4609
4609
4609
4609
4609
4609
4609
4609
4609
4609
4609
4609
4609
4609
4609
4609
4609
4609
4609
4609
4609
4609
4609
4609
4609
4609
4609
4609
4609
4609
4609
4609
4609
4609
4609
4609
4609
4609
4609
4609
4609
4609
4609
4609
4609
4609
4609
4609
4609
4609
4609
4609
4609
4609
4609
4609
4609
4609
4609
4609
4609
4609
4609
4609
4609
4609
4609
4609
4609
4609
4609
4609
4609
4609
4609<

In the following figure, the first line is shared and the second line is private:

If two phones share a line, an incoming call to this extension will cause both phones to ring simultaneously. The incoming call can be answered on either phone but not both.

This feature is very useful in the boss and secretary scenario. For example, the secretary can share the boss's extension on her phone. When there is an incoming call to the extension of the boss, both the phones of the boss and the secretary will ring simultaneously. Either the boss or the secretary can answer the call. Calls on the shared line can be placed on hold, barged in or retrieved from another shared phone.

## **Configuring SCA Feature on the IP Phone**

You can configure a primary account on the IP phone and other alternate accounts on the other IP phones. In a SCA Hybrid Key System scenario, you can automatically assign multiple DSS keys with Line type for a registered shared line on the phone (If auto linekeys feature is enabled). For example, party A, party B share the account 4603, phone A registers the primary account 4603 and assigns line key 1 and line key 2 for the account 4603, phone B registers the alternate account 4603\_1 and assigns line key 1 and line key 2 for the account 4603\_1, phone C registers the account 4604.

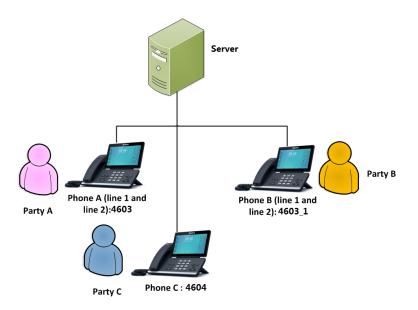

To configure the auto linekeys feature via web user interface:

- 1. Click on Features-> General Information.
- 2. Select Enabled from the pull-down list of Auto LineKeys.

|                     | Status | Account               | Network | DSSKey    | Feature | es | Settings | Directory                      | Security                                   |
|---------------------|--------|-----------------------|---------|-----------|---------|----|----------|--------------------------------|--------------------------------------------|
| Forward&DND         | Gener  | al Information        | 2       |           |         |    |          | NOTE                           |                                            |
|                     | Cal    | l Waiting             |         | Enabled   | ۲       | 0  |          | Call Waiting                   |                                            |
| General Information | Cal    | l Waiting On Code     |         |           |         | ?  |          | This call featur               | e allows your<br>pt other incoming         |
| Audio               | Cal    | l Waiting Off Code    |         |           |         | 0  |          | calls during the               | e conversation.                            |
| Intercom            | Aut    | to Redial             |         | Disabled  | •       | 0  |          | Key As Send<br>Select * or # a | is the send key.                           |
| Transfer            | Aut    | to Redial Interval (1 | ~300s)  | 10        |         | 0  |          | Hotline Numl<br>When you pick  | ber<br>up the phone, i<br>e hotline number |
| Call Pickup         |        |                       | :       |           |         |    |          | automatically.                 | e nouine number                            |
| Remote Control      |        |                       | •       |           |         |    |          |                                | ick here to get                            |
| Phone Lock          | Ho     | tline Number          |         |           |         | 0  |          | more guides.                   |                                            |
| Action URI          | IP     | Direct Auto Answer    |         | Disabled  | •       | 0  |          |                                |                                            |
| ACUOITOKL           | Cal    | List Show Number      |         | Disabled  | •       | 0  |          |                                |                                            |
| Bluetooth           | Voi    | ce Mail Tone          |         | Enabled   | Ŧ       | 0  |          |                                |                                            |
| Power LED           | DH     | CP Hostname           |         | SIP-T56A  |         | 0  |          |                                |                                            |
| Notification Popups | Reb    | oot in Talking        |         | Disabled  | Ŧ       | 0  |          |                                |                                            |
|                     | Hid    | e Feature Access Co   | ides    | Disabled  | Ŧ       | 0  |          |                                |                                            |
| Door Phone          | Dis    | play Method on Dia    | ling    | User Name | •       | 0  |          |                                |                                            |

If **Auto LineKeys** is enabled, you can automatically assign multiple DSS keys with Line type for a registered shared line on the phone.

**3.** Click **Confirm** to accept the change.

To configure the shared line settings and the number of line key on phone A via web user interface:

**1.** Register the primary account 4603.

|                |                              |                 |               | Log Out                                                           |
|----------------|------------------------------|-----------------|---------------|-------------------------------------------------------------------|
| Yealink   156A |                              |                 |               |                                                                   |
|                | Status Account Network       | DSSKey Feat     | ures Settings | Directory Security                                                |
| Register       | Account                      | Account 1 🔹     | 0             | NOTE                                                              |
|                | Register Status              | Registered      |               | Display Name                                                      |
| Basic          | Line Active                  | Enabled 👻       | 0             | SIP service subscriber's name<br>which will be used for Caller ID |
| Codec          | Label                        | 4603            | 0             | display.                                                          |
| Advanced       | Display Name                 | 4603            | 0             | Register Name<br>SIP service subscriber's ID used                 |
|                | Register Name                | 4603            | 0             | for authentication.                                               |
|                | User Name                    | 4603            | 0             | User Name                                                         |
|                | Password                     | •••••           | 0             | User account, provided by VoIP<br>service provider.               |
|                | SIP Server 1 💡               |                 |               | NAT Traversal                                                     |
|                | Server Host                  | pbx.yealink.com | Port 5060 🕜   | Defines the STUN server will be<br>active or not.                 |
|                | Transport                    | UDP 👻           | 0             |                                                                   |
|                | Server Expires               | 3600            | 0             | You can click here to get                                         |
|                | Server Retry Counts          | 3               | 0             | more guides.                                                      |
|                | SIP Server 2                 |                 |               |                                                                   |
|                | Server Host                  |                 | Port 5060 🕜   |                                                                   |
|                | Transport                    | UDP 💌           | 0             |                                                                   |
|                | Server Expires               | 3600            | 0             |                                                                   |
|                | Server Retry Counts          | 3               | 0             |                                                                   |
|                |                              |                 |               |                                                                   |
|                | Enable Outbound Proxy Server | Enabled 🔹       | 0             |                                                                   |
|                | Outbound Proxy Server 1      | 10.1.8.11       | Port 5060 🕜   |                                                                   |
|                | Outbound Proxy Server 2      |                 | Port 5060 🕜   |                                                                   |
|                | Proxy Fallback Interval      | 3600            | 0             |                                                                   |
|                | NAT                          | Disabled 🔹      | 0             |                                                                   |
|                | Confirm                      | Cancel          |               |                                                                   |
|                | Continu                      | Cancel          |               |                                                                   |

- 2. Click on Advanced, and then select Share Call Appearance from the pull-down list of Shared Line.
- 3. Enter the desired number in the Number of line key field.

This field appears only if Auto Linekeys feature is enabled.

| Sodec       RPort       Disabled       Image: Condex of the seconds of the second of the second of |                                |
|----------------------------------------------------------------------------------------------------|--------------------------------|
| Basic       Keep Alve Type       Default <ul> <li></li></ul>                                                                                                    |                                |
| Codec       RPort       Disabled       Image: Codec of the second second seco | ed                             |
| Advanced Subscribe Period(Seconds) 1800 0 0 more gu<br>DTMF Type RFC2833 • 0<br>DTMF Info Type DTMF-Relay • 0<br>DTMF Payload Type(96~127) 101 0<br>Retransmission Disabled • 0<br>•                                                                                                    | vanced parameters f<br>rator.  |
| Advanced Subscripe Penol(Seconds) 1800 0 more gu<br>DTMF Type RFC2833 V 0<br>DTMF Jpfo Type DTMF-Relay V 0<br>DTMF Payload Type(96~127) 101 0<br>Retransmission Disabled V 0                                                                                                    |                                |
| DTMF Info Type DTMF-Relay                                                                                                    | can click here to ge<br>uides. |
| DTMF Payload Type(96~127) 101 0<br>Retransmission Disabled • 0                                                                                                    |                                |
| Retransmission Disabled                                                                                                    |                                |
|                                                                                                    |                                |
| :                                                                                                    |                                |
| Shared Line Share Call Appearance 🔻 🕜                                                                                                    |                                |
| Call Pull Feature Access Code                                                                                                    |                                |
| Out Dialog BLF Disabled 🔻 🕜                                                                                                    |                                |
| VQ RTCP-XR Collector name                                                                                                    |                                |
| VQ RTCP-XR Collector address                                                                                                    |                                |
| VQ RTCP-XR Collector port 5060                                                                                                    |                                |

The default value is 1. In this example, the value is set to 2.

## 4. Click **Confirm** to accept the change.

The phone A will automatically configure the line keys from the first unused DSS key, according to the configured number in the **Number of line key** field.

To configure the shared line settings and the number of line key on phone B via web user interface:

**1.** Register the alternate account 4603\_1.

(Enter the primary account 4603 in the Register Name field.)

|                |                              |                           | Log Out                                           |
|----------------|------------------------------|---------------------------|---------------------------------------------------|
| Yealink   T56A | Status Account Network       | DSSKey Features Settings  | Directory                                         |
|                |                              |                           |                                                   |
| Register       | Account                      | Account 1                 | NOTE                                              |
| Basic          | Register Status              | Registered                | Display Name<br>SIP service subscriber's name     |
| 0 - I          | Line Active                  | Enabled v 🕜               | which will be used for Caller ID<br>display.      |
| Codec          | Label                        | 4603_1                    |                                                   |
| Advanced       | Display Name                 | 4603_1                    | Register Name<br>SIP service subscriber's ID used |
|                | Register Name                | 4603                      | for authentication.                               |
|                | User Name                    | 4603_1                    | User Name<br>User account, provided by VoIP       |
|                | Password                     | ••••••• 🔞                 | service provider.                                 |
|                | SIP Server 1 🕜               |                           | NAT Traversal<br>Defines the STUN server will be  |
|                | Server Host                  | pbx.yealink.com Port 5060 | active or not.                                    |
|                | Transport                    | UDP 🗸 🕜                   |                                                   |
|                | Server Expires               | 3600                      | You can click here to get                         |
|                | Server Retry Counts          | 3                         | more guides.                                      |
|                | SIP Server 2 🕜               |                           |                                                   |
|                | Server Host                  | Port 5060                 |                                                   |
|                | Transport                    | UDP 👻 🕜                   |                                                   |
|                | Server Expires               | 3600                      |                                                   |
|                | Server Retry Counts          | 3                         |                                                   |
|                |                              |                           |                                                   |
|                | Enable Outbound Proxy Server | Enabled 🗸 🕜               |                                                   |
|                | Outbound Proxy Server 1      | 10.1.8.11 Port 5060       |                                                   |
|                | Outbound Proxy Server 2      | Port 5060 🕜               |                                                   |
|                | Proxy Fallback Interval      | 3600                      |                                                   |
|                | NAT                          | Disabled                  |                                                   |
|                |                              |                           |                                                   |
|                | Confirm                      | Cancel                    |                                                   |

- Click on Advanced, and then select Share Call Appearance from the pull-down list of Shared Line.
- 3. Enter the desired number in the Number of line key field.

This field appears only if Auto Linekeys feature is enabled.

|          | Status Account Netw           | work DSSKey Feat      | ures Settings | Directory Securit                             |
|----------|-------------------------------|-----------------------|---------------|-----------------------------------------------|
| Register | Account                       | Account 1             | 0             | NOTE                                          |
|          | Keep Alive Type               | Default 🔻             | 0             | Advanced                                      |
| Basic    | Keep Alive Interval(Seconds)  | 30                    | 0             | The Advanced parameters for<br>administrator. |
| Codec    | RPort                         | Disabled 🔻            | 0             |                                               |
| Advanced | Subscribe Period(Seconds)     | 1800                  | 0             | You can click here to ge<br>more guides.      |
|          | DTMF Type                     | RFC2833 •             | 0             |                                               |
|          | DTMF Info Type                | DTMF-Relay            | 0             |                                               |
|          | DTMF Payload Type(96~127)     | 101                   | 0             |                                               |
|          | Retransmission                | Disabled 🔻            | 0             |                                               |
|          | Shared Line                   | Share Call Appearance | 0             |                                               |
|          | Call Pull Feature Access Code |                       | 0             |                                               |
|          | Out Dialog BLF                | Disabled 🔻            | 0             |                                               |
|          | VQ RTCP-XR Collector name     |                       | 0             |                                               |
|          | VQ RTCP-XR Collector address  |                       | 0             |                                               |
|          |                               |                       |               |                                               |

The default value is 1. In this example, the value is set to 2.

#### 4. Click **Confirm** to accept the change.

The phone B will automatically configure the line keys from the first unused DSS key, according to the configured number in the **Number of line key** field.

## **Configuring Private Hold Soft Key or Private Hold Key**

Public hold allows any shared line to retrieve the held call. Private hold only allows the hold party to retrieve the held call. For example, you can retrieve the held call on either phone A or phone B when you place a call on public hold; you can retrieve the held call only on phone A when you place a call on private hold on phone A. By default, the private hold soft key isn't displayed on the touch screen. You need to configure either the private hold soft key or a private hold key before you place the call on private hold.

#### To configure the private hold soft key via web user interface:

- 1. Click on Settings->Softkey Layout.
- 2. Select Enabled from the pull-down list of Custom Softkey.
- 3. Select On Talk from the pull-down list of Call States.
- 4. Select **Private Hold** from the **Unselected Softkeys** column and then click \_\_\_\_\_.

| Yealink 156A   |                                |                                  |                   | Log Out                                                               |
|----------------|--------------------------------|----------------------------------|-------------------|-----------------------------------------------------------------------|
|                | Status Account                 | Network DSSKey                   | Features Settings | Directory Security                                                    |
| Preference     | Custom Softkey<br>Call States  | Enabled<br>On Talk               | • 0<br>• 0        | NOTE                                                                  |
| Time & Date    | Unselected Softkeys            | Selected Softk<br>d by position) | eys (Ordere       | Softkey Layout<br>The softkey layout parameters<br>for administrator. |
| Call Display   | Mute<br>Swap                   | ↑ Transfer<br>Hold               | *                 |                                                                       |
| Upgrade        | New Call<br>Switch             | Conference End Call Private Hold | T T               | You can click here to get<br>more guides.                             |
| Auto Provision | Answer<br>Reject<br>RTP Status |                                  |                   |                                                                       |
| Configuration  | Record                         |                                  | <u> </u>          |                                                                       |
| Dial Plan      |                                | <b>T</b>                         | <b>T</b>          |                                                                       |
| Voice          | Confirm                        | Cancel                           | Reset to default  |                                                                       |
| Ring           |                                |                                  |                   |                                                                       |
| Tones          |                                |                                  |                   |                                                                       |
| Softkey Layout |                                |                                  |                   |                                                                       |

The Private Hold appears in the Selected Softkeys column.

5. Click **Confirm** to accept the change.

**Note** Configuring the private hold soft key may affect the softkey layout in the Talking state. Contact your administrator for more information.

To configure a private hold key via phone user interface:

- 1. Swipe down from the top of the screen or swipe left/right to go to the second idle screen.
- 2. Tap Settings->Features->DSS Keys.
- **3.** Tap the desired line key.
- 4. Tap the **Type** field.
- 5. Tap Key Event in the pop-up dialog box.
- 6. Tap the **Key Type** field.
- 7. Tap **Private Hold** in the pop-up dialog box.
- 8. (Optional.) Enter the string that will appear on the touch screen in the Label field.

| <del>~</del>    |                    | DSS Keys 3   | ~ |
|-----------------|--------------------|--------------|---|
| 🜐 DSS Keys      | 1. Type:           | Key Event    |   |
| 😪 Key as Send   | 2. Кеу Туре:       | Private Hold |   |
| 🥸 Hot Line      | 3. Label:          |              |   |
| Anonymous       |                    |              |   |
| 🧐 Auto Redial   |                    |              |   |
|                 |                    |              |   |
| Intercom        |                    |              |   |
| Call Completion |                    |              |   |
|                 | $\bigtriangledown$ | 0            |   |

**9.** Tap  $\checkmark$  to accept the change or  $\lt$  to cancel.

## **Configuring Call Pull Feature**

Call pull feature allows users to retrieve an existing call from another shared phone that is in active or public hold status.

#### To configure the call pull feature access code via web user interface:

- 1. Click on Account->Advanced.
- 2. Select the desired account from the pull-down list of Account.
- 3. Enter the call pull feature access code (e.g., \*11) in the Call Pull Feature Access Code field.

|              |                                    |                       |             | Log Out                                       |
|--------------|------------------------------------|-----------------------|-------------|-----------------------------------------------|
| Yealink 156A | Status Account Network             |                       |             |                                               |
|              | Status Account Network             | DSSKey Feature        | es Settings | Directory Security                            |
| Register     | Account                            | Account 1             | 0           | NOTE                                          |
|              | Keep Alive Type                    | Default 🔻             | 0           | Advanced                                      |
| Basic        | Keep Alive Interval(Seconds)       | 30                    | 0           | The Advanced parameters for<br>administrator. |
| Codec        | RPort                              | Disabled •            | 0           |                                               |
| Advanced     | Subscribe Period(Seconds)          | 1800                  | 0           | You can click here to get<br>more quides.     |
|              | DTMF Type                          | RFC2833               | 0           | -                                             |
|              |                                    |                       |             |                                               |
|              |                                    |                       |             |                                               |
|              |                                    | •                     |             |                                               |
|              | BLF List Retrieve Call Parked Code |                       | 0           |                                               |
|              | Shared Line                        | Share Call Appearance | 0           |                                               |
|              | Call Pull Feature Access Code      | *11                   | 0           |                                               |
|              | Subscribe MWI To Voice Mail        | Disabled •            | 0           |                                               |
|              | Voice Mail                         |                       | 0           |                                               |
|              | VQ RTCP-XR Collector name          |                       | 0           |                                               |
|              | VQ RTCP-XR Collector address       |                       | 0           |                                               |
|              | VQ RTCP-XR Collector port          | 5060                  | 0           |                                               |
|              | Number of line key                 | 2                     | 0           |                                               |
|              | Confirm                            | Cancel                |             |                                               |

#### 4. Click **Confirm** to accept the change.

The phone will dial out "\*11" automatically when you tap the **CallPull** soft key.

## Using SCA Feature on the IP Phone

This section provides you with detailed information on using the SIP-T56A smart media phone in a SCA Hybrid Key System scenario. In a SCA Hybrid Key System scenario, the status of the line key icon which associates with a shared line will change. For more information on line key icon, refer to Icon Instructions on page 15.

You can do the following using the IP phone in a SCA Hybrid Key System scenario:

- Place calls
- Answer calls
- Place a call on hold
- Retrieve a held call

- Barge in an active call
- Call Pull

## **Placing Calls**

You can have one call or multiple calls on the shared line.

#### To place a call on the shared line:

Do one of following:

 Enter the desired number using the keypad or the dial pad on the touch screen when the phone is idle.

Press #send, or tap **Send**.

The phone will dial the entered number using the first line key.

- Tap the line key when the phone is idle to enter the dialing screen.

```
Enter the desired number using the keypad or the dial pad on the touch screen and then press \boxed{\#_{\text{step}}}, or tap Send.
```

The phone will dial the entered number using the selected line key.

#### To place multiple calls on the shared line:

You can have more than one call on the shared line. To place a new call when there is an active call on the line key 1 of phone A, do one of the following on phone A:

- Press 🚮 or tap the **Hold** soft key. The original call is placed on hold.

Tap the NewCall soft key to enter the dialing screen.

Enter the desired number using the keypad or the dial pad on the touch screen.

Press #send, or tap Send.

Phone A will dial the entered number using the line key 2 automatically.

- Tap the line key. The original call is placed on hold.

Enter the desired number using the keypad or the dial pad on the touch screen.

Press **#**seno**]**, or tap **Send**.

Phone A will dial the entered number using the selected line key.

## **Answering Calls**

You can have one call or multiple calls on the shared line. Incoming calls will be distributed evenly among the available line keys.

#### To answer a call on the shared line:

When an incoming call arrives on the shared line, the phone A and phone B will ring simultaneously, and the icon indicators of the line key 1 on both phone A and phone B will become and flashing. You can answer the incoming call on either phone A or phone B but not both.

Do one of the following on phone A or phone B:

- Tap the line key 1, 
   The icon indicators of the line key 1 on phone A and phone B will become 
   and solid.
- Tap the line key 1, or tap the **Answer** soft key on phone B.

The icon indicators of the line key 1 on phone A and phone B will become 📜 and solid.

#### To answer multiple calls on the shared line:

An incoming call arrives on the shared line when there is an active call on phone A's line key 1. The icon indicators of the line key 2 on both phone A and phone B will become and flashing. You can answer the incoming call on either phone A or phone B. The touch screen of phone A displays the information of the incoming call (e.g., "Incoming call pbx.yealink.com").

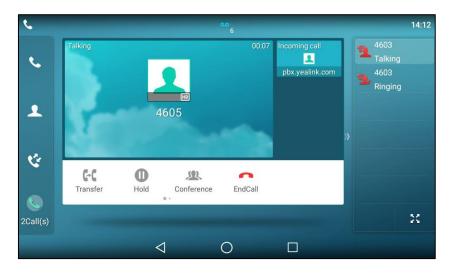

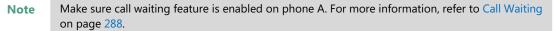

Do one of the following on phone A:

- Tap the line key 2. Phone B stops ringing.
- Tap the Answer soft key. Phone B stops ringing.
- Tap the incoming call prompt box.

3

Tap the Answer soft key. Phone B stops ringing.

The incoming call is answered and the original call is placed on hold. The icon indicators of the line key 1 on phone A and phone B will become 2 and solid indicating that there is the held call on the line key 1. The icon indicators of the line key 2 on phone A and phone B will become

and solid indicating that there is an active call on the line key 2.

You can also answer the call on phone B. Do one of the following on phone B:

Tap the line key 2. Phone A stops ringing.

- Tap the **Answer** soft key. Phone A stops ringing.

The icon indicators of the line key 2 on phone A and phone B will become and solid indicating that there is an active call on the line key 2. Meanwhile, the icon indicators of the line key 1 phone A and phone B will become and solid indicating that there is the held call on the line key 1.

**Note** If the number of incoming calls is greater than the configured line keys, the line keys will be used by sequence circulation.

## **Placing a Call on Hold**

#### To place a call on public hold:

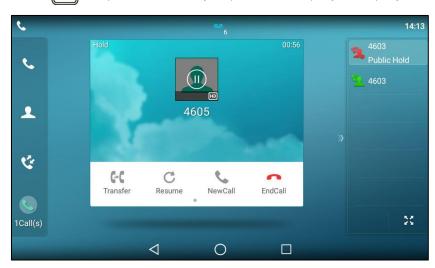

1. Press or tap the **Hold** soft key on phone A when party A and party C are talking.

The icon indicators of line key 1 on phone A and phone B will become 🥦.

#### To place a call on private hold:

 Press the **PriHold** soft key or private hold key on phone A when there is an active call on the shared line (You may need to swipe the soft key area left to see the **PriHold** soft key).

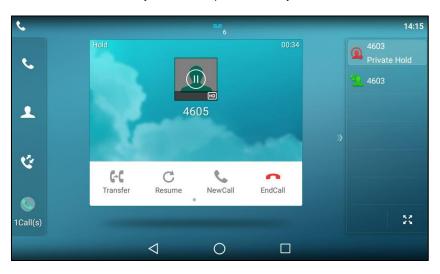

The icon indicators of line key 1 on phone A will become () when the shared line call is placed on private hold.

The icon indicators of line key 1 on phone B will become 2 when the shared line call is placed on private hold.

## **Retrieving a Held Call**

#### To retrieve a call placed on public hold:

You can retrieve the public held call on either phone A or phone B.

#### To retrieve the call on phone A:

**1.** Tap **5**, press **6** or tap the **Resume** soft key.

The conversation between phone A and phone C is retrieved.

#### To retrieve the call on phone B:

Do one of the following:

- Tap 📆 .
- Long tap the desired line key. The Cancel, CallPull, NewCall and Retrieve soft keys appear on the touch screen.

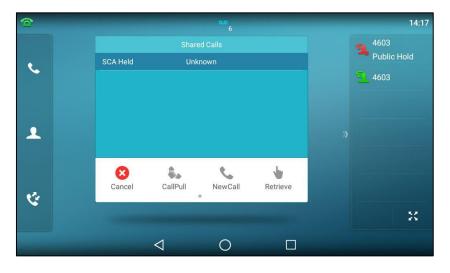

Tap the **Retrieve** soft key to retrieve the call.

The conversation is established between phone B and phone C, phone A disconnects the call. And the line key icon on phone A and phone B will become  $\mathfrak{P}$ .

#### To retrieve a call placed on private hold:

The private held call can be only retrieved by the hold party (party A).

Do the following:

1. Tap 🕵 , press 🔊 or tap the **Resume** soft key on phone A.

The conversation between phone A and phone C is retrieved.

## **Barging In an Active Call**

#### To interrupt the active call on the shared line:

If phone A has only one active call, do the following:

**1.** Long tap the desired line key on phone B.

The **Cancel**, **CallPull**, **NewCall** and **Barge In** soft keys appear on the touch screen of phone B.

| 1  |            |                 | <b>99</b><br>6 |           | - | 14:19           |
|----|------------|-----------------|----------------|-----------|---|-----------------|
|    |            |                 |                |           |   | 4603<br>Tellier |
| ٩. | SCA Active | Un              | known          |           |   | Talking         |
|    |            |                 |                |           |   | 4003            |
| 1  |            |                 |                |           |   |                 |
|    |            |                 |                |           |   |                 |
|    | Cancel     | CallPull        | NewCall        | Barge In  |   |                 |
| ų. |            | oun un          | •              | Daigo III |   |                 |
|    |            |                 |                |           |   | ×               |
|    |            | $\triangleleft$ | 0              |           |   |                 |

2. Tap the Barge In soft key to interrupt the active call of phone A.

Party B will set up a conference call with the other parties in the active call.

- 3. Press , tap the Hold soft key or the EndCall soft key.
  - If any party in the conference call presses or taps the **Hold** soft key, two-way voice can be heard between the remaining parties.
  - If party A or party B taps the **EndCall** soft key, the remaining parties are still connected. If the other party (not the shared line party) taps the **EndCall** soft key, the conference call is ended.

You can also tap the line key with the solid red icon indicator on phone B to set up a conference call with the other parties in the active call.

If phone A has more than one call, do the following:

**1.** Long tap the desired line key on phone B.

The list of calls appears on the touch screen of phone B.

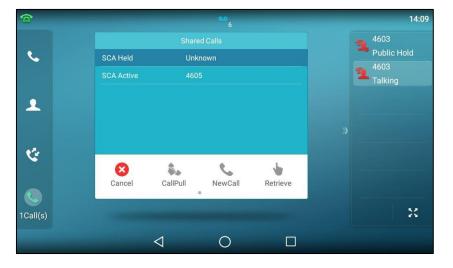

2. Tap the item to select the active call.

The **Cancel**, **CallPull**, **NewCall** and **Barge In** soft keys appear when the active call is highlighted.

| 6  | <u>مە</u><br>6                   | 14:11               |
|----|----------------------------------|---------------------|
|    |                                  | 4603<br>Public Hold |
| e. | SCA Held Unknown                 | P dbitc Hold        |
|    | SCA Active 4605                  | Talking             |
| •  |                                  | »                   |
| ও  | Cancel CallPull NewCall Barge In |                     |
|    |                                  | ×                   |
|    |                                  |                     |

3. Tap the Barge In soft key to interrupt the active call of phone A.

Party B may hear a warning tone and then set up a conference call with the other parties of the active call.

- 4. Press , tap the Hold soft key or the EndCall soft key.
  - If any party in the conference call presses , taps the **Hold** soft key, two-way voice can be heard between the remaining parties.
  - If party A or party B taps the EndCall soft key, the remaining parties are still connected.
     If the other party (not the shared line party) taps the EndCall soft key, the conference call is ended.

## Call Pull

Call pull feature allows users to retrieve an existing call from another shared phone that is in active or hold status. For example, when there is a call between phone A and phone C, you can use call pull feature on phone B to retrieve this call from phone A. Then the call is established between phone B and phone C.

### To retrieve a call from another shared phone:

If there is an active call between phone A and phone C, do the following:

**1.** Long tap the desired line key on phone B.

The **Cancel**, **CallPull**, **NewCall** and **Barge In** soft keys appear on the touch screen of phone B.

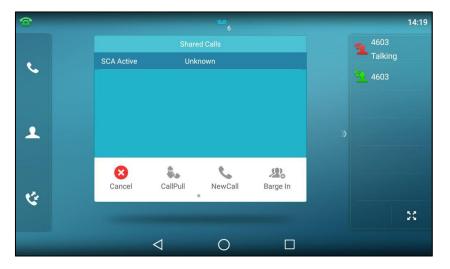

#### 2. Tap the CallPull soft key.

The active call has been retrieved from the phone A successfully.

If there is a held call between phone A and phone C, do the following:

**1.** Long tap the desired line key on phone B.

The **Cancel**, **CallPull**, **NewCall** and **Retrieve** soft keys appear on the touch screen of phone B.

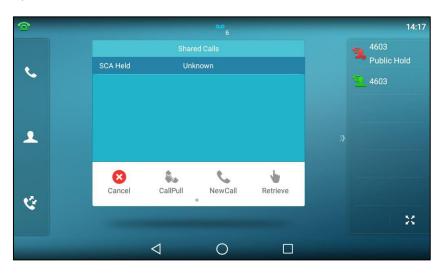

2. Tap the CallPull soft key.

The held call has been retrieved from the phone A successfully.

# Message

## **Voice Mail**

You can leave voice mails for someone else using the SIP-T56A smart media phone. You can also access the voice mails that are stored in the voice mailbox.

Note

Voice mail is not available on all servers and differs from different servers. Contact your system administrator for more information.

When receiving a new voice mail, the phone will play a warning tone. The power indicator LED will slowly flash red, and the touch screen will prompt "n New Voice Mail(s)" ("n" indicates the number of unread voice mails, e.g., 176 New Voice Mail(s)) and display an icon **1**.

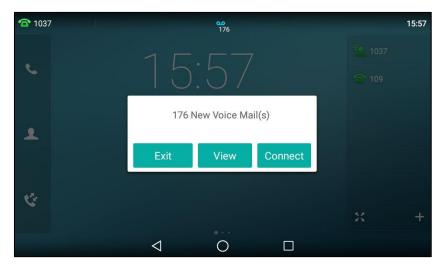

If the voice mail pop-up message box disappears, it won't pop up again unless the user receives a new voice mail or the user re-registers the account that has unread voice mail(s).

Note

You can configure the phone not to display the pop-up prompt, contact your system administrator for more information.

The icon 20 on the status bar has a counter indicating the number of messages you haven't heard yet.

## **Leaving Voice Mails**

#### To leave a voice mail:

You can leave a voice mail for someone else when he/she is busy or inconvenient to answer the call. Follow the voice prompt from the system server to leave a voice mail, and then hang up.

## **Configuring the Voice Mail Access Codes**

#### To configure voice mail access codes via phone user interface:

- **1.** Swipe left or right to go to the second idle screen.
- 2. Tap 🔀 to launch **Message** application.
- 3. Tap Set Voice Mail.
- 4. Enter the voice mail access code (e.g., \*88) in the desired account field.

| ÷            | Set Voic          | e Mail 🗸 |
|--------------|-------------------|----------|
| 🌷 Voice Mail | 1. Account1 Code: | *88      |
|              | 2. Account2 Code: |          |
|              | 3. Account3 Code: |          |
|              | 4. Account4 Code: |          |
|              | 5. Account5 Code: |          |
|              | 6. Account6 Code: |          |
|              | 7. Account7 Code: |          |
|              | 8. Account8 Code: |          |
|              | ⊲ C               |          |

**5.** Tap  $\checkmark$  to accept the change or  $\lt$  to cancel.

**Note** Voice mail access codes must be predefined on the system server. Contact your system administrator for the more information.

## **Listening to Voice Mails**

#### To listen to voice mails:

- 1. When the touch screen prompts that the phone receives a new voice mail, press or tap **Connect** to dial out the voice mail access code.
- 2. Follow the voice prompt to listen to your voice mails.
- **Note** Before listening to voice mails, ensure that the voice mail access code has been configured. For more information, refer to Configuring the Voice Mail Access Codes on page 350.

#### To view the voice mail via phone user interface:

- 1. Swipe left or right to go to the second idle screen.
- 2. Tap 🔀 to launch Message application.
- 3. Tap View Voice Mail.

The touch screen displays the amount of new and old voice mails.

| ÷            | View Vo           | Dice Mail          |   |
|--------------|-------------------|--------------------|---|
| 🌷 Voice Mail | 1. 1037           | 0 New 0 old Mail   | > |
|              | 2. 109            | 176 New 0 old Mail | > |
|              | 3. Account3       | Unregistered       | > |
|              | 4. Account4       | Unregistered       | > |
|              | 5. Account5       | Unregistered       | > |
|              | 6. Account6       | Unregistered       | > |
|              | 7. Account7       | Unregistered       | > |
|              | 8. Account8       | Unregistered       | > |
|              | $\triangleleft$ ( |                    |   |

You can tap the account to listen to voice mails.

## **Message Waiting Indicator (MWI)**

Note

The SIP-T56A smart media phone supports MWI when receiving a new voice mail. If someone leaves you a voice mail, you will receive a message waiting indicator. MWI will be indicated in three ways: a warning tone, an indicator message (including a voice mail icon) on the touch screen, and the power indicator LED slowly flashes red. This will be cleared when you retrieve all voice mails or delete them.

The MWI service is unsolicited for some servers, so the SIP-T56A smart media phone only handles the MWI messages sent from the server. But for other servers, the MWI service is solicited, so the SIP-T56A smart media phone must enable subscription for MWI.

MWI service is not available on all servers. Contact your system administrator for more information.

The MWI subscription parameters you need to know:

| Options                 | Description                                                                                                    |
|-------------------------|----------------------------------------------------------------------------------------------------|
| Subscribe for MWI       | Enable or disable a subscription for MWI service.                                                                  |
| MWI Subscription Period | Period of MWI subscription. The IP phone sends a refresh<br>SUBSCRIBE request before initial subscription expires. |
| Subscribe MWI To Voice  | Enable or disable a subscription to the voice mail number                                                          |

| Options | Description                                                           |
|---------|-----------------------------------------------------------------------|
| Mail    | for MWI service.                                                      |
|         | To use this feature, you should also configure the voice mail number. |

#### Note

The phone will send SUBSCRIBE messages for MWI service to the account or the voice number MWI service depending on the server. Contact your system administrator for more information.

#### To configure subscribe for MWI via web user interface

- 1. Click on Account->Advanced.
- 2. Select the desired account from the pull-down list of Account.
- 3. Select Enabled from the pull-down list of Subscribe for MWI.
- 4. Enter the period time in the MWI Subscription Period(Seconds) field.

| Vaclink        |                                  |              |               | Log Out                                       |
|----------------|----------------------------------|--------------|---------------|-----------------------------------------------|
| Yealink   156A | Status Account Network           | DSSKey Feat  | ures Settings | Directory Security                            |
| Register       | Account                          | Account 2 👻  | 0             | NOTE                                          |
| Register       | Keep Alive Type                  | Default 👻    | 0             | Advanced                                      |
| Basic          | Keep Alive Interval(Seconds)     | 30           | 0             | The Advanced parameters for<br>administrator. |
| Codec          | RPort                            | Disabled 👻   | 0             | autimisciacot.                                |
| Advanced       | Subscribe Period(Seconds)        | 1800         | 0             | You can click here to get                     |
|                | DTMF Type                        | RFC2833 -    | 0             | more guides.                                  |
|                | DTMF Info Type                   | DTMF-Relay 👻 | 0             |                                               |
|                | DTMF Payload Type(96~127)        | 101          | 0             |                                               |
|                | Retransmission                   | Disabled 👻   | 0             |                                               |
|                | Subscribe Register               | Disabled 👻   | 0             |                                               |
|                | Subscribe for MWI                | Enabled 👻    | 0             |                                               |
|                | MWI Subscription Period(Seconds) | 3600         | 0             |                                               |
|                | Subscribe MWI To Voice Mail      | Disabled -   | 0             |                                               |
|                | Voice Mail                       |              | 0             |                                               |

5. Click **Confirm** to accept the change.

The IP phone will subscribe to the account number for MWI service by default.

### To enable subscribe MWI to voice mail via web user interface:

- 1. Click on Account->Advanced.
- 2. Select the desired account from the pull-down list of Account.
- 3. Select Enabled from the pull-down list of Subscribe for MWI.
- 4. Select Enabled from the pull-down list of Subscribe MWI To Voice Mail.

- Log Out Yealink 156A Account Network DSSKey Features Settings Directory Status Security -Account Account 2 NOTE Register 0 Keep Alive Type Default -Advanced The Advanced parameters for administrator. Basic 0 Keep Alive Interval(Seconds) 30 0 Codec RPort Disabled • Subscribe Period(Seconds) 0 You can click here to get 1800 Advanced more guides. DTMF Type RFC2833 0 DTMF Info Type DTMF-Relay 0 0 DTMF Payload Type(96~127) 101 0 Retransmission Disabled -• 0 Subscribe Register Disabled Subscribe for MWI Enabled Ŧ 0 MWI Subscription Period(Seconds) 0 3600 Subscribe MWI To Voice Mail Enabled • 0 Voice Mail \*88 0 Voice Mail Display Enabled • ? Caller ID Source ? FROM -
- 5. Enter the desired voice mail number in the Voice Mail field.

#### 6. Click **Confirm** to accept the change.

The IP phone will subscribe to the voice mail number for MWI service using Subscribe MWI To Voice Mail.

Note MWI subscription is configurable via web user interface only.

# **Regulatory Notices**

# **Service Agreements**

Contact your Yealink Authorized Reseller for information about service agreements applicable to your product.

# **Limitations of Liability**

TO THE FULL EXTENT ALLOWED BY LAW, YEALINK EXCLUDES FOR ITSELFAND ITS SUPPLIERS ANY LIABILITY, WHETHER BASED IN CONTRACT OR TORT (INCLUDING NEGLIGENCE), FOR INCIDENTAL, CONSEQUENTIAL, INDIRECT, SPECIAL, OR PUNITIVE DAMAGES OF ANY KIND, OR FOR LOSS OF REVENUE OR PROFITS, LOSS OF BUSINESS, LOSS OF INFORMATION OR DATA, OR OTHER FINANCIAL LOSS ARISING OUT OF OR IN CONNECTION WITH THE SALE,INSTALLATION, MAINTENANCE, USE, PERFORMANCE, FAILURE, OR INTERRUPTION OF ITS PRODUCTS,EVEN IF YEALINK OR ITS AUTHORIZED RESELLER HAS BEEN ADVISED OF THE POSSIBILITY OF SUCH DAMAGES, AND LIMITS ITS LIABILITY TO REPAIR, REPLACEMENT, OR REFUND OF THE PURCHASERICE PAID, AT YEALINK'S OPTION. THIS DISCLAIMER OF LIABILITY FOR DAMAGES WILL NOT BE AFFECTED IF ANY REMEDY PROVIDED HEREIN SHALL FAIL OF ITS ESSENTIAL PURPOSE.

# **Safety Instructions**

## Save these instructions. Read these safety instructions before use!

The following basic safety precautions should always be followed to reduce the risk of fire, electrical shock, and other personal injury.

# A General Requirements

- Before you install and use the device, read the safety instructions carefully and observe the situation during operation.
- During the process of storage, transportation, and operation, please always keep the device dry and clean.
- During the process of storage, transportation, and operation, please avoid collision and crash of the device.
- Please do not attempt to dismantle the device by yourself. In case of any discrepancy, please contact the appointed maintenance center for repair.
- Without prior written consent, no organization or individual is permitted to make any change to the structure or the safety design of the device. Yealink is under no circumstances liable to consequences or legal issues caused by such changes.
- Please refer to the relevant laws and statutes while using the device. Legal rights of others should also be respected as well.

## 🕂 Environmental Requirements

- Place the device at a well-ventilated place. Do not expose the device under direct sunlight.
- Keep the device dry and free of dust.
- Place the device on a stable and level platform.

- Please do not place heavy objects on the device in case of damageand deformation caused by the heavy load.
- Keep at least 10 cm between the device and the closest object for heat dissipation.
- Do not place the device on or near any inflammable or fire-vulnerable object, such as rubber-made materials.
- Keep the device away from any heat source or bare fire, such as a candle or an electric heater.
- Keep the device away from any household appliance with a strong magnetic field or electromagnetic field, such as a microwave oven or a refrigerator.

## A Operating Requirements

- Do not let a child operate the device without guidance.
- Do not let a child play with the device or any accessory in case of accidental swallowing.
- Please only use the accessories provided or authorized by the manufacturer.
- The power supply of the device must meet the requirements of the input voltage of the device. Please use the provided surge protection power socket only.
- Before plugging or unplugging any cable, make sure that your hands are completely dry.
- Do not spill liquid of any kind on the product or use the equipment near water, for example, near a bathtub, washbowl, kitchen sink, wet basement or near a swimming pool.
- Do not tread on, pull, or over-bend any cable in case of malfunction of the device.
- During a thunderstorm, stop using the device and disconnect it from the power supply. Unplug the power plug and the Asymmetric Digital Subscriber Line (ADSL) twisted pair (the radio frequency cable) to avoid lightning strike.
- If the device is left unused for a rather long time, disconnect it from the power supply and unplug the power plug.
- When there is smoke emitted from the device, or some abnormal noise or smell, disconnect the device from the power supply, and unplug the power plug immediately. Contact the specified maintenance center for repair.
- Do not insert any object into equipment slots that is not part of the product or auxiliary product.
- Before connecting a cable, connect the grounding cable of the device first. Do not disconnect the grounding cable until you have disconnected all other cables.

# 🕂 Cleaning Requirements

- Before cleaning the device, stop using it and disconnect it from the power supply.
- Use a piece of soft, dry and anti-static cloth to clean the device.
- Keep the power plug clean and dry. Using a dirty or wet power plug may lead to electric shock or other perils.

# **Appendix A - Time Zones**

| Time Zone | Time Zone Name                                                         |  |  |
|-----------|------------------------------------------------------------------------|--|--|
| -11       | Samoa                                                                  |  |  |
| -10       | United States-Hawaii-Aleutian, United States-Alaska-Aleutian           |  |  |
| -9:30     | French Polynesia                                                       |  |  |
| -9        | United States-Alaska Time                                              |  |  |
| -8        | Canada(Vancouver, Whitehorse), Mexico(Tijuana, Mexicali), United       |  |  |
|           | States-Pacific Time                                                    |  |  |
| -7        | Canada(Edmonton,Calgary), Mexico(Mazatlan,Chihuahua), United           |  |  |
|           | States-MST no DST, United States-Mountain Time                         |  |  |
|           | Canada-Manitoba(Winnipeg), Chile(Easter Islands), Mexico(Mexico        |  |  |
| -6        | City,Acapulco), United States-Central Time                             |  |  |
| _         | Bahamas(Nassau), Canada(Montreal,Ottawa,Quebec), Cuba(Havana),         |  |  |
| -5        | United States-Eastern Time                                             |  |  |
| -4:30     | Venezuela(Caracas)                                                     |  |  |
|           | Canada(Halifax,Saint John), Chile(Santiago), Paraguay(Asuncion),       |  |  |
| -4        | United Kingdom-Bermuda(Bermuda), United Kingdom(Falkland               |  |  |
|           | Islands), Trinidad&Tobago                                              |  |  |
| -3:30     | Canada-New Foundland(St.Johns)                                         |  |  |
|           | Argentina(Buenos Aires), Brazil(DST), Brazil(no DST),                  |  |  |
| -3        | Denmark-Greenland(Nuuk)                                                |  |  |
| -2:30     | Newfoundland and Labrador                                              |  |  |
| -2        | Brazil(no DST)                                                         |  |  |
| -1        | Portugal(Azores)                                                       |  |  |
|           | Denmark-Faroe Islands(Torshavn), GMT, Greenland, Ireland(Dublin),      |  |  |
| 0         | Morocco, Portugal(Lisboa,Porto,Funchal), Spain-Canary Islands(Las      |  |  |
|           | Palmas), United Kingdom(London)                                        |  |  |
|           | Albania(Tirane), Austria(Vienna), Belgium(Brussels),                   |  |  |
|           | Caicos, Chad, Croatia(Zagreb), Czech Republic(Prague),                 |  |  |
| . 1       | Denmark(Kopenhagen), France(Paris), Germany(Berlin),                   |  |  |
| +1        | Hungary(Budapest), Italy(Rome), Luxembourg(Luxembourg),                |  |  |
|           | Macedonia(Skopje), Namibia(Windhoek), Netherlands(Amsterdam),          |  |  |
|           | Spain(Madrid)                                                          |  |  |
|           | Estonia(Tallinn), Finland(Helsinki), Gaza Strip(Gaza), Greece(Athens), |  |  |
| +2        | Israel(Tel Aviv), Jordan(Amman), Latvia(Riga), Lebanon(Beirut),        |  |  |
| 12        | Moldova(Kishinev), Romania(Bucharest), Russia(Kaliningrad),            |  |  |
|           | Syria(Damascus), Turkey(Ankara), Ukraine(Kyiv, Odessa)                 |  |  |
| +3        | East Africa Time, Iraq(Baghdad), Russia(Moscow)                        |  |  |
| +3:30     | Iran(Teheran)                                                          |  |  |
| +4        | Armenia(Yerevan), Azerbaijan(Baku), Georgia(Tbilisi),                  |  |  |
|           | Kazakhstan(Aktau), Russia(Samara)                                      |  |  |
| +4:30     | Afghanistan(Kabul)                                                     |  |  |
| +5        | Kazakhstan(Aqtobe), Kyrgyzstan(Bishkek), Pakistan(Islamabad),          |  |  |
|           | Russia(Chelyabinsk)                                                    |  |  |
| +5:30     | India(Calcutta)                                                        |  |  |
| +5:45     | Nepal(Katmandu)                                                        |  |  |
| +6        | Kazakhstan(Astana, Almaty), Russia(Novosibirsk,Omsk)                   |  |  |
| +6:30     | Myanmar(Naypyitaw)                                                     |  |  |
| +7        | Russia(Krasnoyarsk), Thailand(Bangkok)                                 |  |  |
| +8        | Australia(Perth), China(Beijing), Russia(Irkutsk, Ulan-Ude),           |  |  |
|           | Singapore(Singapore)                                                   |  |  |
| +8:45     | Eucla                                                                  |  |  |
| +9        | Japan(Tokyo), Korea(Seoul), Russia(Yakutsk,Chita)                      |  |  |
| +9:30     | Australia(Adelaide), Australia(Darwin)                                 |  |  |
| +10       | Australia(Brisbane), Australia(Hobart),                                |  |  |

| Time Zone | Time Zone Name                                             |  |  |
|-----------|------------------------------------------------------------|--|--|
|           | Australia(Sydney, Melboume, Canberra), Russia(Vladivostok) |  |  |
| +10:30    | Australia(Lord Howe Islands)                               |  |  |
| +11       | New Caledonia(Noumea), Russia(Srednekolymsk Time)          |  |  |
| +11:30    | Norfolk Island                                             |  |  |
| +12       | New Zealand(Wellington,Auckland), Russia(Kamchatka Time)   |  |  |
| +12:45    | New Zealand(Chatham Islands)                               |  |  |
| +13       | Tonga(Nukualofa)                                           |  |  |
| +13:30    | Chatham Islands                                            |  |  |
| +14       | Kiribati                                                   |  |  |

# Index

## A

About This Guide v Account Management 161 Account Registration 161 Activating/Deactivating the Bluetooth Mode 130 Adding a Contact to the Blacklist 122 Adding a Widget to the Idle Screen 173 Adding Contacts 100 Adding Groups 97 Administrator Password 84 Advanced Phone Features 303 Alarm 240 Anonymous Call 299 Anonymous Call Rejection 300 Answering Calls 254 Answering When in Another Call 256 Answering When Not in Another Call 255 Area Code 168 Appendix A - Time Zones 357 APP Accounts 180 Assigning Functionality to a Line Key 146 Attended Transfer 287 88 Audio Settings Auto Answer 260 Auto Redial 261

## В

Backlight 76 Barging In an Active Call 346 Basic Network Settings 52 Basic Phone Features 251 Blacklist 114 **BLF** List 309 Blind Transfer 284 Block Out 169 Bluetooth-Enabled Mobile Phone 137 Bluetooth Headset 130 Browser 227 Browsing a Web Page 228 Busy Lamp Field (BLF) 303

## С

Calculator 239 Calendar 235 Call and Conference Recording Using a Softkey 312 Call Completion 263 Call Forward 272 Call Mute/Un-mute 265 Call History Management 120 Call Hold/Resume 267 Call Park 293 Call Pickup 295

Call Recording 312 Call Recording Using a Record Key 316 Call Transfer 284 Call Waiting 288 Checking Events 237 Clearing the Navigation History 234 Clock 240 Conference 289 Configuration Screen Display 41 Configuring an Access URL 115 Configuring the BLF Feature on the Phone 303 Configuring the Intercom Feature on the Phone 320 Configuring SCA Feature on the IP Phone 334 Connecting to the Wired Network Connecting to the Wireless Network 33 Contact Management 96 Control Center/Notification Center 38 Copying Files 192 Copyright ii Creating an Event 237 Creating a Folder 177 Customizing Your Phone 65 Cutting Files (Moving Files) 194

## D

Declaration of Conformity ii Default Account 163 Deleting a Line Key 149 Deleting Contacts 105 Deleting Emails 223 Deleting Files 195 Deleting Groups 99 **Deleting History Records** 123 **Deleting Pictures/Videos** 209 Directed Call Pickup 295 Disabling Wi-Fi Feature 63 Dial-now 167 Dial Plan 164 Dialing Screen Display 42 Disabling History Records 125 Disconnecting the Bluetooth Device 134 **Disconnecting the Wireless Network** Connection 62 267 Do Not Disturb (DND) Documentations 25 DSS Keys 145 Dual Headset 129 Dynamic Forwarding 283

## Ε

Editing Contacts 104 Editing Device Information 134 Editing Groups 98 **Editing Pictures** 204 Email 220 **Email Options** 224 Email Widget 226 **Emergency Number** 170 Ending Calls 256 Entering Data and Editing Fields 45 Exchanging Places of Line Keys 147

## F

Feature Status Icons15FileManager187

## G

Gallery 200 General Settings 65 Getting Started 27 Going to the Idle Screen during a Call 257 Group Call Pickup 297

## Н

Hardware Component Instructions 13 Headset Use 127 Headset Mode Activation/Deactivation 128 Headset Prior 128 Hotline 171 Hot Desking 318

### I

Icon Instructions 15 Idle Screen 34 Importing/Exporting Contact lists 111 In This Guide v Incoming/Outgoing Call Lookup 116 Incoming Intercom Calls 321 Input Method 79 Intercom 320

## К

Key as Send 84 Key Tone 93

## L

Language 78 Leaving Voice Mails 350 LED Instructions 21 Limitation of Liability 355 Line Key Icons 17 Line Key Features 152 Line Keys 145 Live Dialpad 170 Listening to Voice Mails 350 Local Conference 289 Local Directory 97

## Μ

Making the Phone Discoverable 133 Managing Applications and Widgets 173 Managing Bookmarks 229 Managing Running Applications 180 Managing Recorded Audios 217 Manually Connect an Available Wireless Network 56 Message 349 Message Waiting Indicator (MWI) 351 Mobile Contacts 117 Modifying Browser Settings 235 Modifying the Calendar Settings 239 Moving an Application or Widget 176 Multicast Paging 324 Multiple Email Accounts 225 Multiple Line Keys per Account 164 Music on Hold 332 265 Mute a Call

## Ν

Navigating Menus and Fields37Network Conference292Network Connection33Notification Sound95

## ο

Other Icons 18 Outgoing Intercom Calls 320 Overview 13 Optional Accessories 28

## Ρ

Packaging Contents 27 Pairing and Connecting the Bluetooth Device 130 Performing Operations during a Call 256 Phone Initialization 33 Phone Installation 29 Phone Lock 85 Phone Status 50 Phone User Interface 22 Placing a Call from History Records 121 Placing Calls 252 Placing Calls to Contacts 109 Power Saving 73 Programable Keys 159 Printing Pictures 207

## R

Reading Emails 222 Recall 264 Recent Call In Dialing 258 **Receiving Files via Bluetooth** 143 Receiving RTP Stream 329 Recorder 215 **Recording Audios** 215 Redialing Numbers 258 Registration 34 **Regulatory Notices** 355 Renaming the Paired Bluetooth Device 134 Remote Phone Book 115 Removing a Widget from the Idle Screen 177 Replace Rule 165 Resizing a Widget 175 Returning to the Call Screen 258 Ring Tones 91

## S

Safety Instructions 355 Screen Saver 70 Screenshot 311 Search Source List in Dialing 125 Semi-Attended Transfer 286 Searching Files 191 Searching for Contacts 110 Sending Emails 221 Sending Files via Bluetooth 143 Sending Files via Email 227 Sending Pictures 196 Sending Pictures/Videos 210 Sending RTP Stream 324 Service Agreements 355 Setting a Home Page 232 Shared Call Appearance (SCA) 333 Signing In Calendar 235 Signing In Email 220 Silent Mode 95 Static Forwarding 273 Stopwatch 248 System Applications 173 System Customizations 127

### Т

Table of ContentsviiThe Home Screen35The Second Idle Screen36The Third Idle Screen37Touch Sounds94Time & Date81Timer247

#### υ

Unpairing the Bluetooth Device 136 Uploading Contact Photos 107 Uploading the Custom Picture via Web User Interfaces 21 Using BLF Feature on the Phone 307 Using the Onscreen Keyboard 45 Using the Phone Keypad and Onscreen Dial Pad 49 Using the Touch Screen 34 Using Intercom Feature on the Phone 323 Using Multicast Paging 330 Using SCA Feature on the IP Phone 341

## v

Volume 88 Viewing Detail Information of the Pictures/Videos 207 Viewing Files 188 Viewing History Records 120 Viewing Pictures/Videos 201 Viewing the Connected Wireless Network Information 62 Video Call Screen Display 43 Voice Mail 349

## W

Warranty ii Wallpaper 65 Web User Interface 22 WEEE Warning iii Wi-Fi Protected Setup (WPS) 57 Wireless Network Settings 55